# **UNIVERSIDAD POLITÉCNICA SALESIANA SEDE QUITO**

**CARRERA: INGENIERÍA ELECTRÓNICA**

**Tesis previa a la obtención del título de: INGENIERO ELECTRÓNICO**

**TEMA:**

# **MEJORAMIENTO DE LAS UTILIDADES Y APLICACIONES DE LOS MÓDULOS DE COMUNICACIÓN PROFIBUS- DP, PERTENECIENTES A LA CARRERA DE INGENIERÍA ELECTRÓNICA DE LA UNIVERSIDAD POLITÉCNICA SALESIANA.**

**AUTOR:**

## **PEDRO PABLO FONSECA MOSCOSO**

**DIRECTOR: ROBERTO PÉREZ CHECA**

**Quito, junio del 2013**

### **DECLARATORIA DE RESPONSABILIDAD Y AUTORIZACIÓN DE USO DELTRABAJO DE GRADO**

Yo Pedro Pablo Fonseca Moscoso autorizo a la Universidad Politécnica Salesiana la publicación total o parcial de este trabajo de grado y su reproducción sin fines de lucro.

Además declaro que los conceptos y análisis desarrollados y las conclusiones del presente trabajo son de exclusiva responsabilidad del autor.

Pedro Pablo Fonseca Moscoso

1720481702

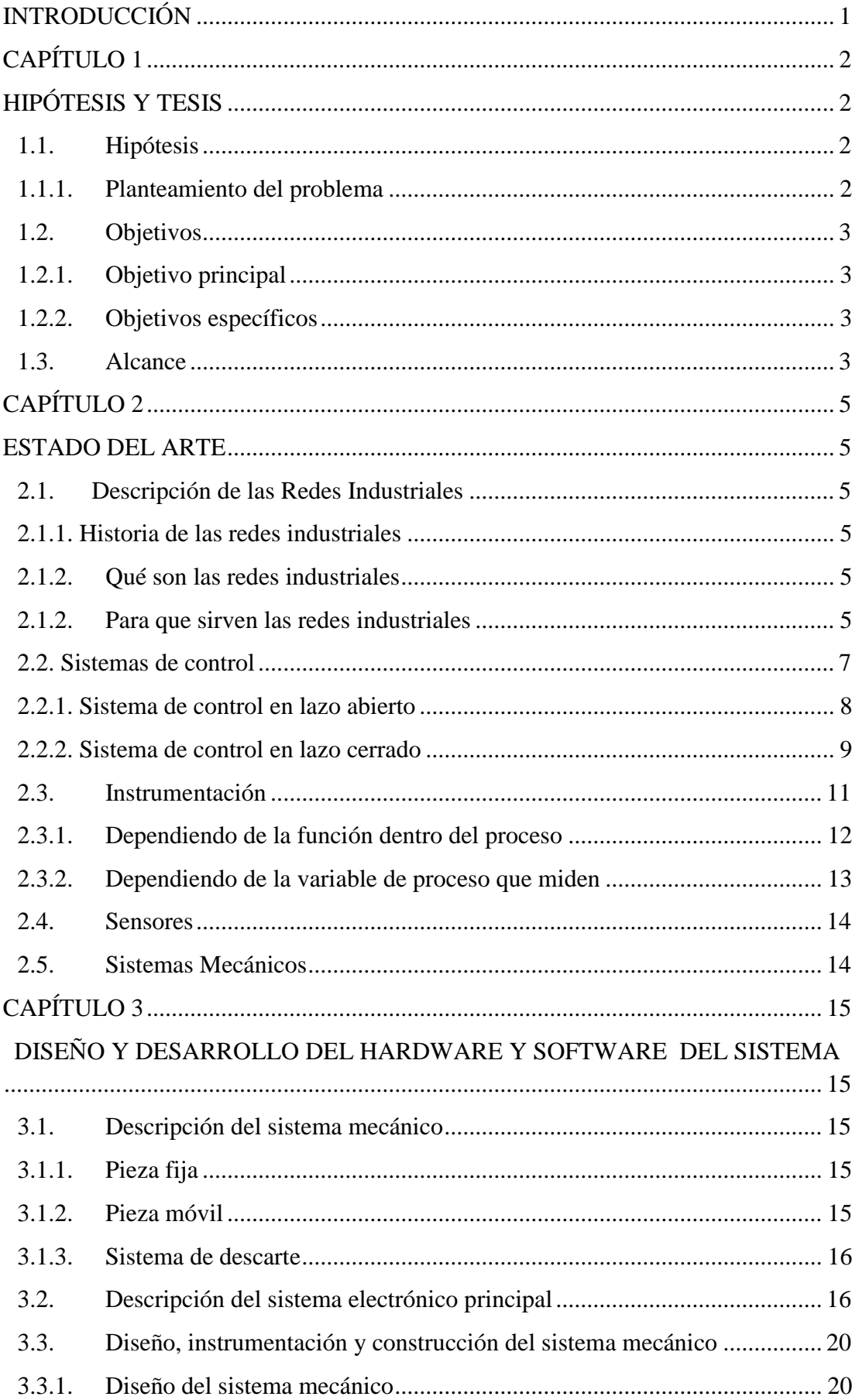

# ÍNDICE

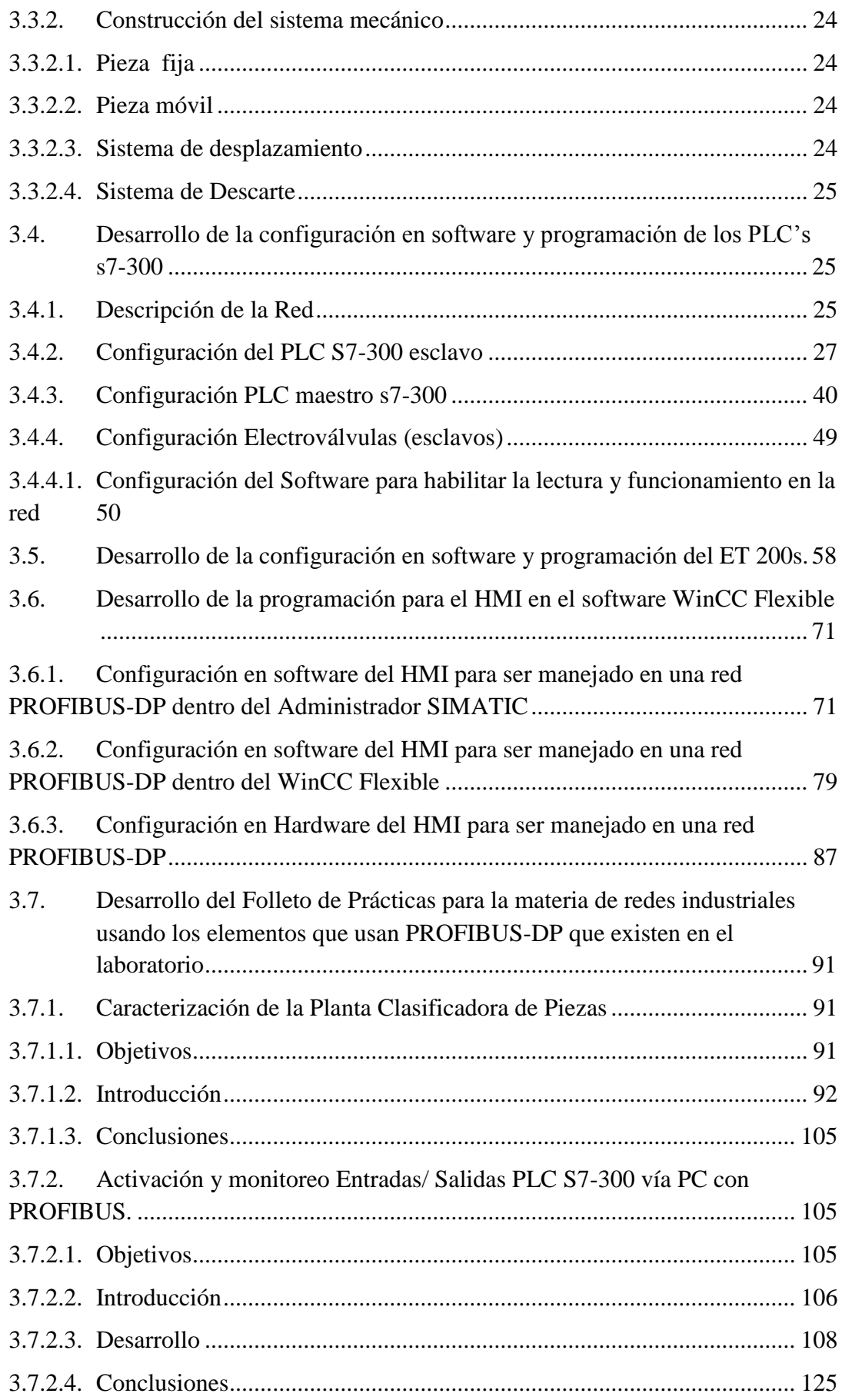

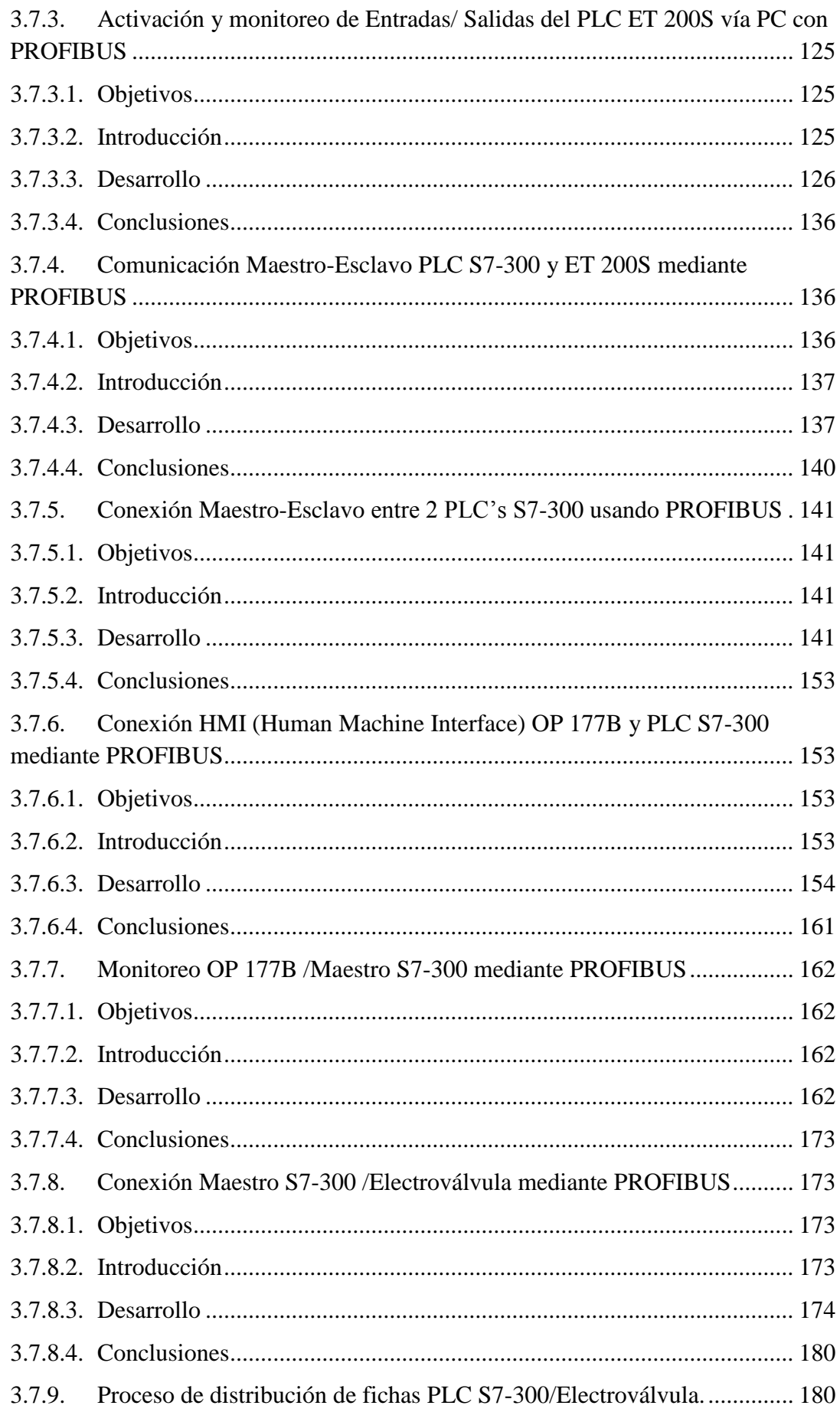

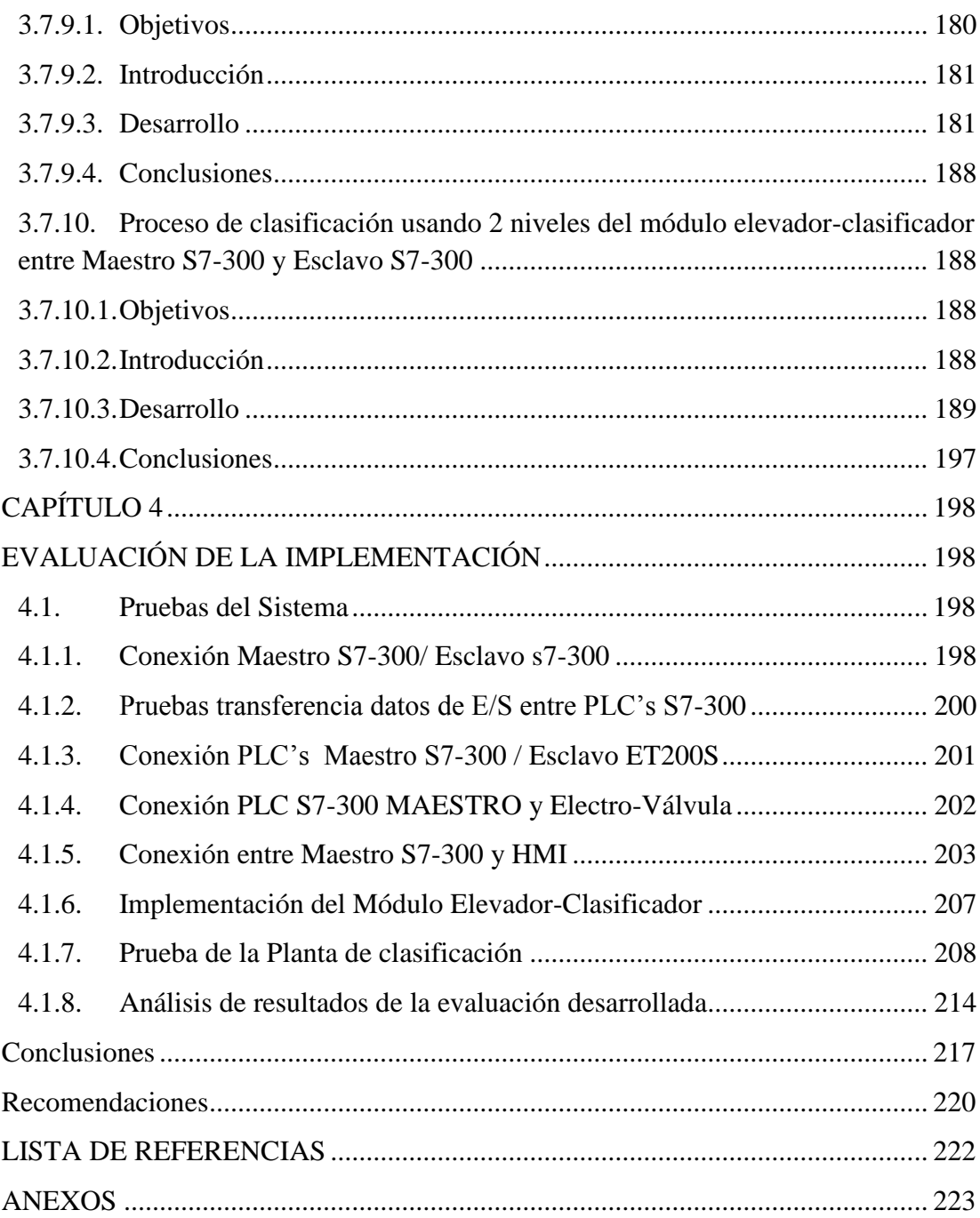

# ÍNDICE DE FIGURAS

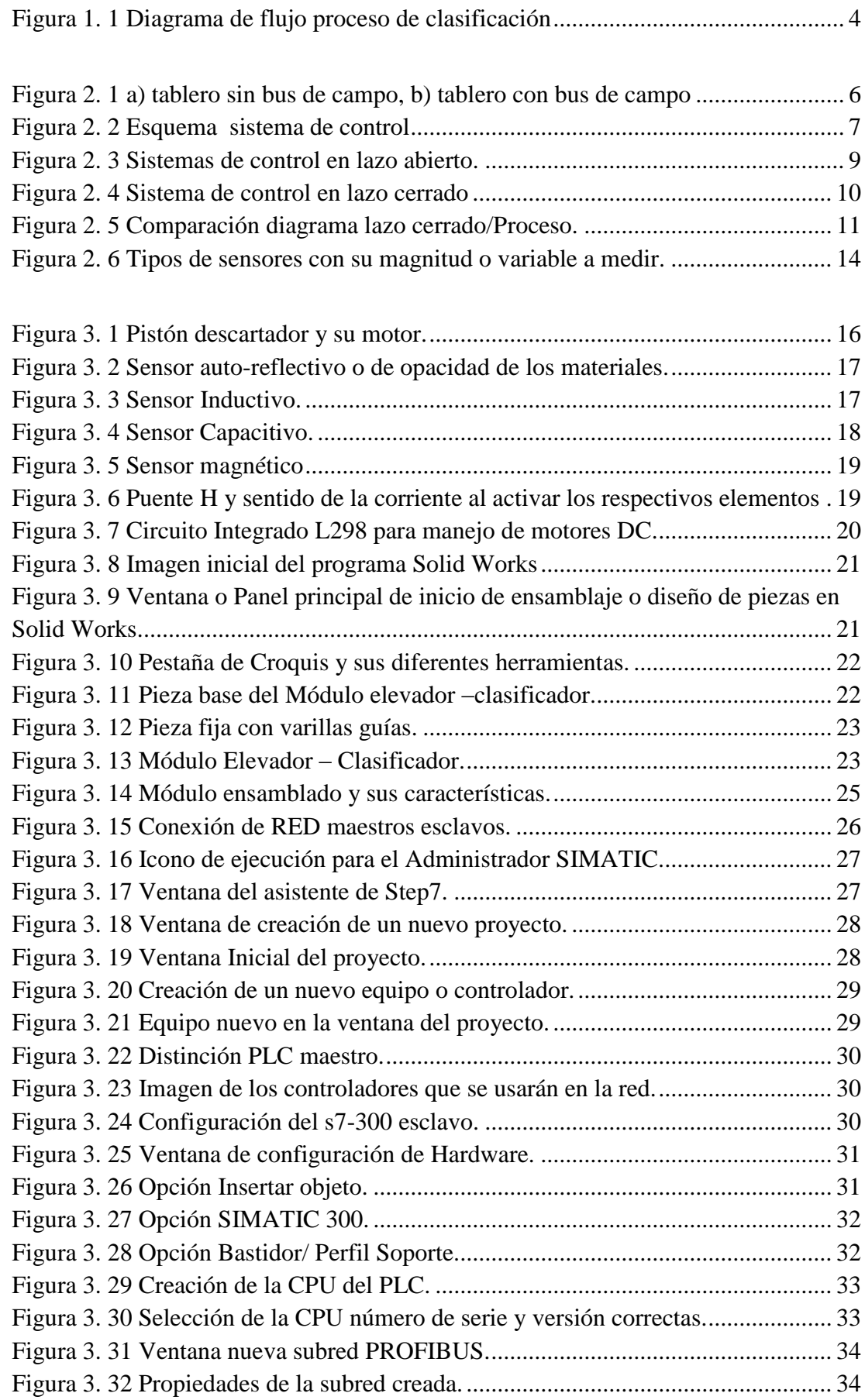

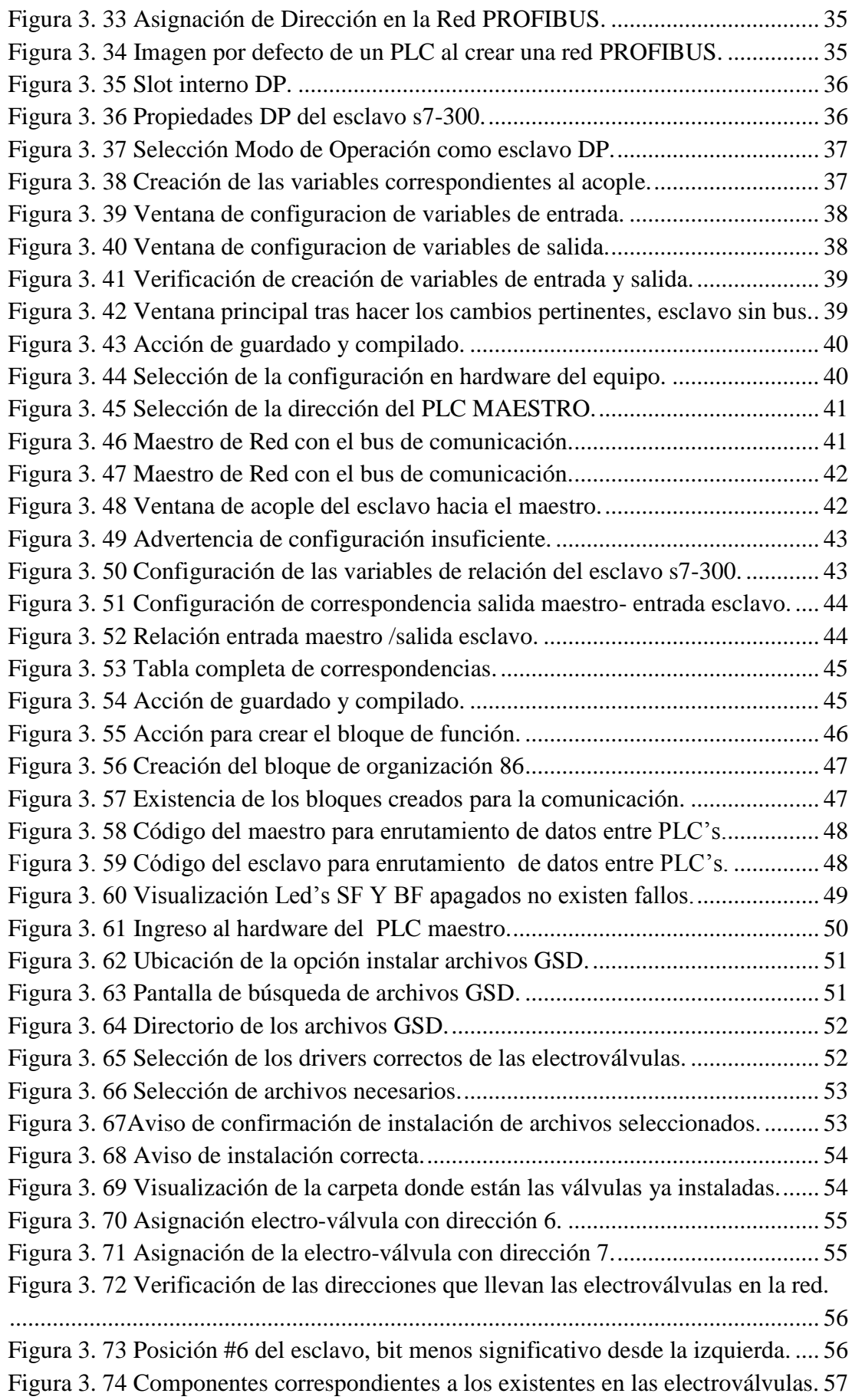

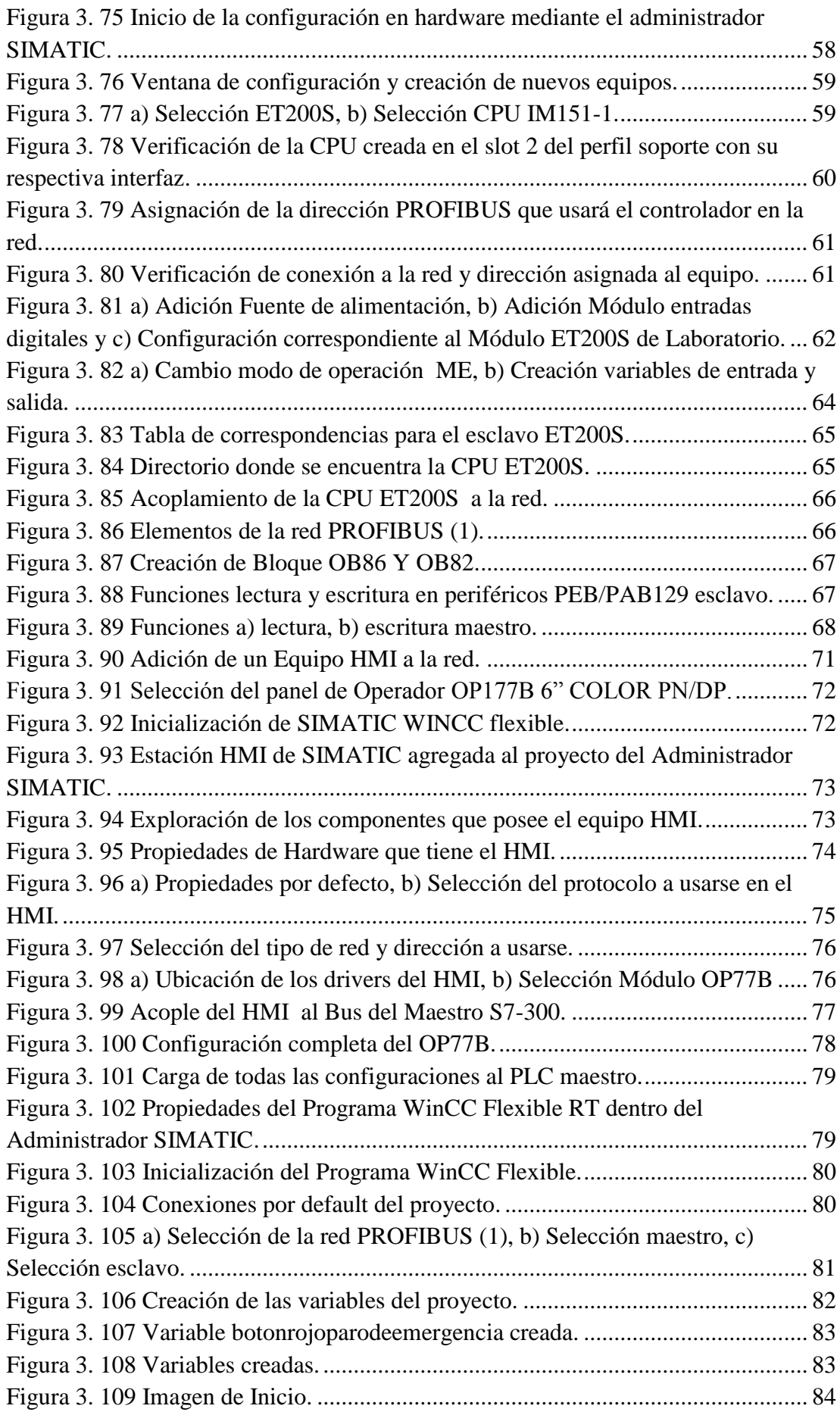

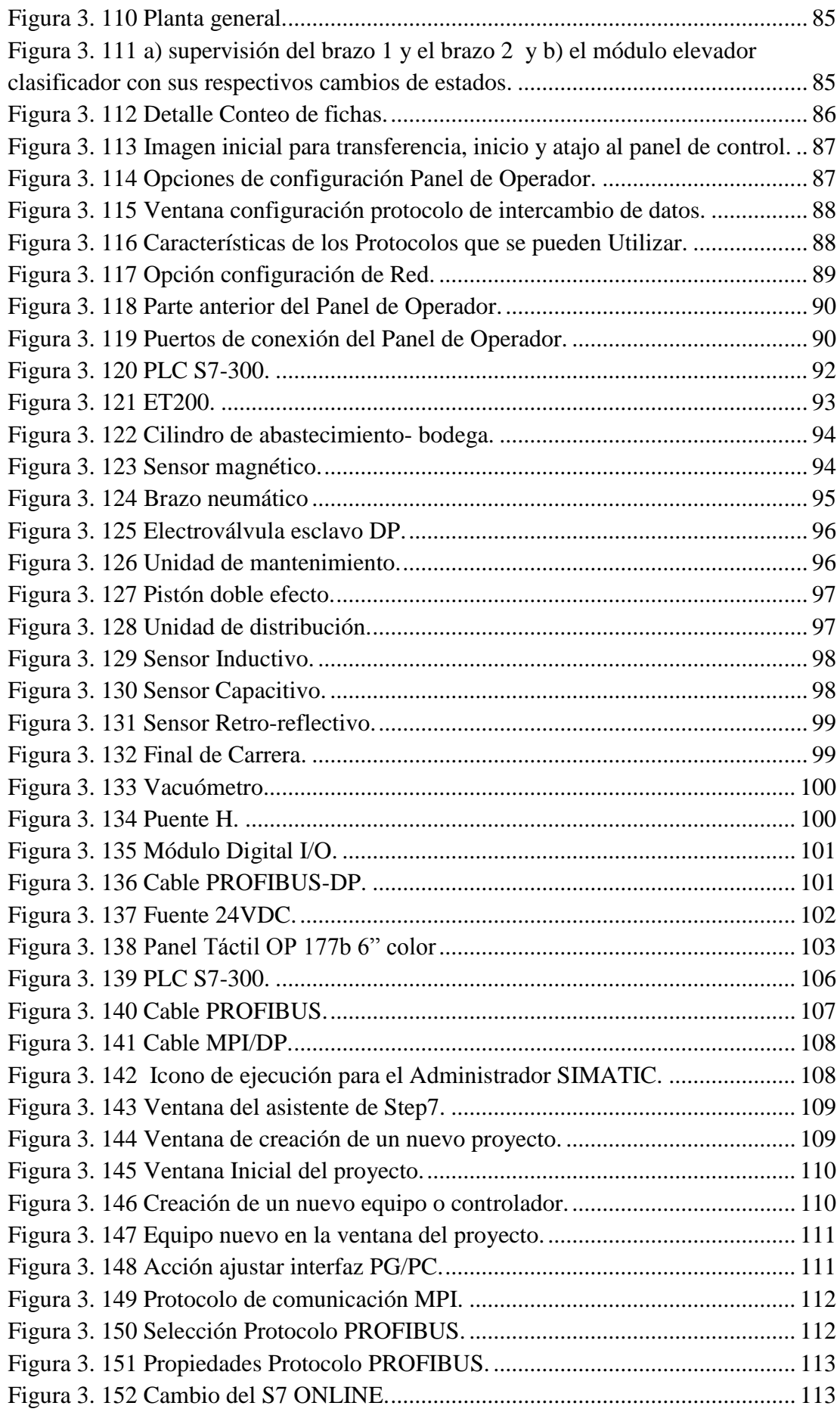

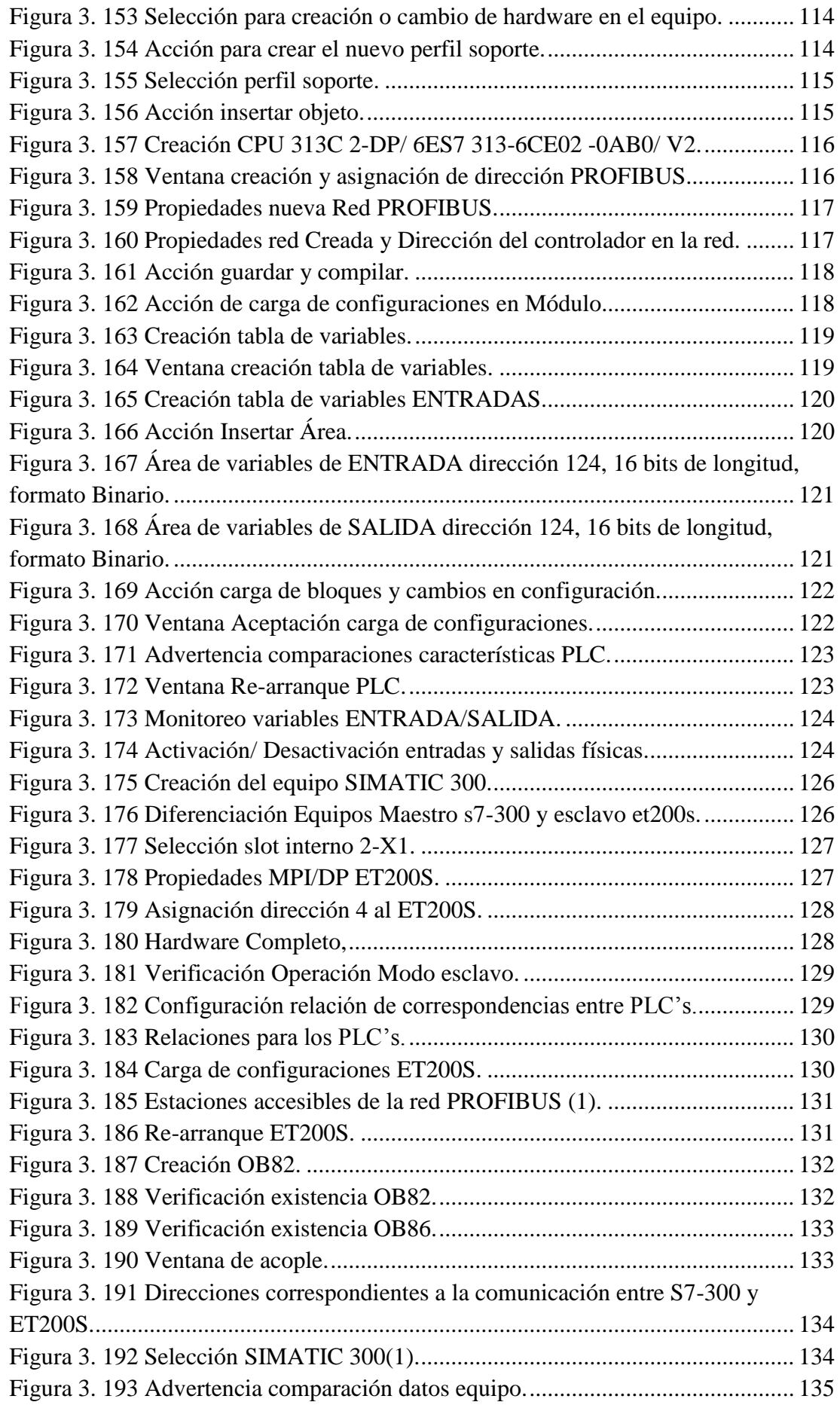

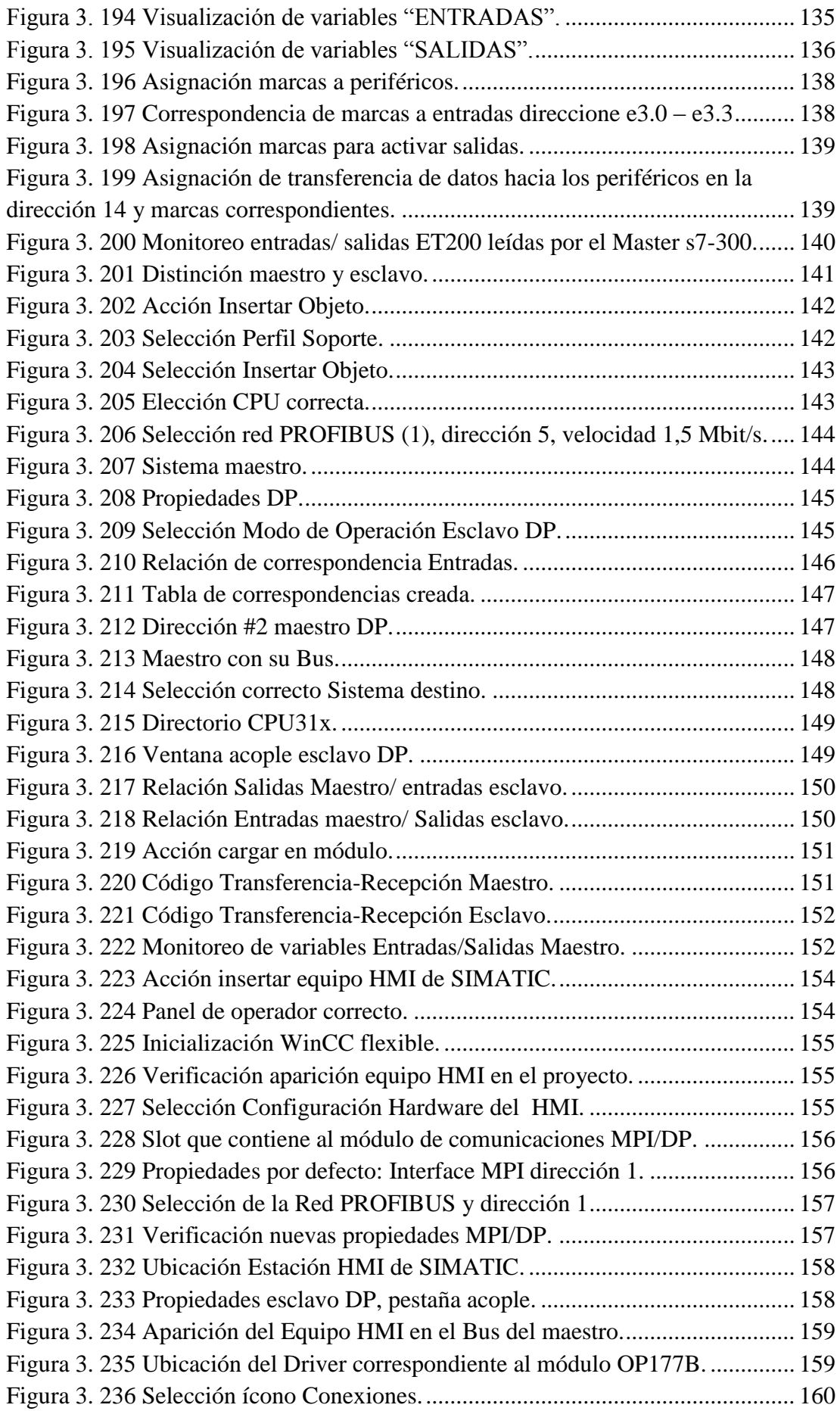

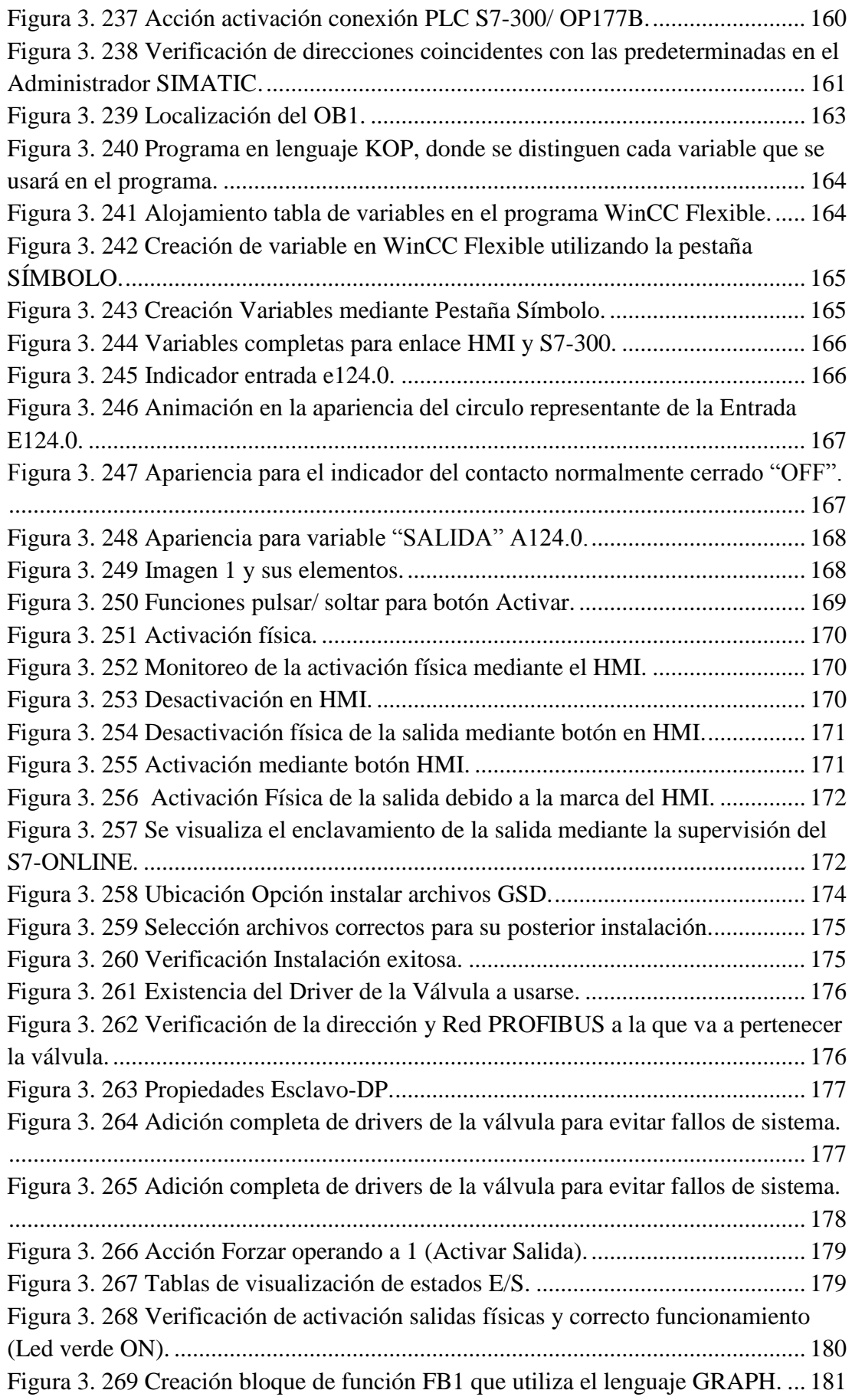

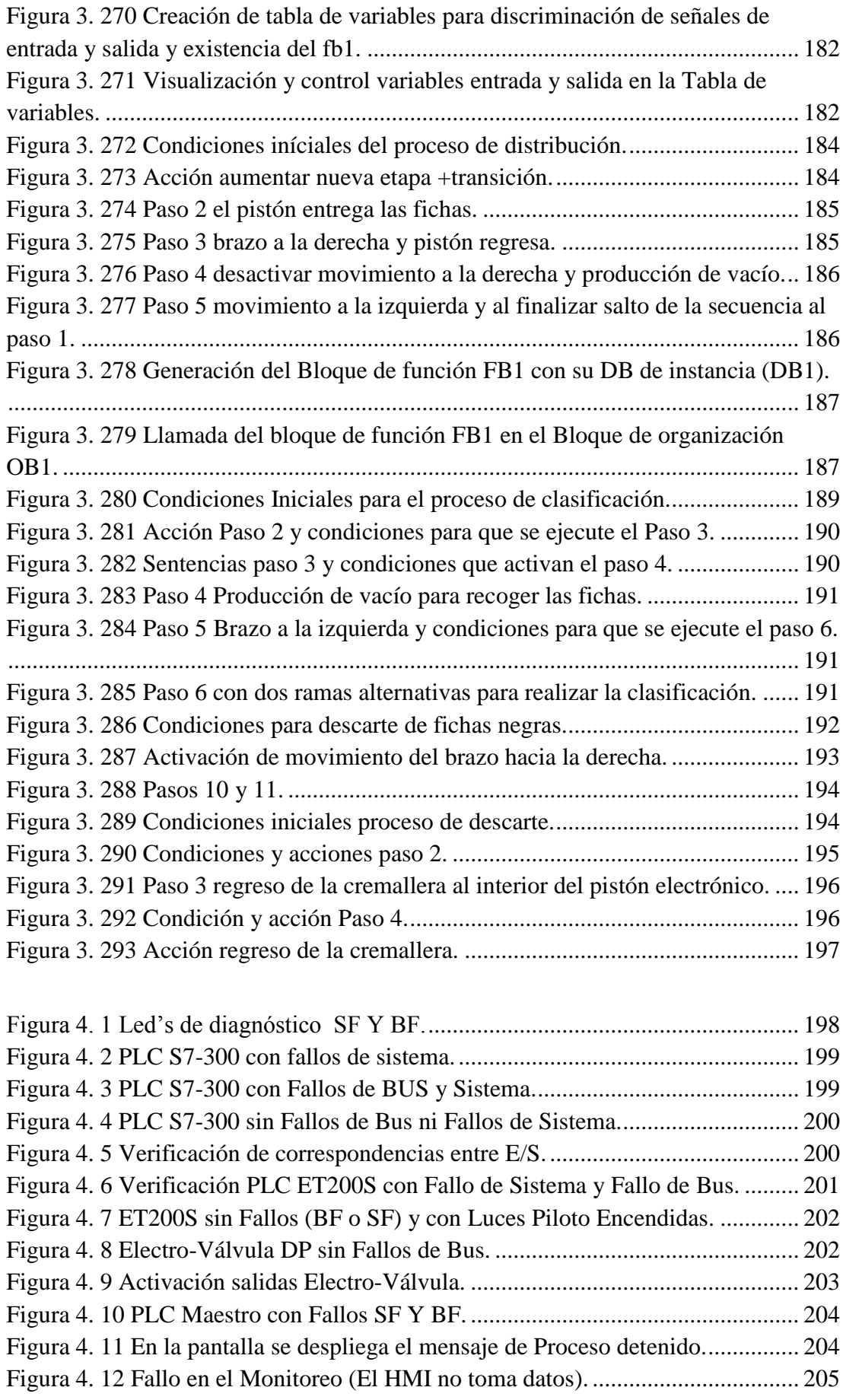

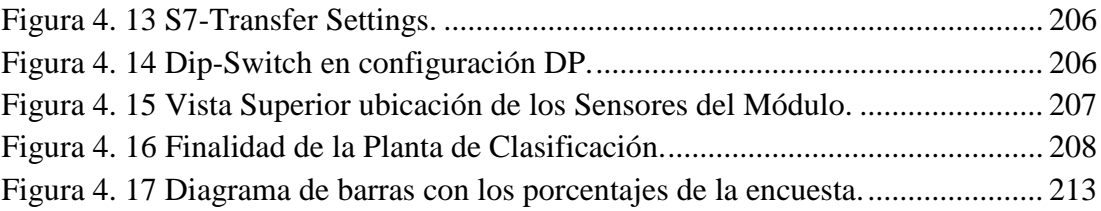

# ÍNDICE DE TABLAS

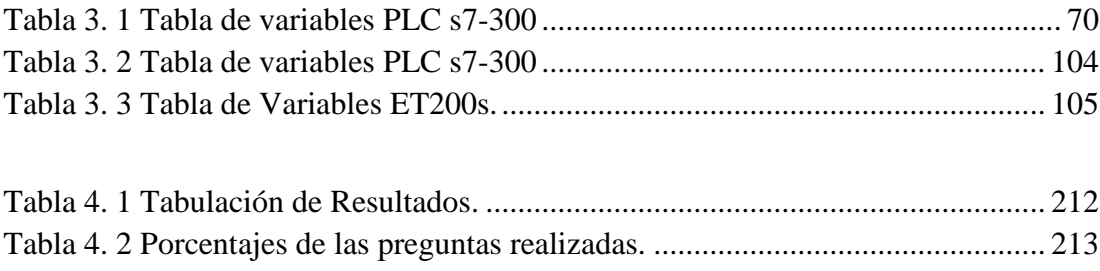

# INDICE DE ANEXOS

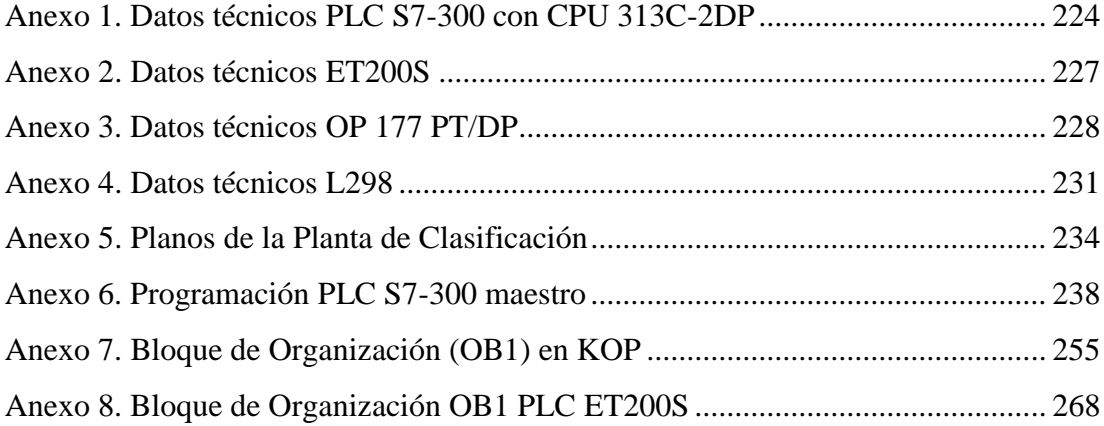

#### **RESUMEN**

El propósito principal de este proyecto de grado es la implementación de una planta clasificadora (Didáctica) de fichas con diferentes características; para esto se utilizan controladores de la familia SIEMENS, un Panel Táctil en el cual se crearán las imágenes de los diferentes sectores de la planta para tener supervisión de la activación de sensores, actuadores y un detalle del conteo de fichas y además se presentarán las respectivas alarmas de fallo de funcionamiento o alarmas para abasto de fichas en el sector 1 y adicional la implementación de un Módulo Clasificador, utilizando el Software de Diseño Asistido Computarizado Solid-Works.

#### **ABSTRACT**

The main purpose of this graduation project is the implementation of a DIDACTIC sorting classifier module that process chips with different characteristics; To do this SIEMENS controllers are used, a touch panel in which will be created different images that represents the sorting module stages whom performs the activation signals of the sensors, a count detail of the chips and also alarms of the system will be performed in order to supply chips in the sorting classifier module, and in addition the implementation of a mechanics module, using the CAD ( Computarized Assisted Design) Software Solid-Works.

### **INTRODUCCIÓN**

<span id="page-19-0"></span>El presente trabajo consta de 5 capítulos que describen la implementación de una Planta Clasificadora de Fichas Didáctica, la misma que funcionando con el Protocolo de comunicaciones PROFIBUS-DP, interconectará controladores Lógicos que desarrollarán las secuencias necesarias para obtener una clasificación con la supervisión de un Panel de Operador.

En el capítulo uno, se plantea la hipótesis y objetivos que se pretende solucionar y alcanzar respectivamente.

En el segundo capítulo, se presenta el marco teórico o estado del arte, en donde se proporciona una breve explicación de los elementos y teoría que interviene en el presente proyecto.

En el tercer capítulo, se presenta el diseño e implementación del Módulo Clasificador de fichas; además se presentan las configuraciones y Programación de los diferentes controladores, que intervienen en el proceso.

En el cuarto capítulo, se presenta el análisis de resultados en cuanto a la evaluación realizada a una muestra 20 estudiantes; además de las pruebas que se realizaron cuando se implementaba la Planta de Clasificación.

En el quinto capítulo, se presentan las conclusiones y recomendaciones.

## **CAPÍTULO 1**

#### **HIPÓTESIS Y TESIS**

#### <span id="page-20-2"></span><span id="page-20-1"></span><span id="page-20-0"></span>**1.1. Hipótesis**

Con la implementación de un sistema Integral que maneje el protocolo de comunicación PROFIBUS-DP, se pretende mejorar el aprendizaje y las prácticas en el laboratorio del MPS (Modular Production System) para la materia de Redes Industriales de la carrera de Ingeniería Electrónica.

#### <span id="page-20-3"></span>**1.1.1. Planteamiento del problema**

En los laboratorios de la carrera de Ingeniería Electrónica, existen 2 módulos de comunicación PROFIBUS- DP que constan de los siguientes elementos cada uno:

- 1 PLC s7-300 de la marca Siemens.
- $\bullet$  1 ET-200s de la marca FESTO.
- 1 módulo de válvulas electro-neumáticas.
- 1 concentrador de señales.
- 1 brazo neumático.
- 2 cables de conexión PROFIBUS- DP.
- 1 cilindro expendedor de piezas metálicas y plásticas.

Para lo que se propone la creación de una planta de clasificación que utilice cada componente de los módulos, la misma que comunicará los controladores PROFIBUS-DP para cumplir con el proceso anteriormente descrito.

#### <span id="page-21-0"></span>**1.2. Objetivos**

#### <span id="page-21-1"></span>**1.2.1. Objetivo principal**

Mejorar y potenciar el manejo de los módulos de comunicación PROFIBUS-DP de la carrera de Ingeniería Electrónica, por medio de la creación de un sistema integral de entrenamiento.

#### <span id="page-21-2"></span>**1.2.2. Objetivos específicos**

- Diseñar la planta de clasificación didáctica.
- Implementar e instrumentar un módulo elevador clasificador didáctico.
- Configurar y programar los PLC's S7-300 como maestro y esclavo.
- Programar el módulo ET 200 S (Edu-Trainer 200 S de Festo) para que funcione como esclavo de red.
- Programar el Panel Touch para supervisar el proceso a través de un HMI.
- Realizar un folleto de usuario para la materia de Redes Industriales y con esto facilitar el entendimiento, realización de prácticas y aplicaciones del protocolo PROFIBUS-DP.
- Realizar las pruebas de correcto funcionamiento del sistema.
- Capacitar a los estudiantes a través de pruebas de manejo del módulo.
- Evaluar la efectividad del sistema con los docentes y estudiantes.

#### <span id="page-21-3"></span>**1.3. Alcance**

La carrera de Ingeniería Electrónica dispone de 2 módulos de comunicación PROFIBUS- DP, los cuales funcionan de forma independiente y tienen aplicaciones simples, razón por la que, con el afán de mejorar el desarrollo de la materia de Redes Industriales y debido a que se conocen algunas limitaciones de funcionamiento; se propone implementar un sistema integral que conforme una red industrial, para relacionar las dos plantas (módulos PROFIBUS- DP) existentes de forma mecánica y electrónica, con el fin de que formen un solo sistema. Además mediante una pantalla Táctil se monitoreará y enviará alarmas de alerta a los operarios para que estos finalicen el proceso o que se abastezca de piezas al sistema o inicien un nuevo ciclo de clasificación.

En la Figura 1.1, se visualiza en Diagrama de Bloques del funcionamiento de la planta:

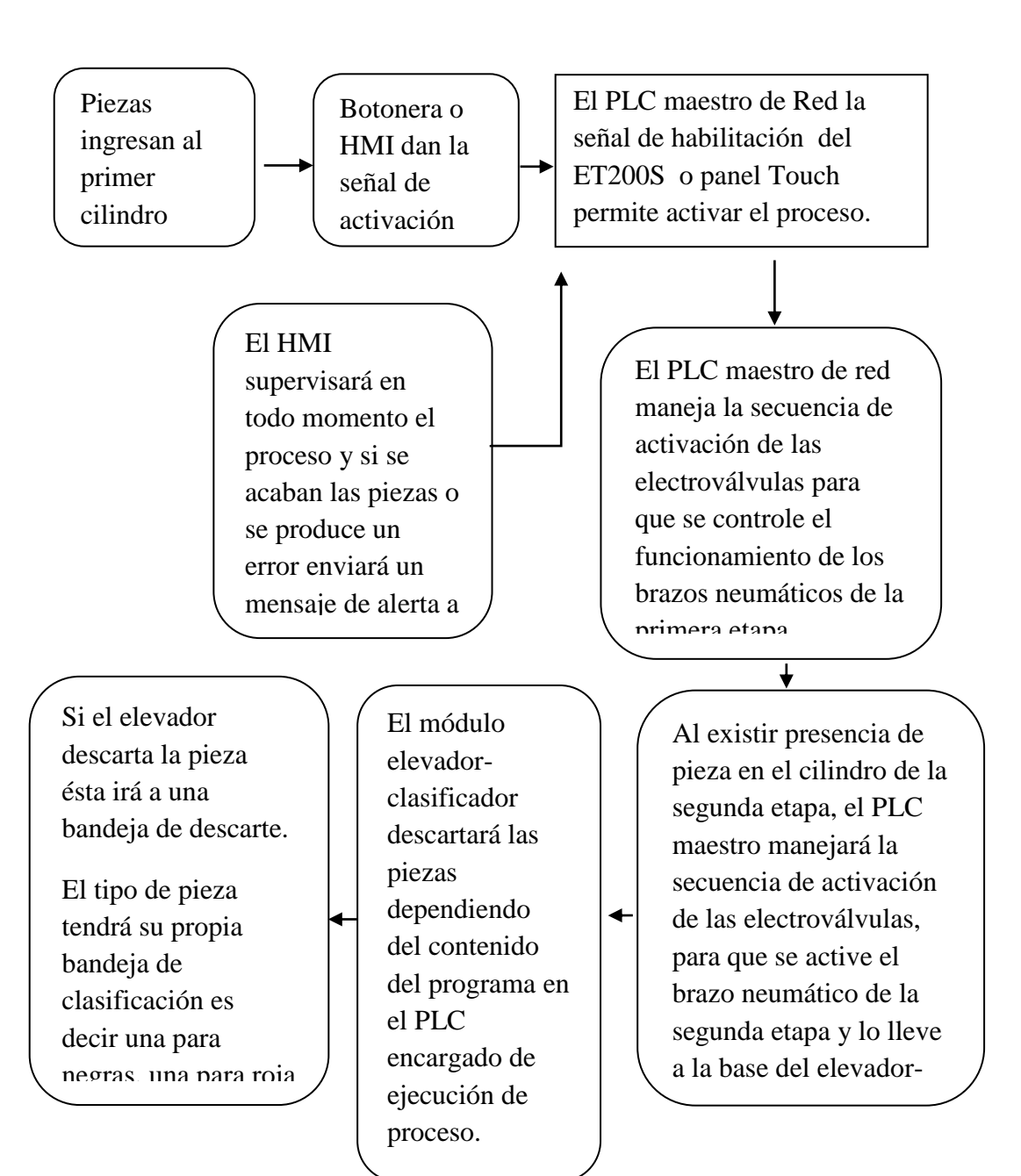

Figura 1. 1 Diagrama de flujo proceso de clasificación

(Elaborado por: Pedro Fonseca)

# **CAPÍTULO 2**

#### **ESTADO DEL ARTE**

#### <span id="page-23-2"></span><span id="page-23-1"></span><span id="page-23-0"></span>**2.1. Descripción de las Redes Industriales**

#### <span id="page-23-3"></span>**2.1.1. Historia de las redes industriales**

Las redes industriales surgen tras la necesidad de intercomunicar instrumentos en una misma plataforma, para ello se desarrollaron protocolos de comunicación que permiten el envío y recepción de datos entre controladores, registradores, paneles de operador y actuadores dentro de un proceso.

De la misma manera hasta la actualidad, se han creado instrumentos pasarela para intercambio de datos entre equipos que manejan diferentes protocolos, con el fin de que los procesos no se vean afectados en cuanto a funcionamiento por problemas de conectividad de red.

#### <span id="page-23-4"></span>**2.1.2. Qué son las redes industriales**

Son medios de comunicación secuencial entre controladores y actuadores a través de un cable llamado Bus de campo (Field Bus), las cuales presentan configuraciones específicas de funcionamiento, número máximo de direcciones asignables entre maestros -esclavos y manejan un protocolo de comunicación común. Reduciendo así la perdida de datos tanto transferidos, como recibidos, con esto facilitan el desarrollo exitoso de los procesos.

#### <span id="page-23-5"></span>**2.1.2. Para que sirven las redes industriales**

Las redes industriales sirven para:

Sustituir el excesivo cableado de sensores, actuadores, transmisores, etc.

- Reemplazar las señales analógicas de 4 a 20 mA, por señales digitales de alta velocidad que son utilizadas por PLC'S, Sistemas de Control Distribuido, Instrumentos de medida, Transmisores y Válvulas.
- Tener monitoreo continuo entre niveles de coordinación de una planta.
- Mejorar y reducir el tiempo para transferencia de datos, brindando seguridad.
- Garantizar tiempos de sincronización dentro de los procesos.

En la figura 2.1 a) se observa el desorden provocado por el excesivo cableado para llevar señales a los controladores, lo que será difícil la detección de posibles fallos, ejecución de mantenimiento, deficiencias en seguridad. En la figura 2.1 b) se puede observar la simplificación en cuanto al cableado utilizando tecnologías de bus de campo, siendo posible el orden y la detección de fallos en controladores.

<span id="page-24-0"></span>Figura 2. 1 a) tablero sin bus de campo, b) tablero con bus de campo

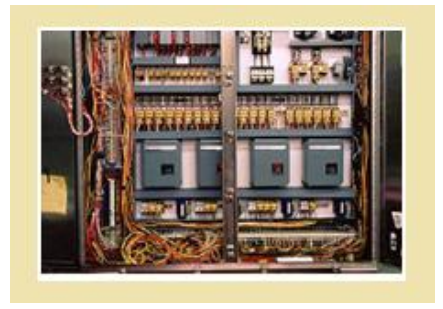

a)

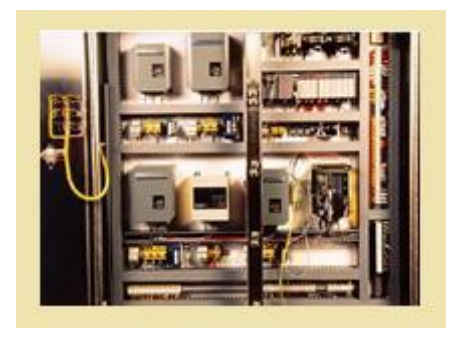

b)

(Elaborado por: Pedro Fonseca)

#### <span id="page-25-0"></span>**2.2. Sistemas de control**

Un sistema de control se puede definir como un componente de proceso, que recibe acciones o variables externas, las trata o manipula según sea necesario y su respuesta son las variables de salida.

Las acciones externas al sistema se dividen en dos grupos:

**Variables de control.-**Son señales que se pueden monitorear, medir y manipular en base a la necesidad.

**Perturbaciones.-**Señales o acciones externas sobre el proceso y que no es posible ningún tipo de cambio o manejo.

En la figura 2.2, se describe el esquema de un sistema de control

<span id="page-25-1"></span>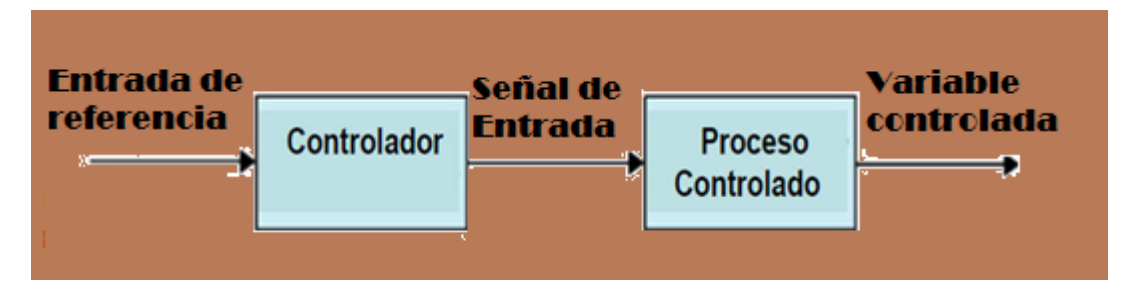

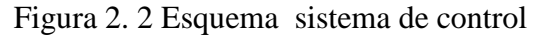

Un sistema de control ideal puede tener éxito si se cumplen las siguientes condiciones:

- Garantizar estabilidad en su respuesta, ser robusto frente a perturbaciones externas y ser inmune a errores en los modelos.
- Tener eficiencia, en comparación común patrón. Este criterio se refiere, a que la acción de control sobre las variables de entrada sea fácil de ejecutar, evitando tener respuestas bruscas e irreales.

<sup>(</sup>Elaborado por: Pedro Fonseca)

 Sea fácil de realizar y de fácil monitoreo en tiempo real con ayuda de un computador.

Los elementos básicos que forman parte de un sistema de control son los siguientes:

- **Sensores.-** Permiten conocer los valores de las variables físicas para ser tratadas por el sistema de control.
- **Controlador.-** Utilizando valores obtenidos por los sensores y comparándolos con un valor de referencia, calcula la acción que debe aplicarse, para modificar las variables de control en base a un algoritmo, criterio o sentencia pre-establecida.
- **Actuador.-** Es el mecanismo que ejecuta la acción calculada o determinada por el controlador y que modifica las variables de proceso a valores deseados

Los sistemas de control se pueden clasificar en dos tipos:

- Sistema de control en lazo abierto.
- Sistema de control en lazo cerrado.

#### <span id="page-26-0"></span>**2.2.1. Sistema de control en lazo abierto**

En este sistema las variables de entrada son capturadas por sensores llevadas al elemento de control, el cual en base a sus algoritmos internos, genera señales de control que pasan al proceso donde los actuadores, pero debido a que no existe un lazo de realimentación no se puede realizar correcciones sobre las salidas, es decir los errores o desviaciones no son manipulables.

En la figura 2.3 se observa el esquema de un sistema de control en lazo abierto

<span id="page-27-1"></span>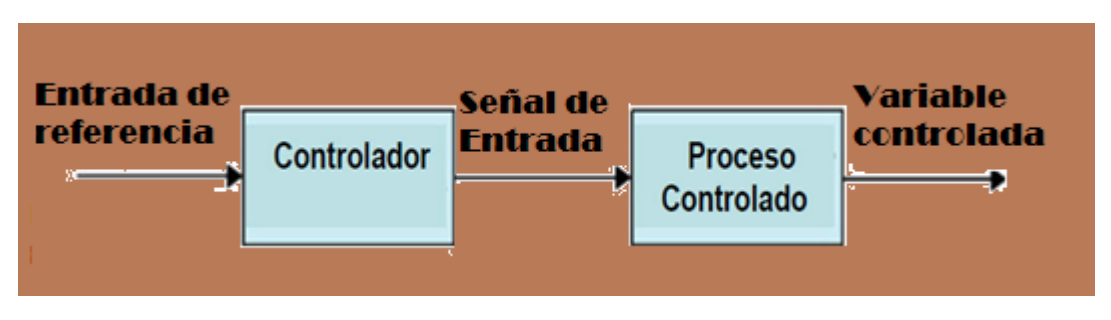

Figura 2. 3 Sistemas de control en lazo abierto

(Elaborado por: Pedro Fonseca)

Los elementos que conforman un sistema de control en lazo abierto son:

**Entrada de Referencia.-** son señales que se encuentran pre-establecidas y que son ingresadas por el usuario.

**Controlador.-** Elemento del sistema que se encarga de hacer cumplir los requerimientos para cumplir con el fin del proceso.

**Señal de entrada.-** Son señales provenientes de las sentencias que haya ejecutado el controlador y que ingresan a la planta para que los actuadores del proceso ejerzan los cambios respectivos en su funcionamiento.

**Variable controlada.-** Es el resultado del proceso.

#### <span id="page-27-0"></span>**2.2.2. Sistema de control en lazo cerrado**

En este sistema las señales de entrada o señales de consigna, son comparadas con una señal retroalimentada proveniente de medidores o sensores que capturan información de las variables de salida y que mediante un elemento de comparación que realiza operaciones aritméticas, tienen como fin encontrar su desviación o error para posteriormente ingresarlas al elemento controlador donde se producen algoritmos y así generar las señales de control que efectúan los cambios necesarios en el proceso para obtener las salidas estimadas.

<span id="page-28-0"></span>En la figura 2.4, se observa el sistema de control en lazo cerrado

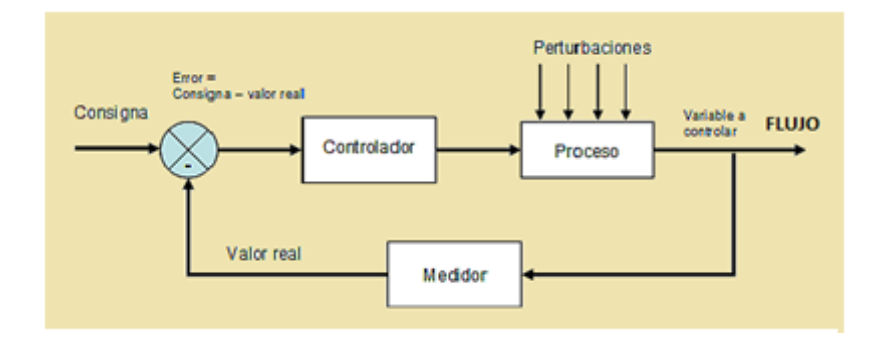

Figura 2. 4 Sistema de control en lazo cerrado

Se pueden distinguir las siguientes partes en un sistema de control en lazo cerrado:

**Señal de Consigna.-**Es la señal que provendrá de un valor de Set Point dado por el usuario.

**Salida.-** Es el resultado del proceso y que puede o no ser controlado.

**Sensor.-** Se encarga de medir las variables de salida para posteriormente ingresarlos al lazo de comparación.

**Elemento de comparación o Error.-**Se encarga de ver cuanta desviación existe entre la señal de referencia y la señal del sensor o de retroalimentación para posteriormente ingresarla al sistema de control, para que corrija la manera en que se debe cumplir el proceso y en este caso la desviación sea cada vez menor.

**Controlador.-**En este caso podría ser un PLC (controlador lógico programable), una tarjeta de adquisición de señales, los cuales se encargan de procesar la información entregada por los sensores para entregar las respectivas señales de control a la planta o proceso.

**Planta o Proceso.-**En esta sección se desarrolla diversas operaciones de transformación, tratamiento, adecuación de la materia.

<sup>(</sup>Elaborado por: Pedro Fonseca)

<span id="page-29-1"></span>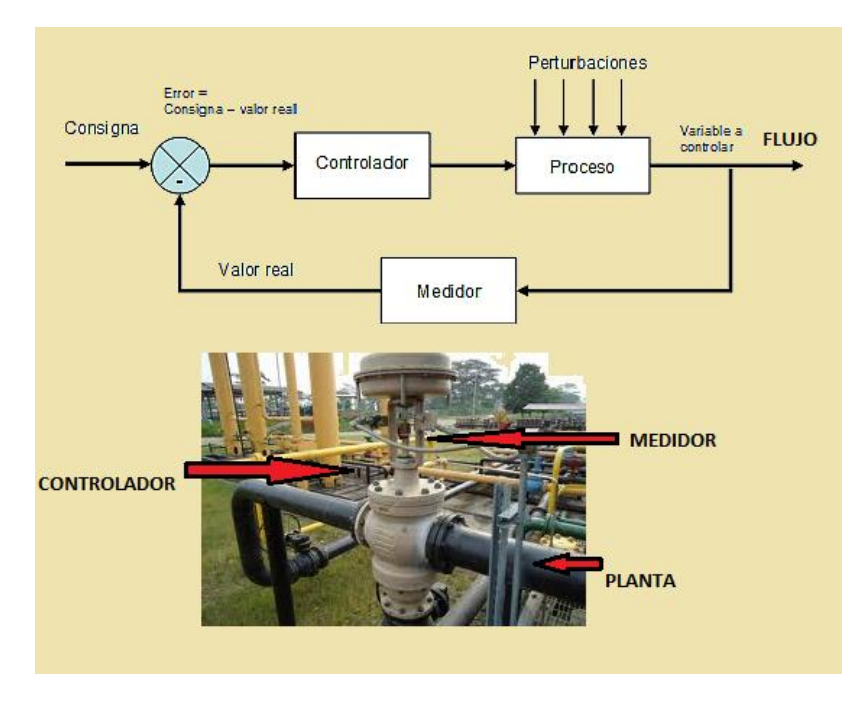

Figura 2. 5 Comparación diagrama lazo cerrado/Proceso

(Elaborado por: Pedro Fonseca)

#### <span id="page-29-0"></span>**2.3. Instrumentación**

Se define como instrumentación al estudio de los elementos de medida, finales de control, controladores, registradores de datos con el fin de garantizar el éxito del proceso y uso de los recursos que intervienen en el mismo.

Como instrumentos de control se pueden citar los siguientes elementos:

- Indicadores.
- Registradores.
- Controladores.
- Transmisores.
- Válvulas de control.

#### **Clasificación de los instrumentos**

Existen dos formas de clasificar los instrumentos:

- Dependiendo de la función dentro del proceso.
- Dependiendo de la variable de proceso que miden.

Esta clasificación es un estimado completo de como clasificar los instrumentos para un proceso.

#### <span id="page-30-0"></span>**2.3.1. Dependiendo de la función dentro del proceso**

**Instrumentos indicadores**: son aquellos que indican directamente el valor de la variable de proceso medida. Ejemplos: manómetros, termómetros, et c.

**Instrumentos ciegos**: cumplen una función reguladora o dan alarmas dentro del proceso, pero no muestran nada directamente. Ejemplos termostatos, presostatos, etc.

**Instrumentos registradores**: cuando se necesitan guardar registros de la variable que desea ser medida. En este caso, se usarán instrumentos de este tipo. Ejemplos: Registradores de nivel, computadores, etc.

**Sensor**: Un sensor es un dispositivo que por medio de estímulos genera señales eléctricas. Ejemplos: Sensor piezoeléctrico, termopar, galga extensiométrica.

**Transmisores**: Por medio de señales acondicionadas transmiten a lugares remotos donde existen elementos de control que las usan. Ejemplo: Transmisores de presión, transmisores de corriente, etc.

**Transductores**: Son una combinación de sensor y transmisor, debido a que toman señales o estímulos y las acondicionan para ser tratadas por elementos de control. Ejemplo: El termopar, que es un elemento que en función de la temperatura, produce

una variación de potencial eléctrico entre los alambres de diferente material que lo conforman.

**Convertidores**: Son elementos que ayudan a acoplar señales de un tipo con otras de diferente tipo. Ejemplo: Convertidores P/I que es un convertidor de Presión a Corriente con valores estandarizados.

**Receptores**: Estos reciben las señales de los transmisores o de un convertidor y generalmente se instalan en el panel de control, como interface entre el proceso y el hombre. Ejemplo: Reciben la señal enviada por los transmisores y entregan una señal normalizada de 3- 15 psi o en señal de corriente de 4- 20mA.

**Controladores**: Es el componente esencial del proceso, debido a que con sus funciones lógicas y algoritmos de comparación internos, hacen los cambios respectivos para corregir las desviaciones. Ejemplo: PLC (Controladores lógicos programables), tarjetas de adquisición de datos, FPGA's, etc.

**Elemento final de control**: Es el elemento que se encuentra relacionado al controlador ya que ejecuta las acciones de corrección necesarias en el proceso. Ejemplo: válvulas de control, compuertas, etc.

#### <span id="page-31-0"></span>**2.3.2. Dependiendo de la variable de proceso que miden**

En la actualidad existen un sin número de instrumentos que miden el tipo de variable que se desee esto es directa o indirectamente.

**Medición directa:** Cuando la medida se realiza con respecto a un patrón y está grabada en el instrumento.

**Medición Indirecta**: Cuando el cálculo se realiza en base a fórmulas y artificios matemáticos.

#### <span id="page-32-0"></span>**2.4. Sensores**

Un sensor es un instrumento de medida, el cual puede transformar variables físicas o químicas en señales eléctricas, para poder ser manipulados por los controladores y este tipo de señales ya sean digitales o analógicas, usarlas a conveniencia para cumplir un determinado proceso.

Las variables a ser medidas son por ejemplo: temperatura, intensidad lumínica, distancia, aceleración, inclinación, desplazamiento, presión, fuerza, torsión, humedad, pH, etc.

<span id="page-32-2"></span>Ejemplos de sensores de acuerdo a la variable a medir en la figura 2.6:

| Magnitud:         | <b>Transductor:</b>   | Cartacteristica |
|-------------------|-----------------------|-----------------|
| Posicion angular: | Potenciometro         | Analógica       |
|                   | Encoder               | Digital         |
|                   | <b>Sensor Hall</b>    | Digital         |
| Deformación:      | Galga extensiometrica | Analógica       |
|                   | Magnetoresistivos     | Analógica       |
| Velocidad:        | <b>Tacómetro</b>      | Analógica       |
|                   | Encoder               | Digital         |
|                   | Detector inductivo    | Digital         |
| Aceleración       | Acelerómetrómetro     | Analógico       |
| Presión           | Piezoeléctricos       | Analógica       |
|                   | Manometro digital     | Digital         |

Figura 2. 6 Tipos de sensores con su magnitud o variable a medir

#### <span id="page-32-1"></span>**2.5. Sistemas Mecánicos**

Un sistema mecánico comprende la utilización de elementos mecánicos, que al ser acoplados entre ellos, cumplen una función específica donde generalmente son manejados por elementos finales de control como motores, válvulas neumáticas, válvulas electro-neumáticas para así generar el movimiento o desplazamiento requerido y cumplir con las necesidades del proceso a ser ejecutado.

<sup>(</sup>Elaborado por: Pedro Fonseca)

# **CAPÍTULO 3**

# <span id="page-33-1"></span><span id="page-33-0"></span>**DISEÑO Y DESARROLLO DEL HARDWARE Y SOFTWARE DEL SISTEMA**

#### <span id="page-33-2"></span>3.1. **Descripción del sistema mecánico**

El módulo mecánico a ser utilizado en esta Proyecto de grado será ensamblado virtualmente en una primera parte en el programa de diseño asistido en computadora Solid Works, el cual mediante diseño en 3 dimensiones permitirá realizar un esquema del modelo del módulo que se implementará.

La Pauta para empezar con el diseño del módulo elevador clasificador, parte de que el prototipo debe constar de una pieza fija y una pieza móvil la misma que se desplazará verticalmente como lo hace un elevador.

#### <span id="page-33-3"></span>3.1.1. **Pieza fija**

Se utilizarán:

- 4 ejes guías para direccionar el desplazamiento de la base móvil.
- Base para soportar los ejes guías.

### <span id="page-33-4"></span>3.1.2. **Pieza móvil**

Se usará:

 Base de acrílico con 4 bocines que coincidan con la separación de las ejes guías y un punto de acople donde se juntarán la base y el émbolo del pistón.

#### <span id="page-34-0"></span>3.1.3. **Sistema de descarte**

Se cuenta con una caja de transmisión la cual acoplada a un motor desplaza una cremallera para cambiar el movimiento angular del motor en movimiento lineal, y así hacer posible la clasificación.

En la figura 3.1muestra la caja de transmisión y la cremallera que serán acoplados al motor para activarse dependiendo del nivel y tipo de material característicos de la ficha.

<span id="page-34-2"></span>Figura 3. 1Pistón descartador y su motor

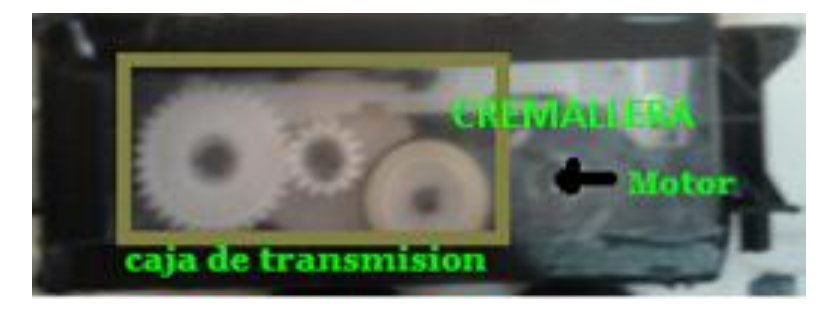

(Elaborado por: Pedro Fonseca)

#### <span id="page-34-1"></span>3.2. **Descripción del sistema electrónico principal**

Para el módulo elevador-clasificador que será implementado, debe considerarse:

- Se utilizarán varios sensores para la discriminación de piezas de color, metálica y presencia en el pallet del elevador.
- Se utilizarán sensores magnéticos como finales de carrera, para diferenciar los niveles de clasificación y detectar la posición de la base móvil.
- El control de las posiciones del pistón del elevador y su respectiva alimentación neumática.
- Las señales eléctricas de control para invertir el sentido de giro del motor del pistón electrónico para descartar piezas.

Para la discriminación de piezas de color rojo, negro y plateado se utilizará:

 Un sensor auto-reflectivo o Photo-sensor, el cual es un sensor que dependiendo del calibrado que posea en su parte de comparación entregará el estado lógico (12V -24V) dependiendo del color u opacidad del material que se desee discriminar.

En la figura 3.2 se puede apreciar el sensor, se observa que tiene un emisor y receptor en el mismo cuerpo

<span id="page-35-0"></span>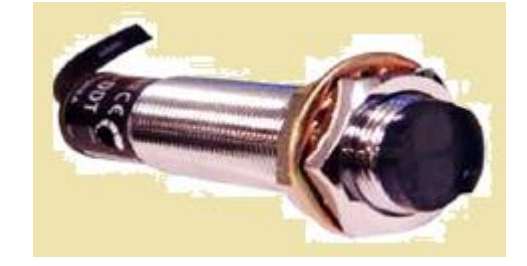

Figura 3. 2 Sensor auto-reflectivo o de opacidad de los materiales

(Elaborado por: Pedro Fonseca)

Un sensor inductivo para discriminar las piezas metálicas, el cual es exclusivamente adecuado para este fin, debido a que no se activa con piezas de diferente material.

<span id="page-35-1"></span>En la figura 3.3 se observa un tipo de sensor Inductivo a utilizarse en el módulo

Figura 3. 3 Sensor Inductivo

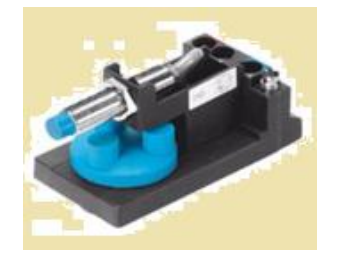

(Elaborado por: Pedro Fonseca)
Un sensor Capacitivo para la detección de presencia de piezas en el pallet del elevador, que además permite diferenciar un estado lógico que aún hace falta discriminar debido a que los sensores anteriores no brindan información de las piezas negras.

En la figura 3.4 se muestra el sensor capacitivo que da un estado lógico con la presencia de cualquier material frente a él

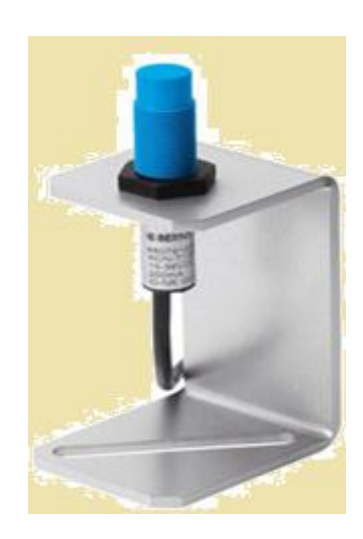

Figura 3. 4 Sensor Capacitivo

(Elaborado por: Pedro Fonseca)

Además para saber las posiciones (baja, media y alta) de la bandeja o pallet que transporta las piezas del elevador-clasificador, se usará sensores magnéticos como finales de carrera, los cuales al existir un campo magnético entre polos del imán que va montado en la base del clasificador, entregarán la señal que permitirá saber el nivel del pallet del módulo.

En la figura 3.5 se muestra un tipo de sensor magnético

### Figura 3. 5 Sensor magnético

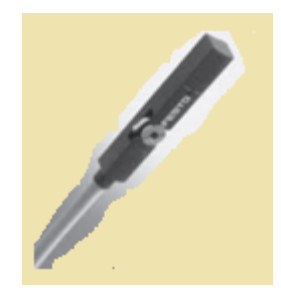

(Elaborado por: Pedro Fonseca)

Por último para el sistema de descarte de piezas:

- Un motor DC de 24VDC, acoplado a una caja de trasmisión que convierte la velocidad angular en desplazamiento lineal para el descarte de fichas.
- Se tiene dos finales de carrera internos en la caja de transmisión, los cuales permiten saber la posición de la cremallera.
- Un driver o puente H que dependiendo de las combinaciones que brinde la salida del PLC esclavo s7-300, tendrá su activación y cambiará el sentido de giro del motor cuando sea necesario.

En la figura 3.6 se muestra la representación del puente H para el manejo e inversión de sentido de giro de un motor

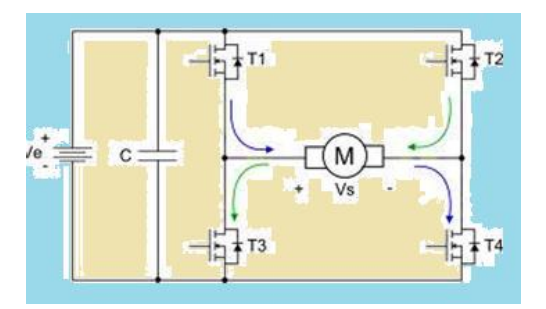

Figura 3. 6 Puente H y sentido de la corriente al activar los respectivos elementos

(Elaborado por: Pedro Fonseca)

En la figura 3.7se muestra el circuito integrado L298, que es un driver lineal para manejar motores DC de alimentación de 2.5 V. hasta 46 V. como máximo y que permite realizar inversiones de giro

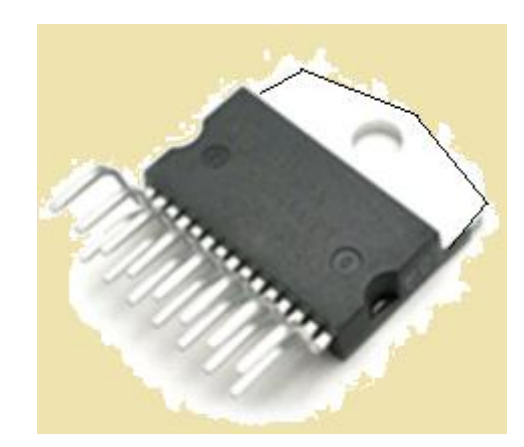

Figura 3. 7 Circuito Integrado L298 para manejo de motores DC

(Elaborado por: Pedro Fonseca)

### 3.3. **Diseño, instrumentación y construcción del sistema mecánico**

### 3.3.1. **Diseño del sistema mecánico**

Anteriormente se ha mencionado el uso del paquete informático Solid-Works para el diseño del módulo elevador –clasificador, mediante el cual se bosquejarán las piezas base y guía que en conjunto formarán el módulo.

Inicio del programa de diseño en 3-D Solid Works en la figura 3.8

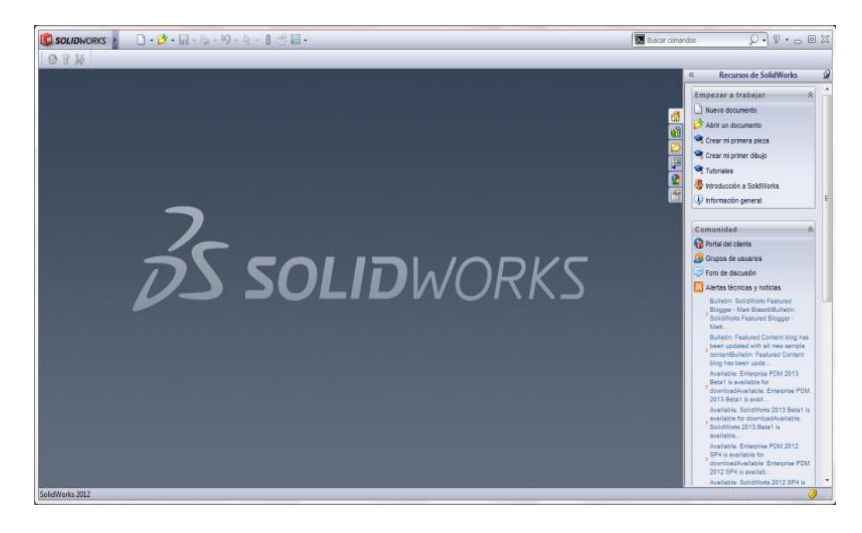

Figura 3. 8 Imagen inicial del programa Solid Works

(Elaborado por: Pedro Fonseca)

A continuación en la figura 3.9 se muestra la ventana asistente para generar nuevos proyectos de ensamblaje o diseño de piezas para su posterior acople

Figura 3. 9 Ventana o Panel principal de inicio de ensamblaje o diseño de piezas en Solid Works

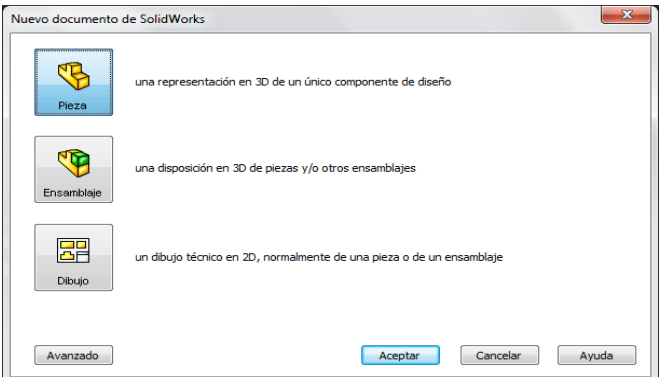

(Elaborado por: Pedro Fonseca)

En la pestaña Croquis se muestran las diferentes herramientas que tiene Solid Works, desde ejecutar cotas inteligentes a los sólidos, aparición de vistas de planos, buscar los puntos de origen hasta las diferentes figuras geométricas que pueden ayudar a que se haga más fácil crear el modelo base o pieza.

En la figura 3.10 se muestra la ventana y las diferentes herramientas que posee la pestaña croquis

| <b>ST SOLIDWORKS</b>                                                                                | $\begin{array}{ccc} \mathbf{a} & \mathbf{b} & \mathbf{c} \\ \mathbf{c} & \mathbf{d} & \mathbf{c} \end{array} \begin{array}{ccc} \mathbf{a} & \mathbf{c} & \mathbf{c} \\ \mathbf{c} & \mathbf{c} & \mathbf{c} \end{array} \begin{array}{ccc} \mathbf{a} & \mathbf{c} & \mathbf{c} \\ \mathbf{c} & \mathbf{c} & \mathbf{c} \end{array} \begin{array}{ccc} \mathbf{a} & \mathbf{c} & \mathbf{c} \\ \mathbf{c} & \mathbf{c} & \mathbf{c} \end{array}$ |                        |                             |                 |                                                  |        |
|----------------------------------------------------------------------------------------------------|----------------------------------------------------------------------------------------------------|------------------------|-----------------------------|-----------------|--------------------------------------------------|--------|
| 国的儿<br>$43 -$                                                                                       |                                                                                                    |                        |                             |                 |                                                  |        |
| $\sim 0.7.8$<br>₽<br>♦                                                                              | $rac{5}{5}$                                                                                                    | ⋒                      | ラ                           |                 | Simetría de entidades                            |        |
| Croquis<br>Cota<br>$\Box \cdot \land \cdot \mathscr{O} \cdot \mathbb{A}$<br>inteligente             | Recortar<br>entidades                                                                                                    | Convertir<br>entidades | Equidistanciar<br>entidades |                 | <b>Bag</b> Matriz lineal de croquis              |        |
| $\mathbf{\Theta} \cdot \mathbf{\Theta}$ $\rightarrow$ $\rightarrow$ $\ast$                          | $\mathbf{v}$                                                                                                    | $\mathbf{v}$           |                             | Mover entidades |                                                  | $\sim$ |
| Operaciones<br><b>Croquis</b><br>Calcular                                                           | <b>DimXpert</b>                                                                                                    |                        |                             |                 | $\mathbb{Q} \mathbb{Q}$ , we have $\mathbb{Z}$ . |        |
| $\bullet$ 6 2 + 0<br>$\gg$                                                                          |                                                                                                    |                        |                             |                 |                                                  |        |
| Υ                                                                                                   |                                                                                                    |                        |                             |                 |                                                  |        |
| Pieza1 (Predeterminado< <pred< th=""><th></th><th></th><th></th><th></th><th></th><th></th></pred<> |                                                                                                    |                        |                             |                 |                                                  |        |
| <b>E-A</b> Anotaciones                                                                              |                                                                                                    |                        |                             |                 |                                                  |        |
| <b>Alzado</b>                                                                                       |                                                                                                    |                        |                             |                 |                                                  |        |
| <b>Example</b> Planta                                                                               |                                                                                                    |                        |                             |                 |                                                  |        |
| ∛ Vista lateral                                                                                     |                                                                                                    |                        |                             |                 |                                                  |        |
| $\updownarrow$ Origen                                                                               |                                                                                                    |                        |                             |                 |                                                  |        |
|                                                                                                    |                                                                                                    |                        |                             |                 |                                                  |        |
|                                                                                                    |                                                                                                    |                        |                             |                 |                                                  |        |
|                                                                                                    |                                                                                                    |                        |                             |                 |                                                  |        |
|                                                                                                    |                                                                                                    |                        |                             |                 |                                                  |        |

Figura 3. 10 Pestaña de Croquis y sus diferentes herramientas

(Elaborado por: Pedro Fonseca)

Después de seguir los pasos para crear sólidos y utilizar las herramientas que brinda el programa, se obtienen las piezas finales las cuales conformarán el módulo elevador – clasificador.

La figura 3.11 muestra la pieza base que se desplazará en el módulo para posteriormente seguir con la clasificación

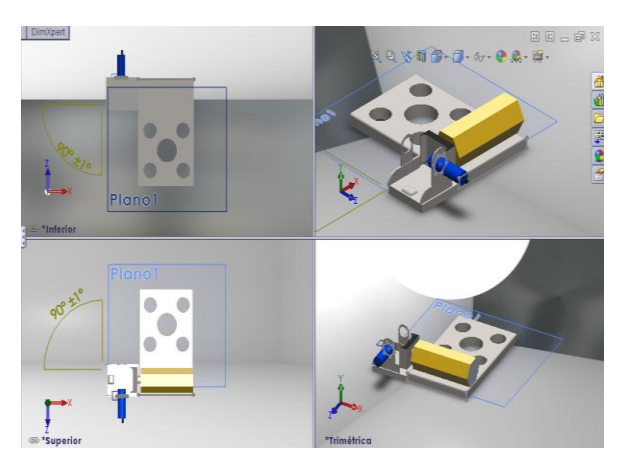

Figura 3. 11 Pieza base del Módulo elevador –clasificador

(Elaborado por: Pedro Fonseca)

La figura 3.12 muestra la figura de la guía del elevador que desplazará la pieza base

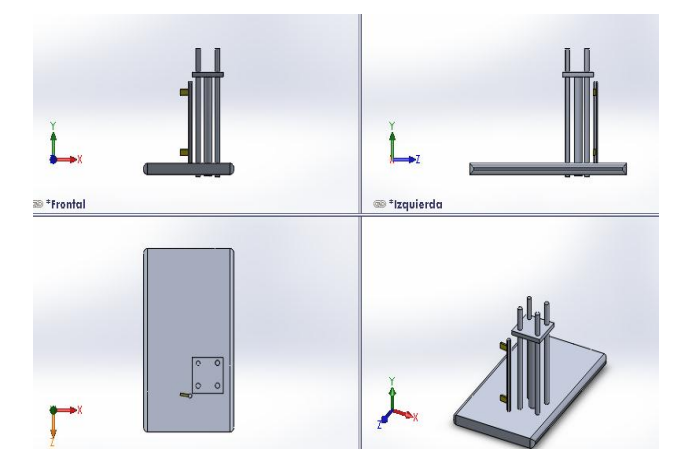

Figura 3. 12 Pieza fija con varillas guías

(Elaborado por: Pedro Fonseca)

Para finalmente en la figura 3.13 observar el módulo ensamblado con sus respectivos y posible ubicaciones de los sensores

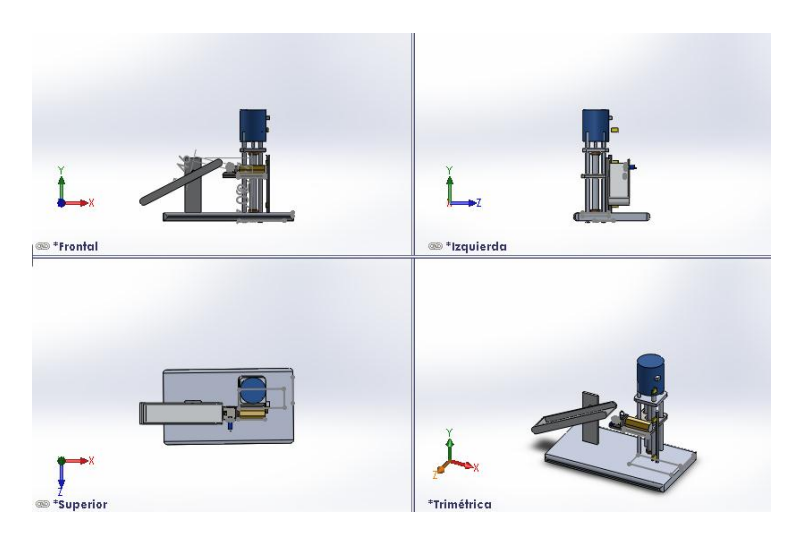

Figura 3. 13 Módulo Elevador – Clasificador

(Elaborado por: Pedro Fonseca)

### 3.3.2. **Construcción del sistema mecánico**

#### 3.3.2.1.**Pieza fija**

Para este fin se ha escogido una base metálica fija, a la cual se le han acoplado los ejes guías, para tener estabilidad cuando exista desplazamiento de la base móvil para clasificar las fichas.

#### 3.3.2.2.**Pieza móvil**

El material de la base será acrílico con forma cuadrada con sus respectivos Bocines, además tiene acoplado una platina cromada, donde son depositadas las fichas y así disminuir posibles rozamientos cuando el pistón electrónico sea activado en el nivel correspondiente y no se interfiera con la clasificación.

### 3.3.2.3.**Sistema de desplazamiento**

Se usará un pistón neumático el cual se desplazará a 3 posiciones de clasificación dependiendo de las características de cada pieza.

Además para diferenciar los niveles en los cuales serán depositadas las fichas, se utilizarán 3 sensores magnéticos como finales de carrera.

Cabe recalcar que el control de activación se realizara mediante el PLC esclavo que controlará la electro-válvula que maneja el protocolo PROFIBUS-DP.

### 3.3.2.4.**Sistema de Descarte**

Mediante un pistón electrónico el cual en conjunto con un puente H, se controlará el sentido de giro dependiendo de las salidas del PLC esclavo S7-300 y los estados de los finales de carrera que el pistón electrónico tiene en su interior para saber la posición del brazo que empuja las fichas a las bandejas.

En la figura 3.14 se observa el módulo ya ensamblado y sus características.

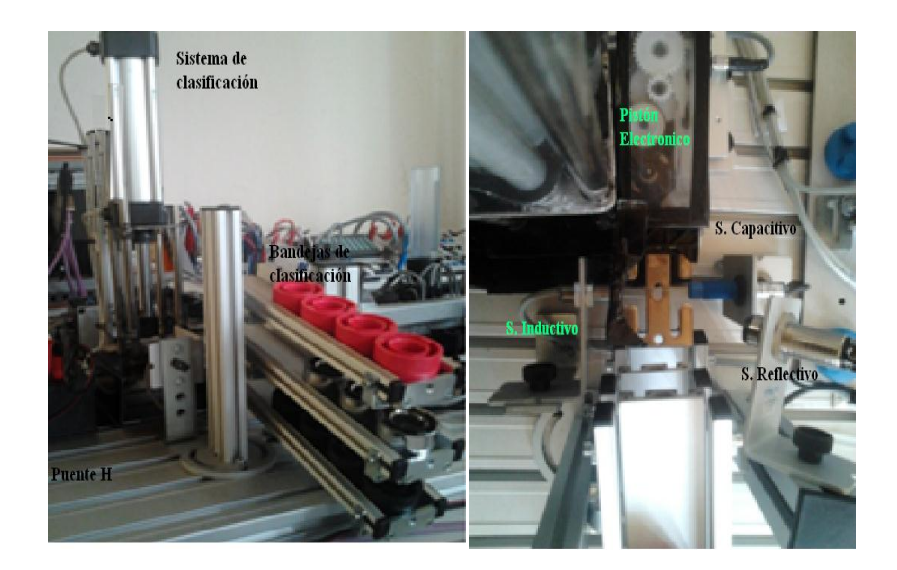

Figura 3. 14 Módulo ensamblado y sus características

(Elaborado por: Pedro Fonseca)

# 3.4. **Desarrollo de la configuración en software y programación de los PLC's s7-300**

### 3.4.1. **Descripción de la Red**

La red que se creará tendrá la jerarquía siguiente:

 Un PLC S7-300 como maestro de red, el cual se encargará de ejecutar los algoritmos que poseerá internamente y que se comunicará mediante PROFIBUS con los demás PLC's transfiriendo los datos de los niveles lógicos tanto de sensores como de actuadores.

- Un ET200S que es un PLC que funciona como módulo remoto teniendo la función de botonera dentro del proceso.
- Un PLC S7-300 esclavo que se encargará del descarte de fichas dependiendo de las características que estas posean.
- 2 Electro-válvulas esclavos que serán comandadas por el PLC MASTER.
- Un Panel de Operador que monitoreará los datos que tenga la red, y avance del proceso de clasificación.

En la figura 3.15 se visualiza la conexión de red mediante el cable Púrpura característico de redes PROFIBUS

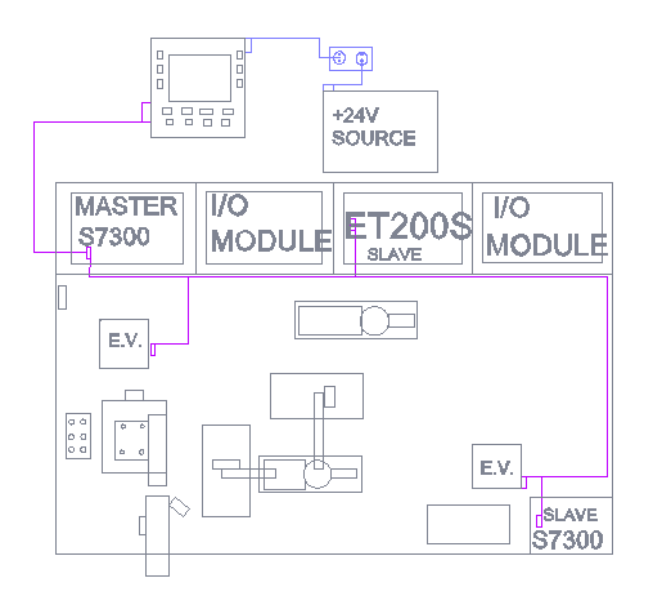

Figura 3. 15 Conexión de RED maestros esclavos

(Elaborado por: Pedro Fonseca)

## 3.4.2. **Configuración del PLC S7-300 esclavo**

Para iniciar con la programación de los PLC`s tanto esclavos como maestro, se cuenta con la plataforma Administrador SIMATIC STEP 7, software orientado a ser la interfaz directa de programación de equipos Siemens.

Mediante la cual se empezará con la configuración maestros/esclavos de la siguiente manera:

Ejecutar el programa Administrador SIMATIC.

En la figura 3.16 se observa el icono de inicio alojado en el escritorio

Figura 3. 16 Icono de ejecución para el Administrador SIMATIC

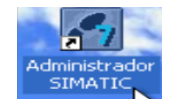

(Elaborado por: Pedro Fonseca)

Se procede a verificar que el programa se inicia, con lo cual aparece la ventana de asistente para crear un nuevo proyecto en el SIMATIC manager.

En la figura 3.17 se puede observar la ventana del asistente de SIMATIC

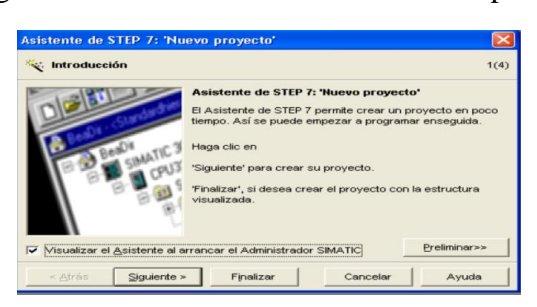

Figura 3. 17 Ventana del asistente de Step7

(Elaborado por: Pedro Fonseca)

Se debe cerrar la ventana del asistente para crear un nuevo proyecto, en el cual se especificará, el hardware de cada PLC, indicando el tipo de CPU que posee cada uno de los controladores y el tipo de jerarquía que ellos tienen dentro de la red.

Se puede observar en la figura 3.18 la ventana para creación de un Proyecto nuevo

|                                                | <b>Buta</b>                              |
|------------------------------------------------|------------------------------------------|
| <b>B</b> asipic                                | C:\Archivos de programa\Siemens\Ste      |
| p profibus et200s                              | C: VArchivos de programa/Siemens/Ste     |
| <b>BD</b> profibus et200s2                     | c:\profibus                              |
| <b>POPROFIBUS PLC</b>                          | C: VArchivos de programa/Siemens/Ste     |
| <b>AD</b> profibusmaestroesclavo2v F:\profib 1 |                                          |
| <b>D</b> profibusmasteret200sslav              | F:\profibus                              |
| <b>B</b> B couch antount 200s<br><b>TITLE</b>  | C-1 Arabicos de premiero 1 Cinconnel Ctr |
|                                                |                                          |
| □ Insertar en multiprovecto actual             |                                          |
| Nombre:                                        | Tipo:                                    |
| s7300m-s7300e-et200e                           | Proyecto<br>$\overline{\phantom{a}}$     |
|                                                | $\Box$ Librería E                        |
|                                                |                                          |
| Ubicación (ruta):                              |                                          |

Figura 3. 18 Ventana de creación de un nuevo proyecto

(Elaborado por: Pedro Fonseca)

Aparece la ventana inicial para crear los controladores y el tipo de redes que se desea exista para el proceso los cuales se observan en la Figura 3.19, Esto se lo ha tomado como indica el texto de (SIEMENS, 2008)

| SIMATIC Manager - s7300m-s7300e-et200e |                                                                                           |
|----------------------------------------|-------------------------------------------------------------------------------------------|
|                                        | Archivo Edición Insertar Sistema de destino Ver Herramientas Ventana Ayuda                |
|                                        | $ \nabla \rho$<br>밀로                                                                      |
|                                        | 20 s7300m-s7300e-et200e -- C;\Archivos de programa\Siemens\Step7\s7proj\s7300m-s<br>ه ا د |
| 27 s7300m-s7300e-et200e                | $P$ MPI(1)                                                                                |
|                                        |                                                                                           |
|                                        |                                                                                           |
|                                        |                                                                                           |
|                                        |                                                                                           |
|                                        |                                                                                           |
|                                        |                                                                                           |
|                                        |                                                                                           |
|                                        |                                                                                           |
|                                        |                                                                                           |

Figura 3. 19 Ventana Inicial del proyecto

(Elaborado por: Pedro Fonseca)

La creación de un nuevo controlador para el rpoyecto se hace de la siguiente manera:

Escoger la opción Insertar/ Equipo/ SIMATIC300 debido a que los PLC's utilizados en el proyecto son Siemens S7-300 la realización de esta acción se puede verificar en la figura 3.20

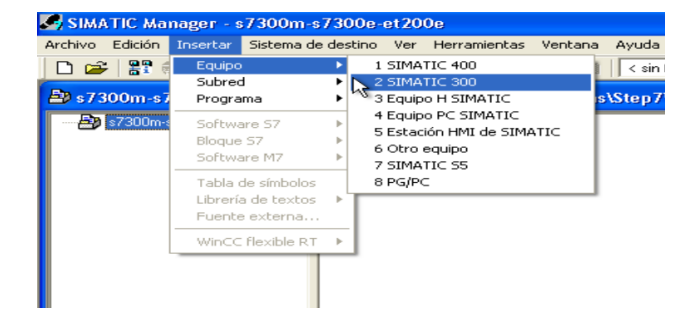

Figura 3. 20 Creación de un nuevo equipo o controlador

(Elaborado por: Pedro Fonseca)

Se observaen la figura 3.21,con lo cual ahora se debe identificar cual de los equipos es el maestro y cual es el esclavo.

Figura 3. 21 Equipo nuevo en la ventana del proyecto

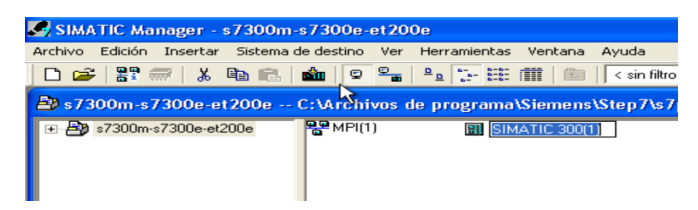

(Elaborado por: Pedro Fonseca)

Se distingue el maestro así:

| SIMATIC Manager - s7300m-s7300e-et200e                               |                      |  |                    |       |  |
|----------------------------------------------------------------------|----------------------|--|--------------------|-------|--|
| Archivo Edición Insertar Sistema-de-destino Ver Herramientas Ventana |                      |  |                    | Avuda |  |
|                                                                      |                      |  |                    |       |  |
| S7300m-s7300e-et200e -- C:\Archivos de programa\Siemens\Step7\s      |                      |  |                    |       |  |
| 日 29 s7300m-s7300e-et200e                                            | P <sub>2</sub> MP(1) |  | SIMATIC 300maestro |       |  |

Figura 3. 22 Distinción PLC maestro

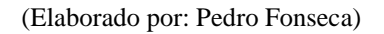

De la misma manera se crea cada uno de los controladores esclavos, el uno un PLC s7-300 y el otro un PLC ET200S ambos de la familia SIMATIC.

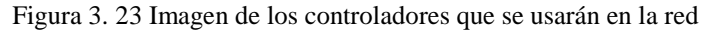

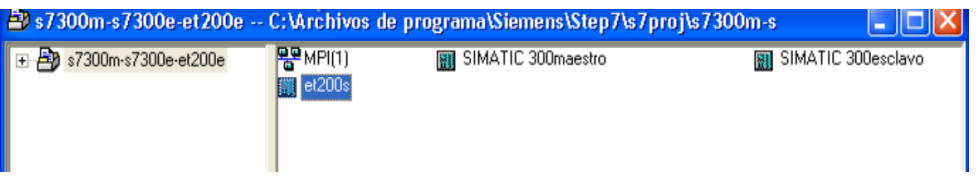

(Elaborado por: Pedro Fonseca)

El siguiente paso es crear el hardware del PLC es decir especificar cada uno de los elementos que conforman cada controlador.

Para fácil reconocimiento de esclavos dentro de la red, se los debe configurar primero, luego al maestro.

El proceso para configurar el hardware de los controladores se muestra en la figura 3.24, en donde se da doble click en el ícono hardware

Figura 3. 24 Configuración del s7-300 esclavo

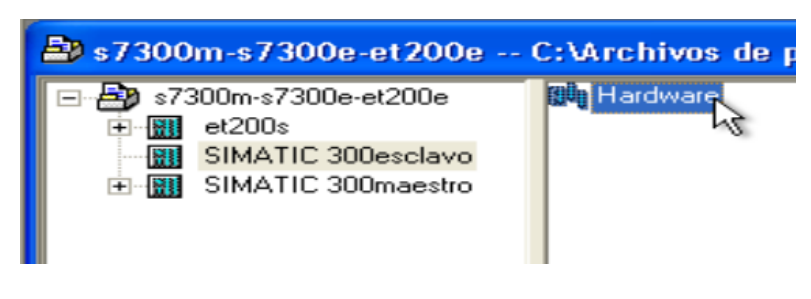

(Elaborado por: Pedro Fonseca)

Se observa en la figura 3.25 que aparece la ventana de configuracion de hardware del PLC s7-300 esclavo

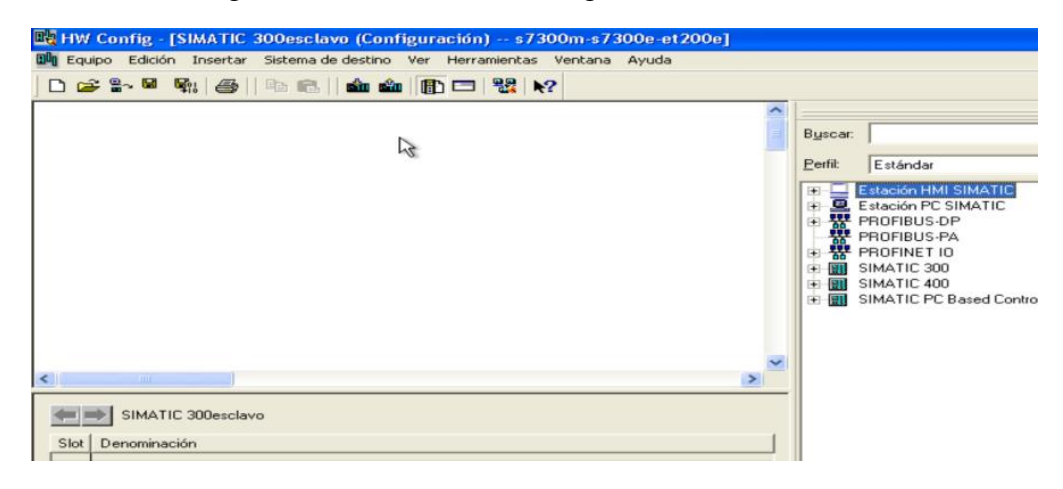

Figura 3. 25 Ventana de configuración de Hardware

(Elaborado por: Pedro Fonseca)

Para crear un nuevo controlador, se puede buscar tanto en la ventana derecha en los equipos SIMATIC 300, como haciendo click derecho y escogiendo la opcion insertar objeto asi:

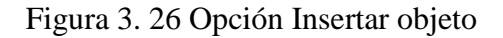

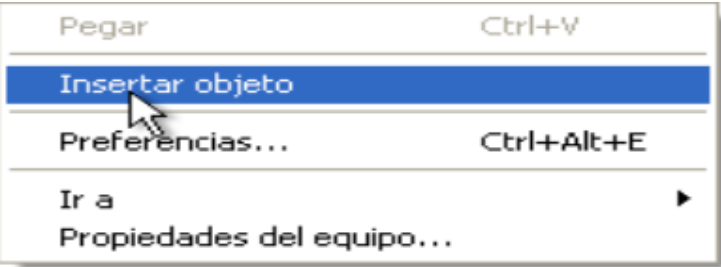

(Elaborado por: Pedro Fonseca)

Seleccionar el SIMATIC 300 así:

Figura 3. 27 Opción SIMATIC 300

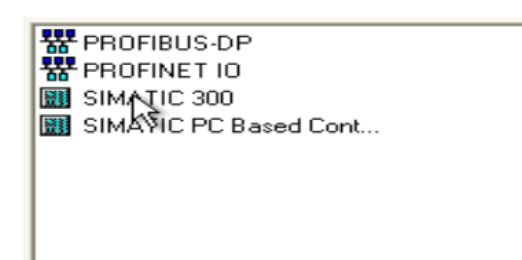

(Elaborado por: Pedro Fonseca)

Se escoge el bastidor/ perfil soporte, que es la base para agregar los elementos que irán físicamente en el PLC.

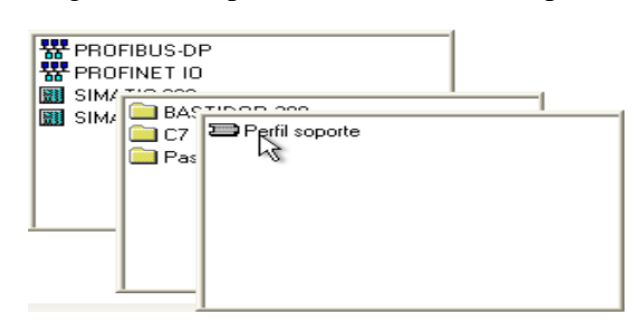

Figura 3. 28 Opción Bastidor/ Perfil Soporte

(Elaborado por: Pedro Fonseca)

Se tiene cada uno de los espacios que ocuparan tanto CPU, fuente de alimentación, módulos extras de entradas digitales o analógicas, etc.

En el Slot o ranura 2 del perfil estará ubicado el CPU del PLC, con lo que se escoge la opción insertar objeto como se muestra en la figura3.29

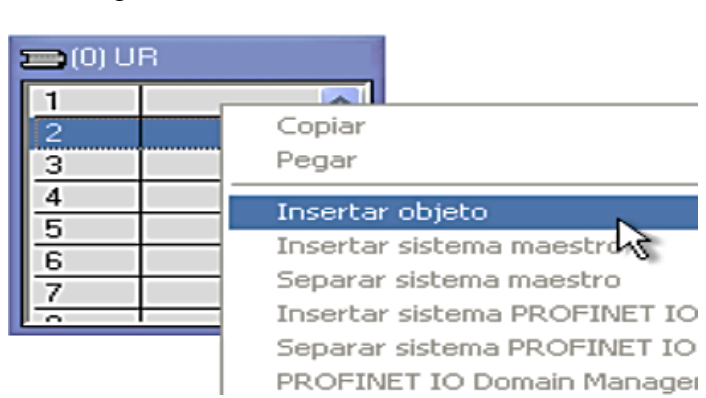

Figura 3. 29 Creación de la CPU del PLC

(Elaborado por: Pedro Fonseca)

Debido a que cada PLC tiene su número de serie, se elige el correspondiente al que se utiliza y la versión correcta para este caso el CPU 313c. 2dp/6ES7 3136CE02- 0AB0/V2.6

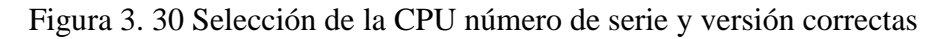

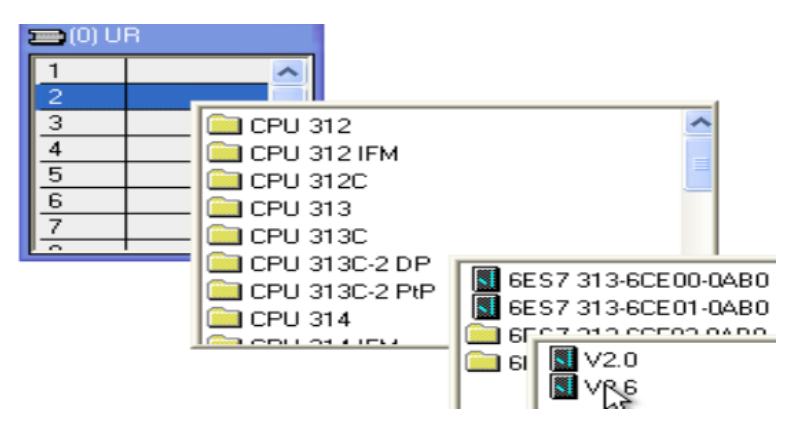

(Elaborado por: Pedro Fonseca)

Ya que se crea una red PROFIBUS, se elige el botón "Nueva…" con lo cual se visualizan las propiedades de la subred.

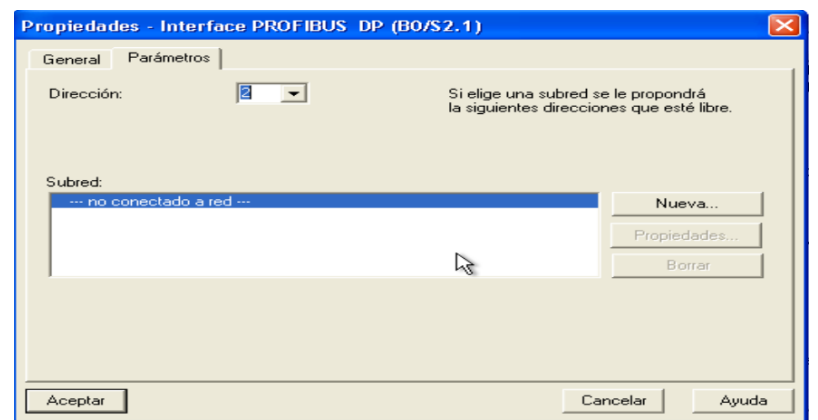

# Figura 3. 31 Ventana nueva subred PROFIBUS

(Elaborado por: Pedro Fonseca)

Al seleccionar la opción nueva se despliega la siguiente pantalla mostrada en la figura 3.32

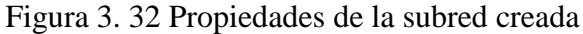

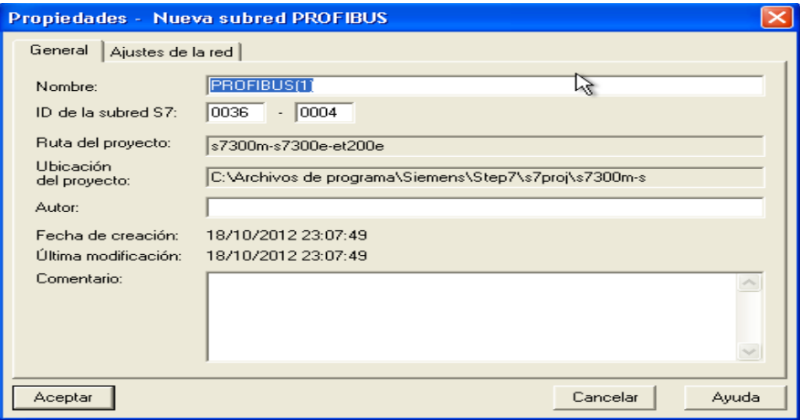

(Elaborado por: Pedro Fonseca)

Ya que el PLC que ahora se configura es uno de los esclavos de la red, se le asigna en este caso el número 4 y por facilidad en la distribución dentro de la red, tomando en cuenta que es una red PROFIBUS (1) con una velocidad de transmisión de 1.5 Bits/s.

Se lo puede verificar en la figura 3.33

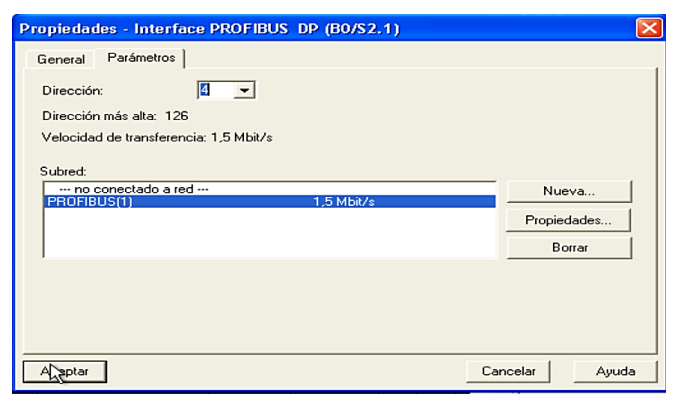

Figura 3. 33 Asignación de Dirección en la Red PROFIBUS

(Elaborado por: Pedro Fonseca)

Una vez creado el CPU se obtiene la imagen con la cual por default de creación aparece el controlador como si fuese maestro de red, con la Rama o Bus de Red PROFIBUS (1).

Figura 3. 34 Imagen por defecto de un PLC al crear una red PROFIBUS

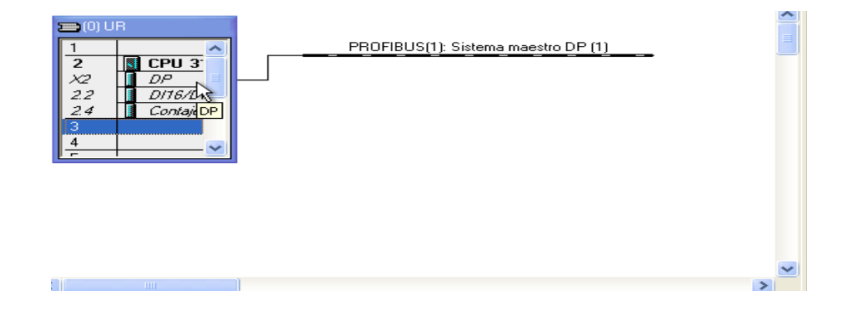

(Elaborado por: Pedro Fonseca)

Ya que este es el primero en ser configurado para cambiar a modo esclavo se selecciona en el Slot interno del controlador la ranura X2-DP así:

Figura 3. 35 Slot interno DP

| $\equiv$ (0) UR |                   |
|-----------------|-------------------|
|                 |                   |
| $\overline{2}$  | CPU <sub>3</sub>  |
|                 |                   |
| 22              | DI16AS<br>Contaje |
| 2.              |                   |
|                 |                   |
|                 |                   |
|                 |                   |

(Elaborado por: Pedro Fonseca)

Donde se muestran las propiedades DP del Esclavo, la dirección, el tipo de subred y el estado de conexión.

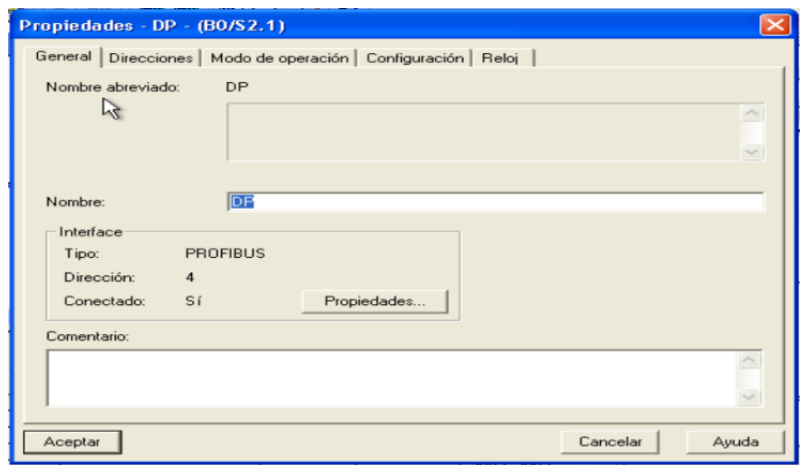

Figura 3. 36 Propiedades DP del esclavo s7-300

(Elaborado por: Pedro Fonseca)

Se selecciona la pestaña Modo de operación, en la cual aparecen las opciones Maestro DP o Esclavo DP para este controlador se elige Esclavo DP.

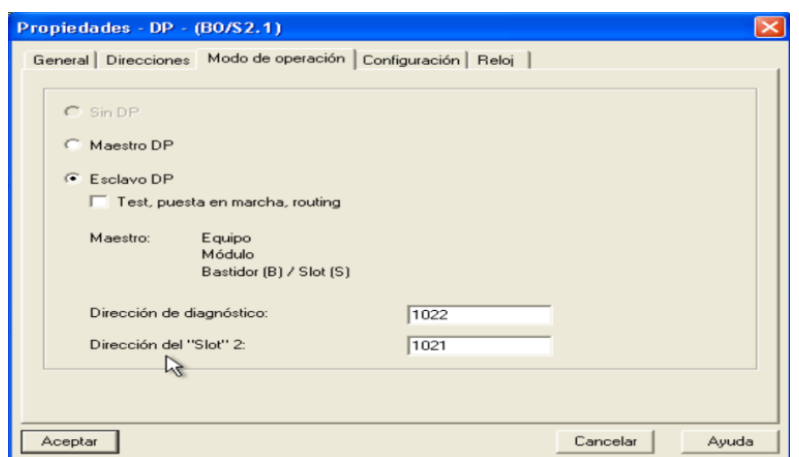

Figura 3. 37 Selección Modo de Operación como esclavo DP

(Elaborado por: Pedro Fonseca)

Se continua con la configuración en software y el siguiente paso es crear la relación entre las variables tanto de entrada como de salida para tener un buen acople de datos con el PLC maestro, esto se lo hace en la pestaña configuración.

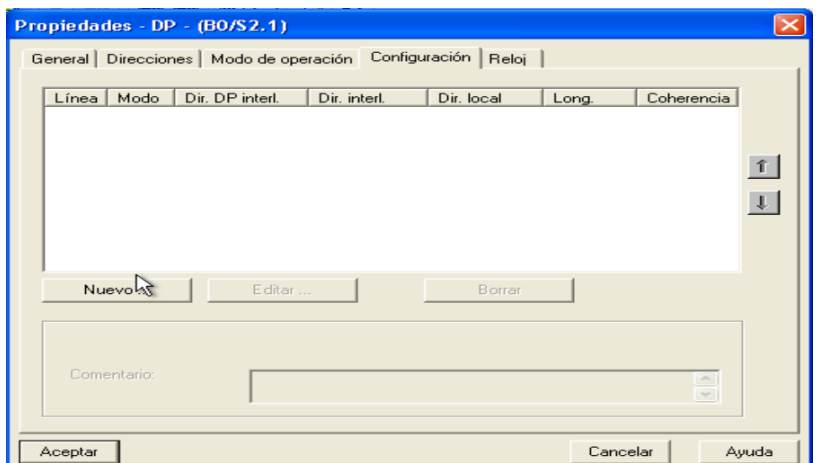

Figura 3. 38 Creación de las variables correspondientes al acople

(Elaborado por: Pedro Fonseca)

Tras dar click en la opción "Nuevo " aparece el siguiente cuadro, en el cual se configura la relación de las variables de entrada con el tipo de dirección y la dirección como se muestra en la figura3.39 y se procede a aceptar el cambio.

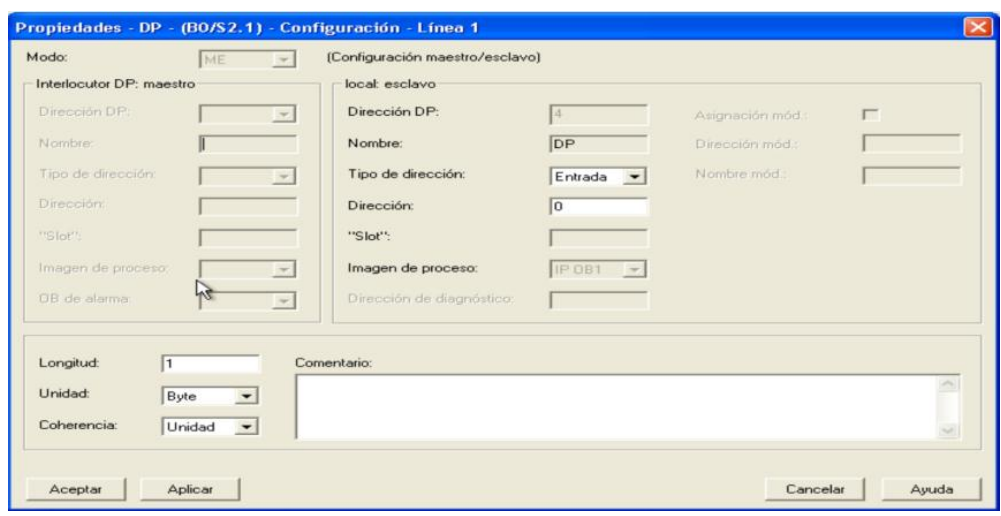

Figura 3. 39 Ventana de configuracion de variables de entrada

(Elaborado por: Pedro Fonseca)

De la misma manera se crea el tipo de dirección para salidas y la dirección así:

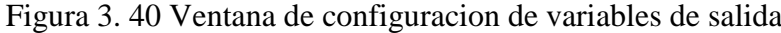

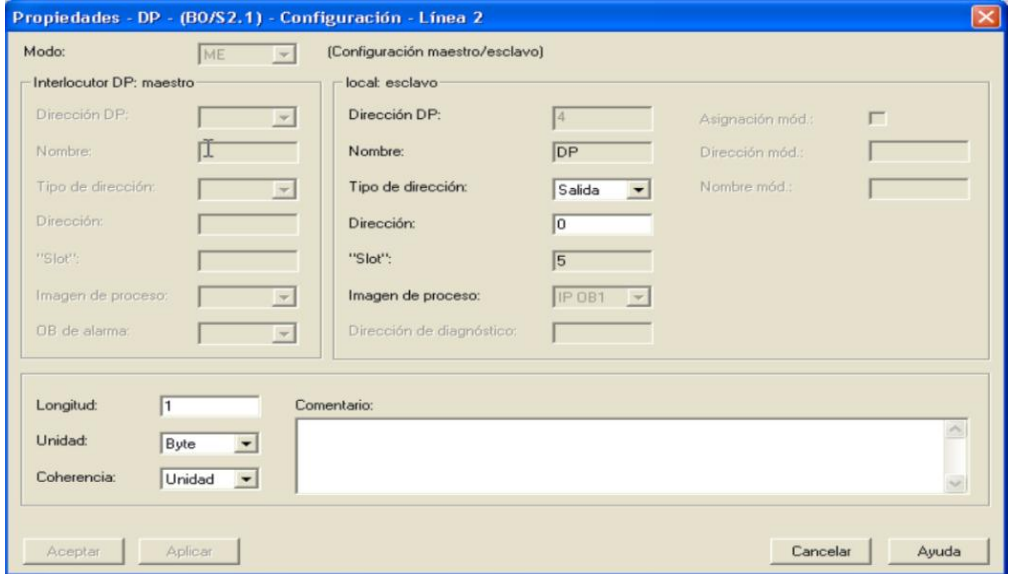

(Elaborado por: Pedro Fonseca)

Con lo cual se verifica la creación tanto de variables de entrada, como de salidas del esclavo s7-300 en la figura 3.41

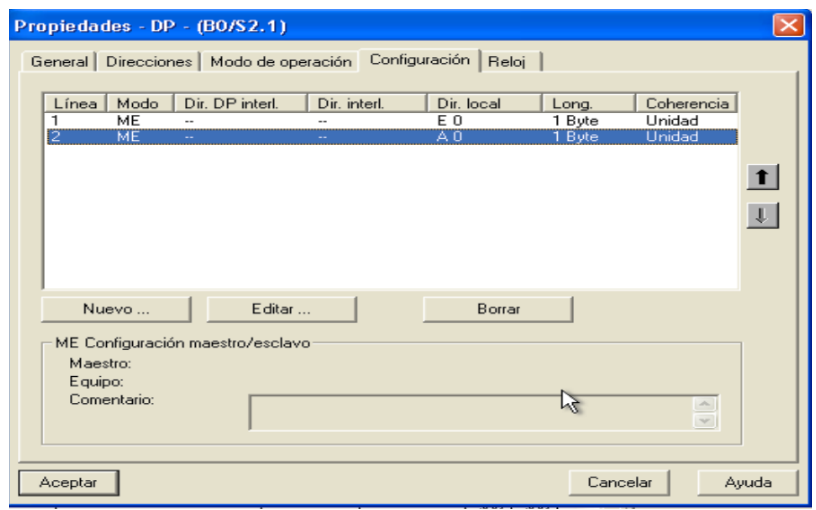

Figura 3. 41 Verificación de creación de variables de entrada y salida

(Elaborado por: Pedro Fonseca)

Se aceptan los cambios hechos y se regresa a la ventana principal, la cual ya tienedeterminada la nueva configuración es decir se puede notar que el esclavo no tiene bus.

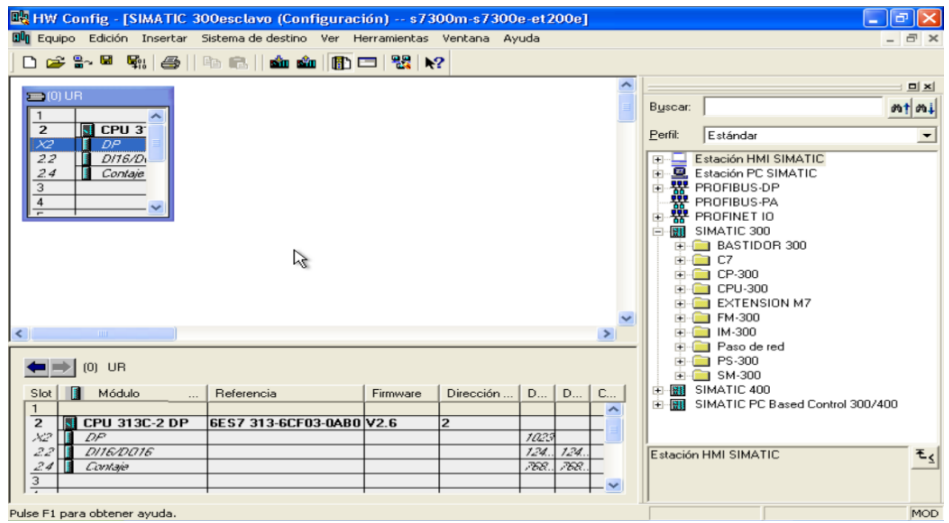

Figura 3. 42 Ventana principal tras hacer los cambios pertinentes, esclavo sin bus

(Elaborado por: Pedro Fonseca)

Se guarda, compila y descarga la configuración así:

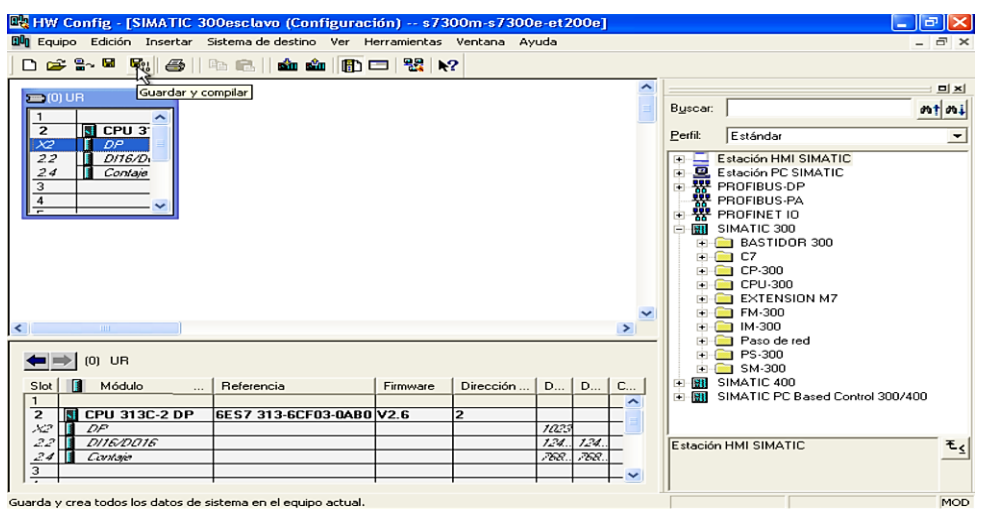

Figura 3. 43 Acción de guardado y compilado

(Elaborado por: Pedro Fonseca)

El paso siguiente es acoplar tanto esclavo s7-300 como maestro S7-300

## 3.4.3. **Configuración PLC maestro s7-300**

Se elige el PLC y se selecciona la configuración en hardware, como lo muestra la figura 3.44

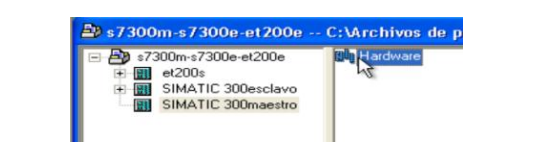

Figura 3. 44 Selección de la configuración en hardware del equipo

(Elaborado por: Pedro Fonseca)

Se crea el perfil soporte y se configura la dirección PROFIBUS que ocupará el maestro, en este caso la número 2 , la dirección no debe repetirse en ninguno de los elementos de red, se lo verifica en la figura 3.45

|                                                                                                    | <b>MARCHINE</b>                                                                  |  |
|----------------------------------------------------------------------------------------------------|----------------------------------------------------------------------------------|--|
| Propiedades - Interface PROFIBUS DP (BO/S2.1)                                                                    |                                                                                  |  |
| Parámetros<br>General                                                                                            |                                                                                  |  |
| 2<br>Dirección:<br>$\overline{\phantom{0}}$<br>Dirección más alta: 126<br>Velocidad de transferencia: 1.5 Mbit/s | Si elige una subred se le propondrá<br>la siguientes direcciones que esté libre. |  |
| Subred:<br>--- no conectado a red ---                                                                            | Nueva                                                                            |  |
| PROFIBUS(1)                                                                                                    | $1.5$ Mbit/s<br>Propiedades                                                      |  |
|                                                                                                    | Borrar                                                                           |  |
|                                                                                                    |                                                                                  |  |
|                                                                                                    |                                                                                  |  |
|                                                                                                    |                                                                                  |  |
| Aceptar                                                                                                    | Cancelar<br>Ayuda                                                                |  |

Figura 3. 45 Selección de la dirección del PLC MAESTRO

(Elaborado por: Pedro Fonseca)

Debido a que este es el PLC maestro si debe llevar el bus como se lo ve en la figura3.46

| EN HW Config - [SIMATIC 300esclavo (Configuración) -- s7300m-s7300e-et200e]<br>00 Equipo Edición Insertar Sistema-de-destino Ver Herramientas Ventana Ayuda |                                     |          |                         |              |      |                          |
|----------------------------------------------------------------------------------------------------|-------------------------------------|----------|-------------------------|--------------|------|--------------------------|
| $=$ (0) UR<br>$\overline{\mathbf{z}}$<br>$\overline{5}$ CPU 3<br>DP<br>X2<br>D/16A<br>22<br>$\frac{24}{3}$<br>Contaje<br>$\overline{4}$<br>≂                | PROFIBUS(1): Sistema maestro DP (1) |          |                         |              |      | $\overline{\phantom{a}}$ |
| $\left\langle \right\rangle$<br><b>THE</b>                                                                                                    |                                     |          |                         |              |      | $\rightarrow$            |
| $[0]$ UR                                                                                                    |                                     |          |                         |              |      |                          |
| Slot<br>Módulo<br>П<br>$\cdots$                                                                                                    | Referencia                          | Firmware | Dirección    D   D      |              |      | $C_{\cdots}$             |
| 1<br>$\overline{\mathbf{z}}$<br><b>NI CPU 313C-2 DP</b>                                                                                                    | 6ES7 313-6CF03-0AB0 V2.6            |          | $\overline{\mathbf{z}}$ |              |      |                          |
| X2<br>DF<br>22<br>DITEADOTE                                                                                                    |                                     |          |                         | 1023<br>124. | 124. |                          |
| 24<br>Contain                                                                                                    |                                     |          |                         | 768.         | 768. |                          |
| з                                                                                                    |                                     |          |                         |              |      |                          |

Figura 3. 46 Maestro de Red con el bus de comunicación

(Elaborado por: Pedro Fonseca)

Para agregar a la red el esclavo anteriormente configurado, se busca en las carpetas PROFIBUS-DP/Estaciones ya configuradas y se arrastra el modulo CPU 31x al bus como se lo observa en la figura 3.47

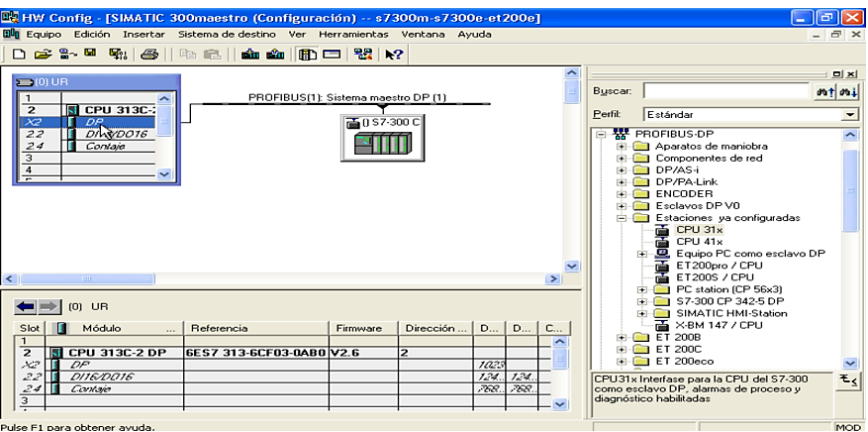

Figura 3. 47 Maestro de Red con el bus de comunicación

(Elaborado por: Pedro Fonseca)

Se selecciona el elemento agregado y busca en la pestaña acoplamiento de la pantalla que se despliega, se selecciona acoplar y el estado de acoplamiento cambia a activo.

En la figura 3.48 se muestra pantalla desplegada y las opciones que se pueden elegir.

Figura 3. 48 Ventana de acople del esclavo hacia el maestro

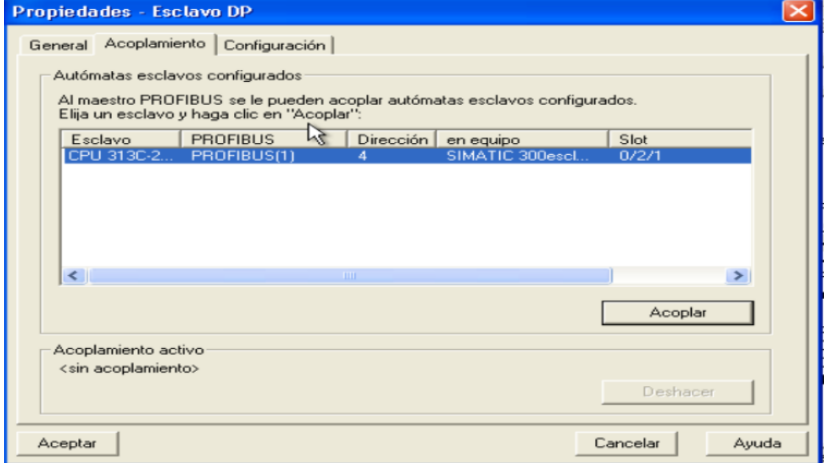

(Elaborado por: Pedro Fonseca)

Al intentar compilar los cambios aparece la siguiente figura 3.49 la cual es una advertencia que se da por que aún no se han adherido las configuraciones pertinentes que posteriormente se harán.

Figura 3. 49 Advertencia de configuración insuficiente

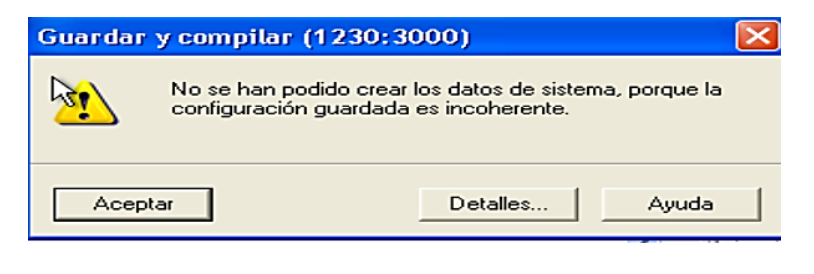

(Elaborado por: Pedro Fonseca)

En las propiedades del esclavo adherido a la red, se visualiza la pestaña de configuración, la cual permite asignar las variables de relación con las que se trabaja.

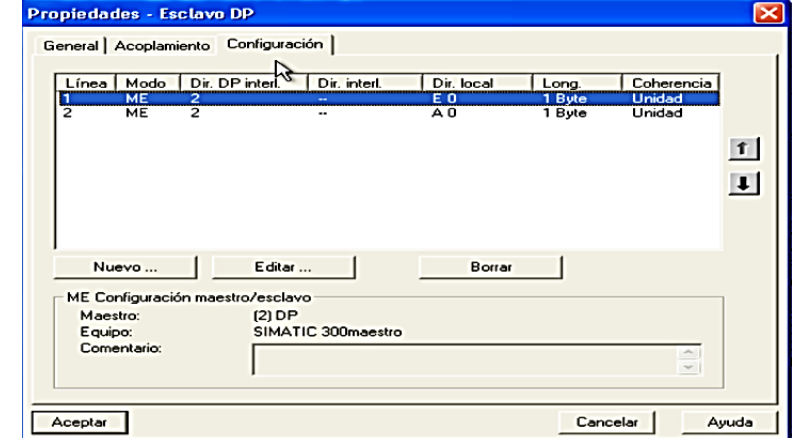

Figura 3. 50 Configuración de las variables de relación del esclavo s7-300

(Elaborado por: Pedro Fonseca)

Seleccionamos en este caso la variable de entrada que se configuró anteriormente, para que la relación con la variable de salida del maestro s7-300 sea con la dirección 0 y el tipo de dirección como entrada.

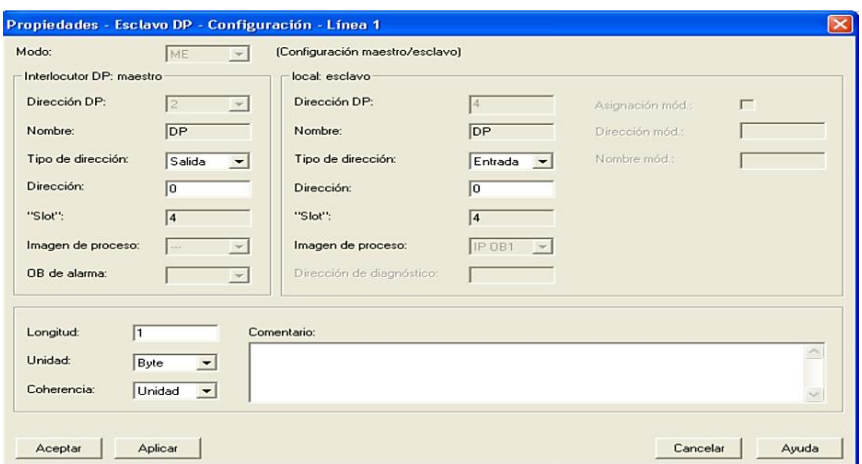

Figura 3. 51 Configuración de correspondencia salida maestro- entrada esclavo

(Elaborado por: Pedro Fonseca)

De la misma manera se configura la relación para las salidas del esclavo, pero se intercambia el tipo de dirección del maestro a entrada y con la dirección 0.

Figura 3. 52 Relación entrada maestro /salida esclavo

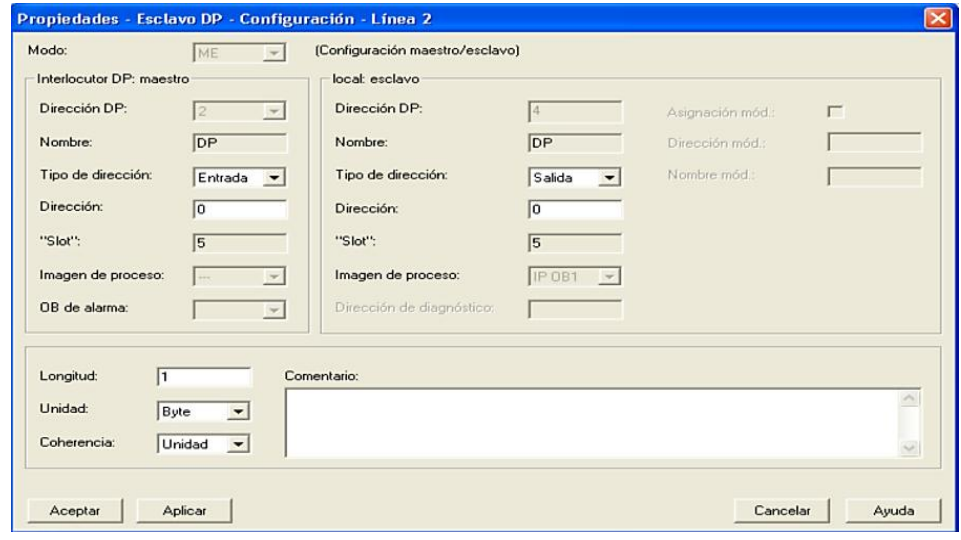

(Elaborado por: Pedro Fonseca)

En la ventana de configuración del esclavo DP adherido, ya se pueden verificar los datos de acople correspondientes a entradas/salidas de maestro/esclavo respectivos.

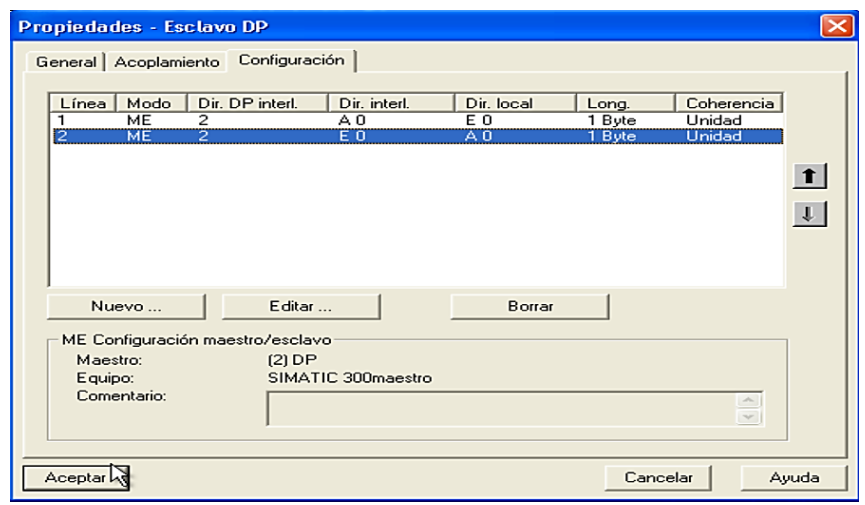

Figura 3. 53 Tabla completa de correspondencias

(Elaborado por: Pedro Fonseca)

Acabada y completa la lista de correspondencias se acepta los cambios realizados y se procede a guardar, compilar y descargar los datos del PLC maestro como se muestra en la figura3.54

Figura 3. 54 Acción de guardado y compilado

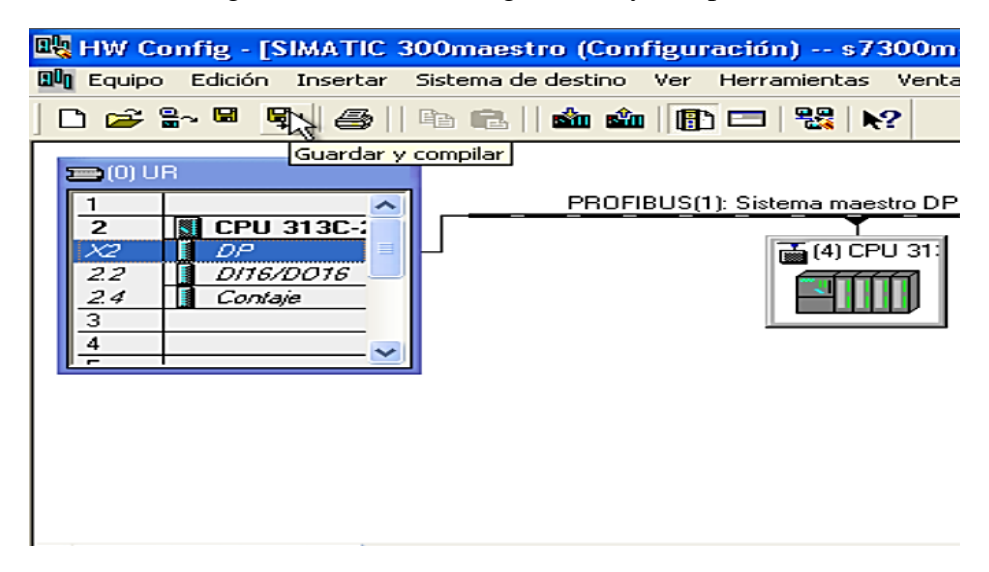

(Elaborado por: Pedro Fonseca)

Otro de los pasos necesarios para que no existan problemas en la red ya creada, es generar dos bloques de organización, el uno para detección de errores y el otro para detección de fallos en el bus.

En la figura 3.55, se visualizan los pasos que se deben seguir para crear el nuevo bloque de organización, esto es haciendo clic derecho en la pantalla de bloques que tiene el maestro seleccionando Insertar nuevo objeto/Bloque de organización

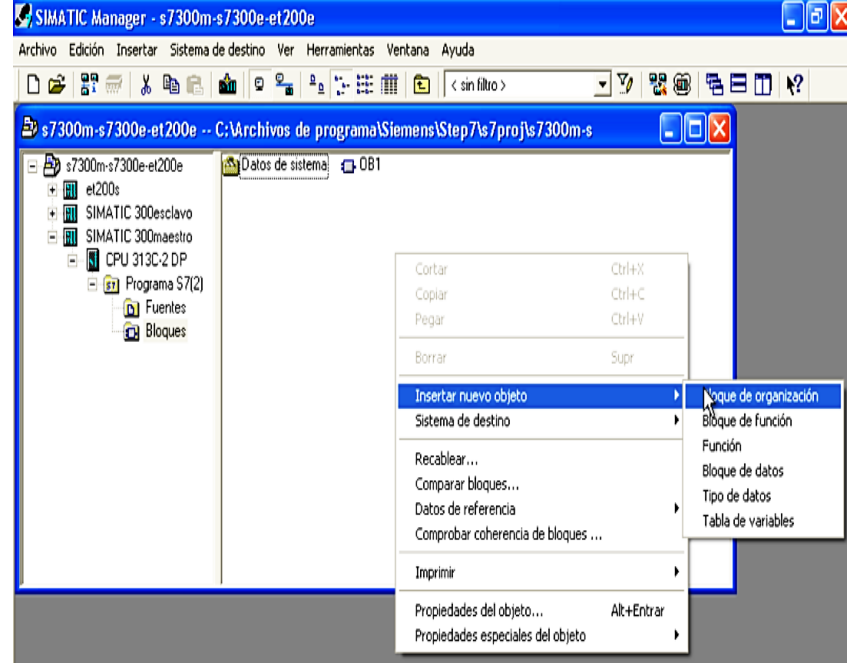

Figura 3. 55 Acción para crear el bloque de función

(Elaborado por: Pedro Fonseca)

Como se debe crear dos bloques de organización se empieza creando el OB86 así:

Figura 3. 56 Creación del bloque de organización 86

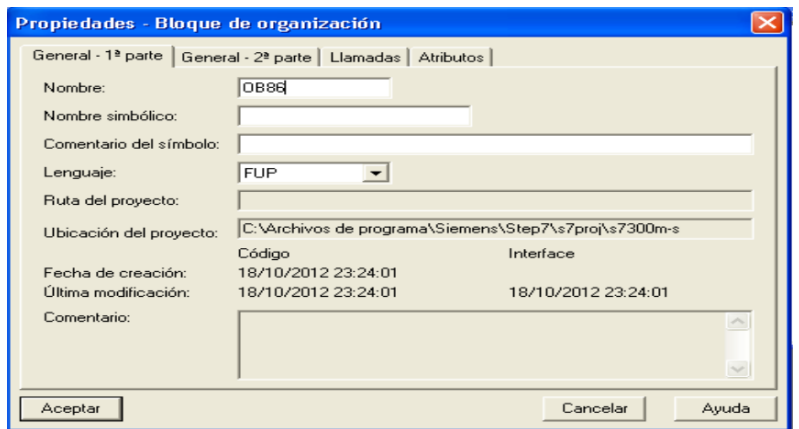

(Elaborado por: Pedro Fonseca)

Se acepta la creación del OB86 y de la misma manera se crea el OB82, los cuales permiten la detección en fallos de sistema y fallo en el Bus.

Una vez creados los dos bloques se visualizará en los archivos de Bloques del maestro la existencia de los bloques principales como se muestra en la figura 3.57.

Figura 3. 57 Existencia de los bloques creados para la comunicación

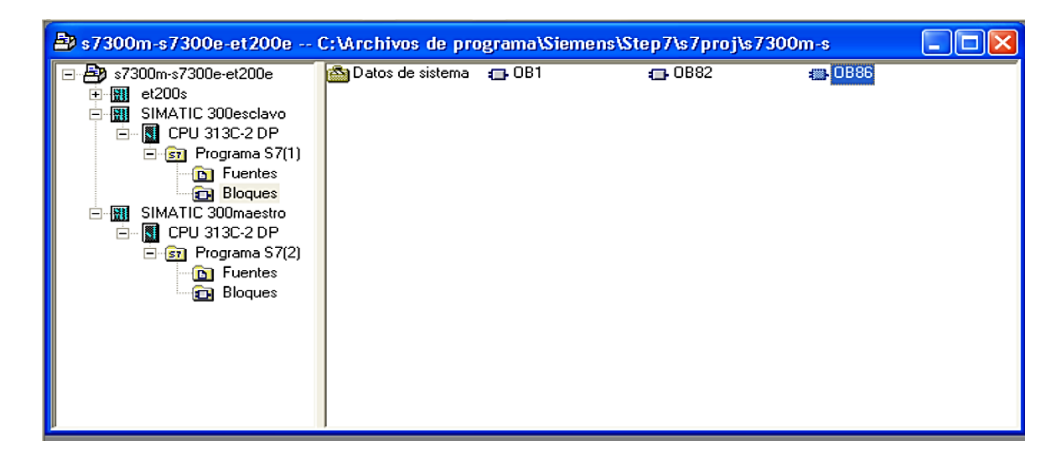

(Elaborado por: Pedro Fonseca)

La misma creación de bloques, debe ser ejecutada en el esclavo s7-300 pues la detección se debe dar en ambos controladores, es decir el esclavo también tendrá los bloques un OB86 y un OB82.

En el OB1 del maestro para leer tanto entradas como salidas, se debe tener el siguiente código de transferencia que tiene la misma función del bloque MOVE.

El código para el maestro en la figura 3.58:

Figura 3. 58 Código del maestro para enrutamiento de datos entre PLC's

| Segm. 3: Titulo: |          |          |  |
|------------------|----------|----------|--|
| Comentario:      |          |          |  |
| L                | кв       | 124      |  |
| т                | AВ       | ο        |  |
| L<br>т           | EВ<br>AВ | ο<br>124 |  |

(Elaborado por: Pedro Fonseca)

De la misma manera en el esclavo se debe crear la función de transferencia de entradas salidas hacia el maestro.

El código del esclavo s7-300 se visualiza en la figura 3.59:

| Segm. 1: Título: |   |    |     |  |  |  |  |  |
|------------------|---|----|-----|--|--|--|--|--|
| Comentario:      |   |    |     |  |  |  |  |  |
|                  | L | ЕB | ο   |  |  |  |  |  |
|                  | т | AВ | 124 |  |  |  |  |  |
|                  | L | ЕB | 124 |  |  |  |  |  |
|                  | т | AВ | ο   |  |  |  |  |  |

Figura 3. 59Código del esclavo para enrutamiento de datos entre PLC's

(Elaborado por: Pedro Fonseca)

Una vez hechos los ajustes de hardware y software en cada PLC, se procede a cargar la configuración de cada uno de los controladores anteriormente definidos, es decir cuál va a ser el maestro de red y cuál el esclavo.

Se podrá verificar que la red PROFIBUS está ya en comunicación y sin ningún error pues no se encenderán los led's de diagnóstico SF (System Fail) y BF (Bus Fail) que son característica principal de fallo en red.

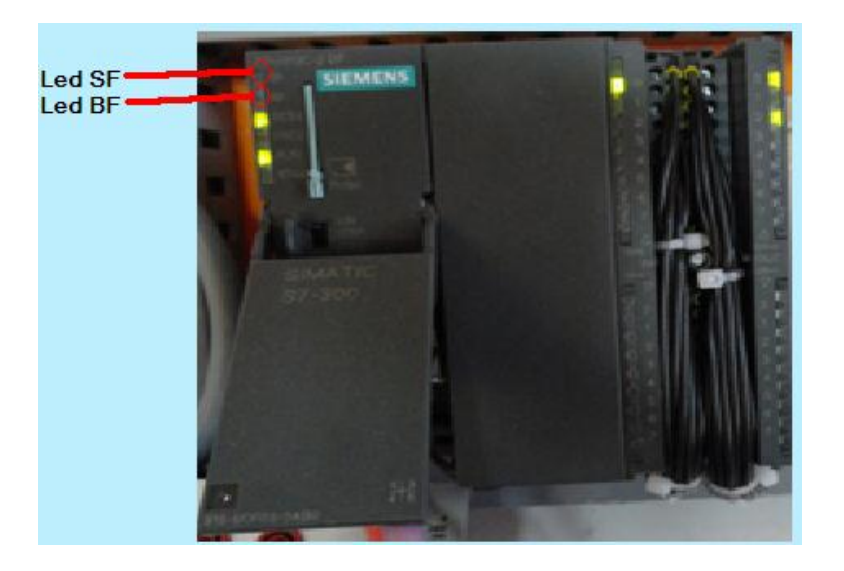

Figura 3. 60 Visualización Led's SF Y BF apagados no existen fallos

(Elaborado por: Pedro Fonseca)

### 3.4.4. **Configuración Electroválvulas (esclavos)**

Para agregar las electroválvulas a la red PROFIBUS-DP debemos configurarlas de la siguiente manera:

 Activando el modo esclavo de las válvulas y codificando la dirección de red que van a manejar en el Dip- Switch que posee en su tarjeta de configuración.  Para hacer válido su funcionamiento en la red, debemos configurar en el software de programación Administrador SIMATIC la misma dirección anteriormente definida de forma manual con los Dip.

# 3.4.4.1. **Configuración del Software para habilitar la lectura y funcionamiento en la red**

El siguiente proceso se debe llevar a cabo:

Ingresar a la configuración del hardware del maestro de Red así:

|                                                                                                |                    | 29 s7300m-s7300e-et200e -- C:\Archivos de programa\Siemens\Step7\s7proj\s7300m-s |  |
|------------------------------------------------------------------------------------------------|--------------------|----------------------------------------------------------------------------------|--|
| <b>B</b> s7300m-s7300e-et200e<br>et200s<br>SIMATIC 300esclavo<br>SIMATIC 300maestro<br>M<br>Œ. | <b>By Nardware</b> | CPU 313C-2 DP                                                                    |  |

Figura 3. 61 Ingreso al hardware del PLC maestro

(Elaborado por: Pedro Fonseca)

Al momento de abrirse la ventana de configuración del hardware-maestro hay que asegurarse de la existencia de los drivers que necesitan las electroválvulas, de no existir esta acción antes, se procede a instalarlos de la siguiente manera:

La figura 3.62 muestra las pestañas que deben desplegarse y las opciones para agregar los archivos GSD

|                                                                                                    |                                                    | <b>EV HW Config - [SIMATIC 300(1) (Configuración) -- PROFIBUS_PLC]</b>              |                                                                                                    |        |                                              |                                                                                                    |
|----------------------------------------------------------------------------------------------------|----------------------------------------------------|-------------------------------------------------------------------------------------|----------------------------------------------------------------------------------------------------|--------|----------------------------------------------|----------------------------------------------------------------------------------------------------|
|                                                                                                    |                                                    | <b>00</b> Equipo Edición Insertar Sistema-de-destino Ver Herramientas Ventana Ayuda |                                                                                                    |        |                                              | $\Box$ $\times$                                                                                                    |
|                                                                                                    |                                                    |                                                                                     | Preferencias                                                                                                    |        | Ctrl+Alt+E                                   |                                                                                                    |
| $= 101 \text{ UR}$<br>$\overline{\mathbf{z}}$<br>×2<br>22<br>2.4<br>3<br>4<br>5<br>6<br>7<br>8<br>$\overline{\mathbf{s}}$<br>10 | <b>CPU 313C-2 DP</b><br>DP<br>DI16/DO16<br>Contaje |                                                                                     | Especificar módulo<br>Configurar redes<br>Tabla de símbolos<br>Notificar errores de sistema<br>Editar perfiles del catálogo<br>Actualizar catálogo<br>Instalar actualizaciones HW<br>Mostalar archivos GSD<br>Buscar en Service & Support<br>Crear archivo GSD para I-Device |        | Ctrl+Alt+T<br>$\leq$   $\equiv$<br>Component | $\Box$ $\times$<br>H mil<br>$st -$<br>ición<br><b>JFIBL</b><br><b>JFIBL</b><br><b>JFINE</b><br>ATIC<br>ATIC<br>ATIC<br>$\rightarrow$<br>モィ |
| 11<br>≺                                                                                                    | <b>TITLE</b>                                       |                                                                                     |                                                                                                    | $\geq$ | es <sub>y</sub><br>módulos<br>para           |                                                                                                    |
|                                                                                                    |                                                    | Instala nuevos archivos GSD en el sistema y actualiza el catálogo.                  |                                                                                                    |        |                                              |                                                                                                    |

Figura 3. 62 Ubicación de la opción instalar archivos GSD

(Elaborado por: Pedro Fonseca)

Se despliega la siguiente pantalla que permite buscar los archivos en ubicaciones locales o encontrarlos en dispositivos de almacenamiento extraíbles.

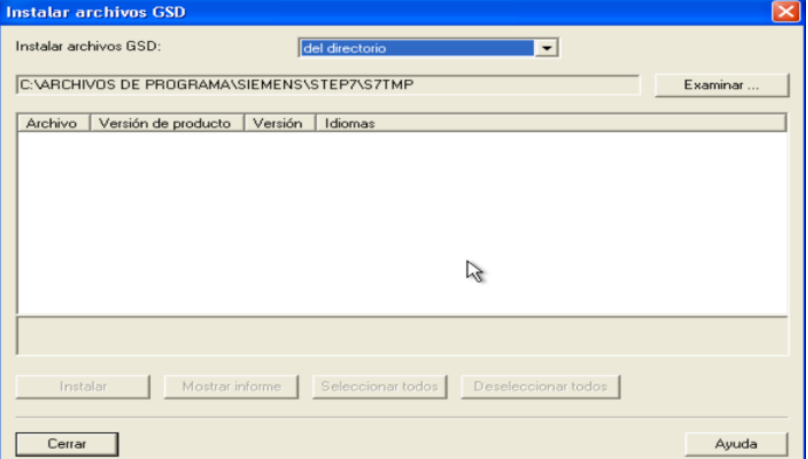

Figura 3. 63 Pantalla de búsqueda de archivos GSD

(Elaborado por: Pedro Fonseca)

En el caso de tener distintos directorios de medios extraíbles donde se puedan encontrar los archivos buscamos en el directorio adecuado, como lo muestra la figura 3.64

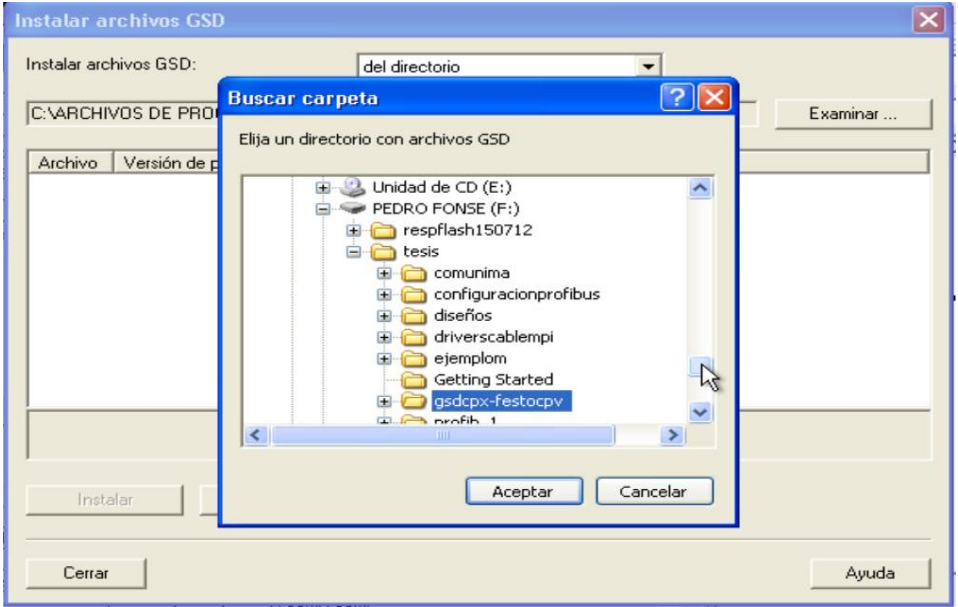

Figura 3. 64 Directorio de los archivos GSD

(Elaborado por: Pedro Fonseca)

Se seleccionan los archivos GSD correctos de las electroválvulas para este caso CPV-DI01

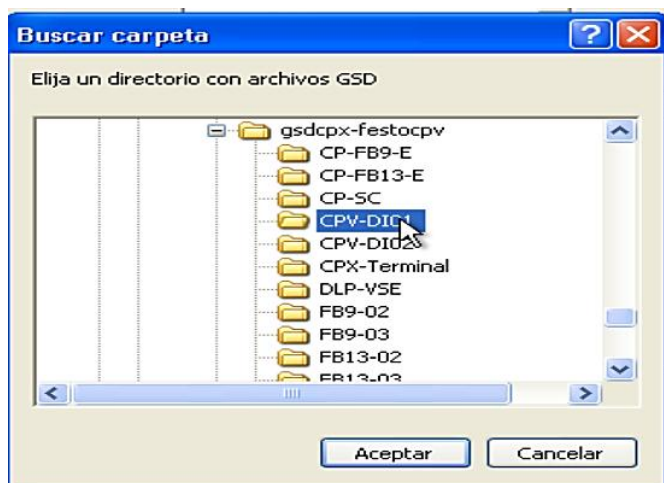

Figura 3. 65 Selección de los drivers correctos de las electroválvulas

(Elaborado por: Pedro Fonseca)

Aparecen los drivers en varios Idiomas, se seleccionan todos:

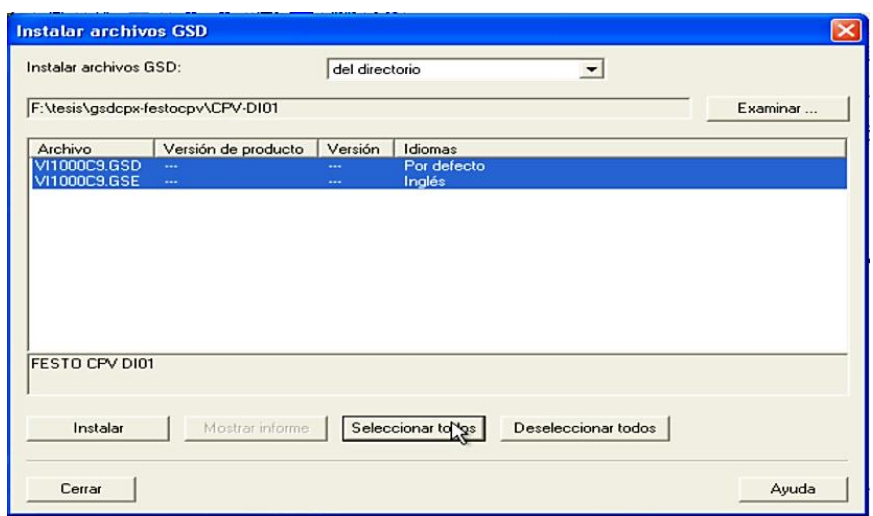

Figura 3. 66 Selección de archivos necesarios

(Elaborado por: Pedro Fonseca)

Una vez seleccionados se procede a instalarlos para lo cual se despliega la siguiente ventana:

Figura 3. 67 Aviso de confirmación de instalación de archivos seleccionados

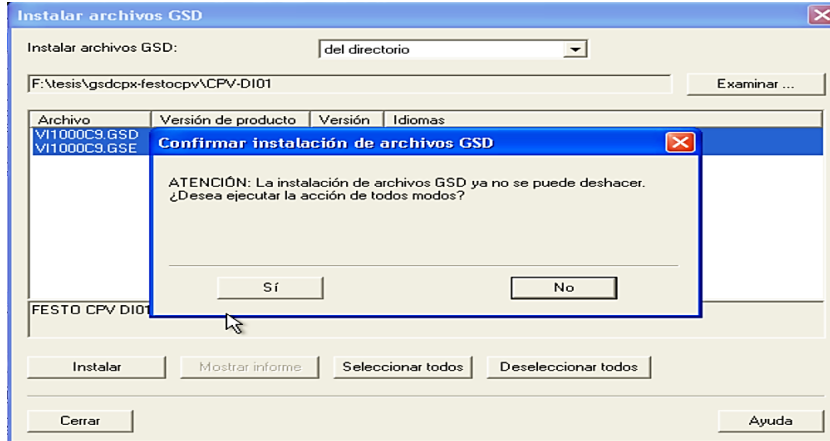

(Elaborado por: Pedro Fonseca)

Cuando se han instalado los archivos GSD se muestra la ventana de la figura 3.68
Figura 3. 68 Aviso de instalación correcta

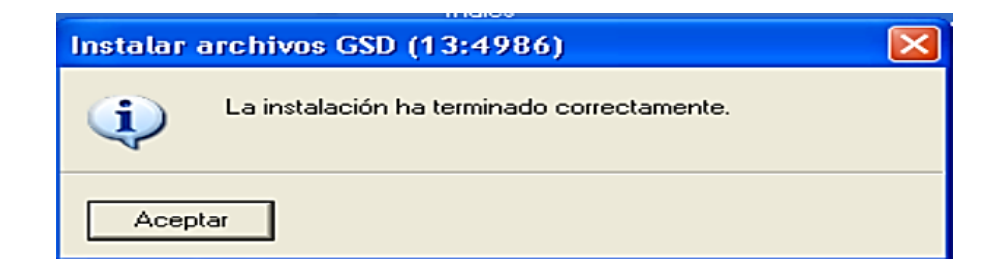

(Elaborado por: Pedro Fonseca)

Una vez realizada la instalación, agregamos las válvulas buscando en PROFIBUS-DP/ otros dispositivos de campo/ Válvulas.

Aparece la válvula que hemos instalado anteriormente como archivo GSD como se visualiza en la figura 3.69

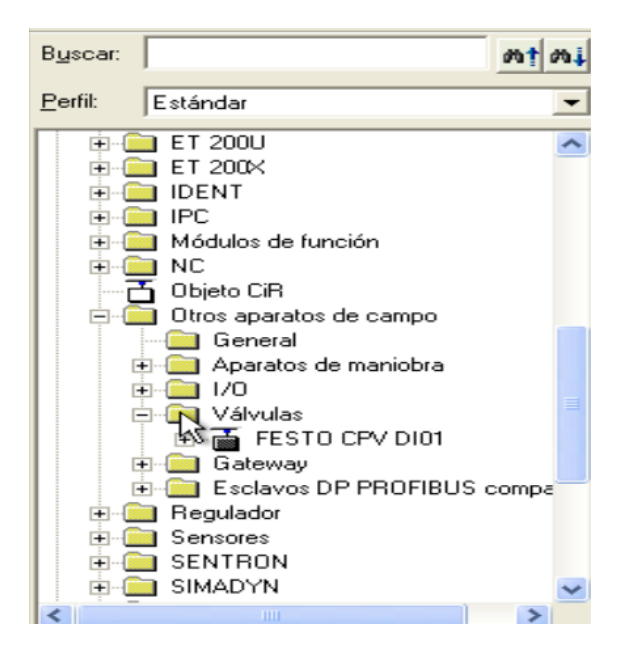

Figura 3. 69 Visualización de la carpeta donde están las válvulas ya instaladas

(Elaborado por: Pedro Fonseca)

Se lleva el icono de la válvula hacia el bus como se hizo con el PLC esclavo s7-300, para la configuración se visualiza la ventana de asignación de dirección PROFIBUS, como se muestra en la figura 3.70 una electro-válvula con dirección 6 y en la figura 3.71 la dirección de la otra electro-válvula la dirección 7.

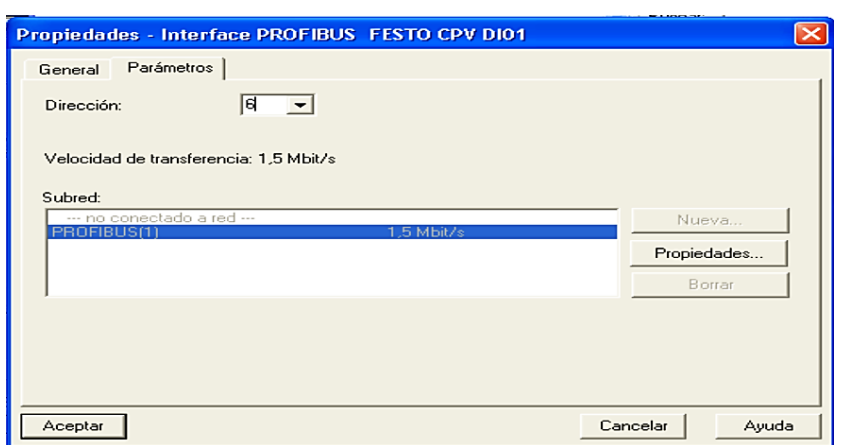

Figura 3. 70 Asignación electro-válvula con dirección 6

(Elaborado por: Pedro Fonseca)

| Figura 3. 71 Asignación de la electro-válvula con dirección 7 |  |  |  |  |  |  |
|---------------------------------------------------------------|--|--|--|--|--|--|
|                                                               |  |  |  |  |  |  |

| Propiedades - Interface PROFIBUS FESTO CPV DI01   |                   |
|---------------------------------------------------|-------------------|
| Parámetros<br>General                             |                   |
| Iz<br>$\vert \mathbf{v} \vert$<br>Dirección:      |                   |
| Velocidad de transferencia: 1.5 Mbit/s<br>Subred: |                   |
| --- no conectado a red ---                        | Nueva             |
| PROFIBUS(1)<br>$1.5$ Mbit/s                       | Propiedades       |
|                                                   | Borrar            |
|                                                   |                   |
|                                                   |                   |
|                                                   |                   |
| Aceptar                                           | Cancelar<br>Ayuda |

(Elaborado por: Pedro Fonseca)

Se puede notar en la figura 3.72 que cada elemento adherido a la red tiene el número antes configurado

| 3C-:<br>$\overline{75}$                                  | PROFIBUS(1): Sistema maestro DP (1)<br>面(4) CPU 31:<br>面(6) FESTO<br>EST<br>--------<br>------- | EST         | <b>FEST</b><br>********<br>-------- |               |
|----------------------------------------------------------|-------------------------------------------------------------------------------------------------|-------------|-------------------------------------|---------------|
| $\left\langle \cdot \right\rangle$<br>THE <sub>1</sub>   |                                                                                                 |             |                                     | $\rightarrow$ |
| (7) FESTO CPV DI01<br>П<br>Slot<br>Ident. DP<br>$\cdots$ | Referencia / Denominación                                                                       | Dirección E | Dirección S                         | C             |
| 16224<br>1                                               | On-Board 160A                                                                                   |             | 3.4                                 |               |
| $\frac{2}{3}$                                            |                                                                                                 |             |                                     |               |
| $\overline{4}$                                           |                                                                                                 |             |                                     |               |
|                                                          |                                                                                                 |             |                                     |               |
|                                                          |                                                                                                 |             |                                     |               |

Figura 3. 72 Verificación de las direcciones que llevan las electroválvulas en la red

(Elaborado por: Pedro Fonseca)

Una vez configuradas ambas electroválvulas en la red PROFIBUS, se debe verificar que la dirección configurada en software sea la misma que la configurada vía manual.

Esto es:

Si es posición # 6 el DIP que tiene 8 interruptores llevará el Switch # 2 y #3 arriba y el resto abajo.

Figura 3. 73 Posición #6 del esclavo, bit menos significativo desde la izquierda

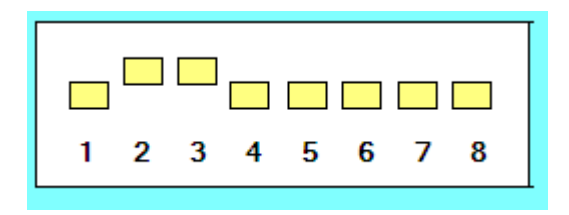

(Elaborado por: Pedro Fonseca)

Si está en posición #7 llevará los espacios #1, #2 y #3 del DIP a On porque 11100000 en código binario nos da 7 teniendo el bit menos significante a la izquierda.

Se añade el tipo de electroválvula que se usará físicamente para que no exista conflicto en la red tanto el módulo de entradas como de salidas.

La figura 3.74 tiene los módulos que se deben agregar y que físicamente constan en cada electroválvula.

Figura 3. 74 Componentes correspondientes a los existentes en las electroválvulas

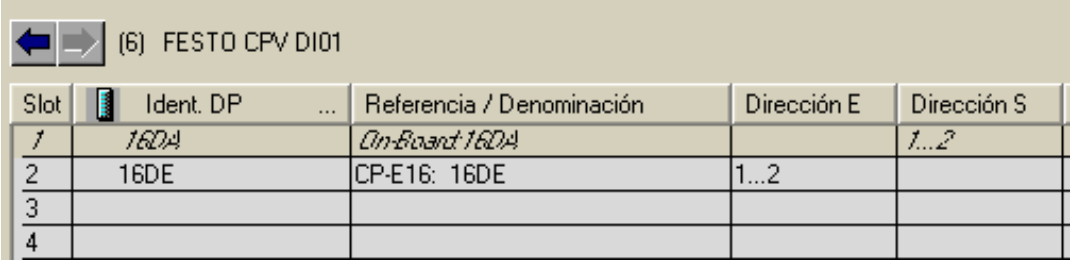

(Elaborado por: Pedro Fonseca)

Podemos constatar las direcciones que posee cada módulo de válvulas, por lo que resultará más fácil ubicar las entradas de los sensores y salidas de las electro-válvulas para hacer el control.

El siguiente paso es guardar, compilar y cargar el proyecto.

Una vez hecho esto se procede a:

- 1. Se carga la configuración de hardware en el Maestro.
- 2. Asegurarse que todas las válvulas y esclavos estén conectados al maestro si no lo están existe error en el Led SF (System Fail) y Led BF (Bus Fail) del PLC maestro.
- 3. Ya conectados para caracterizar cada una de las entradas y salidas se puede usar la tabla de variables para asignar las direcciones que correspondan en la tabla de símbolos.

#### 3.5. **Desarrollo de la configuración en software y programación del ET 200s.**

Para configuración el hardware del PLC ET 200S se procede a abrir las propiedades que tiene el módulo y se ingresa en la opción Hardware como se muestra en la figura 3.75.

Figura 3. 75 Inicio de la configuración en hardware mediante el administrador SIMATIC

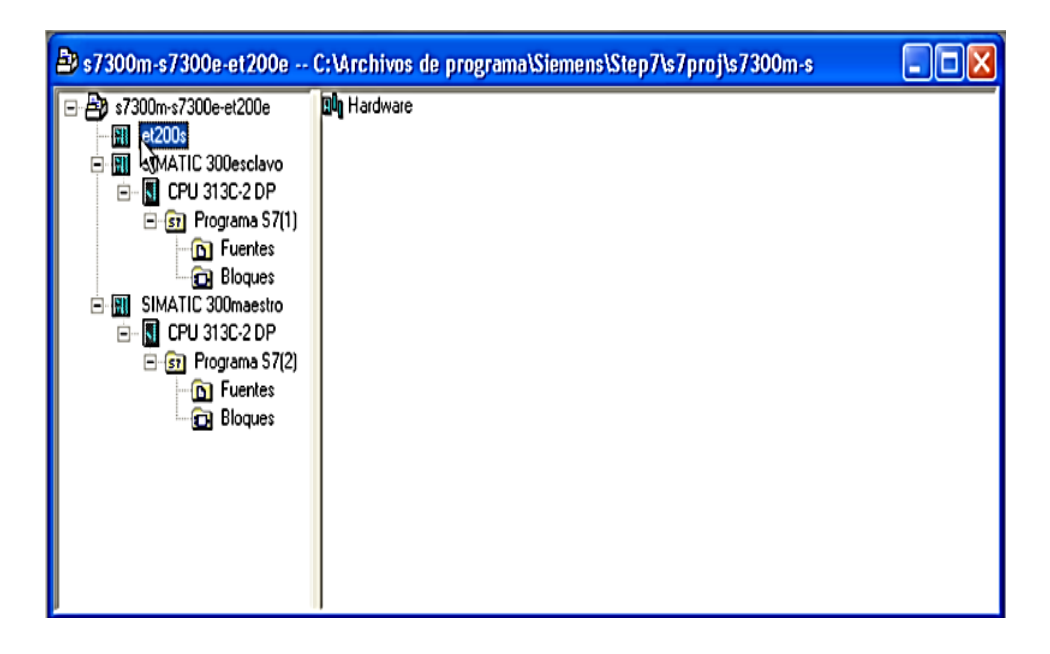

(Elaborado por: Pedro Fonseca)

Al elegir la opción configuración en hardware, se despliega la ventana que se muestra en la figura 3.76, la cual contiene las carpetas de los equipos que pueden ser agregados y creados.

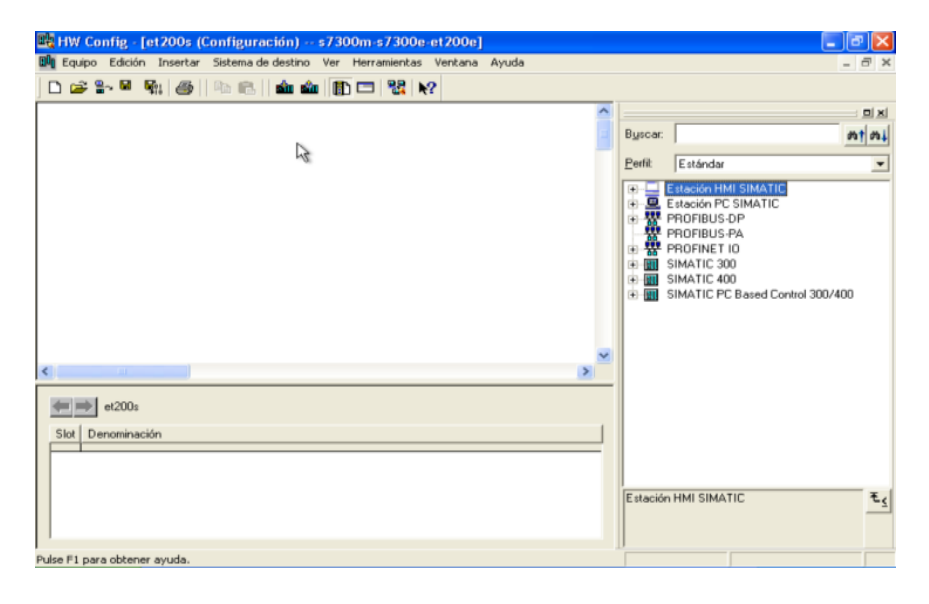

Figura 3. 76 Ventana de configuración y creación de nuevos equipos

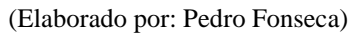

Se selecciona la carpeta que contiene los equipos SIMATIC ET200S, la CPU IM151- 1 respectivamente como se visualiza en las figuras 3.77 a) y b)

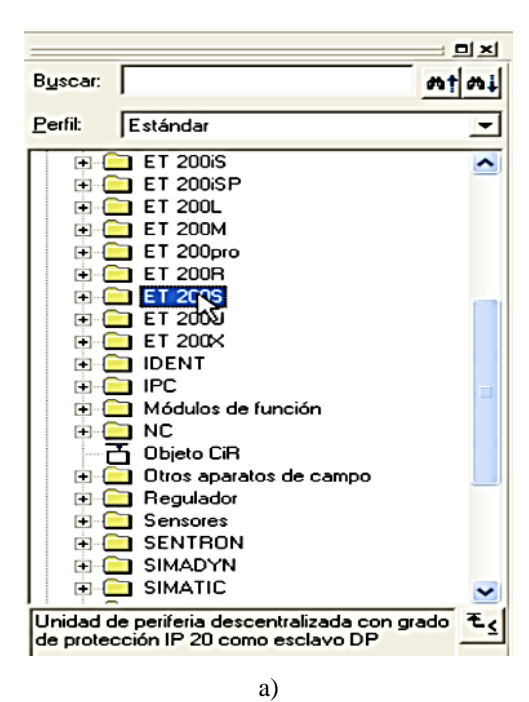

Figura 3. 77 a) Selección ET200S, b) Selección CPU IM151-1

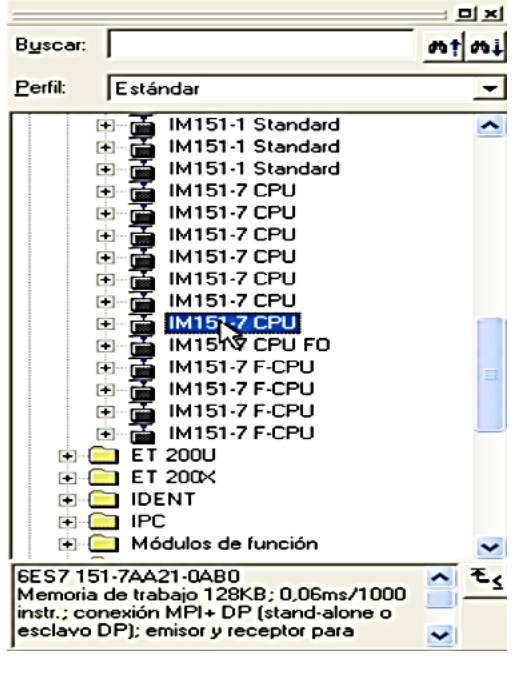

b)

(Elaborado por: Pedro Fonseca)

Se arrastra el módulo al perfil soporte anteriormente creado y aparece la CPU con la interfaz MPI/DP que son los protocolos que utiliza el módulo ET200S.

En la figura 3.78 aparece el módulo CPU IM151-1 con su respectiva interfaz de comunicación MPI/DP

Figura 3. 78 Verificación de la CPU creada en el slot 2 del perfil soporte con su respectiva interfaz

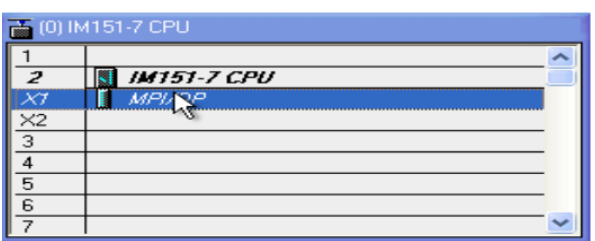

(Elaborado por: Pedro Fonseca)

Para darle la dirección PROFIBUS que ocupará en la red se ingresa en el slot que posee la interfaz MPI/DP y se cambian las propiedades a DP donde se despliega la ventana que permite asignar la dirección de red que ocupará el ET200S.

Figura 3. 79 Asignación de la dirección PROFIBUS que usará el controlador en la

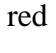

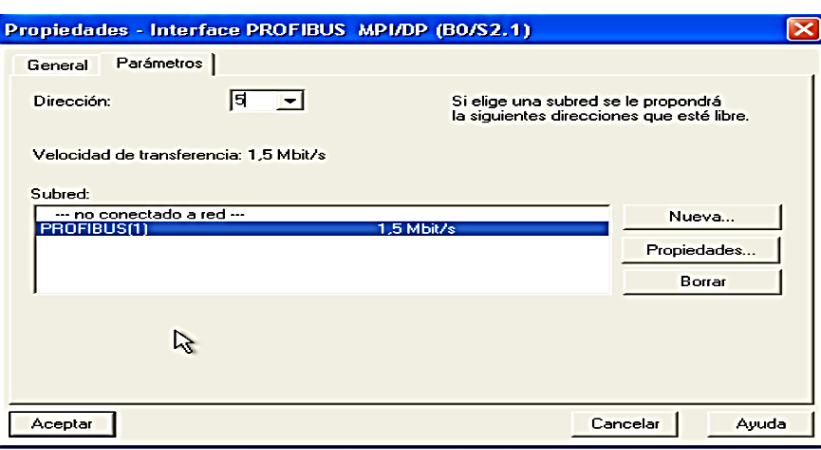

(Elaborado por: Pedro Fonseca)

Se puede verificar en la figura 3.80el estado de conexión del equipo y de la dirección creada.

Figura 3. 80 Verificación de conexión a la red y dirección asignada al equipo

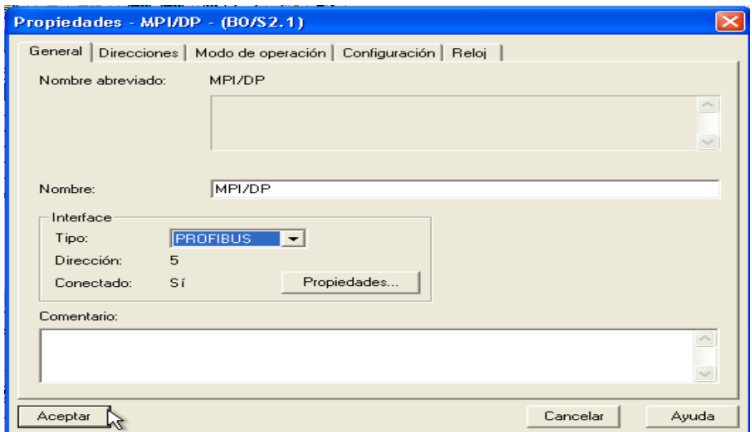

(Elaborado por: Pedro Fonseca)

Para solucionar problemas de funcionamiento del ET200S se adhieren cada uno de los módulos siguiendo el número de serie que poseen y tipo de módulo que son (entradas, salidas arrancadores, etc.).

En la figura 3.81 a), b) y c) se muestran todos los pasos para agregar los componentes que conforman el ET200S usado en este proyecto

Se despliega la carpeta de Fuentes en este caso PM (Power Module) figura 3.81 a)

Figura 3. 81 a) Adición Fuente de alimentación, b) Adición Módulo entradas digitales y c) Configuración correspondiente al Módulo ET200S de Laboratorio

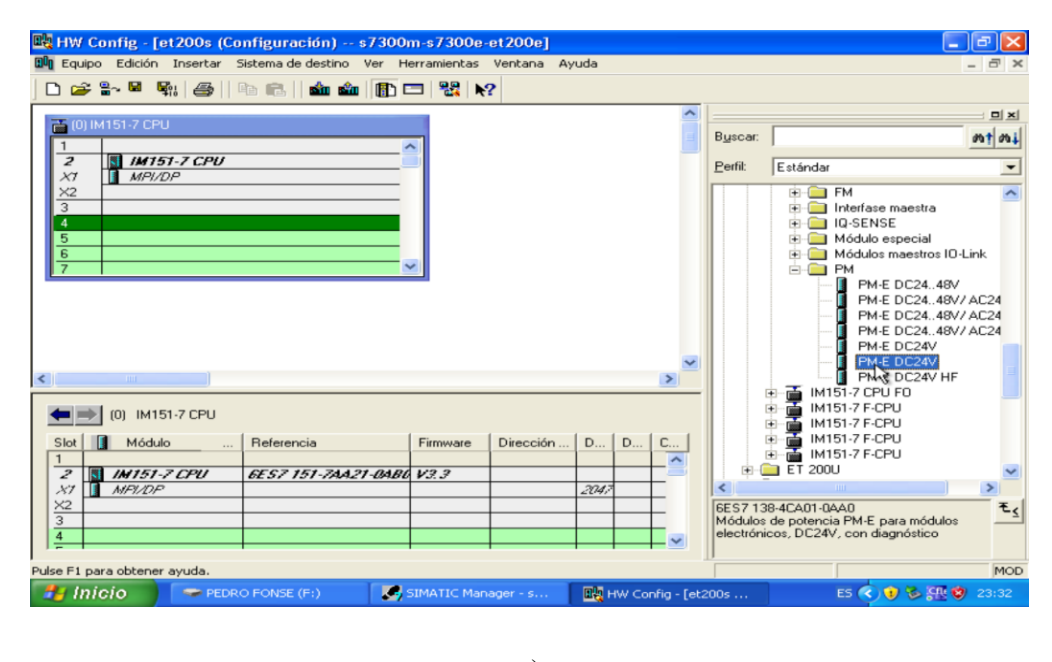

a)

Físicamente se tiene un módulo de entradas digitales los cuales se encuentran en la carpeta DI (Digital Inputs) Figura 3.81 b)

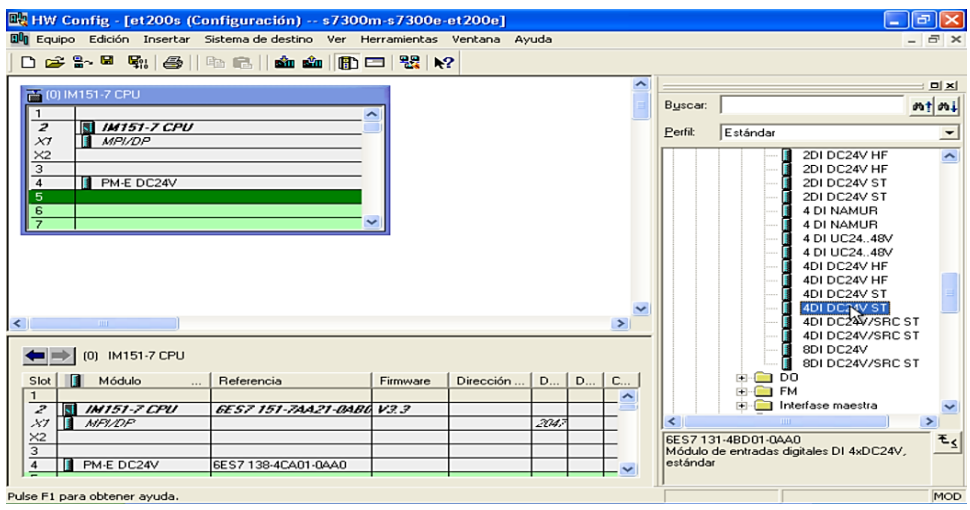

b)

Seguidos todos los pasos de adición de módulos correspondientes se llega a tener la configuración correspondiente figura 3.81 c)

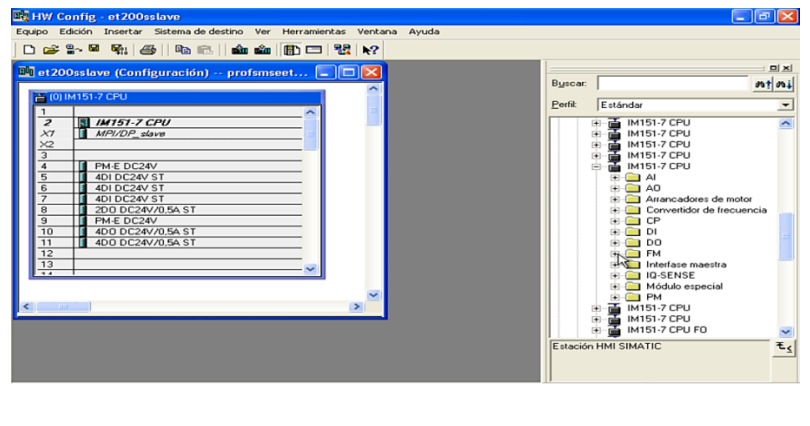

c)

(Elaborado por: Pedro Fonseca)

Se procede a crear las relaciones de correspondencia tanto de entradas como de salidas, de la misma manera que se crearon para los PLC's S7-300.

Ingresando en las propiedades MPI/DP del controlador slot interno X2, Se selecciona la pestaña de configuracion y se crean las relaciones de correspondencia de E/S.

En este caso las direcciones asignadas para intercambio de datos entre ET200S y PLC S7-300 son los periféricos E/A 129 para el ET200S y E/A 14 para el S7- 300,cambiando el modo de operación a ME(Maestro Esclavo) figura 3.82 a) y se agragan las variables de entrada y salida figura 3.82 b).

Figura 3. 82 a) Cambio modo de operación ME, b) Creación variables de entrada y salida

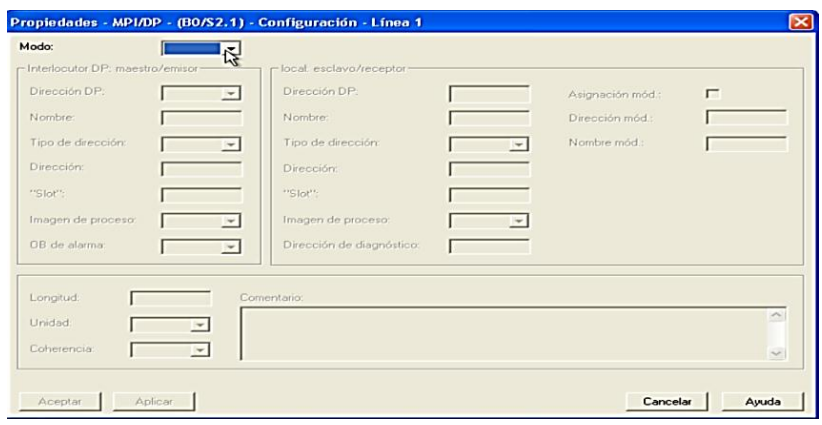

a)

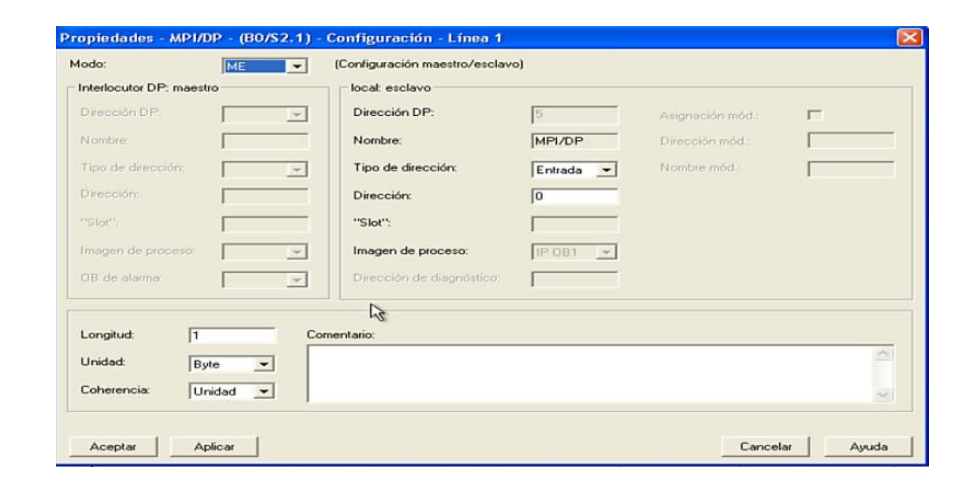

b)

(Elaborado por: Pedro Fonseca)

Para finalmente tener la tabla de correspondencia con las direcciones anteriormente mencionadas en la figura 3.83

| Propiedades - MPI/DP - (BO/S2.1)                                  |                                                     |                      |                       |                  |                      |       |
|-------------------------------------------------------------------|-----------------------------------------------------|----------------------|-----------------------|------------------|----------------------|-------|
| General   Direcciones   Modo de operación   Canfiguración   Reloj |                                                     |                      |                       |                  |                      |       |
| ME                                                                | Línea   Modo   Dir. DP interl.                      | Dir. interl.<br>A 14 | Dir. local<br>$E$ 129 | Long.<br>16 Word | Coherencia<br>Unidad |       |
| 2<br>ME                                                           | $\overline{2}$                                      | E 14                 | A 129                 | 16 Word          | Unidad               |       |
| Nuevo<br>Maestro:<br>Equipo:<br>Comentario:                       | Editar<br>ME Configuración maestro/esclavo<br>[2]DP | s7-300master         | Borrar                |                  | $\sim$<br>$-1$       |       |
| Aceptar                                                           |                                                     |                      |                       | Cancelar         |                      | Ayuda |

Figura 3. 83 Tabla de correspondencias para el esclavo ET200S

(Elaborado por: Pedro Fonseca)

Se guardan, compilan y descargan los cambios en configuración.

Debido a que el esclavo ha sido anteriormente configurado se procede a arrastrar la estación configurada dentro de la carpeta PROFIBUS DP/ Estaciones ya configuradas/ET 200S/CPU, como se muestra en la figura 3.84

Figura 3. 84 Directorio donde se encuentra la CPU ET200S

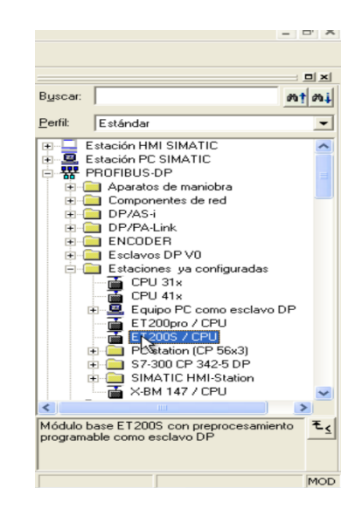

(Elaborado por: Pedro Fonseca)

Ya que aparece en el BUS del Maestro PROFIBUS s7-300 se da doble click en la CPU arrastrada y se realiza el acople

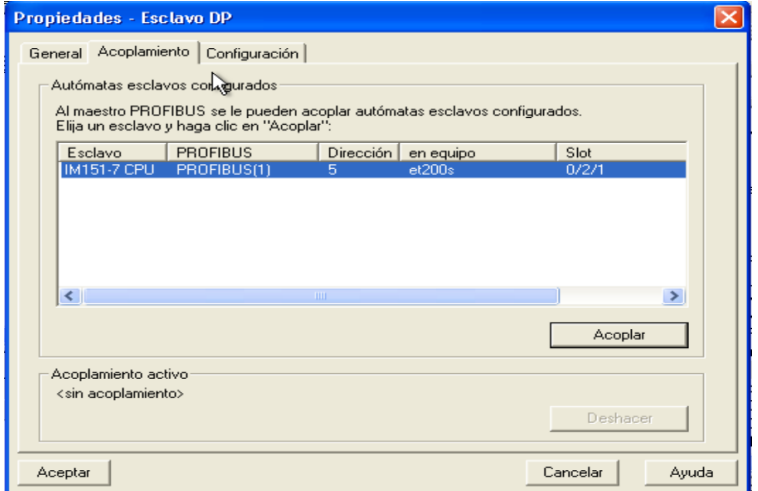

Figura 3. 85 Acople de la CPU ET200S a la red

(Elaborado por: Pedro Fonseca)

Finalmente en la configuración de hardware del PLC maestro aparecerá la imagen de todos los elementos de red como se visualiza en la figura 3.86

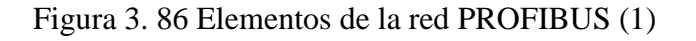

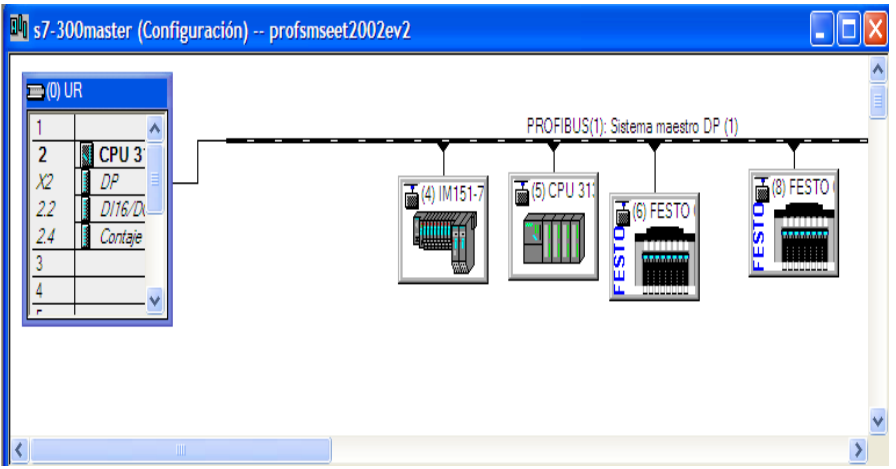

(Elaborado por: Pedro Fonseca)

El paso siguiente es crear los Bloques de Organización para detección de fallos de sistema y fallo de Bus OB82 y OB86 se lo visualiza en la figura 3.87

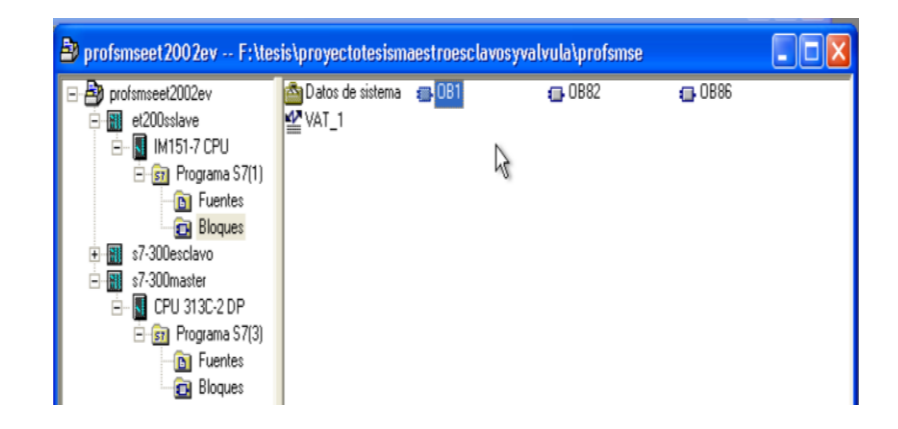

Figura 3. 87 Creación de Bloque OB86 Y OB82

(Elaborado por: Pedro Fonseca)

En el OB1 del esclavo se crean las siguiente funciones que son de figura 3.88 a) lectura y la figura 3.88 b) escritura de variables de entrada /salida y que son fundamentales para intercambio de datos entre Maestro esclavo.

Figura 3. 88 Funciones lectura y escritura en periféricos PEB/PAB129 esclavo

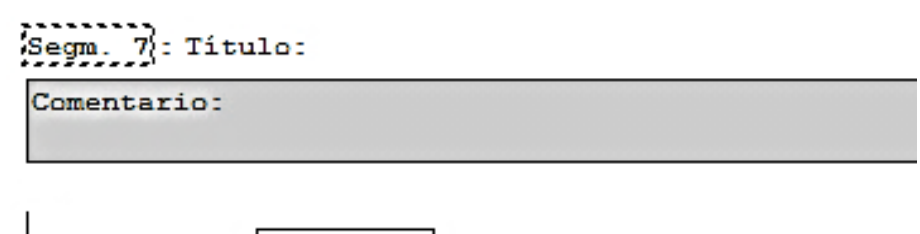

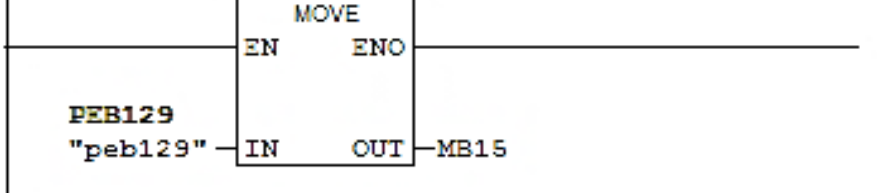

Segm. 8 : Titulo:

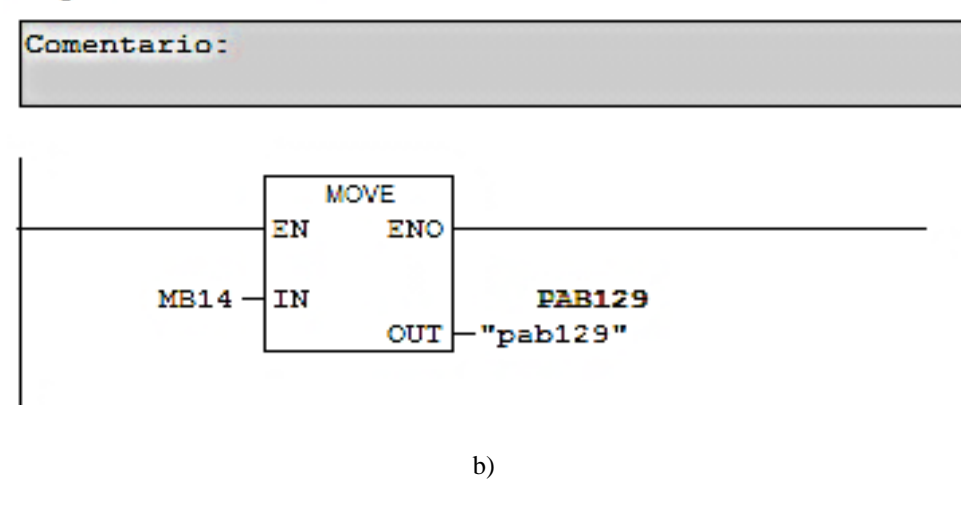

(Elaborado por: Pedro Fonseca)

De la misma manera para el esclavo

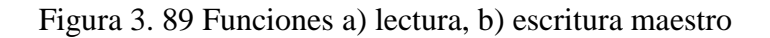

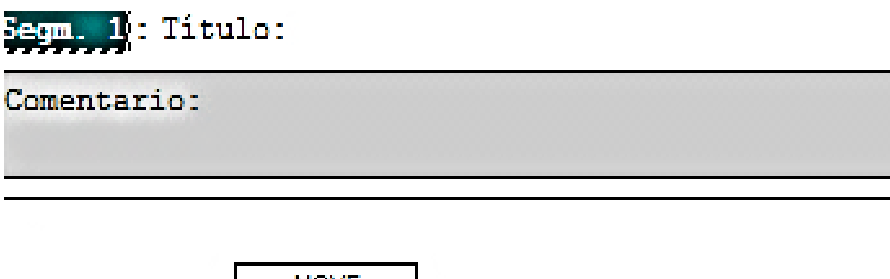

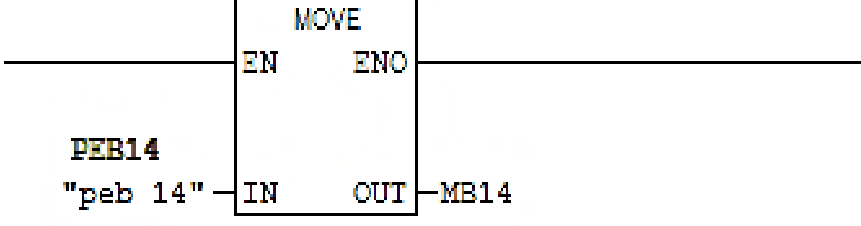

a)

Segm. 2: Titulo:

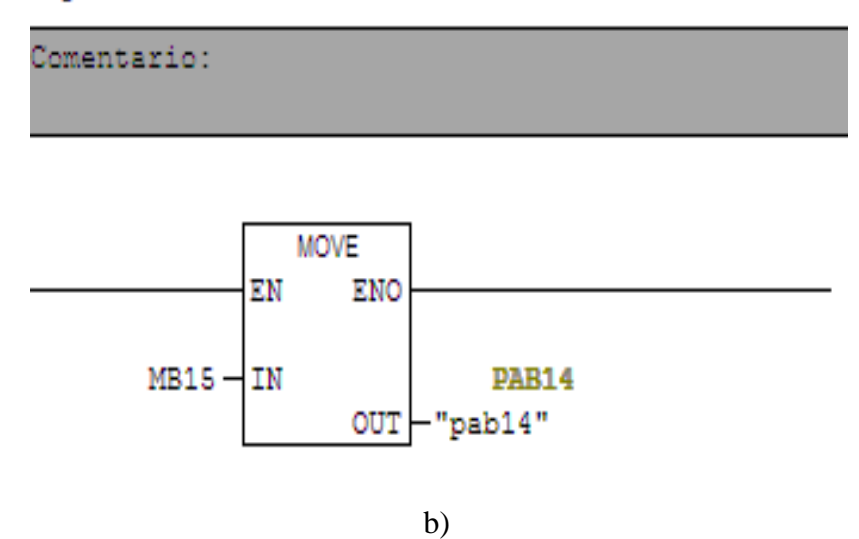

(Elaborado por: Pedro Fonseca)

Una vez hechas todas las configuraciones y creadas las funciones de lectura escritura en periféricos Maestros -Esclavos, se cargan uno a uno los programas y configuraciones correspondientes a cada controlador.

Para diferenciar cada una de las variables entradas y salidas se procede a crear tablas de variables para visualizar los cambios de estado en los sensores y actuadores, con esto, en la tabla de símbolos se ingresan los nombres de las variables y sus correspondientes direcciones, lo que posteriormente facilitará la programación de la Planta.

| $\mathbf{1}$   | pistonadelanteact       | A1.2   | booleana |
|----------------|-------------------------|--------|----------|
| $\overline{2}$ | Freno neumático         | A1.4   | booleana |
| 3              | Elevador sube           | A1.5   | booleana |
| $\overline{4}$ | ventosa vacío           | A1.6   | booleana |
| 5              | Ventosa sopla           | A1.7   | booleana |
| 6              | brazo izquierda         | A2.0   | booleana |
| 7              | brazo derecha           | A2.1   | booleana |
| 8              | Piston2adelante         | A3.2   | booleana |
| 9              | Ventosa2vacio           | A3.6   | booleana |
| 10             | Ventosa2sopla           | A3.7   | booleana |
| 11             | Brazo2izq               | A4.0   | booleana |
| 12             | Brazo2derecha           | A4.1   | Booleana |
| 13             | Piston2magnatras        | E1.0   | booleana |
| 14             | Piston2magnadelante     | E1.1   | booleana |
| 15             | Brazo2izqfinalcarrera   | E1.2   | booleana |
| 16             | Brazo2derfinalcarrera   | E1.3   | booleana |
| 17             | brazoizqfinalcarrera    | E1.4   | booleana |
| 18             | brazoderfinalcarrera    | E1.5   | booleana |
| 19             | sensorvaciobrazo        | E1.6   | booleana |
| 20             | Sensorvaciobrazo2       | E1.7   | booleana |
| 21             | Magneticopist1adelante  | E2.1   | booleana |
| 22             | magneticoelevadorbajo   | E124.0 | booleana |
| 23             | magneticoelevadorarriba | E124.1 | booleana |
| 24             | reflectivomodulo        | E124.2 | booleana |
| 25             | capacitivomodulo        | E124.3 | booleana |
| 26             | inductivomodulo         | E124.4 | booleana |
| 27             | magneticoelevadormedio  | E124.5 | booleana |
| 28             | pistonelectrodentrofinl | E124.6 | booleana |
| 29             | pistonelectrofinalfuera | E124.7 | booleana |

Tabla 3. 1 Tabla de variables PLC s7-300

(Elaborado por: Pedro Fonseca)

#### 3.6. **Desarrollo de la programación para el HMI en el software WinCC Flexible**

Uno de los objetivos del proyecto es tener un medio supervisor del proceso, para lo cual se debe tener en cuenta las siguientes configuraciones para un desempeño exitoso del HMI en la red industrial.

## 3.6.1. **Configuración en software del HMI para ser manejado en una red PROFIBUS-DP dentro del Administrador SIMATIC**

Para añadir el Equipo HMI que se va a utilizar en el proyecto se despliega la pestaña de la ventana principal del proyecto Insertar / Equipo / 5 Estación HMI de SIMATIC como se muestra en la figura 3.90.

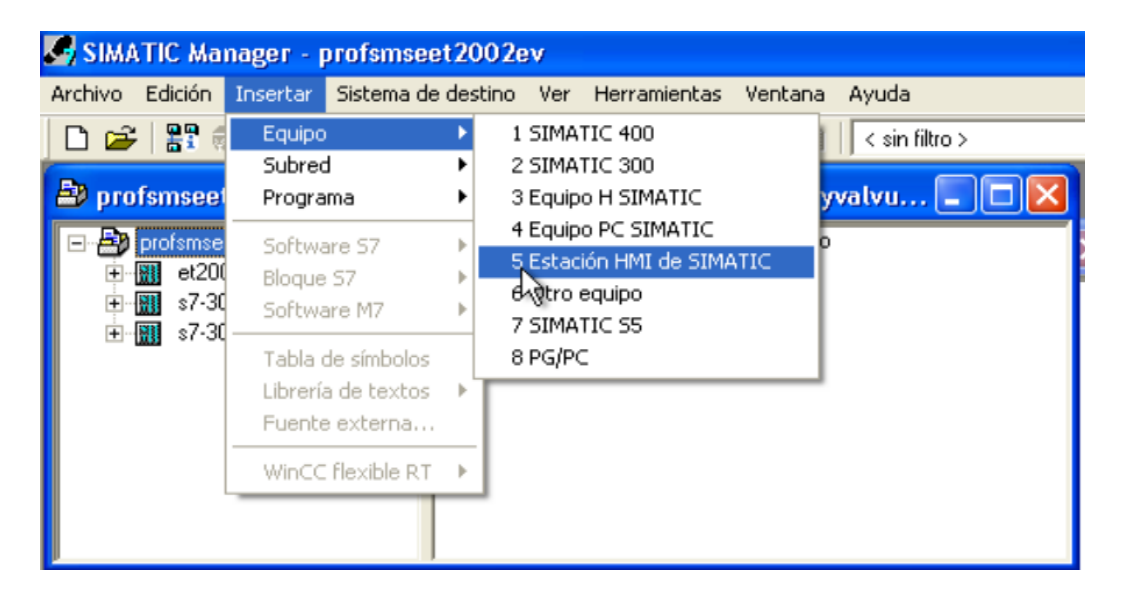

Figura 3. 90 Adición de un Equipo HMI a la red

(Elaborado por: Pedro Fonseca)

La figura 3.91 muestra la imagen que se despliega una vez seleccionado el Equipo HMI de SIMATIC y el tipo de panel de operador que se usará en el proyecto (OP177B 6" COLOR PN/DP).

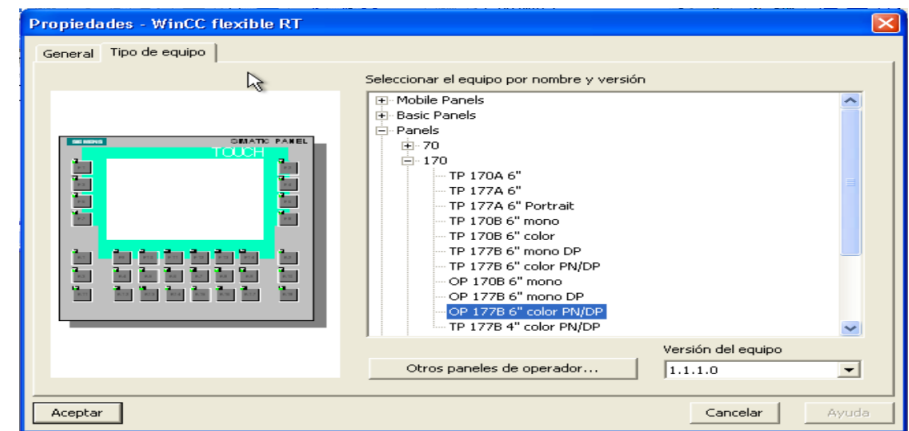

Figura 3. 91 Selección del panel de Operador OP177B 6" COLOR PN/DP

(Elaborado por: Pedro Fonseca)

Al escoger el panel correcto se acepta y espera a que se inicie el programa de pasarela WinCC flexible RT como se muestra en la figura 3.92

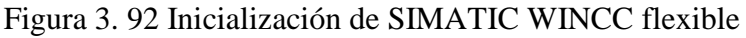

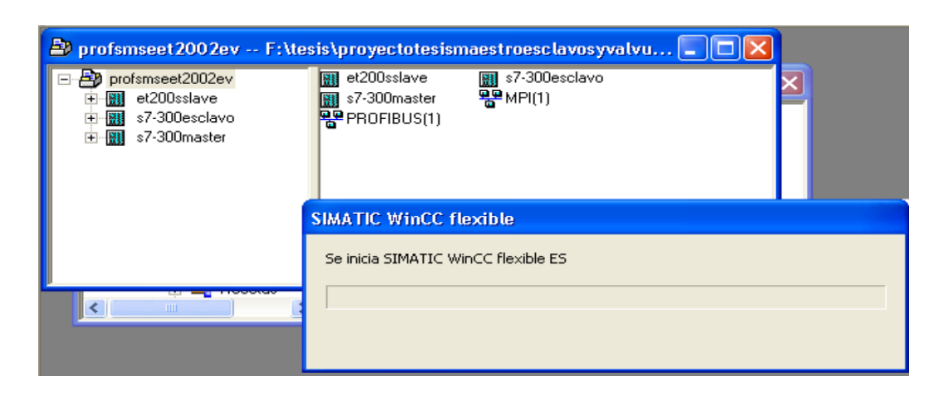

(Elaborado por: Pedro Fonseca)

Se puede constatar que se ha agregado el Equipo HMI de SIMATIC en el proyecto en el Step7 como se muestra en la figura 3.93

Figura 3. 93 Estación HMI de SIMATIC agregada al proyecto del Administrador SIMATIC

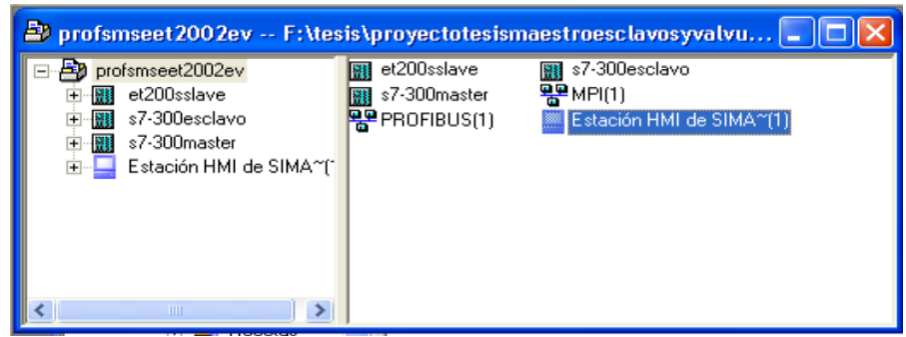

(Elaborado por: Pedro Fonseca)

Hecho esto se puede acceder a los diferentes componentes de la estación, tanto de configuración del Hardware es decir para que se pueda configurar sus propiedades y direcciones en una red PROFIBUS, como desplegar las pestañas donde se encuentran las herramientas que activan el paquete informático WinCC FLEXIBLE RT y se puedan crear las imágenes, variables y conexiones de monitoreo.

Figura 3. 94 Exploración de los componentes que posee el equipo HMI

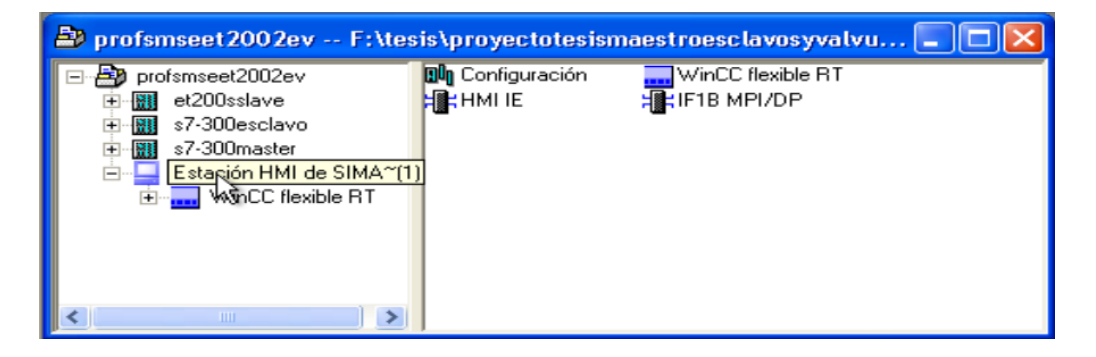

(Elaborado por: Pedro Fonseca)

Se ingresa en la opción de configuración en Hardware, donde se cambiaran las opciones IF1B MPI/DP, esto para ingresarlo a la red en el proyecto y cambiar su direccion PROFIBUS.

En la figura 3.95 se muestra la ventana de configuración de Hardware

| $E(0)$ HMI                                                                                                    |                            |                        |     |          |  |  |  |
|----------------------------------------------------------------------------------------------------|----------------------------|------------------------|-----|----------|--|--|--|
| 1                                                                                                    |                            |                        |     |          |  |  |  |
| $\overline{2}$                                                                                                    |                            |                        |     |          |  |  |  |
| $\overline{z}$                                                                                                    | WinCC flexible RT          |                        |     |          |  |  |  |
| $\frac{4}{7}$                                                                                                    | <b>IF1B MPI/DP</b>         |                        |     |          |  |  |  |
|                                                                                                    | <b>A</b><br>HE HMI IE      |                        |     |          |  |  |  |
|                                                                                                    |                            |                        |     |          |  |  |  |
|                                                                                                    |                            |                        |     |          |  |  |  |
| $\overline{\mathbf{8}}$                                                                                                    |                            |                        |     |          |  |  |  |
| 9                                                                                                    |                            |                        |     |          |  |  |  |
| 10                                                                                                    |                            |                        |     |          |  |  |  |
| 11                                                                                                    |                            |                        |     |          |  |  |  |
| 12                                                                                                    |                            |                        |     |          |  |  |  |
| 13                                                                                                    |                            |                        |     |          |  |  |  |
| 14                                                                                                    |                            |                        |     |          |  |  |  |
| 15                                                                                                    |                            |                        |     |          |  |  |  |
|                                                                                                    | ШI                         |                        |     |          |  |  |  |
| $\leftarrow \rightarrow$                                                                                                    | (0)<br><b>HMI</b>          |                        |     |          |  |  |  |
| Índice<br>$\frac{1}{\sigma\left\vert \sigma\right\vert }\frac{1}{\left\langle \phi\right\vert }\frac{1}{\left\vert \phi\right\vert }$ | Módulo<br>H<br>.           | Referencia             | Fir | <b>D</b> |  |  |  |
|                                                                                                    |                            |                        |     |          |  |  |  |
|                                                                                                    | <b>WinCC Hexible RT</b>    |                        |     |          |  |  |  |
|                                                                                                    | <b>HIFTE NIFILDF</b><br>님령 | CP FB                  |     | 1        |  |  |  |
|                                                                                                    | HIS HMI IE                 | $IE_C$ $\overline{CP}$ |     |          |  |  |  |
|                                                                                                    |                            |                        |     |          |  |  |  |

Figura 3. 95 Propiedades de Hardware que tiene el HMI

(Elaborado por: Pedro Fonseca)

Al abrir el Slot interno donde se definen los modos de comunicación entre controladores, aparecen las propiedades de comunicación del HMI, para este caso se tiene por defecto el protocolo MPI y la dirección 1, como se muestra en la figura 3.96 a).

Figura 3. 96 a) Propiedades por defecto, b) Selección del protocolo a usarse en el

HMI

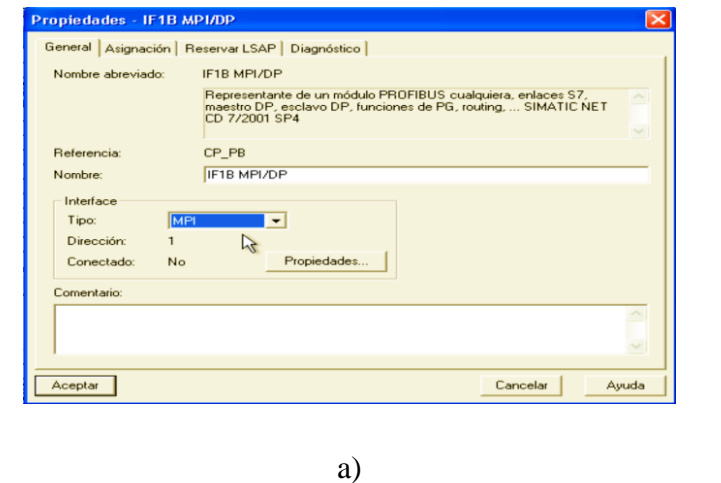

Para la supervisión dentro de la planta, se configurará al HMI para que trabaje dentro de la red PROFIBUS, como se muestra en la figura 3.96 b)

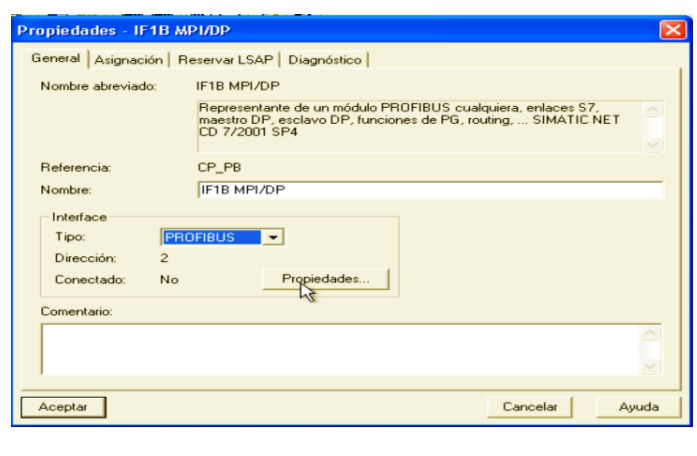

b)

(Elaborado por: Pedro Fonseca)

Se selecciona el botón propiedades donde se selecciona la red PROFIBUS(1) y la dirección 1 que de preferencia se le asigna a todos los HMI y que se da por defecto al seleccionar el tipo de red.

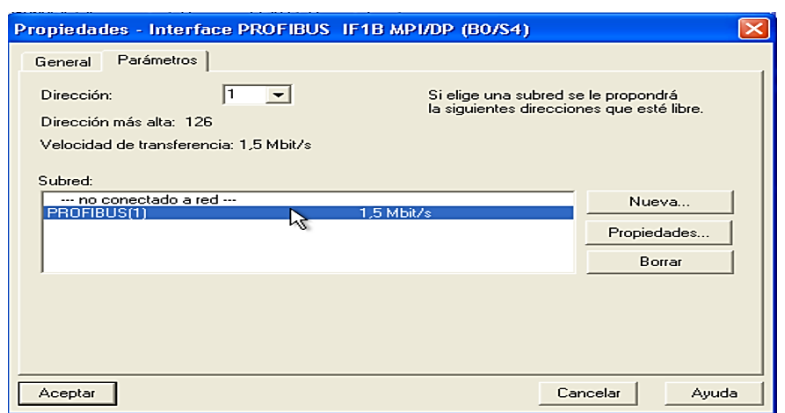

Figura 3. 97 Selección del tipo de red y dirección a usarse

(Elaborado por: Pedro Fonseca)

Se guardan y compilan los cambios hechos y se procede a abrir la ventana de configuración del maestro de red para agregar el HMI a su Bus.

A continuación se busca en la carpeta de PROFIBUS-DP/ Estaciones ya configuradas/ SIMATIC HMI-Station, donde estarán contenidas todos los drivers de los módulos para agregarlos como se muestra en la figura 3.98 a) y se selecciona el OP correcto figura 3.98 b)

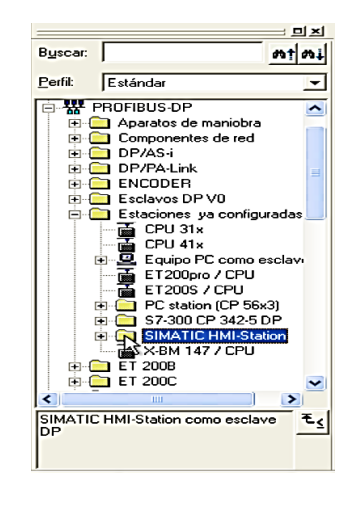

Figura 3. 98 a) Ubicación de los drivers del HMI, b) Selección Módulo OP77B

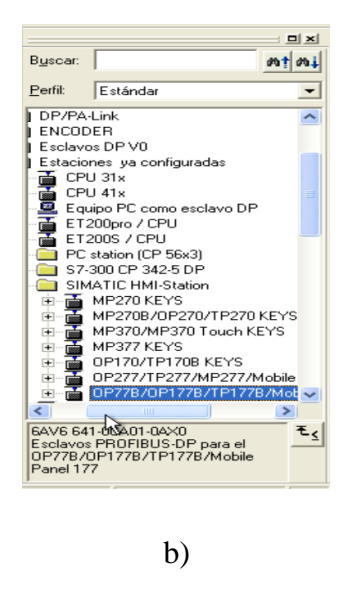

(Elaborado por: Pedro Fonseca)

Se arrastra el módulo al Bus del maestro y se ingresa a las propiedades del esclavo dando doble click en el mismo para acoplar el HMI al Bus del maestro como lo muestra la figura 3.99

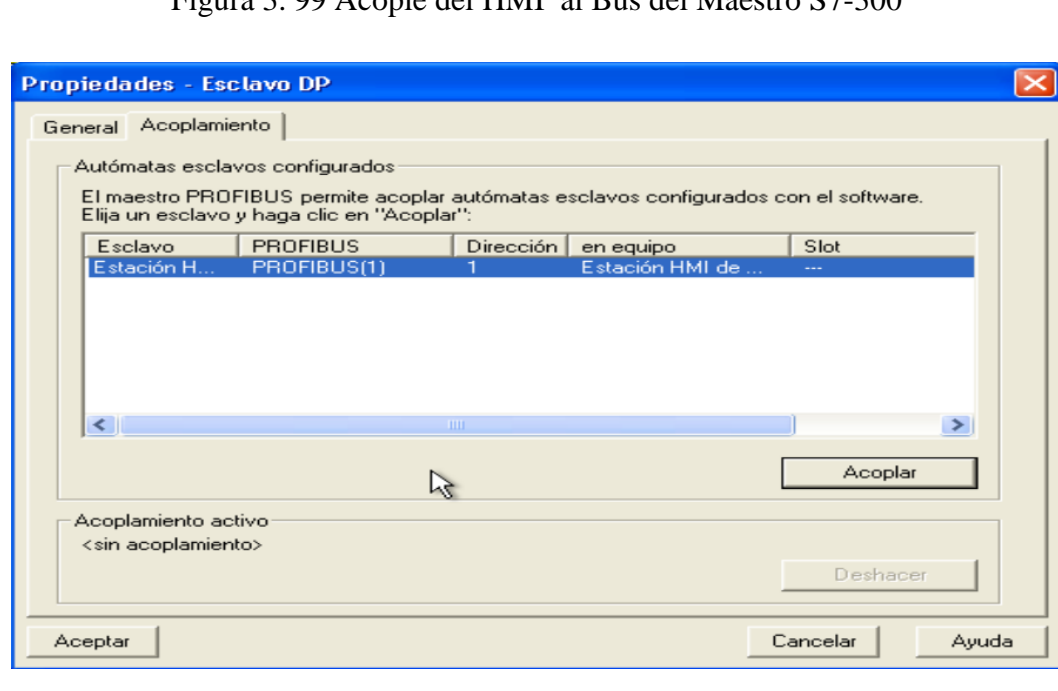

Figura 3. 99 Acople del HMI al Bus del Maestro S7-300

(Elaborado por: Pedro Fonseca)

Ya hecho el acople, se acepta y se visualiza que el HMI ya tiene su presencia en la Red.

Aún no se ha terminado el proceso de adición del HMI, ya que se ha adherido la imagen a la red pero no se diferencia que tipo de OP que se esta usando.

Para hacerlo se despliega la carpeta donde anteriormente se encontro el driver de la imagen y se selecciona el módulo OP77B el cual debe ser agregado en los Slot que se encuantran en la ventana de configuración para que al hacerlo se muestre la figura 3.100

| <b>EX HW Config - [s7-300master (Configuración) -- profsmseet2002ev]</b>                                                                                                    | $ \mathbb{E}$ $\mathbb{E}$ $\mathbb{E}$ $\mathbb{E}$                                                                                                    |
|----------------------------------------------------------------------------------------------------|----------------------------------------------------------------------------------------------------|
| <b>DUI Equipo Edición Insertar Sistema de destino Ver Herramientas Ventana Ayuda</b>                                                                                                    | $ \Box$ $\times$                                                                                                    |
| $\mathbb{E}$<br>$D \ncong R \ncong R$<br>$\triangleq$ $\triangleq$ |                                                                                                    |
| $B(0)$ UR<br>PROFIBUS(1): Sistema maestro DP (1)<br>$\frac{2}{3}$<br>CPU <sub>3</sub><br>ЫI<br>DP<br>画50 CPU 31: 画60 FESTO<br>面(4) IM151-7<br><b>DE 18) FESTO</b><br><b>REFERENCE</b><br>— (1) НМІ ОР<br>D/16/D <sub>1</sub><br><b>Entimated</b><br><b>SIMATIC</b><br>HMI<br>EST<br>Contaie<br><b>BURGHAMM</b><br><b>Beconced</b><br>$\rightarrow$<br>THE <sub>1</sub>                                                                                                    | $\Box$ $\times$<br>$m \nmid m +$<br>Buscar:<br>Perfil:<br>Estándar<br>$\overline{\phantom{a}}$<br>ET200pro / CPU<br>Ì.<br>$\hat{\phantom{a}}$<br>ET200S / CPU<br>PC station (CP 56x3)<br>S7-300 CP 342-5 DP<br>SIMATIC HMI-Station<br>夁<br>MP270 KEYS<br>Ė<br>MP270B/OP270/TP270 KEYS<br>$+$<br>MP370/MP370 Touch KEYS<br>$\overline{+}$<br>MP377 KEYS<br>审<br>OP170/TP170B KEYS<br>审<br>0P277/TP277/MP277/Mobile<br>由<br>0P77B/0P177B/TP177B/Mob<br>Ėŀ<br>Módulo universal<br><b>OP77B</b><br>TP177B<br><b>OP1778</b><br>Mobile Panel 177 |
| (1) HMI 0P77B/177B + Mobile                                                                                                    | TP177B 4<br>MP1776                                                                                                    |
| Dirección S<br>Ident, DP<br>Referencia / Denominación<br>Dirección E<br>Comen<br>Slot                                                                                                    | $\overline{\cdot}$<br>$-100$<br>$\rightarrow$                                                                                                    |
| 58<br>58<br>32DX<br>OP1778<br>$\mathbf{1}$<br>$\overline{z}$                                                                                                    | モく                                                                                                    |
| 20<br>$\rightarrow$ OP1778<br>9.13                                                                                                    |                                                                                                    |
| Pulse E1 para obtener avuda.                                                                                                    | MOD                                                                                                    |

Figura 3. 100 Configuración completa del OP77B

(Elaborado por: Pedro Fonseca)

Al guardar y compilar los cambios sin que existan errores de configuración, se procede a cargar todas las configuraciones en el maestro de Red. Donde después de configurar las conexiones en el WinCC Flexible se verificará errores en los Leds SF y BF de los componentes de red.

Figura 3. 101 Carga de todas las configuraciones al PLC maestro

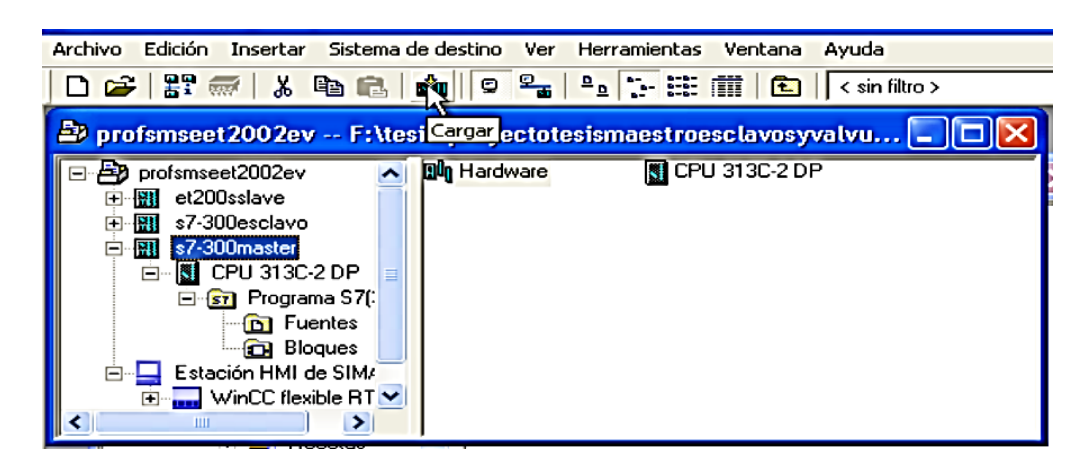

(Elaborado por: Pedro Fonseca)

# 3.6.2. **Configuración en software del HMI para ser manejado en una red PROFIBUS-DP dentro del WinCC Flexible**

Para continuar con el proceso de adición del HMI en el programa WinCC Flexible se despliegan las subcarpetas de la propiedad WinCC flexible RT alojadas en el equipo HMI SIMATIC.

Figura 3. 102 Propiedades del Programa WinCC Flexible RT dentro del Administrador SIMATIC

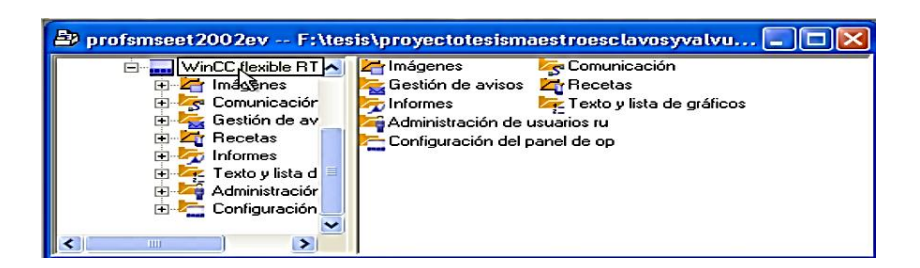

(Elaborado por: Pedro Fonseca)

Donde al seleccionar la carpeta comunicaciones se despliegan los items variables, comunicaciones y ciclos.

Al dar doble cick en"Conexiones", se inicia el programa WinCC Flexible que será la plataforma de trabajo para crear las imágenes que posteriormente serán cargadas al OP77B para la supervisión

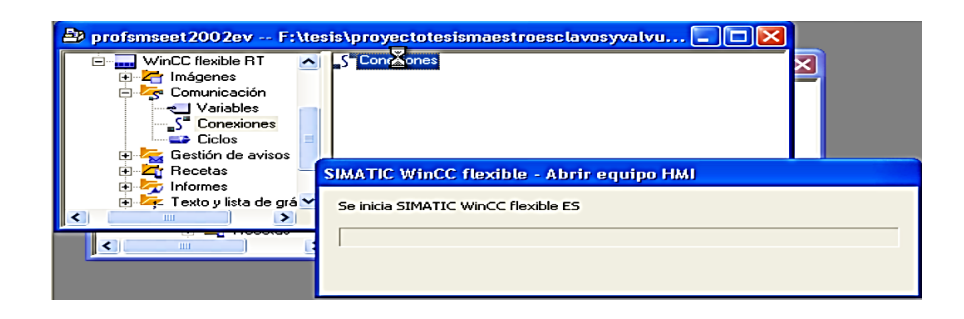

Figura 3. 103 Inicialización del Programa WinCC Flexible

(Elaborado por: Pedro Fonseca)

Al iniciarse el WinCC Flexible se muestran las conexiones que se cran por default al existir 3 controladores las cuales se habilitan dependiendo las necesidades.

|               |               |                                   | CONEXIONES                      |               |
|---------------|---------------|-----------------------------------|---------------------------------|---------------|
| <b>Nombre</b> | <b>Activo</b> | <b>Driver de comunicación</b>     | <b>Estación</b>                 | Interlocutor  |
| ■ Conexión_1  | Desactivado   | SIMATIC 57 300/400                | \profsmseet2002ev\et200sslave   | IM151-7 CPU   |
| 目 Conexión_2  | Desactivado   | SIMATIC 57 300/400                | \profsmseet2002ev\s7-300esclavo | CPU 313C-2 DP |
| ■ Conexión_3  | Desactivado   | SIMATIC 57 300/400                | \profsmseet2002ev\s7-300master  | CPU 313C-2 DP |
|               |               |                                   |                                 |               |
|               |               |                                   |                                 |               |
|               |               |                                   |                                 |               |
|               |               |                                   |                                 |               |
|               |               | $\left\langle \right\rangle$<br>Ш |                                 | ×.            |

Figura 3. 104 Conexiones por default del proyecto

(Elaborado por: Pedro Fonseca)

Debido a que suelen existir problemas si se crean conexiones directas entre el HMI y el PLC se crea una conexión que se comunicará con los datos que tiene el maestro, ésta tiene las direcciones 1 para el HMI y dirección 2 para el Maestro S7-300, eligiendo en el driver de comunicación la red PROFIBUS (1) figura 3.105 a), el driver que contiene la comunicación con el maestro es el profsmseet2002ev2\s7- 300master figura 3.105 b) y lo mismo para monitorear los datos del esclavo profsmseet2002ev2\s7-300esclavo, debido a que se deben monitorear la activación del pistón electrónico figura 3.105 c)

|                 |             |                        | CONEXIONES                                              |                               |
|-----------------|-------------|------------------------|---------------------------------------------------------|-------------------------------|
| <b>Nombre</b>   | Activo      | Driver de comunicación | Estación                                                | Interlocutor                  |
| ≣<br>Conexión_1 | Desactivado | SIMATIC 57 300/400     | \profsmseet2002ev\et200sslave                           | IM151-7 CPU                   |
| Ξ<br>Conexión_2 | Desactivado | SIMATIC 57 300/400     | \profsmseet2002ev\s7-300esclavo                         | CPU 313C-2 DP                 |
| ≣<br>Conexión 3 | Desactivado | SIMATIC 57 300/400     | \profsmseet2002ev\s7-300master                          | CPU 313C-2 DP                 |
| Ξ<br>Conexión_4 | Activado    | SIMATIC 57 300/400     |                                                         |                               |
|                 |             |                        | ¦ <ninguna estación≫l<br="">PROFIBUS(1)<br/>M</ninguna> | Estación remota. <sup>2</sup> |

Figura 3. 105 a) Selección de la red PROFIBUS (1), b) Selección maestro, c) Selección esclavo

a)

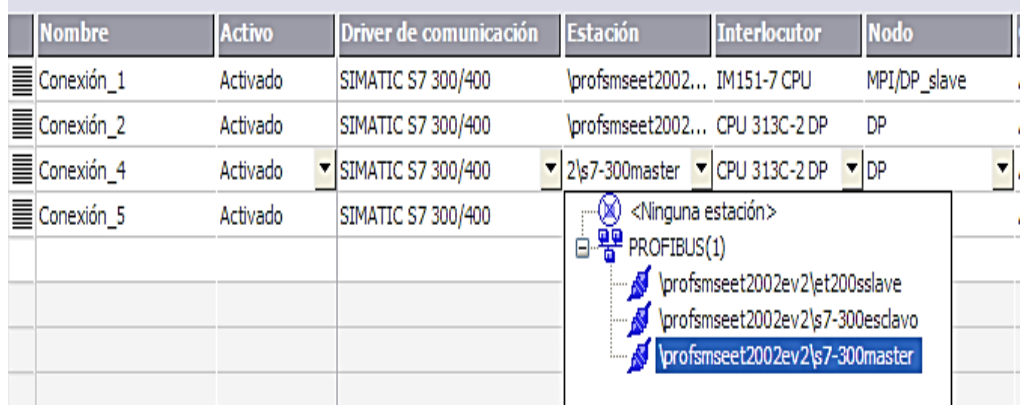

b)

|   | <b>Nombre</b> | <b>Activo</b> | Driver de comunicación | <b>Estación</b>                                                                             | <b>Interlocutor</b>                                                                               | <b>Nodo</b>             |
|---|---------------|---------------|------------------------|---------------------------------------------------------------------------------------------|---------------------------------------------------------------------------------------------------|-------------------------|
| ≣ | Conexión 1    | Activado      | SIMATIC S7 300/400     | \profsmseet2002 IM151-7 CPU                                                                 |                                                                                                   | MPI/DP slave            |
| ≣ | Conexión 2    | Activado      | SIMATIC S7 300/400     | \profsmseet2002 CPU 313C-2 DP                                                               |                                                                                                   | DP                      |
| ≣ | Conexión 4    | Activado      | SIMATIC S7 300/400     | \profsmseet2002 CPU 313C-2 DP                                                               |                                                                                                   | DP.                     |
| ≣ | Conexión 5    | Activado      | SIMATIC S7 300/400     | ▼ 2\s7-300esdavo ▼ CPU 313C-2 DP                                                            |                                                                                                   | $\blacktriangledown$ DP |
|   |               |               |                        | <ninguna estación=""><br/><math>\Box</math> <math>\mathbb{R}^2</math> PROFIBUS(1)</ninguna> | profsmseet2002ev2\et200sslave<br>profsmseet2002ev2\s7-300esdavo<br>profsmseet2002ev2\s7-300master |                         |

c)

(Elaborado por: Pedro Fonseca)

Se han hecho todos los acoples de las señales, ahora para poder monitorearlas se deben crear las variables y que sean las mismas del proyecto total, por lo que se despliega en la pestaña variables del WinCC para proceder a crearlas.

Para crearlas se ingresa en el primer cuadro y se da doble click donde por defecto aparece Variable\_1 con sus respectivas propiedades por ejemplo que es un entero sin simbolo direccion DB 1 DBW0.

Ya que se debe trabajar con las variables que se ha identificado anteriormente, con la tabla de simbolos en el PLC maestro S7-300 se relaciona haciendo click en el cuadro "SÍMBOLO", el cual mostrará el proyecto realizado y que tendrá los simbolos ya así:

Figura 3. 106 Creación de las variables del proyecto

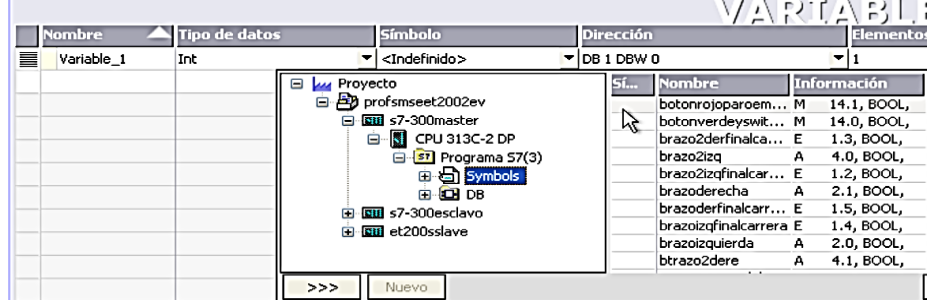

82 (Elaborado por: Pedro Fonseca)

La variable botonrojoparodeemergencia se ha creado de la siguiente manera:

|   |                          |                                      |                            |                                 | VARIABLES     |
|---|--------------------------|--------------------------------------|----------------------------|---------------------------------|---------------|
|   | <b>Nombre</b>            | <b>Conexión</b>                      | <b>Tipo de datos</b>       | <b>Símbolo</b>                  |               |
| ⋿ | botonrojoparo Conexión_4 |                                      | $\blacktriangleright$ Bool | botonrojoparoemergencia VM 14.1 |               |
|   |                          |                                      |                            |                                 |               |
|   |                          |                                      |                            |                                 |               |
|   |                          |                                      |                            |                                 |               |
|   |                          |                                      |                            |                                 |               |
|   |                          |                                      |                            |                                 |               |
|   |                          |                                      |                            |                                 |               |
|   |                          |                                      |                            |                                 |               |
|   |                          |                                      |                            |                                 |               |
|   |                          |                                      |                            |                                 |               |
|   |                          |                                      |                            |                                 |               |
|   |                          |                                      |                            |                                 |               |
|   |                          |                                      |                            |                                 |               |
|   |                          |                                      |                            |                                 |               |
|   |                          |                                      |                            |                                 |               |
|   |                          |                                      |                            |                                 |               |
|   |                          |                                      |                            |                                 |               |
|   |                          | $\left  \cdot \right $<br><b>THE</b> |                            |                                 | $\rightarrow$ |

Figura 3. 107 Variable botonrojoparodeemergencia creada

(Elaborado por: Pedro Fonseca)

Se realiza el mismo procedimiento para crear todas las variable usadas en el proyecto tanto del PLC Maestro como del Esclavo que serán las que se monitoreen.

La figura3.108 muestra las variables creadas en el WinCC

Figura 3. 108 Variables creadas

|   |                            |            |               |                         | NRTAELI<br>-95.             |  |
|---|----------------------------|------------|---------------|-------------------------|-----------------------------|--|
|   | <b>Nombre</b>              | Conexión   | Tipo de datos | Símbolo                 | <b>Dirección</b>            |  |
| ≣ | botonrojoparo Conexión_4   |            | Bool          | botonrojoparoemergencia | $\blacktriangledown$ M 14.1 |  |
| ≣ | botonverdeys Conexión 4    |            | Bool          | botonverdeyswitchon     | M 14.0                      |  |
| ≣ | brazo2derfinal Conexión 4  |            | Bool          | brazo2derfinalcarrera   | I1.3                        |  |
| ≣ | brazo2izg                  | Conexión 4 | Bool          | brazo2izg               | $Q$ 4.0                     |  |
| ≣ | brazo2izgfinalc Conexión 4 |            | Bool          | brazo2izgfinalcarrera   | I1.2                        |  |
| ≣ | brazoderecha               | Conexión 4 | Bool          | brazoderecha            | Q2.1                        |  |
| ≣ | brazoderfinalc Conexión 4  |            | Bool          | hrazoderfinalcarrera    | I1.5                        |  |
| ≣ | brazoizgfinalca Conexión 4 |            | Bool          | brazoizgfinalcarrera    | I1.4                        |  |
| ≣ | brazoizquierda             | Conexión 4 | Bool          | brazoizquierda          | Q2.0                        |  |
|   |                            |            |               |                         |                             |  |

(Elaborado por: Pedro Fonseca)

Acabado este proceso se realizan las imágenes que manejaran cada uno de los datos que las estaciones le comuniquen.

A continuación se muestran las imágenes creadas:

La figura 3.109 muestra la imagen de inicio

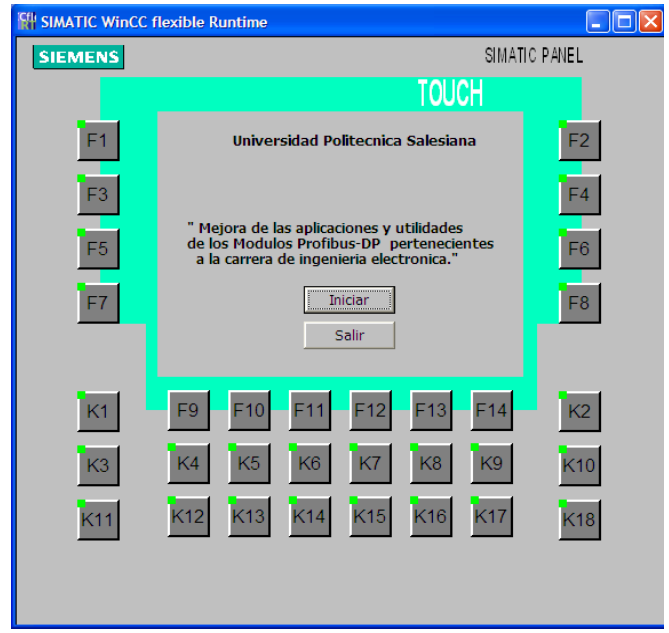

Figura 3. 109 Imagen de Inicio

(Elaborado por: Pedro Fonseca)

Donde al pulsar el botón de "Iniciar", se despliega la imagen de Planta General de lo contrario si se pulsa el botón "Salir" se para el Runtime, es decir la pantalla deja de supervisar, se para el proceso con todos los autómatas pues se produce un Stop y regresa a la ventana de configuración.

La ventana Planta General mostrada en la figura 3.110 tiene enlaces directos al monitoreo de los brazos neumáticos o al módulo elevador-clasificador

Figura 3. 110 Planta general

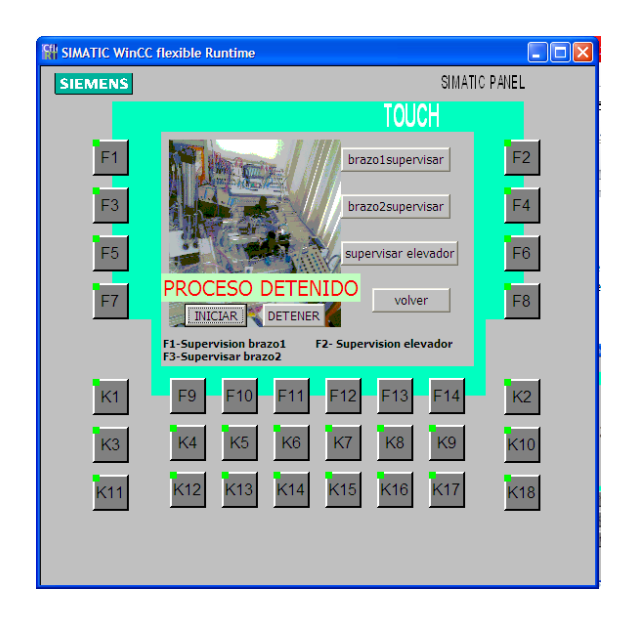

(Elaborado por: Pedro Fonseca)

Dando click en los diferentes botones se muestran las sub-imágenes que se visualizan en la figura 3.111 a) muestra la supervisión del brazo 1 y supervisión el brazo 2 y b) el módulo elevador clasificador con sus respectivos cambios de estados.

Figura 3. 111a) supervisión del brazo 1 y el brazo 2 y b) el módulo elevador clasificador con sus respectivos cambios de estados

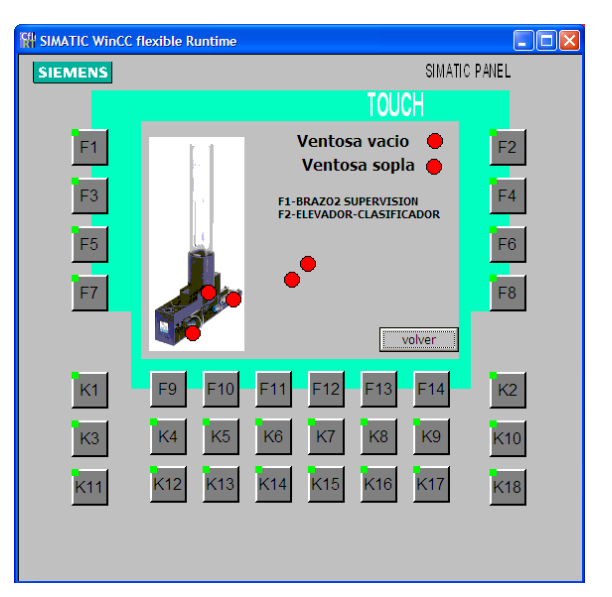

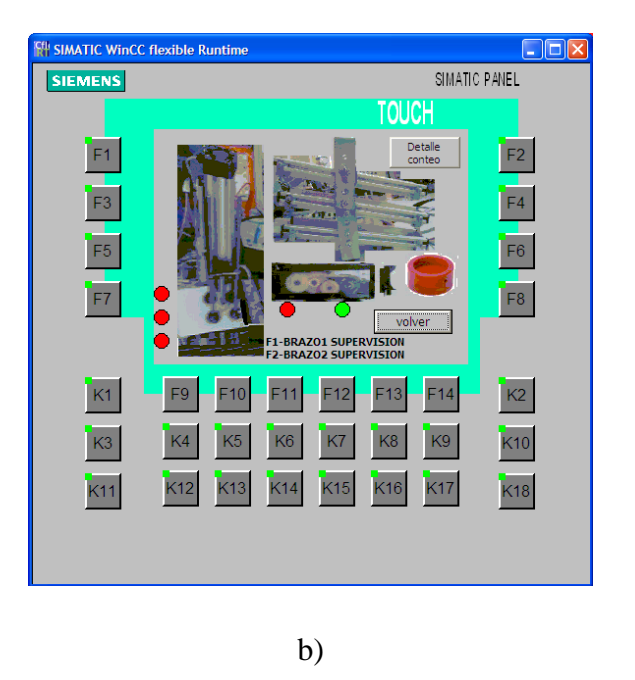

(Elaborado por: Pedro Fonseca)

Tras seleccionar el botón "Detalle de conteo" se despliega la imagen donde las variables de conteo enviadas desde el PLC muestran sus valores, además se tiene una ventana de alarmas la cual mostrará alarmas dependiendo de la aparición de eventos analógicos creados en el WinCC.

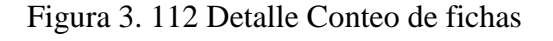

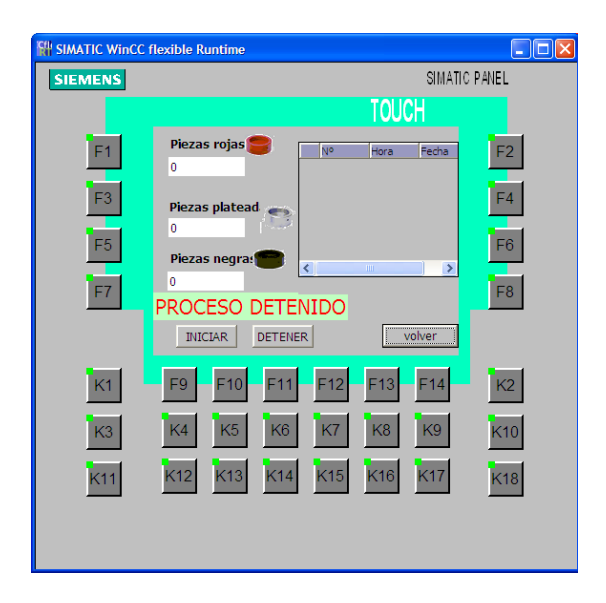

(Elaborado por: Pedro Fonseca)

### 3.6.3. **Configuración en Hardware del HMI para ser manejado en una red PROFIBUS-DP**

Para completar la configuración y ya creadas las imágenes en el WinCC Flexible se procede a encender el OP77B, al ingresar se obtienen la imagen de Transferencia, Configuración, etc.

Figura 3. 113 Imagen inicial para transferencia, inicio y atajo al panel de control

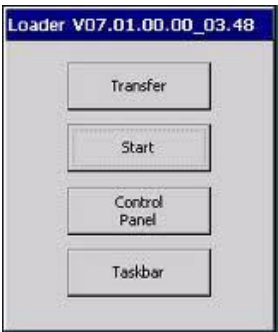

(Elaborado por: Pedro Fonseca)

Al ingresar a la opción Configuración se despliega la figura 3.114, donde se puede ver cada una de las propiedades que tiene el Panel

Figura 3. 114 Opciones de configuración Panel de Operador

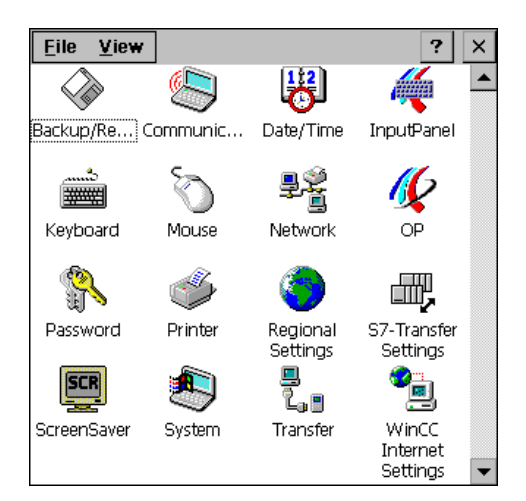

87 (Elaborado por: Pedro Fonseca)

Se visualiza en la ventana de opciones que existe el icono S7- Transfer Settings, donde al seleccionarlo se despliega la ventana de la figura 3.115, que es la que permite cambiar el modo de operación de MPI a PROFIBUS que es el protocolo que permite la comunicación en la red

S7-Transfer Settings **OK**  $\mathbf{\times}$ MPI PROFIBUS Properties...

Figura 3. 115 Ventana configuración protocolo de intercambio de datos

(Elaborado por: Pedro Fonseca)

Y se pueden observar las propiedades de cada uno de ellos en la figura3.116 a) MPI, b) PROFIBUS, su dirección, su time-out que es tiempo de actualización, la tasa de transmisión y la dirección máxima de las estaciones que caben en la red

Figura 3. 116 Características de los Protocolos que se pueden Utilizar

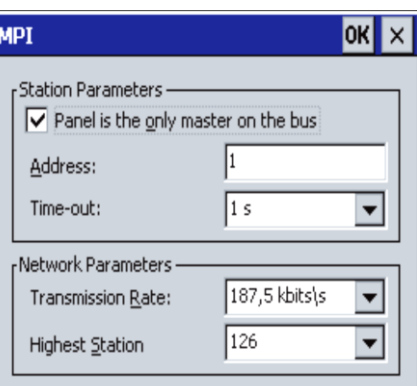

a)

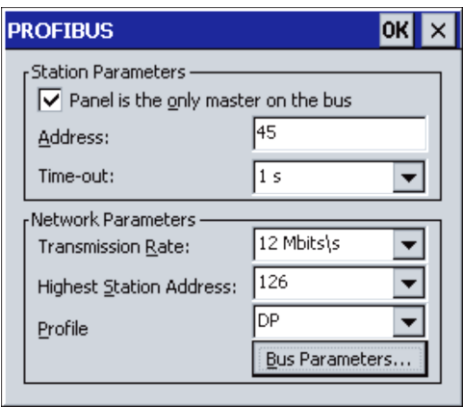

b)

(Elaborado por: Pedro Fonseca)

Una vez elegido el protocolo PROFIBUS, se procede a buscar la dirección del Panel ya que sin esto no se podrá cargar el programa se ingresa en el icono Network donde aparece la ventana y al ingresar en la opción "Properties" se obtiene la figura 3.117 se puede visualizar la dirección IP del equipo

Figura 3. 117 Opción configuración de Red

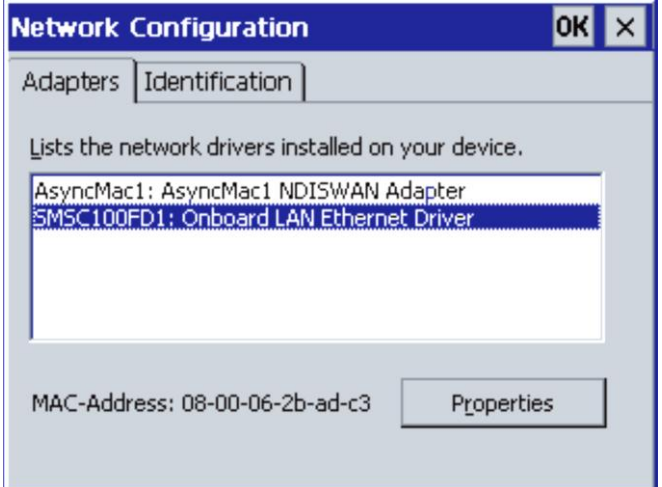

(Elaborado por: Pedro Fonseca)
Hecho esto se configura el Dip-Switch que tiene el OP en su parte anterior, figura 3.118 en la cual se visualiza que para configuraciones DP/MPI/PPI todos los Switchs del Dip estan para arriba y para configuraciones RS 422/485 desde la derecha el primero arriba el segundo y tercero abajo y el cuarto arriba.

Figura 3. 118 Parte anterior del Panel de Operador

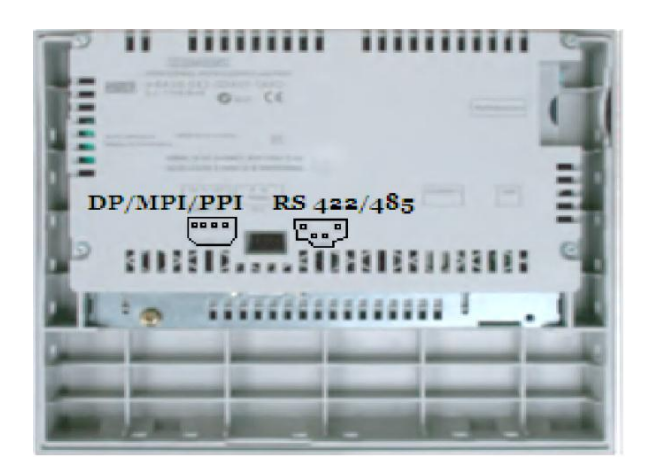

(Elaborado por: Pedro Fonseca)

Se conecta el cable P2P (Point to Point) al conector PROFIBUS y ya cargado el programa que manejará la pantalla y en modo Run, es decir que se visualice la pantalla de Presentación, se puede notar que no existen problemas de conexión verificando la no activación de los leds SF y BF en ninguno de los PLC's.

Figura 3. 119 Puertos de conexión del Panel de Operador

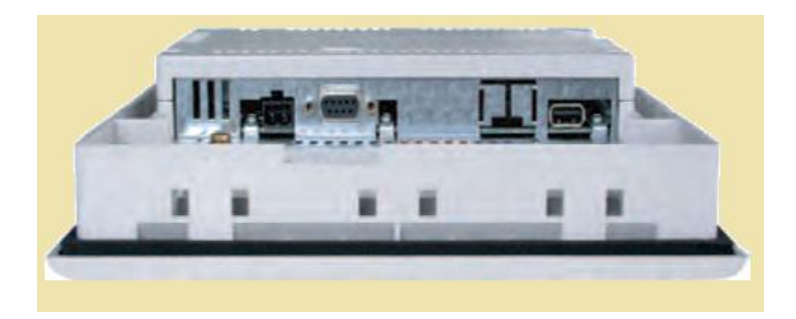

(Elaborado por: Pedro Fonseca)

# 3.7. **Desarrollo del Folleto de Prácticas para la materia de redes industriales usando los elementos que usan PROFIBUS-DP que existen en el laboratorio**

Para una mejor comprensión acerca de la comunicación PROFIBUS-DP se ha elaborado el siguiente manual de prácticas. El mismo que plantea en cada uno de sus temas la realización de varios ejercicios simples hasta llegar con el que se llegue a conformar la planta de clasificación de Fichas.

#### 3.7.1. **Caracterización de la Planta Clasificadora de Piezas**

#### 3.7.1.1.**Objetivos**

#### **a) Objetivo General**

Conocer cada uno de los componentes que conforman la planta y cómo están interconectadas cada una de sus partes.

#### **b) Objetivos específicos**

- Realizar un levantamiento de información acerca de los elementos que conforman la planta.
- Crear una tabla de correspondencias de las señales de sensores del módulo elevador-clasificador.
- Crear una tabla de los sensores que se conectan en el ET200S.
- Crear una tabla de símbolos con respecto a las salidas PLC/Electroválvulas.
- Crear la tabla de variables del concentrador de señales que se conecta con la electroválvula.

#### 3.7.1.2.**Introducción**

La planta de clasificación que existe en el laboratorio del MPS, ha sido creada para facilitar el aprendizaje y comprensión de los que son las redes PROFIBUS, en ella se utilizan tanto controladores programables y electroválvulas como actuadores.

Los controladores mediante sus algoritmos programados anteriormente, permiten que se lleve a cabo la discriminación de piezas de diferente material y color.

Los actuadores dependiendo de las señales que envían los PLC'S (Controladores Lógicos Programables) realizan o no acciones, que permiten lograr el objetivo de activar brazos neumáticos, cilindros de doble y simple efecto para así llevar las fichas desde el embudo principal hasta las bandejas de depósito de fichas.

#### **PLC S7-300**

Es un controlador programable que mediante a algoritmos programados y guardados en su memoria permite la elaboración de procesos.

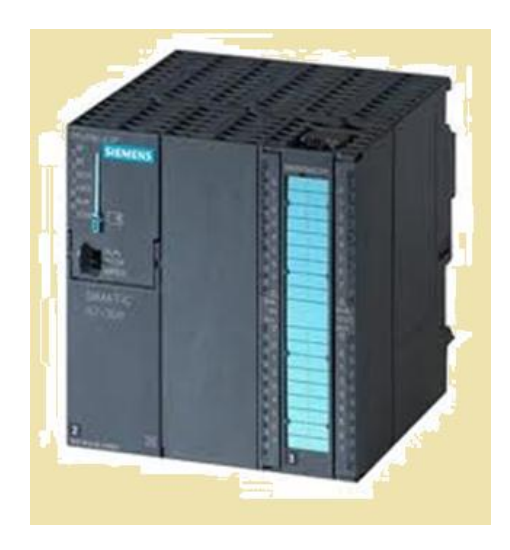

Figura 3. 120 PLC S7-300

(Elaborado por: Pedro Fonseca)

Además tiene la capacidad de estar inmerso en redes industriales, dependiendo del tipo de módulos de comunicación que se le adhieran, es un PLC de gama media, esto es que puede ser maestro de red y que tiene características superiores con respecto a los PLC's de gama baja como los s7-200.

#### **ET200S**

Es un controlador que puede ser configurado como esclavo dentro de redes PROFIBUS, es compacto, es decir se le pueden agregar módulos para obtención de señales tanto analógicos como digitales, los mismos que puede ser de entrada o salida.

Figura 3. 121 ET200

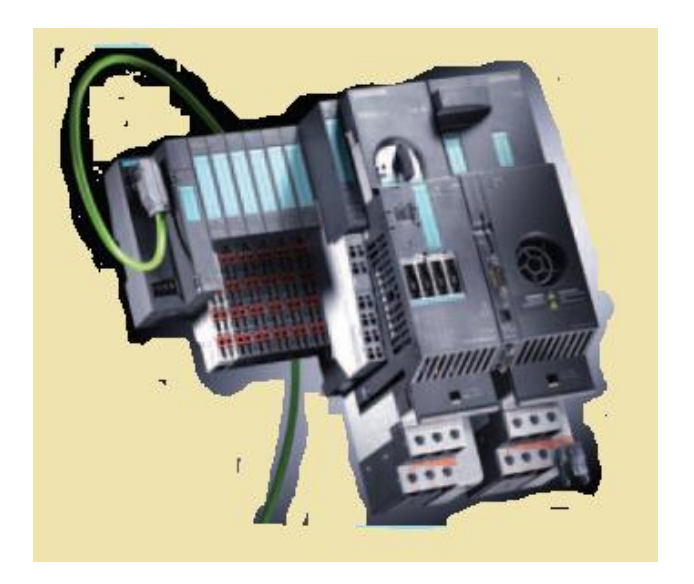

(Elaborado por: Pedro Fonseca)

#### **Cilindro bodega-abastecedor**

Es un elemento que posee un pistón neumático que expulsa las fichas almacenadas en su cuerpo para que en el sistema de clasificación se pueda continuar con la distribución de fichas por toda la planta.

Figura 3. 122 Cilindro de abastecimiento- bodega

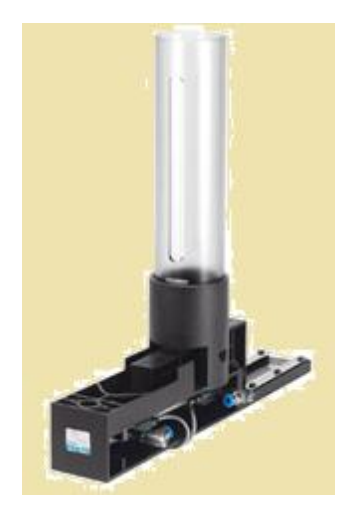

(Elaborado por: Pedro Fonseca)

Consta de sensores ópticos, para detectar la presencia de fichas en su cuerpo y sensores magnéticos que informan de la posición del cilindro distribuidor de piezas.

En la figura 3.123 se observan los sensores magnéticos mencionados

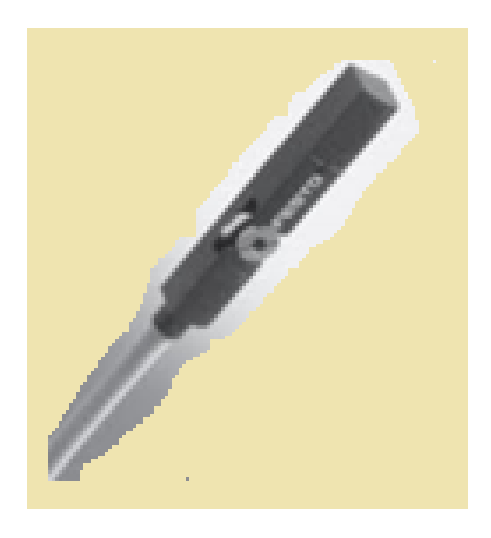

Figura 3. 123 Sensor magnético

(Elaborado por: Pedro Fonseca)

#### **Brazo neumático**

El brazo neumático es el encargado de transportar las fichas entre las diferentes estaciones, posee una ventosa que dependiendo de la función de la electroválvula a la que está conectada, crea vacío y sujeta a las fichas o sopla para dejarlas en el lugar de destino.

Figura 3. 124 Brazo neumático

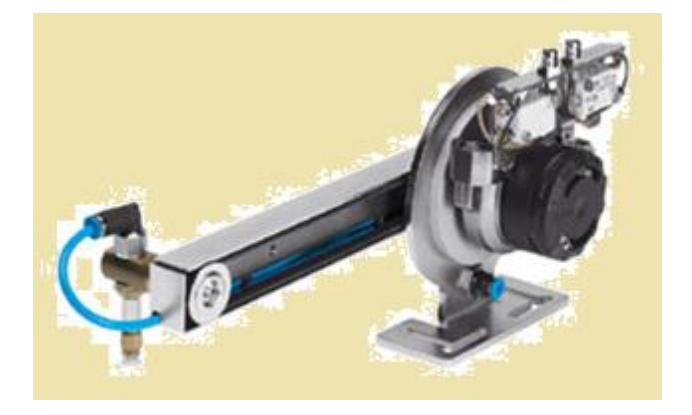

(Elaborado por: Pedro Fonseca)

#### **Electroválvula esclavo DP**

Es un tipo de electroválvula que se comunica con el maestro por medio del cable PROFIBUS, además tiene la opción de conectarle un concentrador de señales que toma señales de sensores, para posteriormente transmitirlos por medio de este Protocolo al maestro.

### Figura 3. 125 Electroválvula esclavo DP

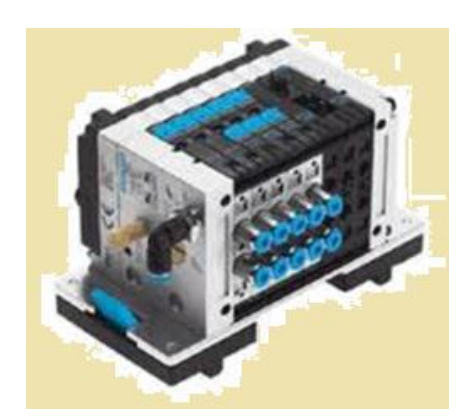

(Elaborado por: Pedro Fonseca)

## **Unidad de mantenimiento**

Es la encargada de regular la presión al ingreso de aire y así tener una presión constante, para que los elementos neumáticos funcionen de manera óptima.

Figura 3. 126 Unidad de mantenimiento

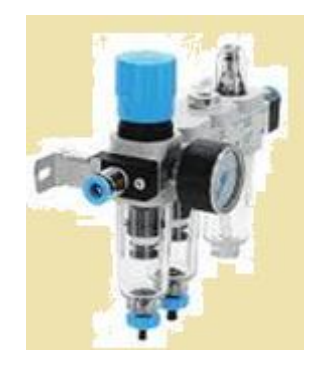

(Elaborado por: Pedro Fonseca)

## **Pistón de doble efecto**

Posee dos entradas, para que el aire comprimido dependiendo por donde ingrese haga salir o regresar el émbolo que se desplaza.

# Figura 3. 127 Pistón doble efecto

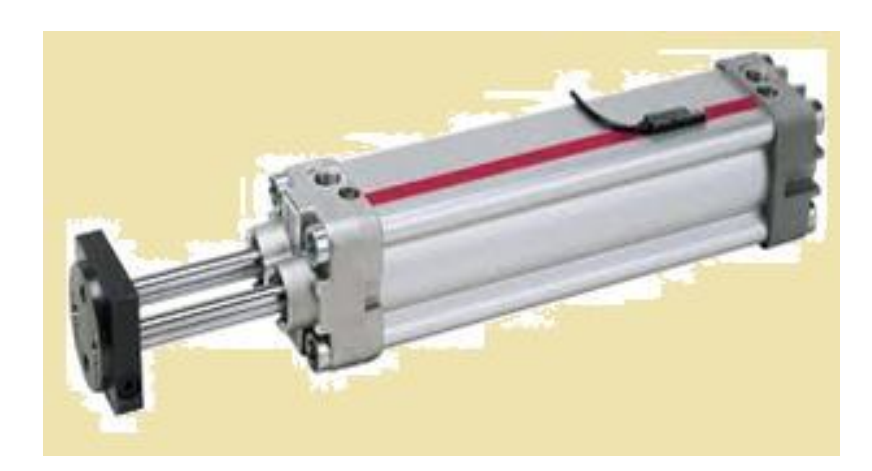

(Elaborado por: Pedro Fonseca)

# **Unidad de distribución**

Posee varios conectores los cuales al ingresar manguera en ellos permiten la salida de aire comprimido.

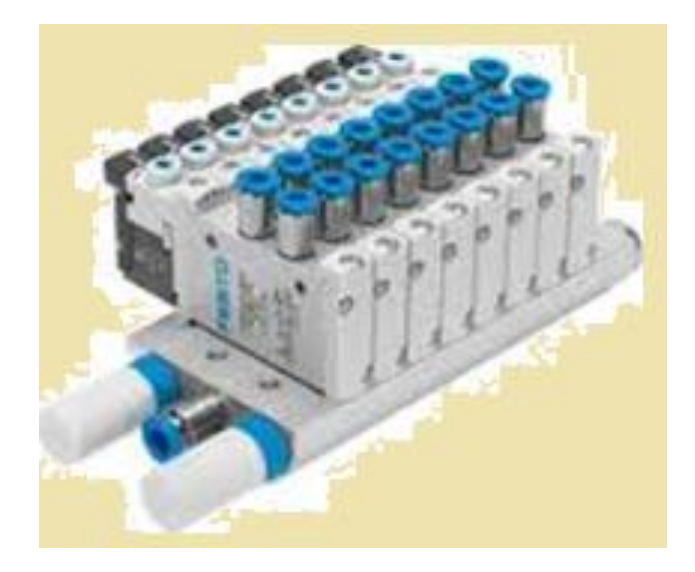

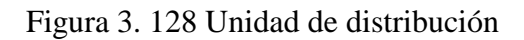

(Elaborado por: Pedro Fonseca)

## **Sensor Inductivo**

Se encarga de medir la presencia de piezas metálicas en el sistema.

# Figura 3. 129 Sensor Inductivo

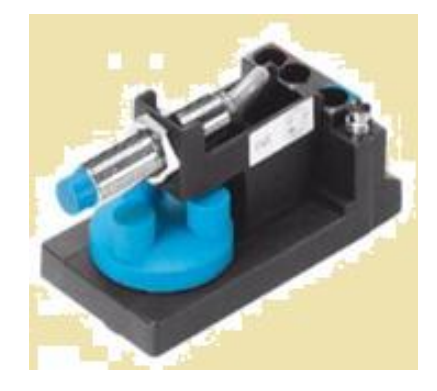

(Elaborado por: Pedro Fonseca)

# **Sensor Capacitivo**

Se encarga de medir presencia de cualquier objeto que se encuentre delante de él, no importa el material.

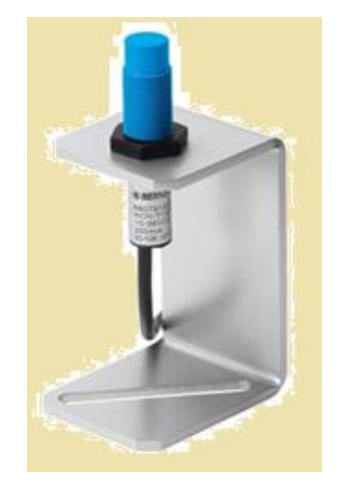

Figura 3. 130 Sensor Capacitivo

(Elaborado por: Pedro Fonseca)

#### **Sensor Retro-reflexivo**

Se encarga de medir el grado de opacidad que posee cada ficha, es decir si refleja la luz o no.

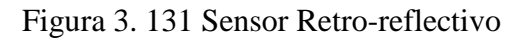

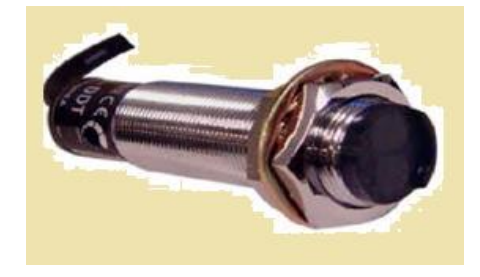

(Elaborado por: Pedro Fonseca)

## **Sensor final de carrera**

Mediante el contacto con un objeto, permite detectar presencia del mismo al activar un Switch mecánico y permitiendo el paso de señal.

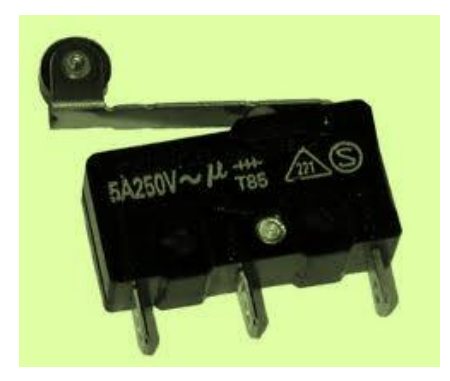

Figura 3. 132 Final de Carrera

(Elaborado por: Pedro Fonseca)

## **Vacuómetro**

Es un sensor que al existir vacío en la ventosa entrega una señal lógica de 0V a 24V.

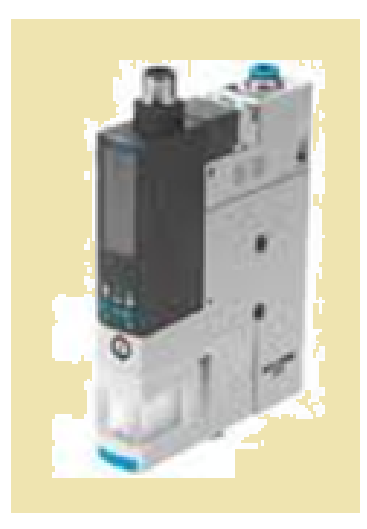

Figura 3. 133 Vacuómetro

(Elaborado por: Pedro Fonseca)

# **Puente H**

Circuito integrado que permite la inversión de giro de un motor DC.

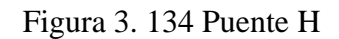

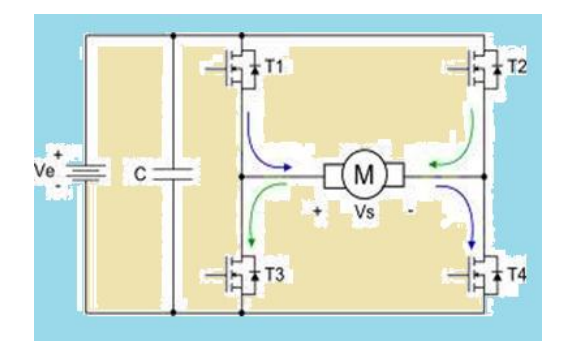

(Elaborado por: Pedro Fonseca)

# **Termina I/O**

Módulo que se conecta a los PLC'S para tener facilidad de conexión con los periféricos.

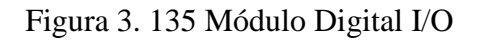

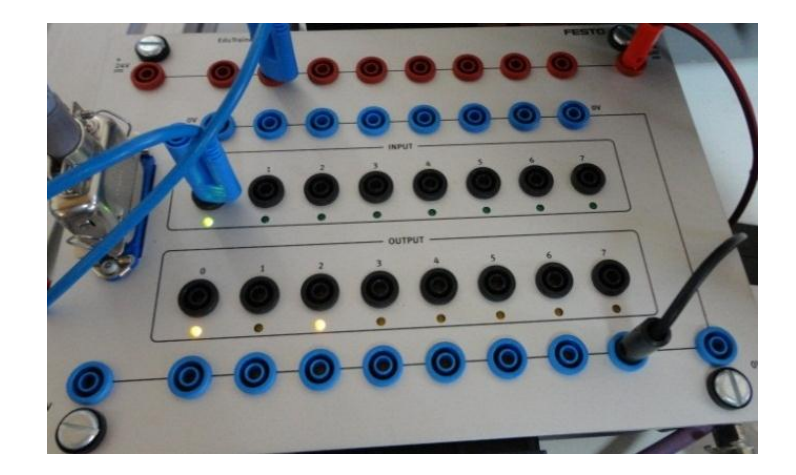

(Elaborado por: Pedro Fonseca)

### **Cable PROFIBUS**

Es el medio de transmisión de datos entre maestros y esclavos.

Figura 3. 136 Cable PROFIBUS-DP

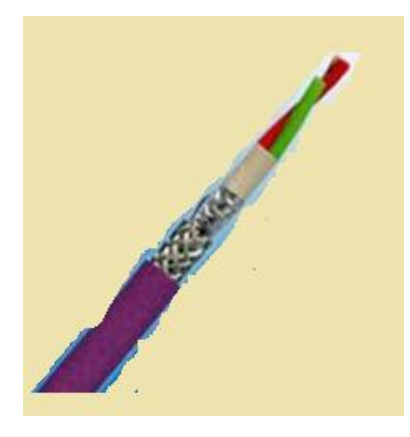

(Elaborado por: Pedro Fonseca)

## **Fuente de alimentación 24VDC**

Dispositivo que suple de voltaje continuo a los elementos de un proceso.

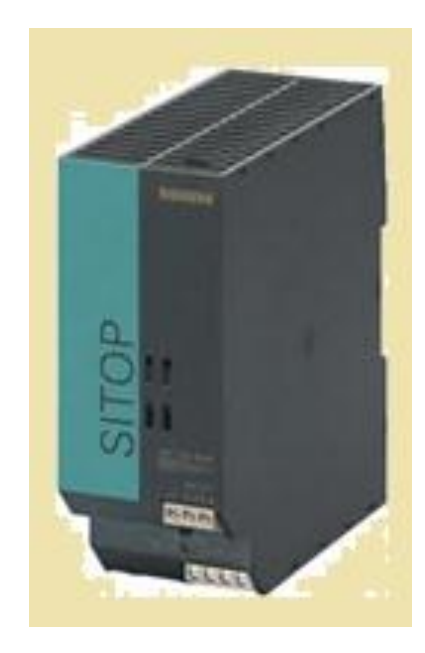

Figura 3. 137 Fuente 24VDC

(Elaborado por: Pedro Fonseca)

## **Panel Táctil OP 177B COLOR 6"**

Es utilizado como ente supervisor del proceso ya que se puede verificar el funcionamiento de sensores, actuadores, variables de conteo temporización, etc.

Figura 3. 138 Panel Táctil OP 177b 6" color

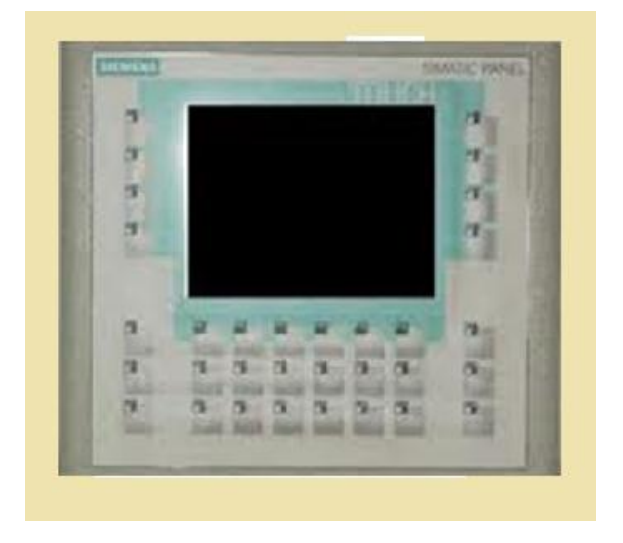

(Elaborado por: Pedro Fonseca)

Al final de la caracterización se deberá obtener las tablas de Símbolos con las variables para cada PLC; En la tabla 3.2 se visualiza la tabla de variables correspondientes a las entradas y salidas del PLC S7-300 MAESTRO.

| $\mathbf{1}$   | Pistonadelanteact       | A1.2                | booleana |  |  |  |
|----------------|-------------------------|---------------------|----------|--|--|--|
| $\overline{2}$ | Freno neumático         | A1.4                | booleana |  |  |  |
| $\overline{3}$ | Elevador sube           | A1.5                | booleana |  |  |  |
| $\overline{4}$ | ventosa vacío           | A1.6                | booleana |  |  |  |
| 5              | Ventosa sopla           | A1.7                | booleana |  |  |  |
| 6              | brazo izquierda         | A2.0                | booleana |  |  |  |
| $\overline{7}$ | brazo derecha           | A2.1                | booleana |  |  |  |
| 8              | Piston2adelante         | A3.2                | booleana |  |  |  |
| 9              | Ventosa2vacio           | A3.6                | booleana |  |  |  |
| 10             | Ventosa2sopla           | A3.7                | booleana |  |  |  |
| 11             | Brazo2izq               | A4.0                | booleana |  |  |  |
| 12             | Brazo2derecha           | A4.1                | Booleana |  |  |  |
| 13             | Piston2magnatras        | E1.0                | booleana |  |  |  |
| 14             | Piston2magnadelante     | E1.1                | booleana |  |  |  |
| 15             | Brazo2izqfinalcarrera   | E1.2                | booleana |  |  |  |
| 16             | Brazo2derfinalcarrera   | E1.3                | booleana |  |  |  |
| 17             | Brazoizqfinalcarrera    | E1.4                | booleana |  |  |  |
| 18             | Brazoderfinalcarrera    | E1.5                | booleana |  |  |  |
| 19             | Sensorvaciobrazo        | E1.6                | booleana |  |  |  |
| 20             | Sensorvaciobrazo2       | E1.7                | booleana |  |  |  |
| 21             | Magneticopist1adelante  | E2.1                | booleana |  |  |  |
| 22             | magneticoelevadorbajo   | E124.0              | booleana |  |  |  |
| 23             | magneticoelevadorarriba | E124.1              | booleana |  |  |  |
| 24             | Reflectivomodulo        | E124.2              | booleana |  |  |  |
| 25             | Capacitivomodulo        | E124.3              | booleana |  |  |  |
| 26             | Inductivomodulo         | $E124.\overline{4}$ | booleana |  |  |  |
| 27             | magneticoelevadormedio  |                     | booleana |  |  |  |
| 28             | pistonelectrodentrofinl | E124.6              | booleana |  |  |  |
| 29             | pistonelectrofinalfuera | E124.7              | booleana |  |  |  |

Tabla 3. 2 Tabla de variables PLC s7-300

(Elaborado por: Pedro Fonseca)

En la tabla 3.3 se distinguen las variables conectadas al PLC ET200S

| Botoneverdeyswitchon    | M14.0 | Booleana |
|-------------------------|-------|----------|
| botonrojoparoemergencia | M14.1 | booleana |
| Sensoropticocilindro1   | M14.2 | Booleana |
| Magneticopistonatras    | M14.3 | booleana |
| Sensoropticocilinro2    | M14.4 | booleana |

Tabla 3. 3 Tabla de Variables ET200s

(Elaborado por: Pedro Fonseca)

#### 3.7.1.3.**Conclusiones**

Del desarrollo de la práctica se puede afirmar:

- Se logró conocer cada elemento que interviene en la planta, su funcionalidad, sus conexiones y su asignación en la tabla de variables.
- Las tablas de variables creadas facilitarán la ubicación de direcciones de los elementos en la planta al momento de programar los PLC's.

# 3.7.2. **Activación y monitoreo Entradas/ Salidas PLC S7-300 vía PC con PROFIBUS.**

#### 3.7.2.1. **Objetivos**

#### **a) Objetivo General**

Monitorear las entradas y salidas del PLC S7-300 utilizando un PC, para verificar las activaciones de las mismas.

## **b) Objetivos Específicos**

- Configurar al PLC S7-300 para que trabaje en una red PROFIBUS.
- Conectarse al PLC S7-300 con el PC mediante el cable MPI/DP.
- Realizar la supervisión de las entradas y salidas del PLC mediante una tabla de variable.

# 3.7.2.2. **Introducción**

En la presente practica se interconectará con el cable MPI/DP la PC y el PLC S7- 300, donde al crear una tabla de variables se puede verificar el cambio de estados de los Bits de salidas y entradas respectivamente.

# **PLC S7-300**

Es un controlador programable que mediante a algoritmos programados y guardados en su memoria permite la elaboración de procesos.

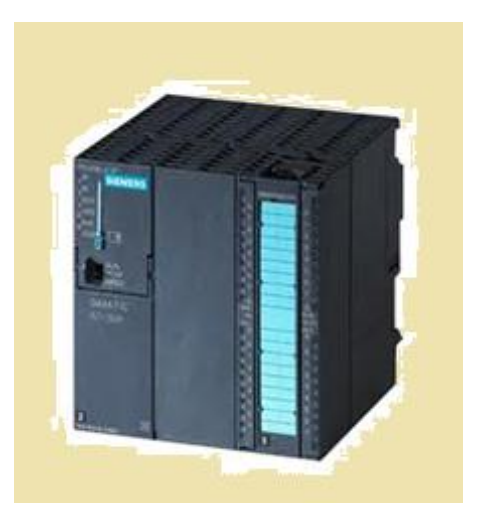

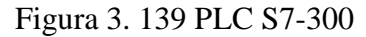

(Elaborado por: Pedro Fonseca)

Además tiene la capacidad de estar inmerso en redes industriales, dependiendo del tipo de módulos de comunicación que se le adhieran, es un PLC de gama media, esto es que puede ser maestro de red y que tiene características superiores con respecto a los PLC's de gama baja como los s7-200.

#### **ADMINISTRADOR SIMATIC**

Es una interfaz de programación y configuración de equipos SIEMENS, en la cual se crean los algoritmos que debe seguir un PLC, actuador para cumplir un proceso.

#### **Cable PROFIBUS**

Es el medio por donde se transmiten y reciben datos entre maestros y esclavos de red.

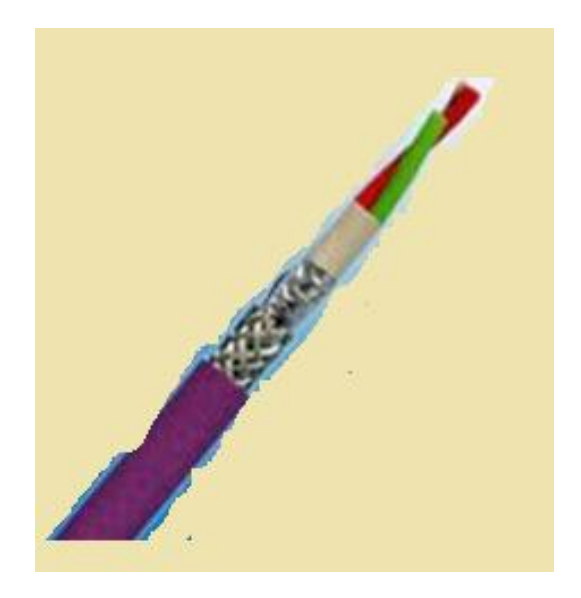

Figura 3. 140 Cable PROFIBUS

(Elaborado por: Pedro Fonseca)

## **Cable de conexión MPI/ DP**

Es la interfaz de comunicación entre PC y PLC mediante el cual se cargan los datos de sistema, programas y configuraciones de equipos SIEMENS.

# Figura 3. 141 Cable MPI/DP

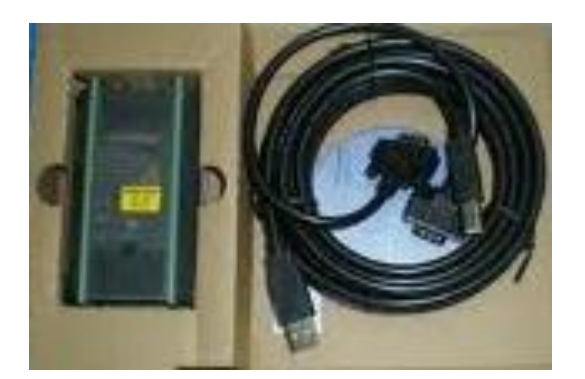

(Realizado por: Pedro Fonseca)

## 3.7.2.3.**Desarrollo**

Se procede a configurar los equipos de la siguiente manera:

# **Configuración PLC S7-300**

Se inicia ejecutando el programa de configuración y programación Administrador SIMATIC.

En la figura 3.142 se muestra el icono de ejecución del Programa Administrador SIMATIC.

Figura 3. 142 Icono de ejecución para el Administrador SIMATIC

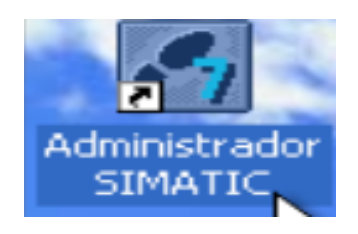

(Elaborado por: Pedro Fonseca)

Se procede a verificar que el programa se inicia, con lo cual aparece la ventana de asistente para crear un nuevo proyecto en el SIMATIC manager.

En la figura 3.143 se puede observar la ventana del asistente de SIMATIC

Figura 3. 143 Ventana del asistente de Step7

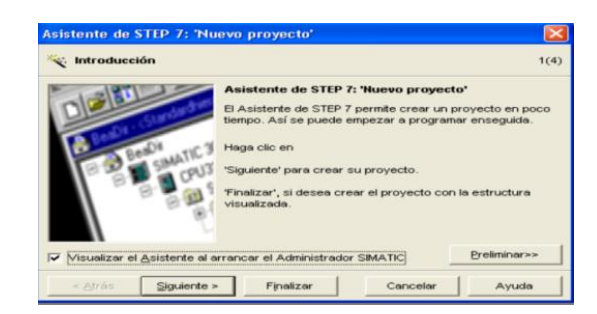

(Elaborado por: Pedro Fonseca)

Se debe cerrar la ventana del asistente para crear un nuevo proyecto, en el cual se especificará el tipo de CPU que posee cada uno de los controladores y el tipo de jerarquía que ellos tienen en la red.

Se puede observar en la Figura 3.144 la ventana para creación de un Proyecto nuevo

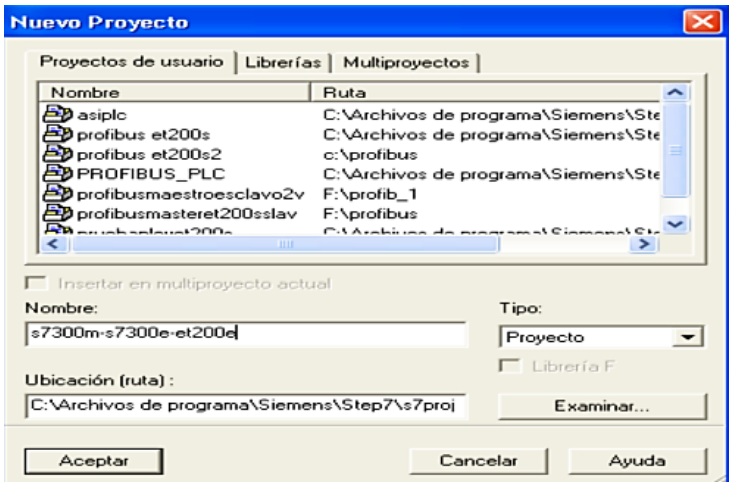

Figura 3. 144 Ventana de creación de un nuevo proyecto

(Elaborado por: Pedro Fonseca)

Aparece la ventana inicial para empezar a crear los controladores y el tipo de redes que se desea existan en el proceso los cuales se observan en la Figura 3.145

Figura 3. 145 Ventana Inicial del proyecto

| SIMATIC Manager - s7300m-s7300e-et200e                                                     |          |  |  |  |  |  |  |  |  |
|--------------------------------------------------------------------------------------------|----------|--|--|--|--|--|--|--|--|
| Archivo Edición Insertar Sistema de destino Ver Herramientas Ventana Ayuda                 |          |  |  |  |  |  |  |  |  |
| D 空器研发电话  白星星星王田圃图 <sinfiltro></sinfiltro>                                                 | ㄱ♡ 명④ 명E |  |  |  |  |  |  |  |  |
| 28 s7300m-s7300e-et200e -- C:\Archivos de programa\Siemens\Step7\s7proj\s7300m-s<br>$\sim$ |          |  |  |  |  |  |  |  |  |
| P <sub>2</sub> MPI(1)<br>27 s7300m-s7300e-et200e                                           |          |  |  |  |  |  |  |  |  |
|                                                                                            |          |  |  |  |  |  |  |  |  |
|                                                                                            |          |  |  |  |  |  |  |  |  |
|                                                                                            |          |  |  |  |  |  |  |  |  |
|                                                                                            |          |  |  |  |  |  |  |  |  |
|                                                                                            |          |  |  |  |  |  |  |  |  |
|                                                                                            |          |  |  |  |  |  |  |  |  |
|                                                                                            |          |  |  |  |  |  |  |  |  |
|                                                                                            |          |  |  |  |  |  |  |  |  |
|                                                                                            |          |  |  |  |  |  |  |  |  |
|                                                                                            |          |  |  |  |  |  |  |  |  |

(Elaborado por: Pedro Fonseca)

La creación de un nuevo controlador se hace de la siguiente manera:

Escoger la opción Insertar/ Equipo/ SIMATIC300 debido a que los PLC's utilizados en el proyecto son Siemens S7-300, la realización de esta acción se puede verificar en la figura 3.146

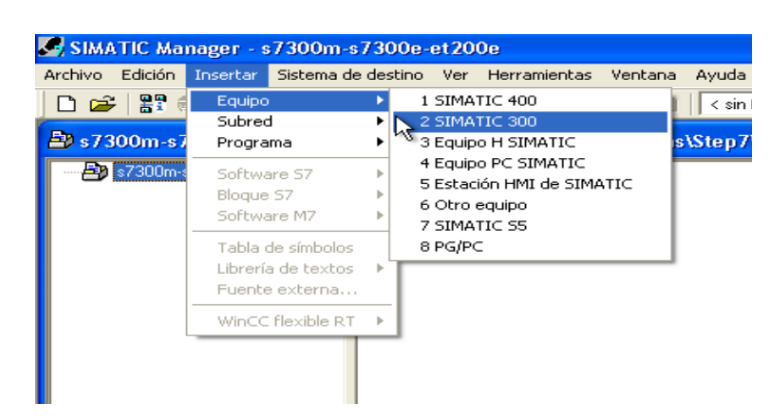

Figura 3. 146 Creación de un nuevo equipo o controlador

(Elaborado por: Pedro Fonseca)

Se observa la figura 3.147,con lo cual se verifica la creación del equipo SIMATIC 300

Figura 3. 147 Equipo nuevo en la ventana del proyecto

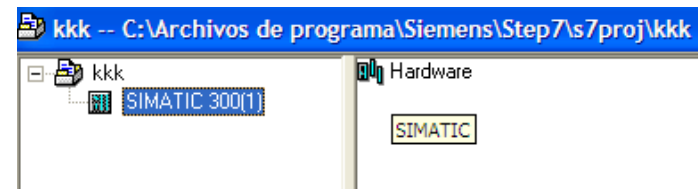

(Elaborado por: Pedro Fonseca)

El detalle principal para monitorear variables en una red PROFIBUS dentro del Administrador SIMATIC, es que el cable MPI/DP y el programa poseen enlaces distintos para conectarse a las configuraciones de los equipos SIMATIC.

La figura 3.148 presenta el paso que se debe seguir para cambiar el protocolo de comunicación a PROFIBUS

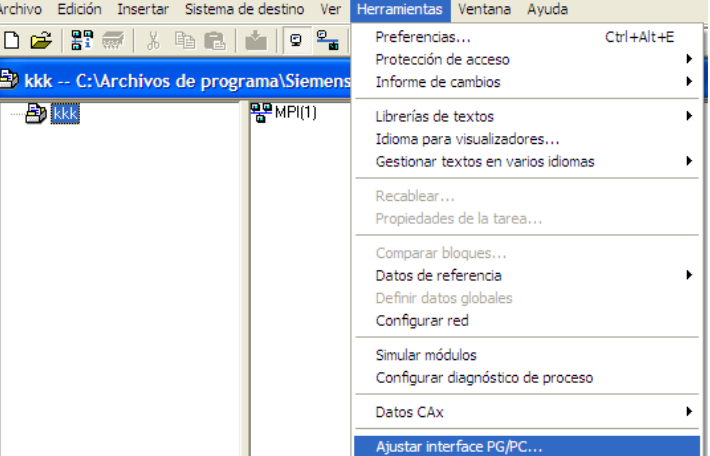

Figura 3. 148 Acción ajustar interfaz PG/PC

(Elaborado por: Pedro Fonseca)

Al hacerlo se despliega la ventana de configuración de comunicaciones, donde se encuentran todos los tipos de Protocolos que se puede utilizar, tanto para cargar configuraciones como realizar monitoreo en variables de entrada o salida.

En la figura 1.149 se puede visualizar el protocolo por defecto que está siendo utilizado para programar los PLC'S antes de crear la red PROFIBUS

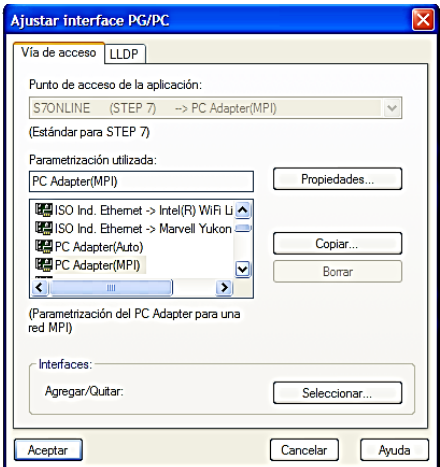

Figura 3. 149 Protocolo de comunicación MPI

(Elaborado por: Pedro Fonseca)

Se selecciona el protocolo PROFIBUS, como se lo realiza en la figura 3.150 y se pueden verificar algunas propiedades como la velocidad de transferencia, el time-out que es el tiempo de actualización de visualización de datos entre PC en la figura 3.151

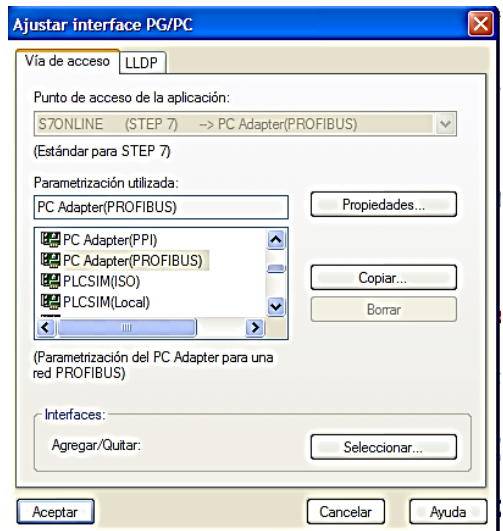

Figura 3. 150 Selección Protocolo PROFIBUS

(Elaborado por: Pedro Fonseca)

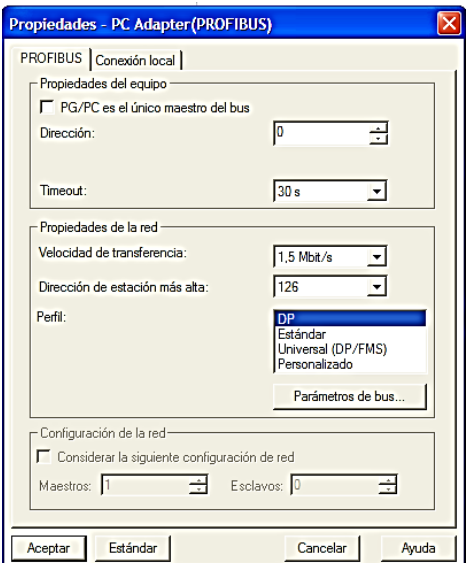

Figura 3. 151 Propiedades Protocolo PROFIBUS

(Elaborado por: Pedro Fonseca)

Tras aceptar la selección de protocolo, aparece la ventana de advertencia de cambio en comunicación S7 ONLINE al cual también se lo debe aceptar, como se muestra en la figura 3.152

Figura 3. 152 Cambio del S7 ONLINE

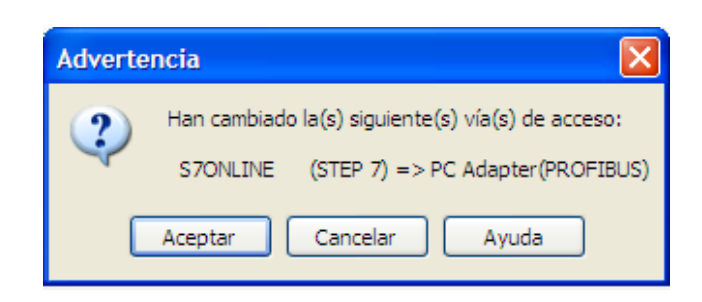

(Elaborado por: Pedro Fonseca)

Hecho esto se procede a crear la configuración del equipo, la que debe ser igual al equipo físico es decir se debe tomar en cuenta versión y número de serie del PLC.

En la figura 3.153 se selecciona la configuración en hardware del equipo anteriormente creado

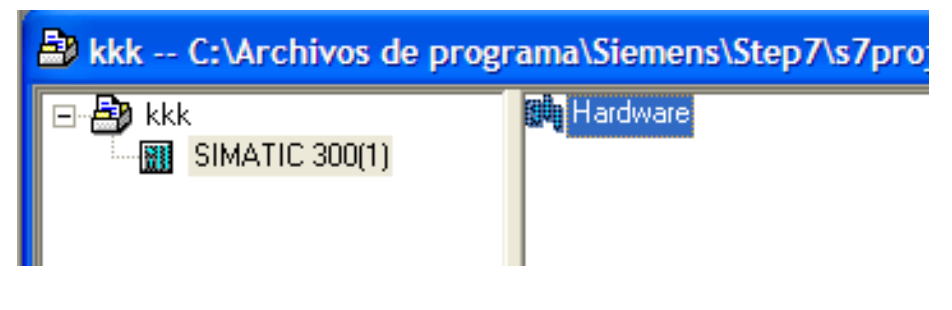

Figura 3. 153 Selección para creación o cambio de hardware en el equipo

(Elaborado por: Pedro Fonseca)

Al aparecer la pantalla de configuración en hardware se procede a crear un insertar los componentes como son CPU, para esto se debe insertar anteriormente un perfil Soporte así:

Figura 3. 154 Acción para crear el nuevo perfil soporte

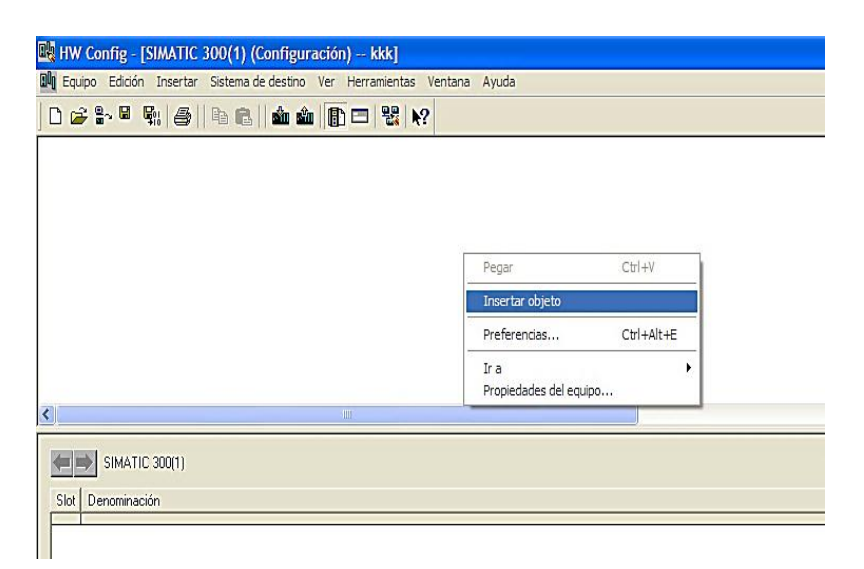

(Elaborado por: Pedro Fonseca)

Se selecciona SIMATIC 300/ BASTIDOR 300/ Perfil soporte como se muestra en la figura 3.155

Figura 3. 155 Selección perfil soporte

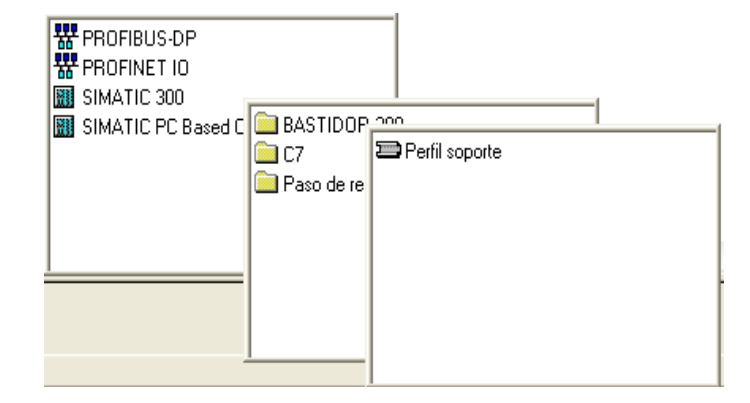

(Elaborado por: Pedro Fonseca)

Una vez elegido el perfil soporte en el slot o ranura # 2 se realiza la acción ingresar objeto así:

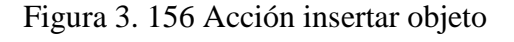

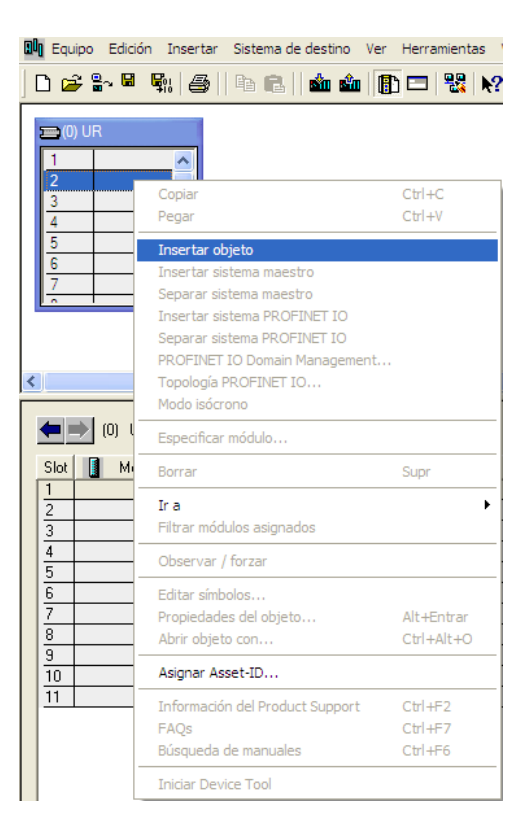

(Elaborado por: Pedro Fonseca)

Se selecciona la CPU 313C 2-DP/ 6ES7 313-6CE02 -0AB0/ V2.6 como se observa en la figura 3.157.

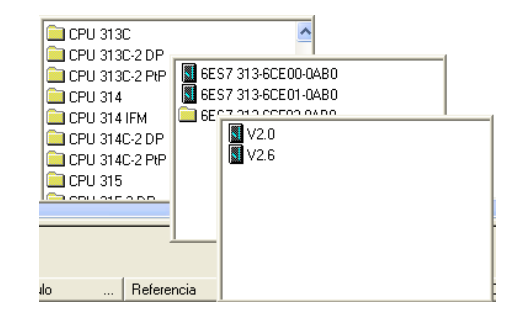

Figura 3. 157 Creación CPU 313C 2-DP/ 6ES7 313-6CE02 -0AB0/ V2

(Elaborado por: Pedro Fonseca)

Una vez creado aparece la ventana de selección de dirección en red PROFIBUS, como se ve en la figura 3.158

Figura 3. 158 Ventana creación y asignación de dirección PROFIBUS

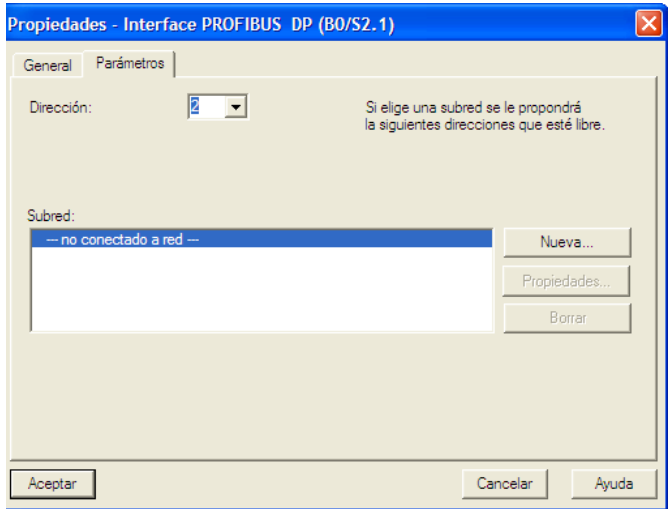

(Elaborado por: Pedro Fonseca)

Al seleccionar el botón "Nueva" se despliega la ventana de Propiedades de la red recientemente creada.

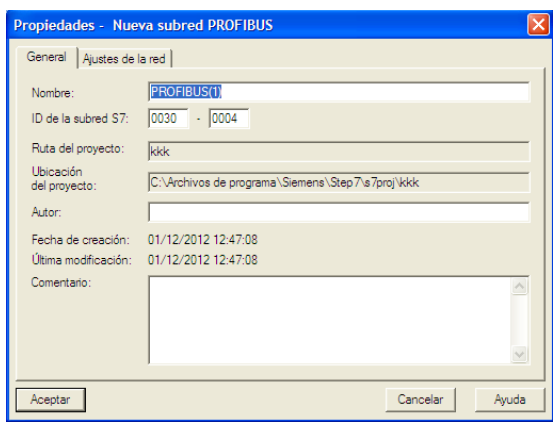

Figura 3. 159 Propiedades nueva Red PROFIBUS

(Elaborado por: Pedro Fonseca)

Se selecciona Aceptar y se verifica la creación de la subred PROFIBUS (1), su nombre, la dirección del equipo dentro de la red, número máximo de elementos en la red y velocidad de transferencia de datos, como se lo visualiza en la figura 3.160.

Figura 3. 160 Propiedades red Creada y Dirección del controlador en la red

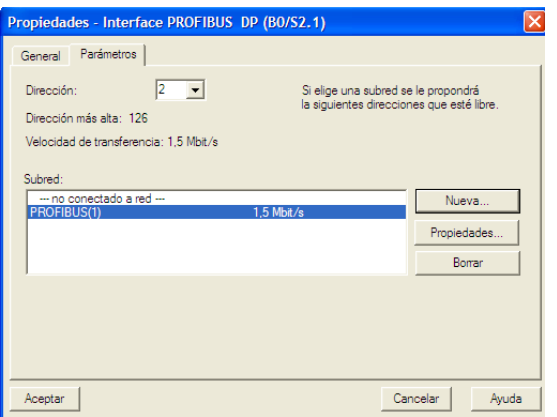

(Elaborado por: Pedro Fonseca)

Aceptada la creación de la nueva red PROFIBUS (1), aparece el PLC S7-300 con su bus de campo, lo que indica que es ahora el maestro de red.

Se guarda y compilan los cambios realizados como se muestra en la figura 3.161 y se carga la configuración al PLC, figura 3.162.

Figura 3. 161 Acción guardar y compilar

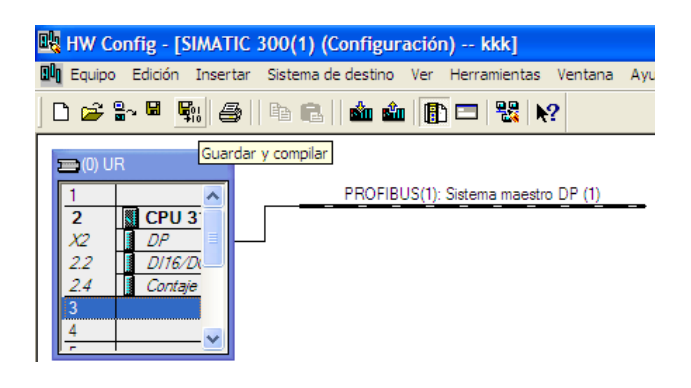

(Elaborado por: Pedro Fonseca)

Figura 3. 162 Acción de carga de configuraciones en Módulo

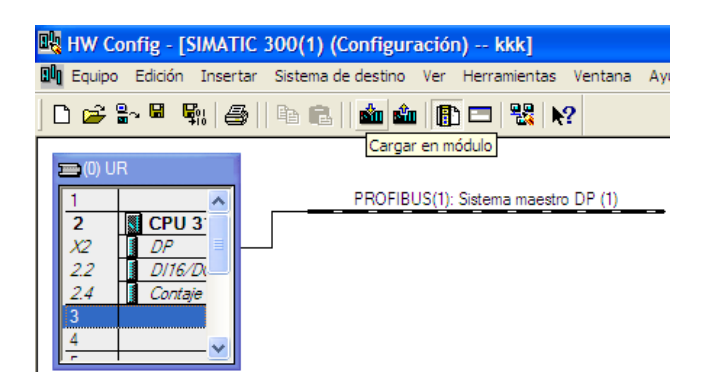

(Elaborado por: Pedro Fonseca)

La configuración ha sido cargada al equipo, el siguiente paso es crear en la subcarpeta bloques del equipo s7-300, tablas de variables una para visualizar las entradas y otra para las salidas.

El paso para crear la tabla de variables es el siguiente:

Dar Click derecho en la ventana de bloques Insertar nuevo objeto/ Tabla de variables como se verifica en la figura 3.163

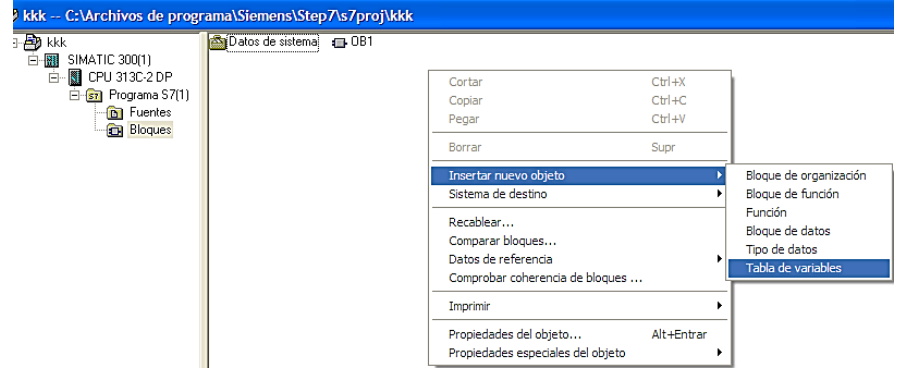

Figura 3. 163 Creación tabla de variables

(Elaborado por: Pedro Fonseca)

Se despliega la ventana con el nombre VAT-1 figura 3.164, donde puede ser modificado por **ENTRADAS** para que no existan complicaciones en cuanto a distinción ya que se debe crear otra tabla para salidas.

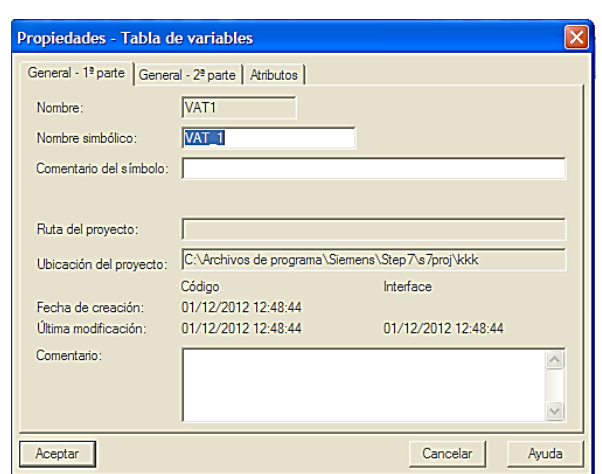

Figura 3. 164 Ventana creación tabla de variables

(Elaborado por: Pedro Fonseca)

En la figura 3.165 se verifica la creación de la tabla de variables y como aparece el nombre en la sub- carpeta bloques.

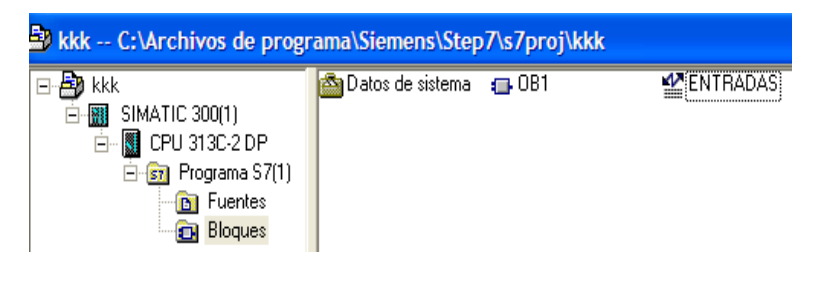

Figura 3. 165 Creación tabla de variables ENTRADAS

(Elaborado por: Pedro Fonseca)

Se selecciona y abre la tabla creada, se despliega la ventana donde se selecciona la pestaña Insertar/ Área como se muestra en la figura 3.166

Figura 3. 166 Acción Insertar Área

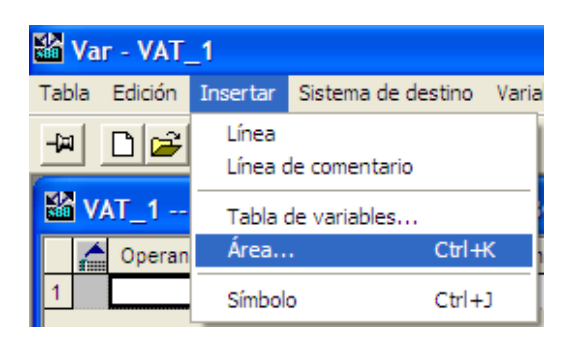

<sup>(</sup>Elaborado por: Pedro Fonseca)

Para el caso de entradas se ingresa la dirección donde se conectarán los cables de señal de sensores.

En la figura 3.167 se muestra la creación del área de variables para dirección de entradas e124.0 con una cantidad de 16 bit(s) y su formato de visualización BIN correspondiente a binario

# Figura 3. 167 Área de variables de ENTRADA dirección 124, 16 bits de longitud, formato Binario

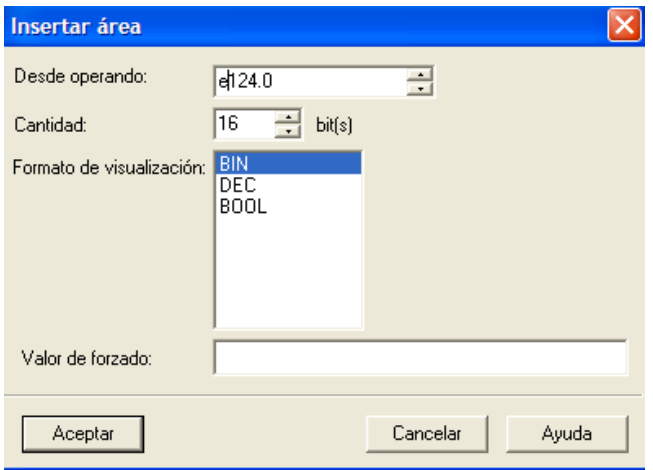

(Elaborado por: Pedro Fonseca)

De la misma manera para crear el área de variables de SALIDA, se ingresan los datos como se verifican en la figura 3.168

Figura 3. 168 Área de variables de SALIDA dirección 124, 16 bits de longitud, formato Binario

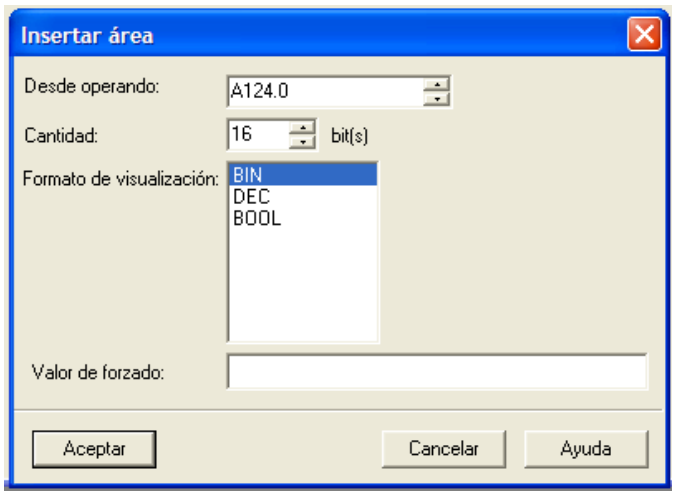

(Elaborado por: Pedro Fonseca)

Ya que se han hecho nuevas modificaciones en el equipo se cargan todos los bloques y cambios en configuración, seleccionando el equipo SIMATIC 300(1) como se lo muestra en la figura 3.169.

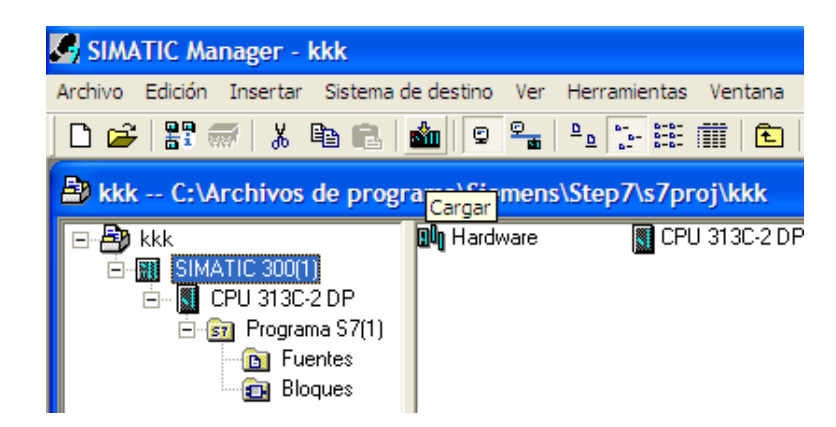

Figura 3. 169 Acción carga de bloques y cambios en configuración

(Elaborado por: Pedro Fonseca)

Al realizar las acciones de carga de configuraciones y programas a PLC, aparecen las ventanas de las figuras:

Figura 3.170 Advertencia para borrar completamente los datos del sistema y sustituirlos por los datos que han sido configurados últimamente

Figura 3. 170 Ventana Aceptación carga de configuraciones

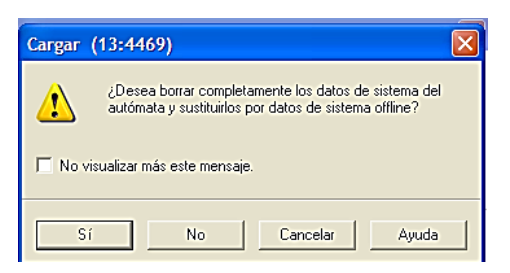

(Elaborado por: Pedro Fonseca)

Al seleccionar la opción "Sí", aparece la figura 3.171 que muestra las advertencias que puedan existir en cuanto a Referencia que compara la numeración de serie del PLC, Versión del Firmware, nombres de equipo en este caso es el motivo de advertencia ya que el que tiene grabado anteriormente el controlador es S7-300 MASTER y no coincide con el actual que es SIMATIC 300(1), además el tipo de CPU que tiene el PLC.

Cargar en módulo  $\overline{\mathbf{x}}$ El módulo configurado (offline) es distinto del módulo de destino (online) Offline Denominación Online Estado Referencia 6ES7 313-6CF03-0AB0 6ES7 313-6CF03-0AB0 Versión firmware V2.6 V266 SIMATIC 300(1)  $\frac{\triangle}{\triangle}$ Nombre del equipo s7-300master Nombre del módulo CPU 313C-2 DP CPU 313C-2 DP

Figura 3. 171 Advertencia comparaciones características PLC

(Elaborado por: Pedro Fonseca)

Cancelar

Ayuda

Aceptar

Ya cargado el programa y configuraciones aparece la ventana de la figura 3.172 para reiniciar el arranque del PLC, al no hacerlo y quedarse en Stop no se visualizaran variables, ni conectará el PC al PLC para monitorearlas

Figura 3. 172 Ventana Re-arranque PLC

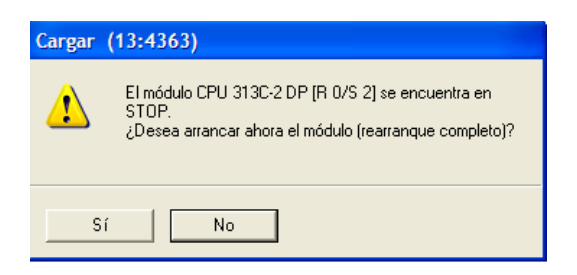

(Elaborado por: Pedro Fonseca)

Hecho esto, se abren las Tablas de variables ENTRADAS y SALIDAS respectivamente y se realiza la conexión al equipo aplastando las teclas ctrl+f7 o se selecciona el ícono que tiene unos lentes arriba en la barra de herramientas de la tabla de variables abiertas.

Al realizarlo se podrán visualizar las variaciones en cuanto a las señales de entrada provenientes de los sensores del módulo, como forzando la activación de las salidas de la dirección 124 como se visualiza en la figura 3.173.

|  |   |         | <b>BRENTRADAS -- @kkk\SIMATIC 300(1)\CPU 313C-2 DP\Programa S7(1)</b>      |                 |    |   |         | SALIDAS -- @kkk\SIMATIC 300(1)\CPU 313C-2 DP\Pr                            |                     | 1. 01                            |                                  |
|--|---|---------|----------------------------------------------------------------------------|-----------------|----|---|---------|----------------------------------------------------------------------------|---------------------|----------------------------------|----------------------------------|
|  | A |         | Operando Símbolo Formato de visualización Valor de estado Valor de forzado |                 |    | A |         | Operando Simbolo Formato de visualización Valor de estado Valor de forzado |                     |                                  |                                  |
|  | E | 124.0   | BN                                                                         | 2 <sub>1</sub>  |    | A | 124.0   | BIN                                                                        | $\frac{1}{2}$       |                                  |                                  |
|  | F | 124.1   | BN                                                                         | 240             |    | A | 124.1   | BIN                                                                        | 2#0                 |                                  |                                  |
|  | F | 124.2   | BN                                                                         | 12 <sup>2</sup> | 13 | A | 124.2   | BIN                                                                        | 2#0                 |                                  |                                  |
|  | Ε | 124.3   | BN                                                                         | 240             |    | A | 124.3   | BIN                                                                        | 2#0                 |                                  |                                  |
|  | Ε | 124.4   | BN                                                                         | 240             | 5  | A | 124.4   | BIN                                                                        | <b>Observar</b>     |                                  | $Ctr  + F7$                      |
|  | Ε | 124.5   | BN                                                                         | 240             | 6  | A | 124.5   | BIN                                                                        | Forzar              |                                  | Ctrl+F9                          |
|  | F | 124.6   | BN                                                                         | 2 <sup>1</sup>  |    | A | 124.6   | BIN                                                                        |                     |                                  |                                  |
|  | Ε | 124.7   | BN                                                                         | 2 <sup>1</sup>  | 18 | A | 124.7   | BIN                                                                        |                     | Actualizar valores de estado     | F7                               |
|  | Ε | 125.0   | BN                                                                         | 240             | 9  | A | 125.0   | BIN                                                                        |                     | Activar valores de forzado       | F9                               |
|  | E | 125.1   | BN                                                                         | 240             | 10 | A | 125.1   | BIN                                                                        | Forzar operando a 1 |                                  | $C$ trl+1                        |
|  | Ε | 125.2   | BN                                                                         | 240             | 11 | A | 125.2   | BIN                                                                        | Forzar operando a 0 |                                  | $Ctr1+0$                         |
|  | E | 125.3   | BN                                                                         | 240             | 12 | A | 125.3   | BIN                                                                        |                     |                                  |                                  |
|  | E | 125.4   | BN                                                                         | 240             | 13 | A | 125.4   | BIN                                                                        | Cortar              |                                  | $Ctr +X$<br>$Ctr1+C$             |
|  | E | 125.5   | BN                                                                         | 240             | 14 | А | 125.5   | BIN                                                                        | Coolar              |                                  | $CtrI + V$                       |
|  | Ε | 125.6   | BN                                                                         | 240             | 15 | A | 125.6   | BIN                                                                        | Pegar               |                                  |                                  |
|  |   | E 125.7 | BN                                                                         | 240             | 16 |   | A 125.7 | BIN                                                                        | Borrar              |                                  | Supr                             |
|  |   |         |                                                                            |                 | 17 |   |         |                                                                            | Insertar área       |                                  | $Ctr$ <sup><math>+K</math></sup> |
|  |   |         |                                                                            |                 |    |   |         |                                                                            |                     | Valor de forzado como comentario | F <sub>3</sub>                   |
|  |   |         |                                                                            |                 |    |   |         |                                                                            | Desactivar linea    |                                  | $Ctr1 + B$                       |
|  |   |         |                                                                            |                 |    |   |         |                                                                            |                     | ÷                                |                                  |

Figura 3. 173 Monitoreo variables ENTRADA/SALIDA

(Elaborado por: Pedro Fonseca)

Al hacerlo se pueden comparar con las entradas y salidas físicas del PLC, donde estas coincidirán, en la figura 3.174 se verifica la coincidencia en cuanto a los estados lógicos de las entradas y salidas monitoreadas por la tabla de variables.

Figura 3. 174 Activación/ Desactivación entradas y salidas físicas

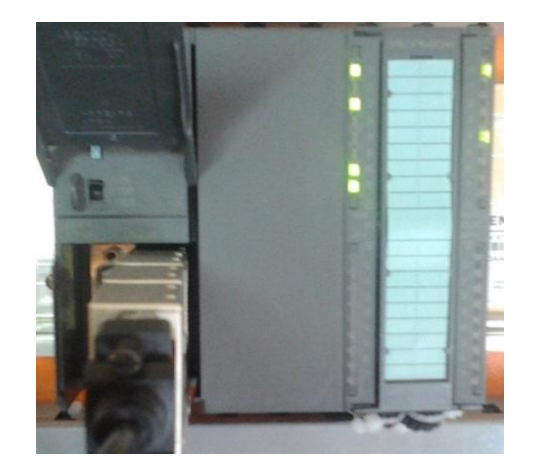

124 (Elaborado por: Pedro Fonseca)

## 3.7.2.4.**Conclusiones**

Tras completar las configuraciones del PLC S7-300

- Se logró monitorear las entradas y salidas del PLC mediante el protocolo PROFIBUS.
- Se creó las tablas de variables.
- Se conectó PC/PLC mediante el cable MPI/DP.

# 3.7.3. **Activación y monitoreo de Entradas/ Salidas del PLC ET 200S vía PC con PROFIBUS**

# 3.7.3.1.**Objetivos**

- Realizar el monitoreo de las entradas del ET200S mediante una tabla de variables creada en el PLC s7-300 Maestro.
- Entender cómo se realiza el direccionamiento de las variables de Entradas y Salida.
- Conocer los bloques de programación que se deben usar para leer y escribir variables.

# 3.7.3.2.**Introducción**

Mediante la programación en el Software Administrador SIMATIC, se va a monitorear los datos de Entrada y controlar los datos de Salida del ET200S, mediante el protocolo PROFIBUS-DP.
## 3.7.3.3.**Desarrollo**

Utilizando como base la red PROFIBUS implementada anteriormente, se procede a crear el PLC ET200S en el mismo proyecto.

En la ventana principal de proyecto se realiza la acción Click derecho Insertar nuevo objeto/ SIMATIC300, como se muestra en la figura 3.175

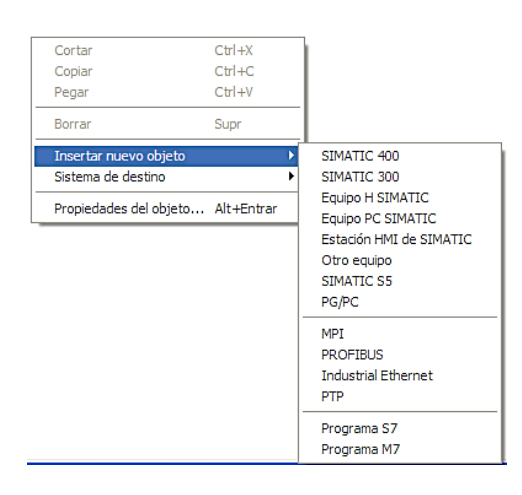

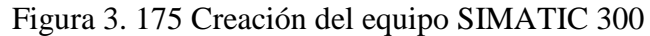

(Elaborado por: Pedro Fonseca)

Una vez creado el equipo se le cambia el nombre a ET200S para diferenciarlo del S7-300MAESTRO pues son PLC's distintos y el ET200S mientras tanto se configura como esclavo de red.

En la figura 3.176 se verifica la diferenciación entre los equipos

Figura 3. 176 Diferenciación Equipos Maestro s7-300 y esclavo et 200s

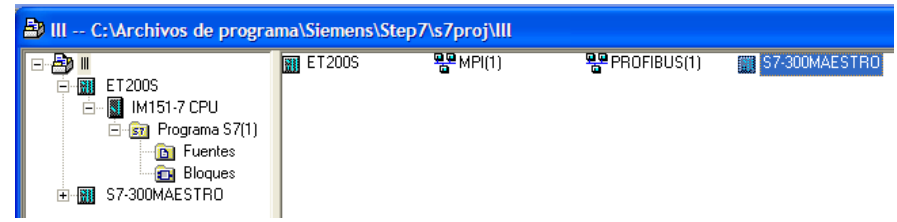

Una vez abierta la configuración en hardware se selecciona el slot interno 2 X1 para configurar las propiedades MPI/DP, como se lo visualiza en la figura 3.177

| M151-7 CPU |                    |  |  |  |  |  |  |  |  |
|------------|--------------------|--|--|--|--|--|--|--|--|
|            |                    |  |  |  |  |  |  |  |  |
|            | <b>IM151-7 CPU</b> |  |  |  |  |  |  |  |  |
|            | <b>MPI/DP</b>      |  |  |  |  |  |  |  |  |
|            |                    |  |  |  |  |  |  |  |  |
|            |                    |  |  |  |  |  |  |  |  |
|            |                    |  |  |  |  |  |  |  |  |
|            |                    |  |  |  |  |  |  |  |  |
|            |                    |  |  |  |  |  |  |  |  |

Figura 3. 177 Selección slot interno 2-X1

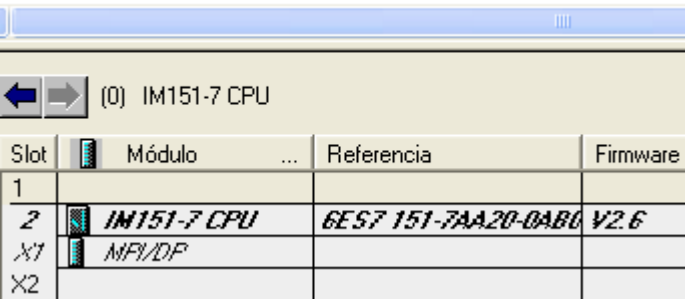

(Elaborado por: Pedro Fonseca)

Ya que se ha desplegado la ventana de Propiedades se nota que existe una Interface MPI creada donde no existe conexión y la dirección es la número 2.

Se procede a cambia el tipo a PROFIBUS como se muestra en la figura 3.178

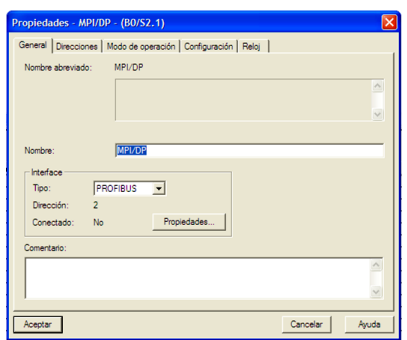

Figura 3. 178 Propiedades MPI/DP ET 200S

(Elaborado por: Pedro Fonseca)

Donde al ingresar en las propiedades de la red PROFIBUS seleccionada, por defecto el programa asigna la dirección distinta a la 2, ya que ésta le corresponde al maestro s7-300 ya creado.

Para este caso el esclavo ET200S llevará la dirección 4, pues por motivos didácticos será la dirección que portará hasta el final del proyecto, en la figura 3.179 se muestran las propiedades DP que manejará el esclavo ET200S

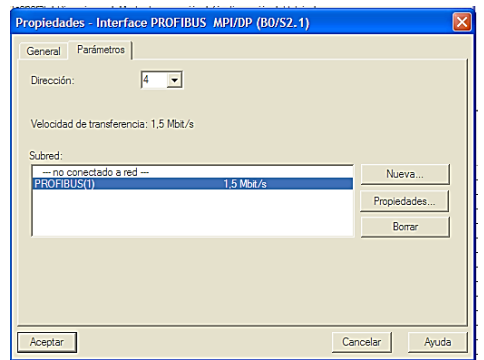

Figura 3. 179 Asignación dirección 4 al ET200S

(Elaborado por: Pedro Fonseca)

Se completan los módulos que físicamente tiene acoplados el ET200S como se muestra en la figura 3.180.

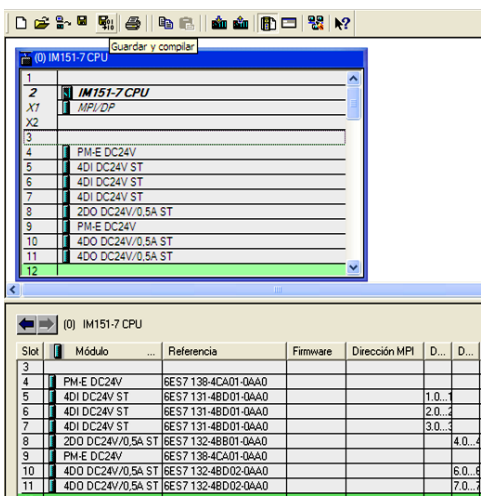

Figura 3. 180 Hardware Completo

(Elaborado por: Pedro Fonseca)

Se abren las propiedades MPI/DP y se encuentra la pestaña Modo de operación, donde se constata el modo Esclavo DP, como se lo visualiza en la figura 3.181

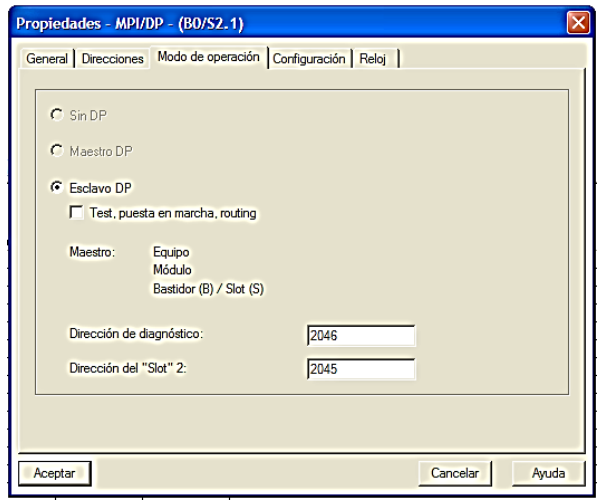

Figura 3. 181 Verificación Operación Modo esclavo

(Elaborado por: Pedro Fonseca)

Además se deben generar las relaciones de dependencia entre maestro esclavo, pues así se visualizarán el cambio de estado de un PLC a otro.

Figura 3. 182 Configuración relación de correspondencias entre PLC's

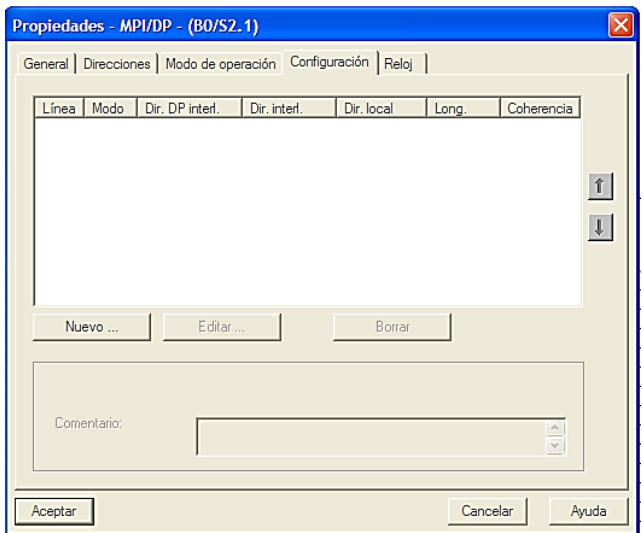

(Elaborado por: Pedro Fonseca)

Se crean relaciones tanto para entradas como para salidas como se muestra en la figura 3.183, donde los perofericos E/A 128 son los de comunicación PROFIBUS para el ET200S y el periférico 12 del MAESTRO S7-300

| Propiedades - MPI/DP - (BO/S2.1)                                  |       |           |                 |              |            |        |               |  |  |
|-------------------------------------------------------------------|-------|-----------|-----------------|--------------|------------|--------|---------------|--|--|
| General   Direcciones   Modo de operación   Configuración   Reloj |       |           |                 |              |            |        |               |  |  |
|                                                                   |       |           |                 |              |            |        |               |  |  |
|                                                                   | Línea | Modo      | Dir. DP interl. | Dir. interl. | Dir. local | Long.  | Coherencia    |  |  |
|                                                                   |       | <b>ME</b> |                 | A 12         | E 128      | 1 Byte | <b>Unidad</b> |  |  |
|                                                                   |       | МE        |                 | F 12         | A 128      | 1 Byte | Unidad        |  |  |
|                                                                   |       |           |                 |              |            |        |               |  |  |

Figura 3. 183 Relaciones para los PLC's

(Elaborado por: Pedro Fonseca)

Se guardan y compilan los cambios realizados y se cargan en el ET200s, donde aparece la figura 3.184

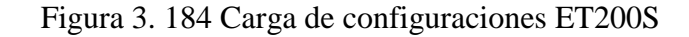

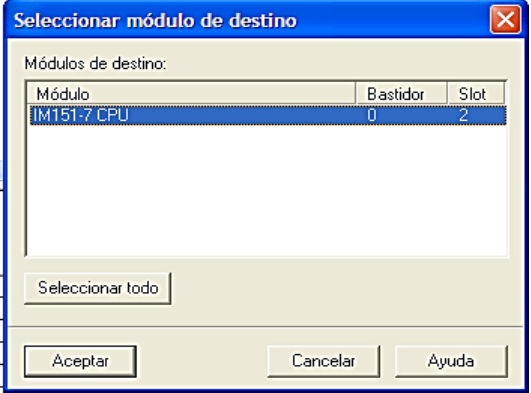

(Elaborado por: Pedro Fonseca)

Al seleccionarlo y aceptar la carga deconfiguraciones, se despliega la ventana de búsqueda y asignación de equipo a cargar, si se selecciona actualizar se visualizan las estaciones que están conectadas a la red, en la figura 3.185 se verifican las estaciones que estan dentro de la red y las que se les puede grabar programas y configuraciones.

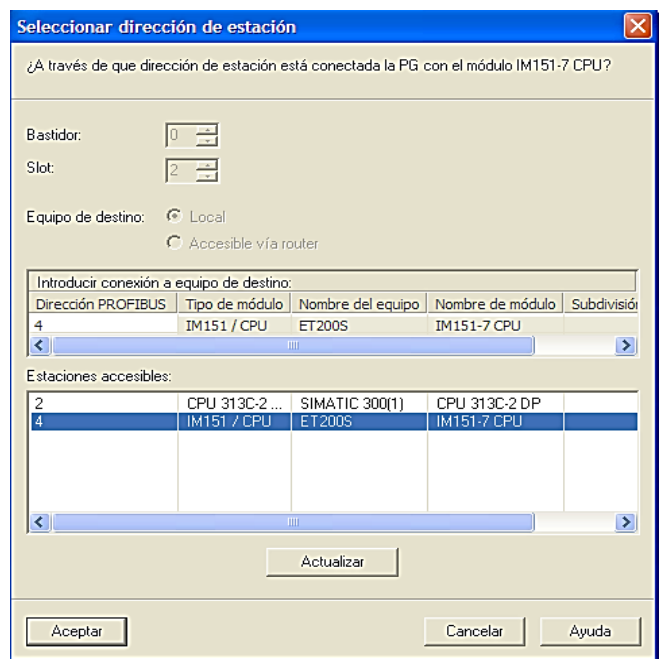

Figura 3. 185 Estaciones accesibles de la red PROFIBUS (1)

(Elaborado por: Pedro Fonseca)

Al seleccionar la estación IM 151/ CPU se cargan las configuraciones hechas, lo que queda es dejar corriendo el PLC, de lo contrario no se leerán los datos.

Figura 3. 186 Re-arranque ET200S

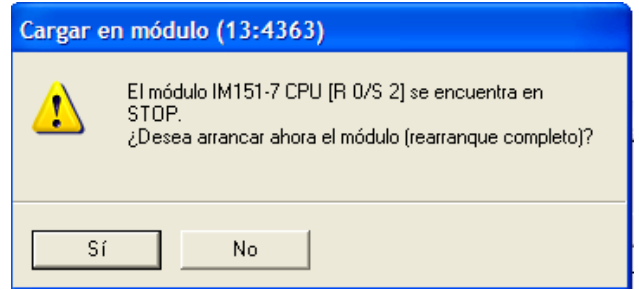

(Elaborado por: Pedro Fonseca)

Se crean los bloques de Organización OB82 Y OB86 para deteccion de fallos de sistema y fallos en el bus.

En la figura 3.187 se visualiza la creación del bloque de organización

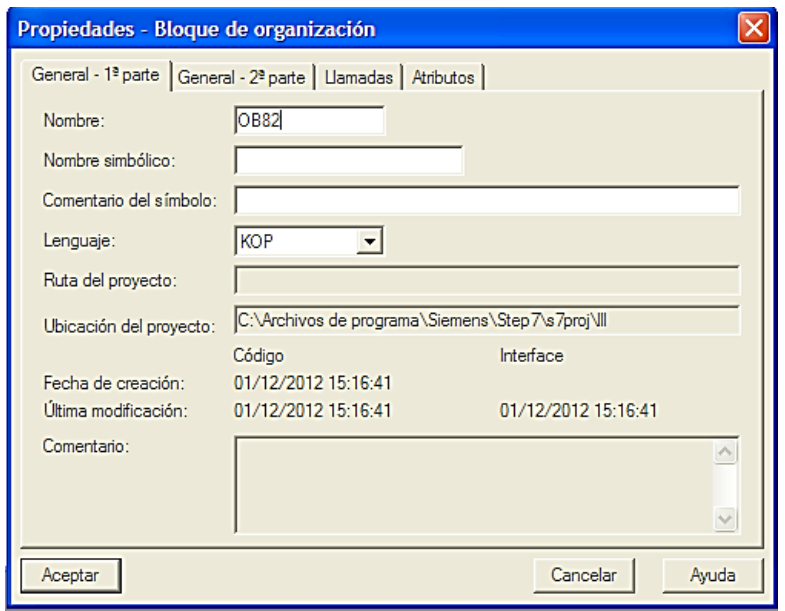

Figura 3. 187 Creación OB82

(Elaborado por: Pedro Fonseca)

En la figura 3.188 se verifica la creación del Bloque de organización 82 (OB 82)

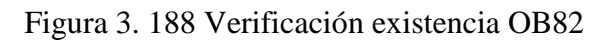

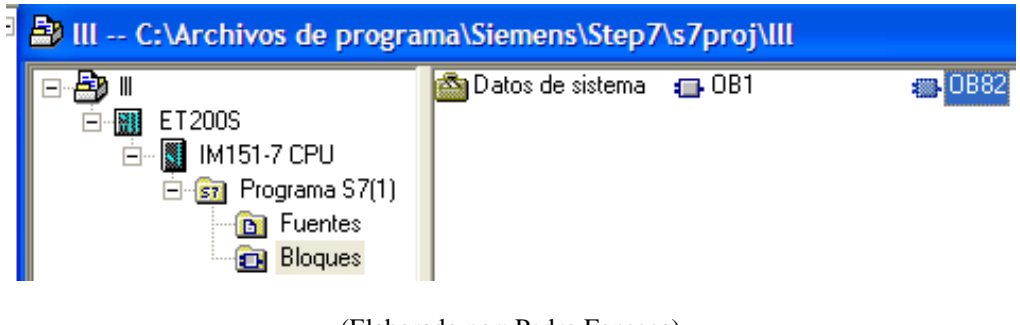

(Elaborado por: Pedro Fonseca)

De la misma manera se crea el OB86 y se verifica su creación en la figura 3.189.

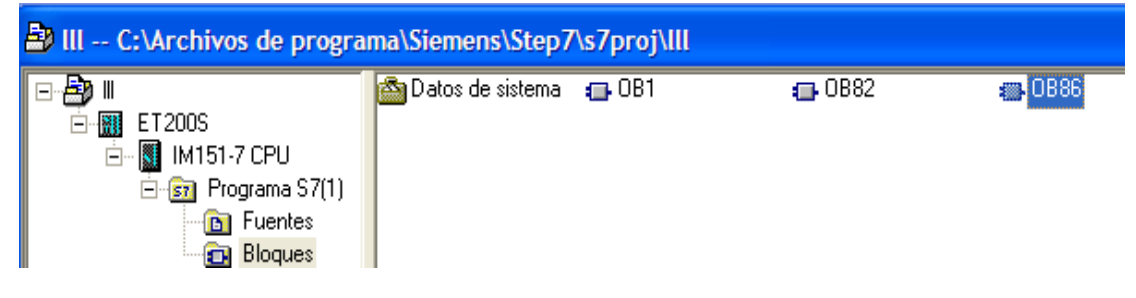

Figura 3. 189 Verificación existencia OB86

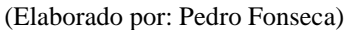

Se debe tomar en cuenta que para ambos PLC's se crean los bloques de organización pues ambos deben estar pendientes de los posibles fallos.

Seguido a eso, se ingresa en la configuración en hardware del PLC maestro y se busca en la carpeta:

PROFIBUS-DP/Estaciones ya configuradas/ET200 S/ IM 151 CPU, se arrastra el módulo al bus del maestro y a continuación se procede a dar doble click en la estación adherida, se despliega la ventana donde se acoplarán las entradas y salidas del PLC S7300-al PLC ET200S, como se muestra en la figura 3.190

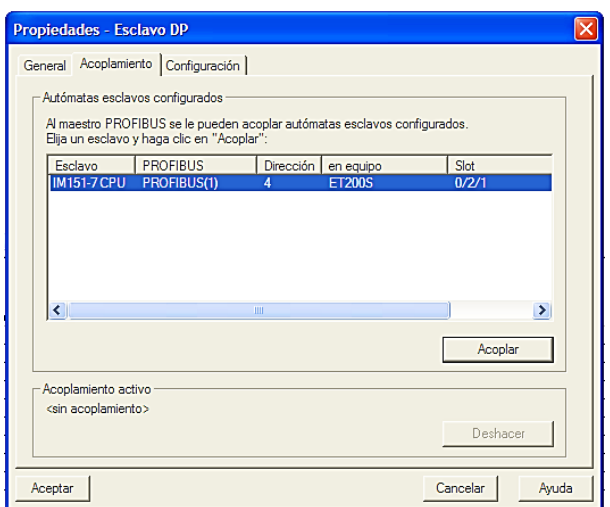

Figura 3. 190 Ventana de acople

(Elaborado por: Pedro Fonseca)

Hecho el acople se realizan los cambios respectivos en las direcciones como corresponde a la figura 3.191

# Figura 3. 191 Direcciones correspondientes a la comunicación entre S7-300 y ET200S

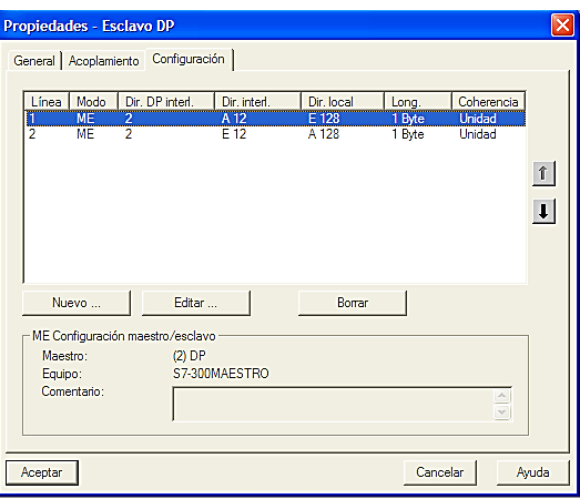

(Elaborado por: Pedro Fonseca)

Se guarda y compila los cambios hechos y se carga los datos, como se muestra en la figura 3.192 se selecciona el equipo de destino el SIMATIC 300(1)

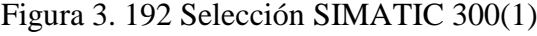

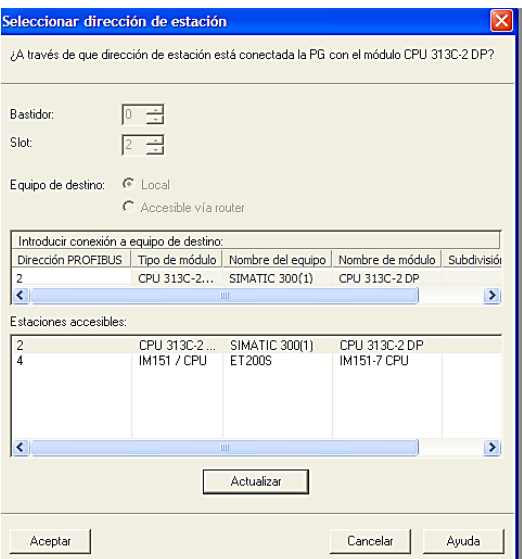

(Elaborado por: Pedro Fonseca)

Se visualiza la tabla de advertencias, existe una variación en el nombre del equipo, lo que no es problema, se aceptan los cambios y se carga al S7-300

| Cargar en módulo                                                            |                     |                     |        |  |  |  |  |  |  |
|-----------------------------------------------------------------------------|---------------------|---------------------|--------|--|--|--|--|--|--|
| El módulo configurado (offline) es distinto del módulo de destino (online): |                     |                     |        |  |  |  |  |  |  |
| Denominación                                                                | Offline             | Online              | Estado |  |  |  |  |  |  |
| Referencial                                                                 | 6ES7 313-6CF03-0AB0 | 6ES7 313-6CF03-0AB0 | v      |  |  |  |  |  |  |
| Versión firmware                                                            | V2 6.               | V2 6 6              | v      |  |  |  |  |  |  |
| Nombre del equipo                                                           | S7-300MAESTRO       | SIMATIC 300(1)      |        |  |  |  |  |  |  |
| Nombre del módulo                                                           | CPH 313C-2 DP       | CPH 313C-2 DP       |        |  |  |  |  |  |  |
|                                                                             |                     |                     |        |  |  |  |  |  |  |
|                                                                             |                     |                     |        |  |  |  |  |  |  |
|                                                                             |                     |                     |        |  |  |  |  |  |  |
| Aceptar                                                                     |                     | Cancelar            | Ayuda  |  |  |  |  |  |  |

Figura 3. 193 Advertencia comparación datos equipo

Se crean las tablas de variables, tanto de entradas y salidas del ET200S, donde se visualizan los cambios cada 30 segundos debido al time-out.

En la figura 3.194 se visualiza las variables "ENTRADAS"

|                | Æ |          | Operando Símbolo Formato de visualización Valor de estado Valor de forzado |     |  |
|----------------|---|----------|----------------------------------------------------------------------------|-----|--|
|                |   |          |                                                                            |     |  |
| $\mathbf{1}$   |   | 0.0<br>Ē | <b>BIN</b>                                                                 | 2#0 |  |
| 2              |   | 0.1<br>E | BIN                                                                        | 2#0 |  |
| 3              |   | Ε<br>0.2 | BIN                                                                        | 2#0 |  |
| 4              |   | 0.3<br>Е | <b>BIN</b>                                                                 | 2#0 |  |
| 5              |   | Е<br>0.4 | BIN                                                                        | 2#0 |  |
| 6              |   | 0.5<br>E | BIN                                                                        | 2#0 |  |
| $\overline{7}$ |   | 0.6<br>Е | BIN                                                                        | 2#0 |  |
| 8              |   | Ε<br>0.7 | <b>BIN</b>                                                                 | 2#0 |  |
| 9              |   | Ε<br>1.0 | <b>BIN</b>                                                                 | 2#1 |  |
| 10             |   | Ε<br>1.1 | BIN                                                                        | 2#1 |  |
| 11             |   | Ε<br>1.2 | BIN                                                                        | 2#1 |  |
| 12             |   | 1.3<br>Ε | <b>BIN</b>                                                                 | 2#0 |  |
| 13             |   | E<br>14  | <b>BIN</b>                                                                 | 2#0 |  |
| 14             |   | 1.5<br>Ε | BIN                                                                        | 2#0 |  |
| 15             |   | 1.6<br>Ε | BIN                                                                        | 2#0 |  |
| 16             |   | F<br>17  | <b>BIN</b>                                                                 | 2#0 |  |
| 17             |   | 2.0<br>Ε | BIN                                                                        | 2#0 |  |
| 18             |   | E<br>2.1 | BIN                                                                        | 2#0 |  |
| 19             |   | 2.2<br>E | BIN                                                                        | 2#0 |  |
| 20             |   | E<br>2.3 | BIN                                                                        | 2#0 |  |
| 21             |   | E<br>2.4 | BIN                                                                        |     |  |

Figura 3. 194 Visualización de variables "ENTRADAS"

(Elaborado por: Pedro Fonseca)

En la figura 3.195 se visualizan las variables "SALIDAS"

<sup>(</sup>Elaborado por: Pedro Fonseca)

|  |   |     | Operando Símbolo Formato de visualización Valor de estado Valor de forzado |     |  |
|--|---|-----|----------------------------------------------------------------------------|-----|--|
|  |   |     | BIN                                                                        | 2#1 |  |
|  |   |     | ΒIΝ                                                                        | 2#1 |  |
|  |   | 4.2 | BIN                                                                        | 2#0 |  |
|  |   | 43  | <b>BIN</b>                                                                 | 2#0 |  |
|  |   | 60  | BIN                                                                        | 2#1 |  |
|  |   |     | ΒIΝ                                                                        | 2#1 |  |
|  | Δ | 62  | BIN                                                                        | 2#0 |  |
|  |   | 63  | BIN                                                                        | 2#0 |  |
|  |   | 70  | BIN                                                                        | 2#0 |  |
|  |   |     | <br><br>ΒIΝ                                                                | 2#0 |  |
|  | Д | 7.2 | вM                                                                         | 2#0 |  |
|  |   |     | ΒIΝ                                                                        | 2#0 |  |

Figura 3. 195 Visualización de variables "SALIDAS"

(Elaborado por: Pedro Fonseca)

## 3.7.3.4.**Conclusiones**

Una vez realizadas las configuraciones en el PLC ET200S:

- Se logró realizar el monitoreo de las entradas y salidas del ET200S, mediante la utilización de las tablas de variables.
- Utilizando el S7-ONLINE se puede visualizar el cambio de estados de las variables, pero se demora la actualización debido al time-out.

# 3.7.4. **Comunicación Maestro-Esclavo PLC S7-300 y ET 200S mediante PROFIBUS**

## 3.7.4.1. **Objetivos**

 Monitorear los datos del ET200S, desde las tablas de variables creadas en los bloques del S7-300 Maestro.

 Conocer los comandos de transferencia y qué periféricos son los que se relacionan para tener comunicación entre autómatas.

### 3.7.4.2. **Introducción**

Dentro de la planta de clasificación se usará el Módulo ET200s como esclavo de red, pues este es un PLC que puede funcionar en modo esclavo (dentro de redes PROFIBUS) o en modo Stand-Alone (Funciona como Autómata independiente en redes MPI), además se usarán los pulsadores que tiene acoplados a su hardware para funcionar como botonera, es decir se podrá iniciar o parar el proceso mediante la pulsación de ellos.

#### 3.7.4.3. **Desarrollo**

Con la configuración anterior el ET200S ya está acoplado a la red PROFIBUS (1), por lo que se continuará con los cambios de transferencia para leer datos desde el ET200 al PLC MASTER.

Se ingresa a los Bloques de organización de cada PLC y se agregan los bloques MOVE con la correspondiente Dirección de periféricos tanto de entrada como de salida así:

En el esclavo se leen y transmiten los datos PROFIBUS en las direcciones localizadas en el periférico 129, tanto de entradas como de salidas; por lo que se agregan los bloques MOVE para cada uno y se les adhiere una marca donde se transferirán los datos que sean leídos por los periféricos del PLC MASTER, ya que sin esto se quedan en la memoria y no variarán.

La figura3.196 muestra los bloques MOVE con la dirección del periférico y la marca que usarán.

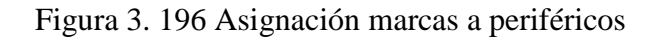

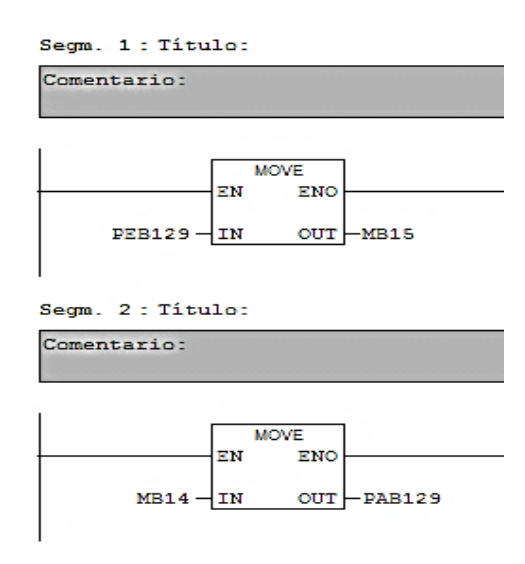

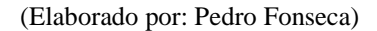

Debido a que cada marca tiene un bit correspondiente a las entradas se agregan los estados lógicos que permiten activar las marcas así:

Figura 3. 197 Correspondencia de marcas a entradas direccione e3.0 – e3.3

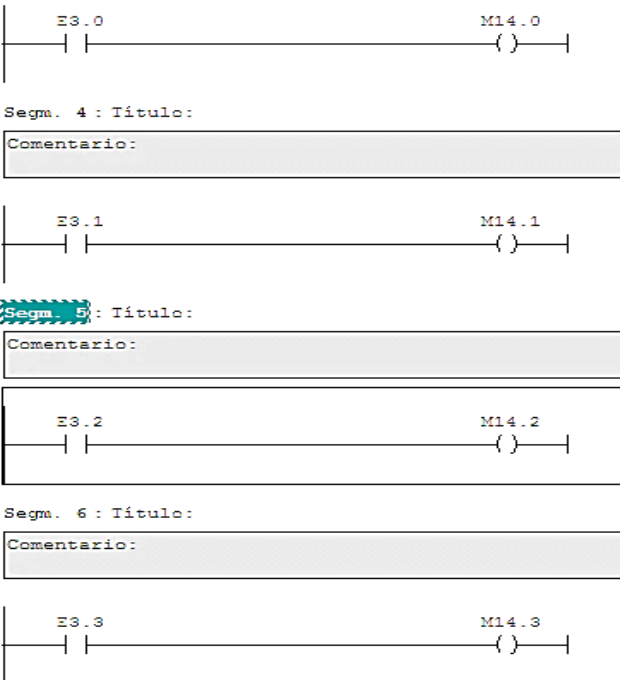

(Elaborado por: Pedro Fonseca)

De la misma manera, se crean las asignaciones de marcas para las salidas como se visualiza en la figura 3.198

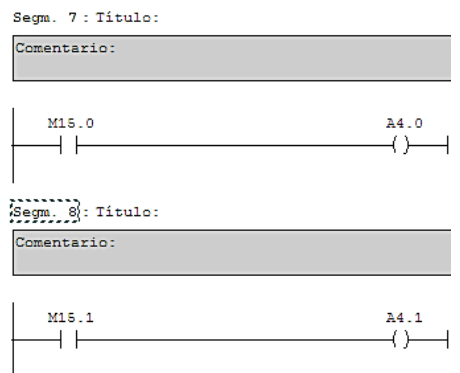

Figura 3. 198 Asignación marcas para activar salidas

(Elaborado por: Pedro Fonseca)

Para el caso del PLC MASTER la transferencia y recibo de datos se realizan en el periférico 14 y se agregan los siguientes bloques MOVE con sus respectivas marcas.

La figura 3.199 muestra los bloques MOVE, la dirección de periféricos de entradas/ salidas y marcas correspondientes.

Figura 3. 199 Asignación de transferencia de datos hacia los periféricos en la dirección 14 y marcas correspondientes

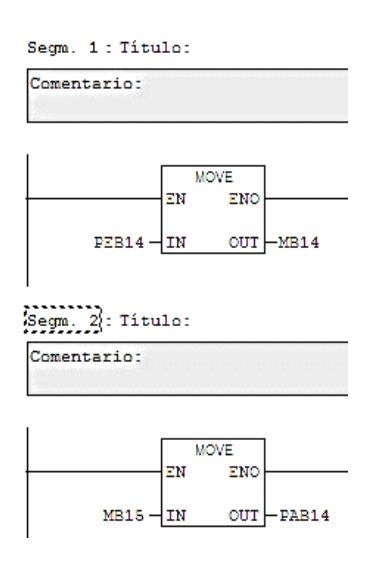

139 (Elaborado por: Pedro Fonseca)

Hechas las variaciones correspondientes en cada PLC, se procede a cargar los bloques OB1 de cada autómata.

Agregando una tabla de variables se visualizan tanto las entradas como las salidas así:

Donde las marcas M14.0-14.3, le corresponden a las entradas E3.0-E3.4 y las salidas A4.0-A4.1 corresponden a las marcas M15.0-15.1

| 蘭 | entradasmb14 -- @PLCET200SUPERVISIONPC\S7-300M |  |      |  |                                                                                 |     |  |  | Sol salidaset200 -- @PLCET200SUPERVISIONPC\S7-300MAI |                                                            |     |
|---|------------------------------------------------|--|------|--|---------------------------------------------------------------------------------|-----|--|--|------------------------------------------------------|------------------------------------------------------------|-----|
|   |                                                |  |      |  | Operando Símbolo Formato de visualización   Valor de estado   Valor de forzad ^ |     |  |  |                                                      | Operando Símbolo Formato de visualización   Valor de estad |     |
|   |                                                |  |      |  | BIN                                                                             | 2#0 |  |  | 15.0                                                 |                                                            |     |
|   |                                                |  | 141  |  | BN                                                                              |     |  |  | 15.1                                                 |                                                            | 2#  |
|   |                                                |  | 142  |  | BM                                                                              | 2#0 |  |  | 15.2                                                 | вM                                                         | 2#0 |
|   |                                                |  | 143  |  | BM                                                                              |     |  |  | 15.3                                                 | ВN                                                         | 2#0 |
|   |                                                |  | 144  |  | BN                                                                              | 2#0 |  |  | - 15.4                                               |                                                            | 2#0 |
|   |                                                |  | 145  |  | ЯN                                                                              | 2#0 |  |  | - 15.5                                               |                                                            | 2#0 |
|   |                                                |  | 14.6 |  | BIN                                                                             |     |  |  | -15.6                                                |                                                            | 2#0 |

Figura 3. 200 Monitoreo entradas/ salidas ET200 leídas por el Master s7-300

(Elaborado por: Pedro Fonseca)

#### 3.7.4.4.**Conclusiones**

Tras realizar los ajustes y configuraciones necesarios, se puede afirmar que:

- Se logró la visualización tanto de entradas de sensores conectados al módulo I/O del ET200S, como la activación de las salidas del ET200S comandadas por el S7-300.
- Se conoció las funciones que desempeñan los Bloques de trasferencia MOVE en cada lectura y escritura de datos.

## 3.7.5. **Conexión Maestro-Esclavo entre 2 PLC's S7-300 usando PROFIBUS**

## 3.7.5.1.**Objetivos**

- Comunicar ambos PLC'S mediante PROFIBUS.
- Monitorear entradas y salidas del esclavo s7-300 a través de la tabla de variables del maestro.

## 3.7.5.2.**Introducción**

Debido a que se maneja una red industrial, se seguirá con el proceso de adición de esclavos al Bus del Maestro PROFIBUS-DP, donde posteriormente se acoplarán todos los equipos con sus respectivas configuraciones.

# 3.7.5.3.**Desarrollo**

Se inicia un nuevo Proyecto en el administrador SIMATIC, donde se crean ambas CPU's como Equipos SIMATIC 300.

Se los distingue como se visualiza en la figura 3.201.

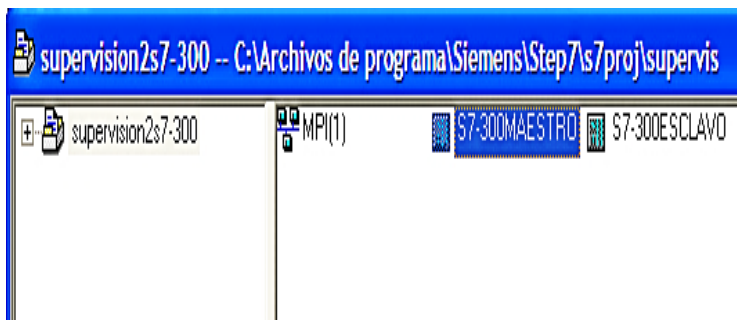

Figura 3. 201 Distinción maestro y esclavo

(Elaborado por: Pedro Fonseca)

Se ingresan a las configuraciones en hardware de cada PLC.

Para ingresar un nuevo equipo, dentro de la ventana de configuración se hace click derecho en la pantalla y elige la opción Insertar objeto, como se muestra en la figura 3.202

## Figura 3. 202 Acción Insertar Objeto

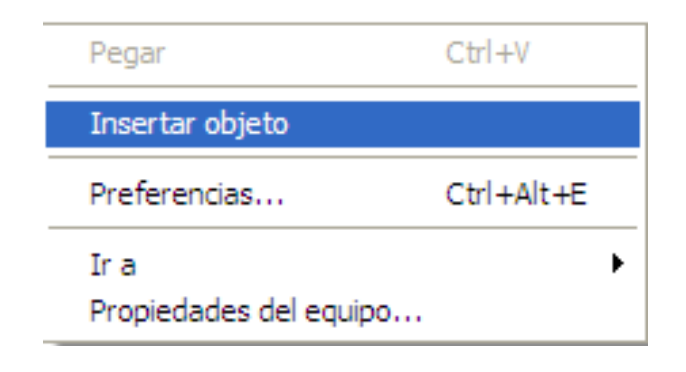

(Elaborado por: Pedro Fonseca)

Se elige SIMATIC 300/ BASTIDOR/ Perfil Soporte así:

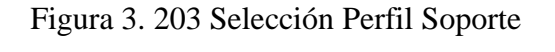

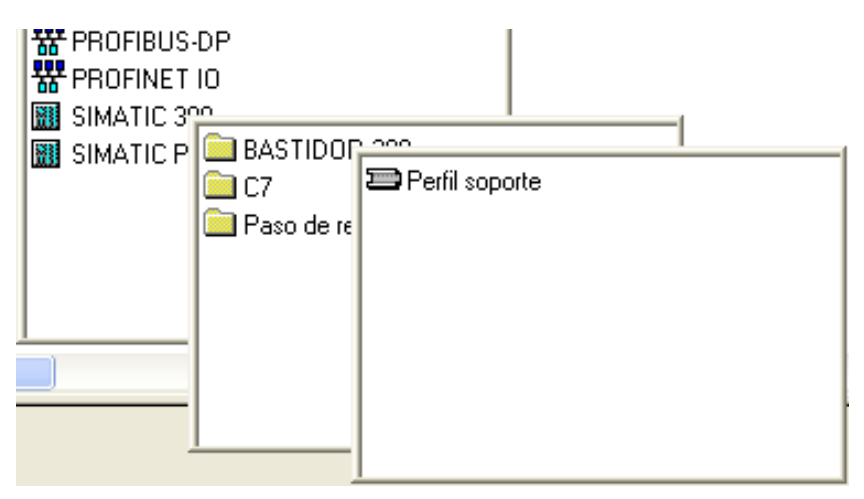

Como se verifica en la figura 3.204, en el Slot 2 del perfil soporte se hace click derecho y se elige la opción insertar objeto.

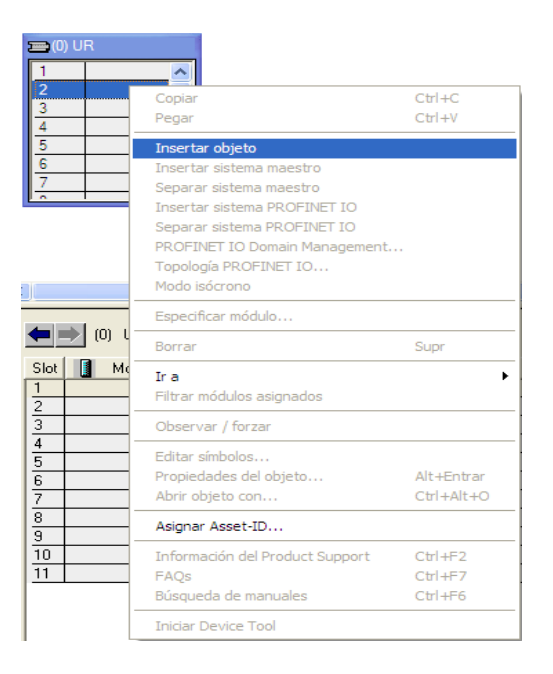

Figura 3. 204 Selección Insertar Objeto

(Elaborado por: Pedro Fonseca)

Se elige el CPU correcto siguiendo los pasos que se visualizan en la figura 3.205.

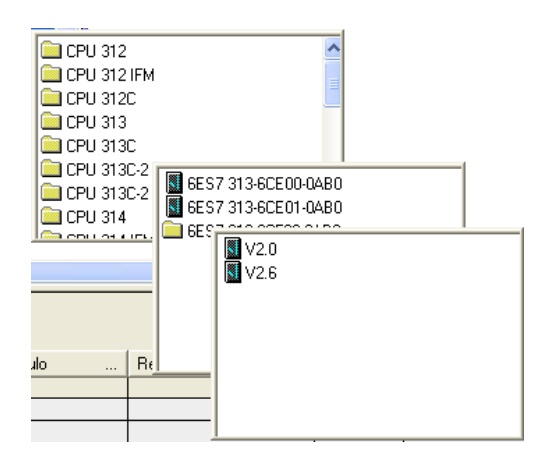

Figura 3. 205 Elección CPU correcta

Al hacerlo se despliega la ventana de propiedades de red, donde se muestran las redes existentes.

Al elegir la opción "NUEVA" aparece la ventana de donde se asignan direcciones de los autómatas, se visualiza también La red existente PROFIBUS (1) y su velocidad de transferencia.

Figura 3. 206 Selección red PROFIBUS (1), dirección 5, velocidad 1,5 Mbit/s

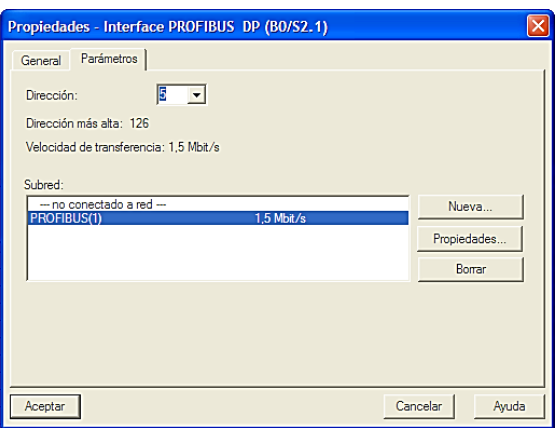

(Elaborado por: Pedro Fonseca)

Hecho esto, aparece la imagen característica de un sistema maestro, como se lo visualiza en la figura 1.207.

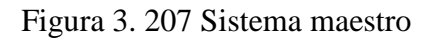

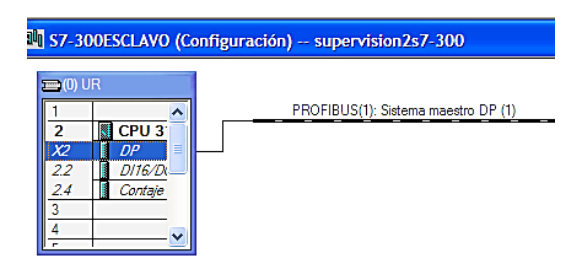

(Elaborado por: Pedro Fonseca)

Ya que este es un PLC esclavo se ingresan en el Slot 2-X2 correspondiente a DP y se visualiza la siguiente figura

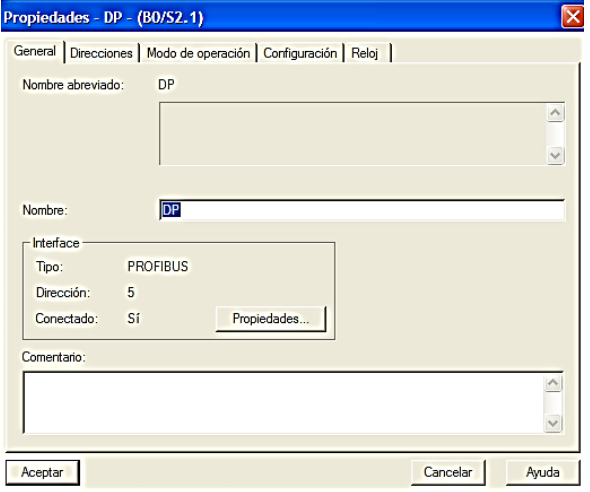

Figura 3. 208 Propiedades DP

(Elaborado por: Pedro Fonseca)

Seleccionar la pestaña Modo de operación y se elige la opción esclavo DP así:

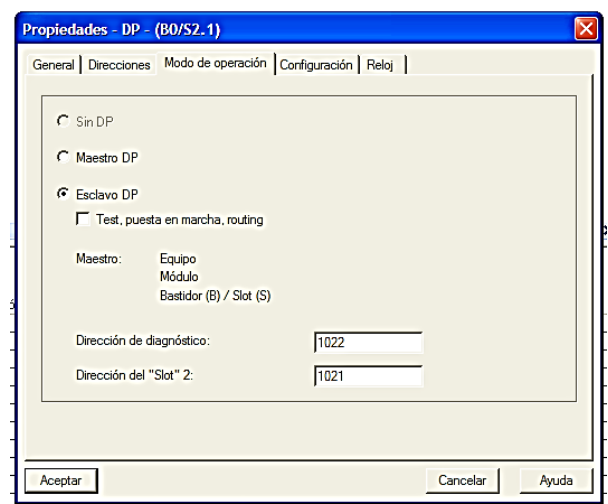

Figura 3. 209 Selección Modo de Operación Esclavo DP

Al hacerlo, también deben ser creadas las relaciones de correspondencia de entradas y salidas.

En la figura 3.210 se muestra la relación para las entradas

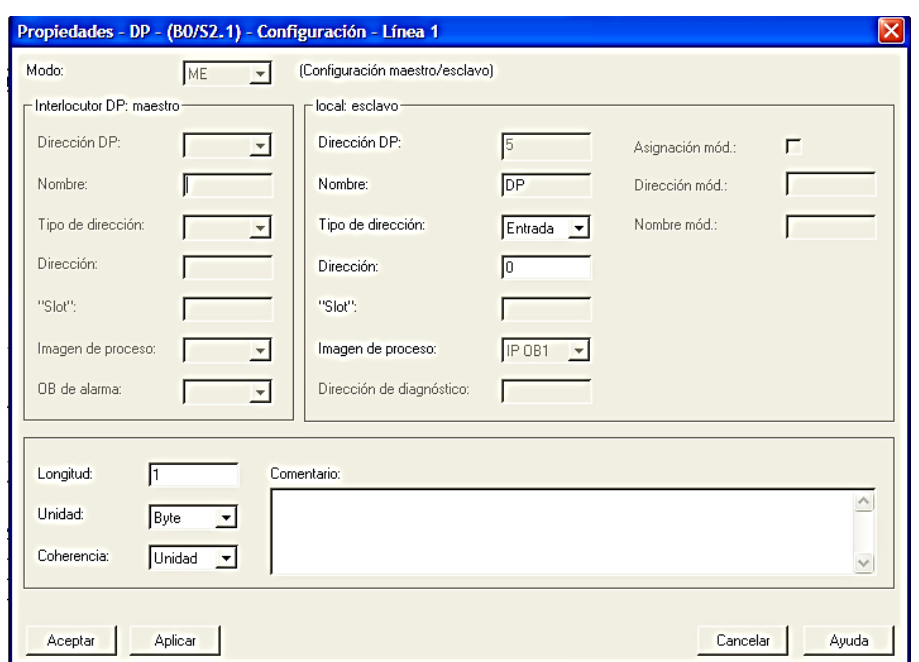

Figura 3. 210 Relación de correspondencia Entradas

(Elaborado por: Pedro Fonseca)

De la misma manera se crea la relación para salidas con la misma dirección y se aceptan los cambios realizados.

Acabada la relación de correspondencia en el esclavo, aparece la tabla de correspondencias, la cual contiene ambas relaciones E/A con dirección 0.

En la figura 3.211 se verifica la existencia de las relaciones en la tabla.

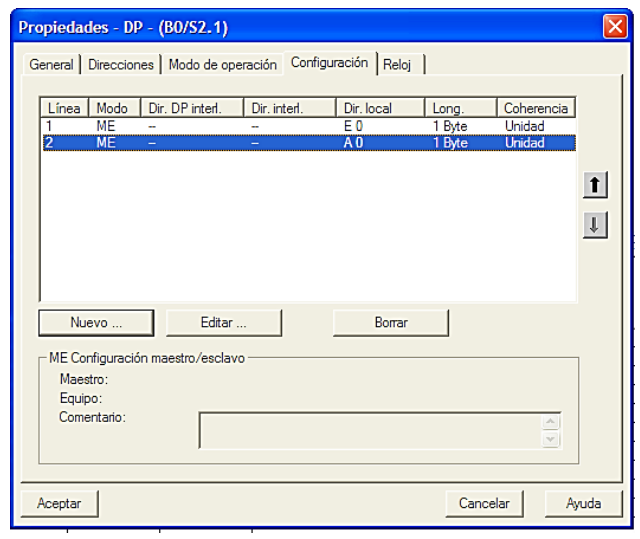

Figura 3. 211 Tabla de correspondencias creada

(Elaborado por: Pedro Fonseca)

Se realiza el proceso de cambio de Configuración en hardware y se agregan el perfil soporte, se elige la CPU correcta y aparece la ventana para dar dirección al controlador.

En la figura 3.212 se observa la dirección 2 para el PLC maestro.

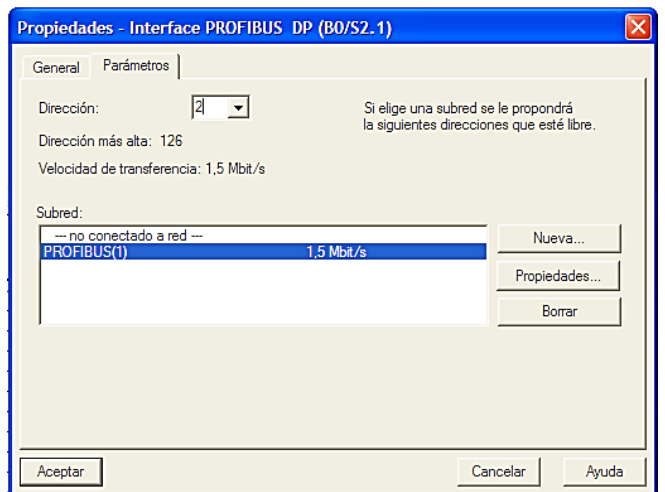

Figura 3. 212 Dirección #2 maestro DP

Se puede ver en la figura 3.213 la aparición del maestro con su bus.

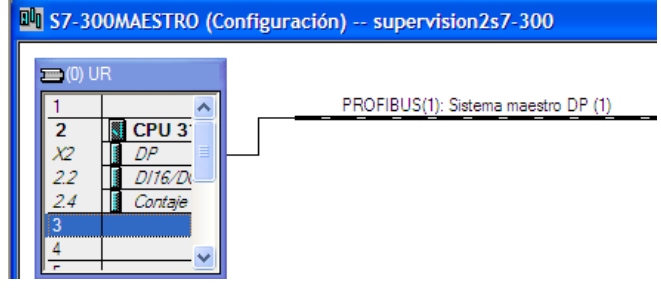

Figura 3. 213 Maestro con su Bus.

Se guardan y compilan los cambios hechos y se procede a cargar las configuraciones en cada controlador.

Se selecciona el autómata correcto al cargar las configuraciones asi:

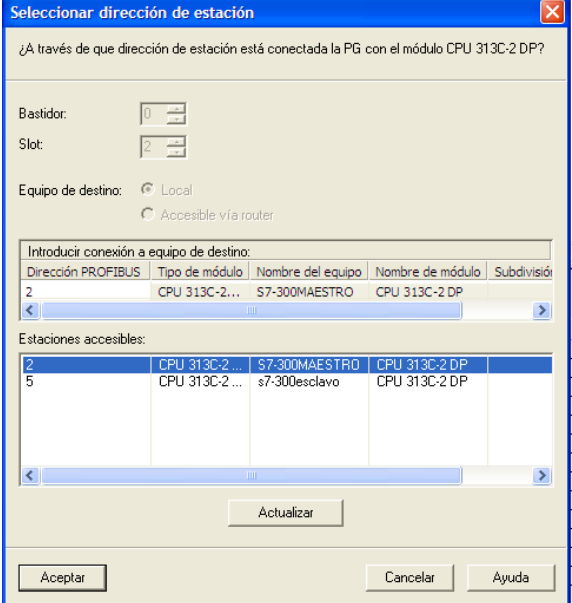

Figura 3. 214 Selección correcto Sistema destino

<sup>(</sup>Elaborado por: Pedro Fonseca)

Para agregar el esclavo S7-300 al bus del maestro se busca en la carpeta PROFIBUS-DP/Estaciones ya configuradas/CPU 31X, como se visualiza en la figura 3.215

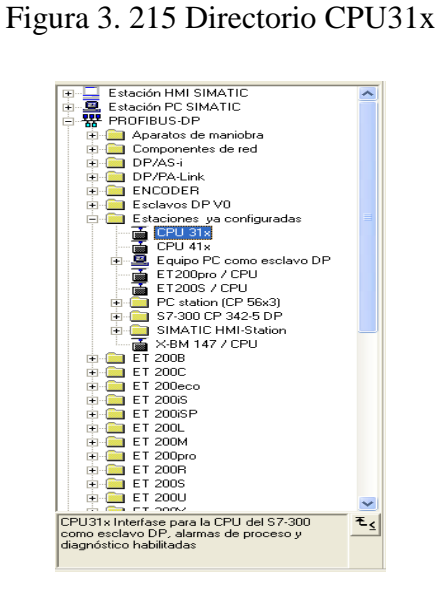

(Elaborado por: Pedro Fonseca)

Al arrastrar el módulo al Bus, se despliega la ventana de propiedades DP del esclavo.

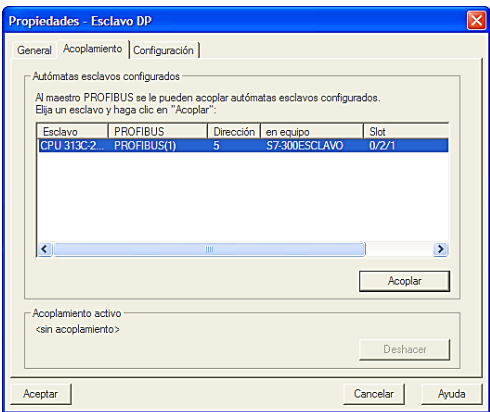

Figura 3. 216 Ventana acople esclavo DP

(Elaborado por: Pedro Fonseca)

Se da doble click sobre el elemento anteriormente arrastrado, se elige la pestaña configuración y en cada variable creada se realizan los cambios pertinentes, esto para relacionar Periféricos de los PLC's.

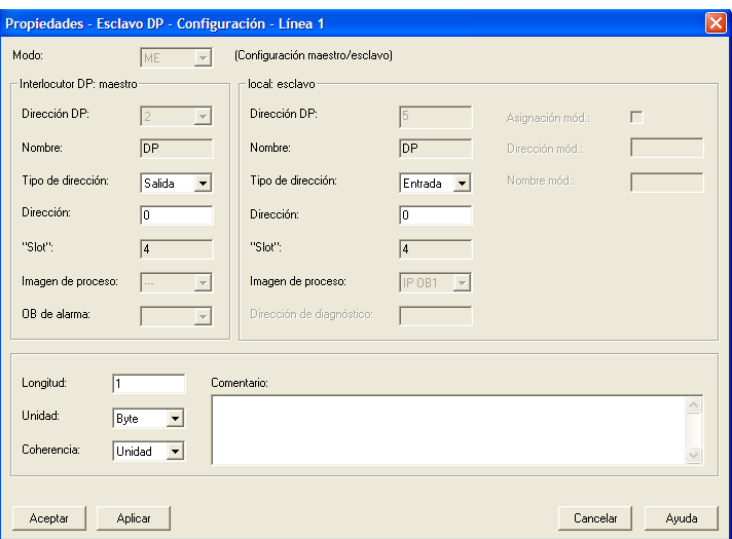

Figura 3. 217 Relación Salidas Maestro/ entradas esclavo

(Elaborado por: Pedro Fonseca)

Figura 3. 218 Relación Entradas maestro/ Salidas esclavo

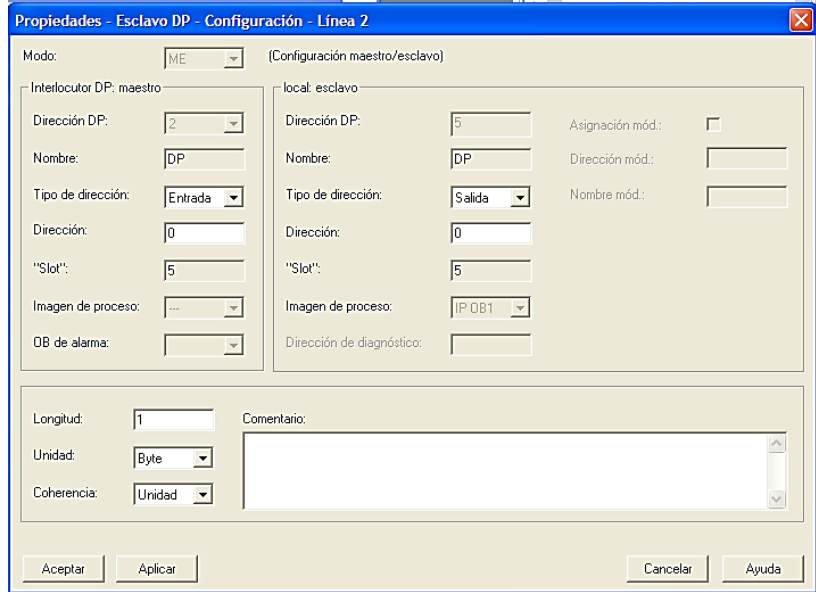

(Elaborado por: Pedro Fonseca)

Posterior a realizar la configuración y acople del PLC esclavo al bus del maestro, se guardan y compilan los cambios hechos y se cargan lasconfiguraciones en el módulo asi:

Figura 3. 219 Acción cargar en módulo

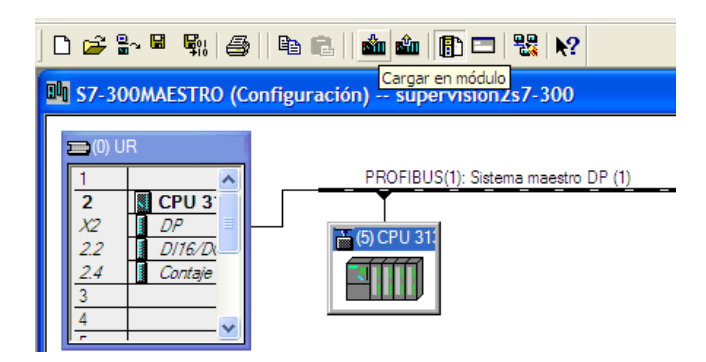

(Elaborado por: Pedro Fonseca)

Hecho esto se abre los Bloques de cada uno de los autómatas y se copia el código de transferencias.

La figura 3.220 muestra el código de transferencia de datos para el maestro

| Segm. 1: Titulo: |    |     |  |  |  |  |  |  |  |
|------------------|----|-----|--|--|--|--|--|--|--|
| Comentario:      |    |     |  |  |  |  |  |  |  |
|                  |    |     |  |  |  |  |  |  |  |
|                  |    |     |  |  |  |  |  |  |  |
| L                | ΕВ | 124 |  |  |  |  |  |  |  |
| т                | AВ | ο   |  |  |  |  |  |  |  |
| L                | ЕΒ | ο   |  |  |  |  |  |  |  |
| т                | AВ | 124 |  |  |  |  |  |  |  |
|                  |    |     |  |  |  |  |  |  |  |

Figura 3. 220 Código Transferencia-Recepción Maestro

(Elaborado por: Pedro Fonseca)

Código de transferencia para el esclavo, en la figura 3.221

# Figura 3. 221 Código Transferencia-Recepción Esclavo

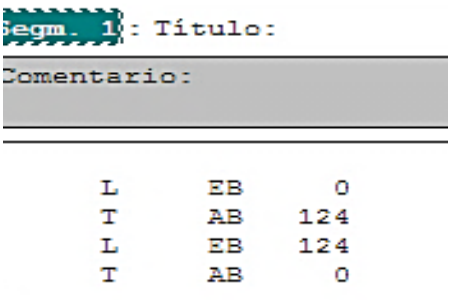

(Elaborado por: Pedro Fonseca)

Se cargan todos los Bloques a los autómatas y mediante la tabla de variables se puede visualizar la correspondencia que existe desde las entradas que se proyectan a las salidas y viceversa de ambos controladores.

|    |          | entradas -- @supervision2s7-300\S7-300MAESTRO\CPU                   |        | $\Box$                    |   |                |   |     | Salidas -- @supervision2s7-300\S7-300MAESTRO\CPU                             |     |                                      |                       |   |
|----|----------|---------------------------------------------------------------------|--------|---------------------------|---|----------------|---|-----|------------------------------------------------------------------------------|-----|--------------------------------------|-----------------------|---|
|    | Operando | Símbolo Formato de visualización Valor de estado Valor de forzado ^ |        |                           |   |                | A |     | Operando Símbolo Formato de visualización Valor de estado Valor de forzado A |     |                                      |                       |   |
|    | 0.0<br>Ε | BIN                                                                 | 2#1    |                           |   |                | А | 0.0 | BIN                                                                          | 2#1 |                                      |                       |   |
|    | E<br>0.1 | BIN                                                                 | 2#0    |                           |   | $\overline{c}$ | Α | 0.1 | BIN                                                                          | 2#0 |                                      |                       |   |
|    | E<br>0.2 | BIN                                                                 | 2#0    |                           |   | 3              | A | 0.2 | <b>BIN</b>                                                                   | 2#1 |                                      |                       |   |
|    | E<br>0.3 | BIN                                                                 | 2#0    |                           |   | 4              | А | 0.3 | BIN                                                                          | 2#0 |                                      |                       |   |
|    | E<br>0.4 | BIN                                                                 | 2#0    |                           |   | 5              | А | 0.4 | BIN                                                                          | 2#0 |                                      |                       |   |
| 6  | E<br>0.5 | BIN                                                                 | 2#0    |                           |   | 6              | А | 0.5 | <b>BIN</b>                                                                   | 2#0 |                                      |                       |   |
|    | 0.6<br>E | <b>BIN</b>                                                          | 2#0    |                           |   |                | А | 0.6 | <b>BIN</b>                                                                   | 2#1 |                                      |                       |   |
| 8  | E<br>0.7 | BIN                                                                 | 2#0    |                           |   | 8              | А | 0.7 | BIN                                                                          | 2#1 |                                      |                       |   |
|    | E<br>1.0 | BIN                                                                 | $2\#0$ |                           |   | 9              | А | 1.0 | BIN                                                                          | 2#0 |                                      |                       |   |
| 10 | E<br>1.1 | BIN                                                                 | 2#0    |                           |   | 10             | А | 1.1 | BIN                                                                          |     | El operando de bit tiene el valor: 1 |                       |   |
|    | E<br>1.2 | <b>BIN</b>                                                          | 2#0    |                           |   | 11             | А | 1.2 | <b>BIN</b>                                                                   | 2#0 |                                      |                       |   |
| 12 | E<br>1.3 | BIN                                                                 | 2#0    |                           |   | 12             | А | 1.3 | BIN                                                                          | 2#0 |                                      |                       |   |
| 13 | E<br>1.4 | BIN                                                                 | 2#0    |                           |   | 3              | А | 1.4 | BIN                                                                          | 2#0 |                                      |                       |   |
| 14 | E<br>1.5 | BIN                                                                 | 2#0    |                           |   | 14             | А | 1.5 | <b>BIN</b>                                                                   | 2#0 |                                      |                       |   |
| 15 | E<br>1.6 | BIN                                                                 | 2#0    |                           |   | 15             | А | 1.6 | BIN                                                                          | 2#0 |                                      |                       |   |
| 16 | E<br>1.7 | BIN                                                                 | 2#0    |                           |   | 16             | А | 1.7 | BIN                                                                          | 2#0 |                                      |                       |   |
| 17 | E<br>2.0 | BIN                                                                 | 2#0    |                           |   | 17             | А | 2.0 | BIN                                                                          | 2#0 |                                      |                       |   |
| 18 | E<br>2.1 | BIN                                                                 | 2#0    |                           |   | 18             | А | 2.1 | BIN                                                                          | 2#0 |                                      |                       |   |
| 19 | E<br>2.2 | <b>BIN</b>                                                          | 2#0    |                           |   | 19             | Α | 2.2 | <b>BIN</b>                                                                   | 2#0 |                                      |                       |   |
| 20 | E<br>2.3 | BIN                                                                 |        |                           | ٧ | 20             | А | 2.3 | BIN                                                                          |     |                                      |                       | V |
| K. |          |                                                                     |        | $\vert \bm{\Sigma} \vert$ |   |                |   |     | Ш                                                                            |     |                                      | $\blacktriangleright$ |   |

Figura 3. 222 Monitoreo de variables Entradas/Salidas Maestro

#### 3.7.5.4.**Conclusiones**

Después de seguir los pasos respectivos para conectar y comunicar los PLC's S7- 300, se puede concluir que:

- Se logró conectar dentro de una red PROFIBUS los PLC's S7-300, el uno como maestro el otro como esclavo de red.
- Se obtuvo un monitoreo de las señales de entrada y salida del Esclavo al maestro y viceversa, esto mediante la creación de las tablas de variables en cada controlador.

# 3.7.6. **Conexión HMI (Human Machine Interface) OP 177B y PLC S7-300 mediante PROFIBUS**

#### 3.7.6.1.**Objetivos**

- Conocer las formas de configuración del Equipo HMI en una red PROFIBUS-DP desde el Administrador SIMATIC.
- Conectar el Equipo HMI al Bus de campo del maestro de red (S7-300).

#### 3.7.6.2.**Introducción**

En un sistema automatizado es necesario un ente que realice la supervisión de procesos o que guarde datos que suelen ser de vital importancia para los usuarios; La presente Práctica muestra los modos de configuración para conectar un HMI a una red PROFIBUS-DP.

### 3.7.6.3.**Desarrollo**

Se crea el equipo SIMATIC 300, una vez realizado se ingresa a las configuraciones en hardware del equipo donde se ingresa el perfil soporte.

Se agrega la CPU correcta y se asigna la dirección PROFIBUS #2 al controlador. Se guardan y compilan los cambios.

En la ventana del proyecto se agrega una nueva Estación de HMI de SIMATIC así:

| Insertar    |                   |   |                           | Sistema de destino Ver Herramientas Ventana |  |  |  |
|-------------|-------------------|---|---------------------------|---------------------------------------------|--|--|--|
| Equipo      |                   |   |                           | 1 SIMATIC 400                               |  |  |  |
| Subred      |                   |   |                           | 2 SIMATIC 300                               |  |  |  |
| Programa    |                   |   |                           | 3 Equipo H SIMATIC                          |  |  |  |
|             |                   |   |                           | 4 Equipo PC SIMATIC                         |  |  |  |
| Software S7 |                   | ь | 5 Estación HMI de SIMATIC |                                             |  |  |  |
| Bloque 57   |                   | ь |                           | d oupo                                      |  |  |  |
| Software M7 |                   |   | 7 SIMATIC SS              |                                             |  |  |  |
|             | Tabla de símbolos |   | 8 PG/PC                   |                                             |  |  |  |

Figura 3. 223 Acción insertar equipo HMI de SIMATIC

Se despliega la siguiente ventana la cual contiene El OP177B 6" COLOR PN/DP.

Figura 3. 224 Panel de operador correcto

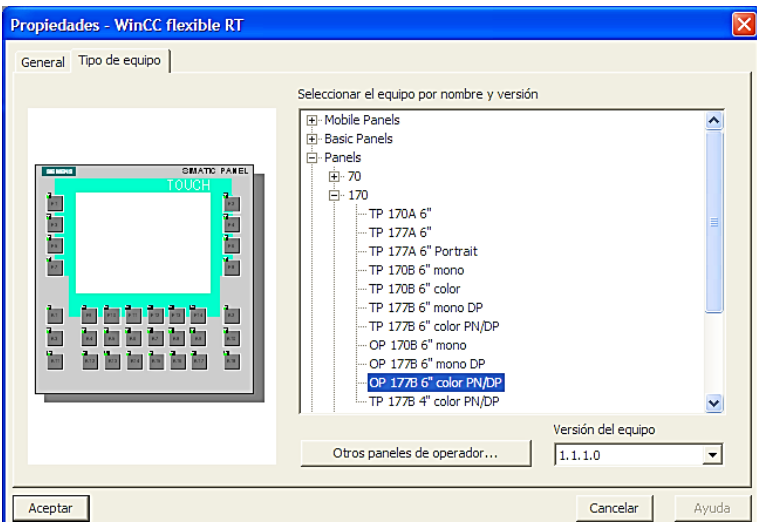

(Elaborado por: Pedro Fonseca)

<sup>(</sup>Elaborado por: Pedro Fonseca)

Figura 3. 225 Inicialización WinCC flexible

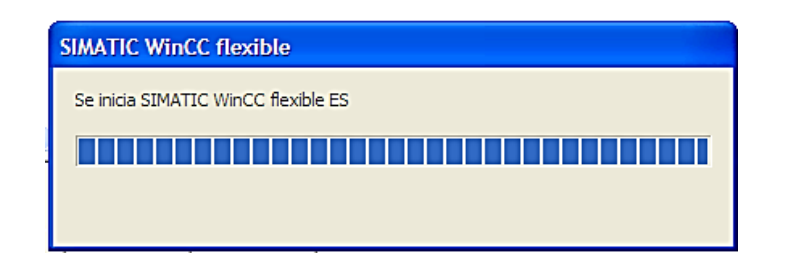

(Elaborado por: Pedro Fonseca)

Aparece en la ventana del proyecto como otro equipo creado, esto se lo visualiza en la figura 3.226

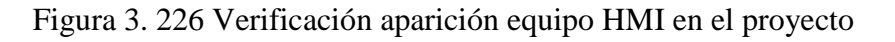

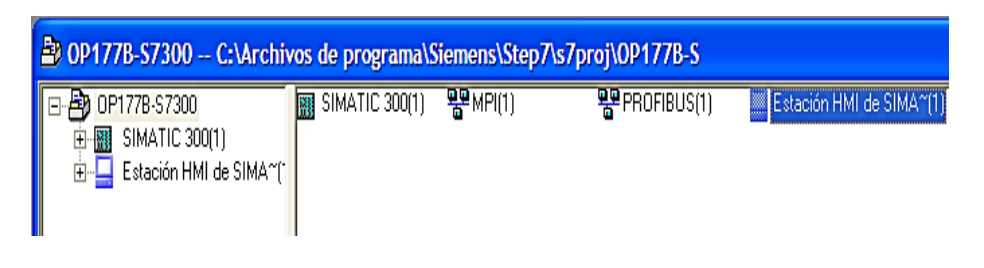

(Elaborado por: Pedro Fonseca)

Se ingresa en las configuraciones de Hardware del equipo, como se muestra en la figura 3.217

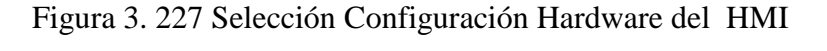

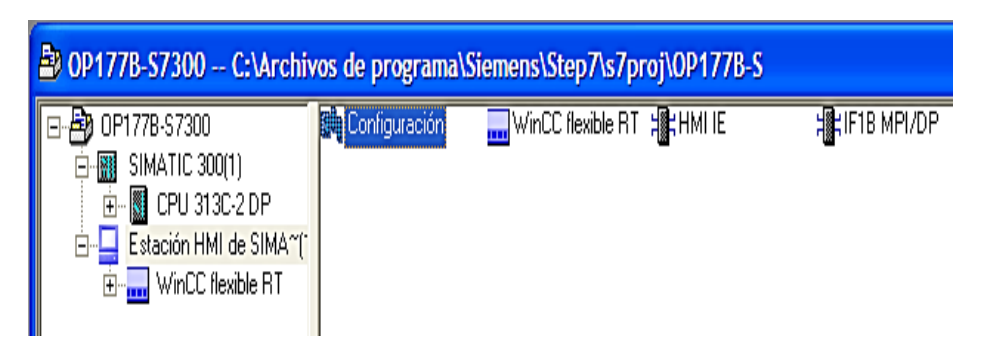

(Elaborado por: Pedro Fonseca)

Hecho esto, al abrir la ventana de configuración se selecciona el slot donde se encuantra el módulo de comunicación IF1B MPI/DP.

| $\mathbf{E}$ (0) HMI |                          |  |
|----------------------|--------------------------|--|
|                      |                          |  |
|                      |                          |  |
|                      | WinCC flexible RT        |  |
|                      | <b>IF1B MPI/DP</b><br>88 |  |
|                      | HE HMI IE                |  |
| 6                    |                          |  |
|                      |                          |  |
| g                    |                          |  |
| 9                    |                          |  |
|                      |                          |  |
|                      |                          |  |
|                      |                          |  |

Figura 3. 228 Slot que contiene al módulo de comunicaciones MPI/DP.

(Elaborado por: Pedro Fonseca)

Al abrirse se despliega el cuadro de propiedades MPI/DP que manejará el equipo y el tipo de red que este usará.

Por defecto la comunicación está determinada a MPI y como dirección la #1, esto se lo puede visualizar en la figura 3.229.

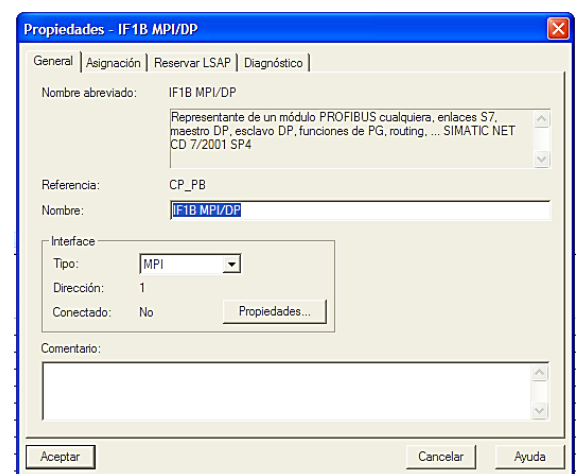

Figura 3. 229 Propiedades por defecto: Interface MPI dirección 1.

Al cambiar la interfaz a PROFIBUS, aparece la ya existente PROFIBUS (1) y la dirección por defecto la # 1, esto se muestra en la figura 3.230.

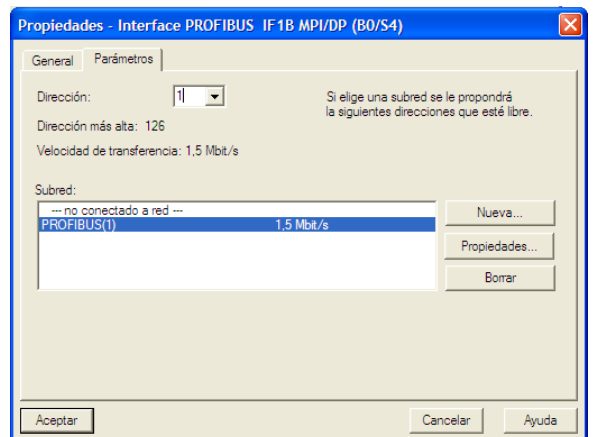

Figura 3. 230 Selección de la Red PROFIBUS y dirección 1

(Elaborado por: Pedro Fonseca)

Tras escoger la interfaz PROFIBUS (1), el siguiente paso es aceptar los cambios y se visualizan las nuevas propiedades MPI/DP.

Figura 3. 231 Verificación nuevas propiedades MPI/DP

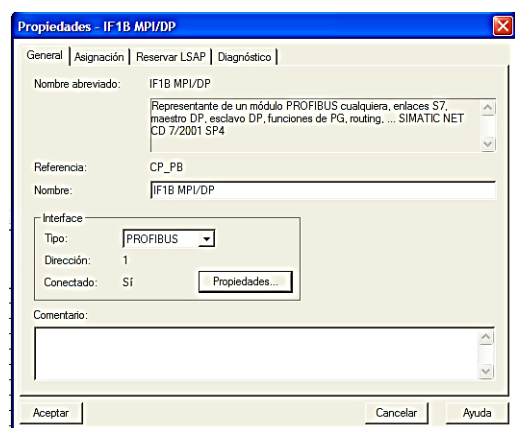

(Elaborado por: Pedro Fonseca)

El siguiente paso es aceptar, guardar y compilar todos los cambios realizados.

Para agregar el equipo HMI al proyecto en la configuración en hardware del Maestro, se buscan en la carpeta PROFIBUS-DP/ Estaciones ya configuradas /SIMATIC HMI Station, como se logra visualizar en la figura 3.232.

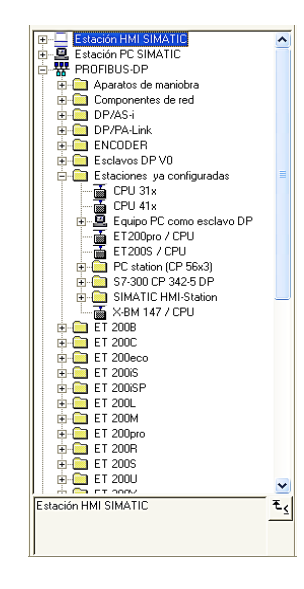

Figura 3. 232 Ubicación Estación HMI de SIMATIC

(Elaborado por: Pedro Fonseca)

Se amplía la carpeta de SIMATIC HMI-Station, se busca el módulo que corresponda al OP177B selo arrastra al bus del maestro, donde al hacerlo saldrá la ventana de acople que se visualiza en la figura 3.233

Figura 3. 233 Propiedades esclavo DP, pestaña acople

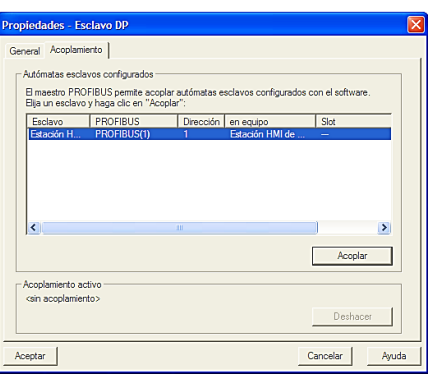

(Elaborado por: Pedro Fonseca)

Una vez realizado el acople de la estación HMI al Bus del controlador Maestro, se visualiza la imagen de la figura 3.234.

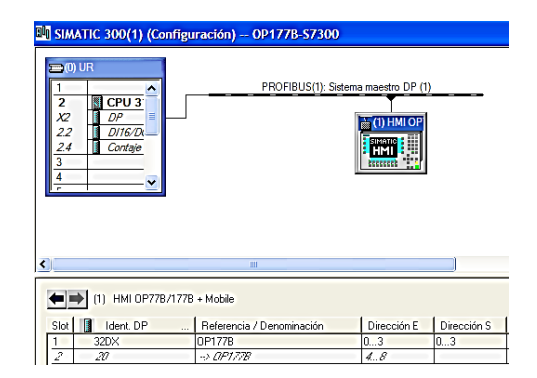

Figura 3. 234 Aparición del Equipo HMI en el Bus del maestro

(Elaborado por: Pedro Fonseca)

Se puede fijar en la figura anterior, que en los Slots de abajo se tienen módulos que forman parte del OP177B, estos se han adherido buscando en la carpeta correspondiente al módulo común OP77B/OP177B/TP177B se elige y arrastra el módulo OP177B al espacio de Slots, la ubicación de este driver del módulo se lo muestra en la figura 3.235

Figura 3. 235 Ubicación del Driver correspondiente al módulo OP177B.

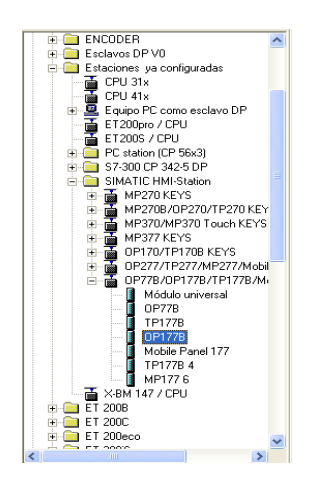

(Elaborado por: Pedro Fonseca)

La conexión que hace falta establecer es la que se configura en el asistente WinCC flexible, para esto se elige la carpeta comunicaciones y la opción conexiones.

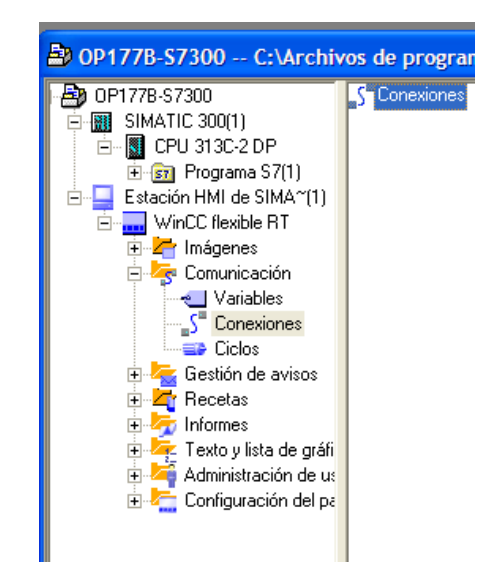

Figura 3. 236 Selección ícono Conexiones

(Elaborado por: Pedro Fonseca)

Al abrirse el asistente de WinCC se muestra la conexión por defecto que se halla desactivada, el paso siguiente es activarla, como se muestra en la figura 3.237

Figura 3. 237 Acción activación conexión PLC S7-300/ OP177B

| <b>Nombre</b> | <b>Activo</b> | Driver de comunicación      | Estación | Interlocutor                                             |          |
|---------------|---------------|-----------------------------|----------|----------------------------------------------------------|----------|
| Conexión_1    | Activado      | <b>V SIMATIC S7 300/400</b> |          | $\triangledown$ OP177B-S73 $\triangledown$ CPU 313C-2 DP | Activado |
|               |               |                             |          |                                                          |          |

(Elaborado por: Pedro Fonseca)

Se verifican las direcciones anteriormente configuradas en el Administrador SIMATIC.

Figura 3. 238 Verificación de direcciones coincidentes con las predeterminadas en el Administrador SIMATIC

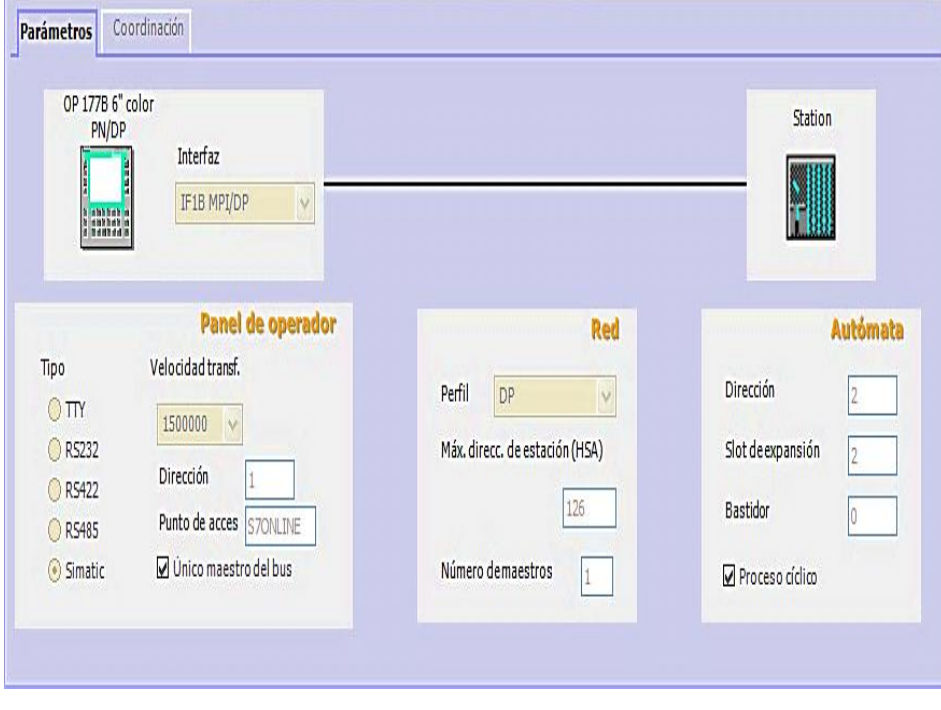

(Elaborado por: Pedro Fonseca)

Se procede a cargar las configuraciones tanto desde el administrador SIMATIC como la configuación desde el WinCC al touch mediante el cable Ethernet. Y se verifica que no existe fallos de sistema ni de BUS.

#### 3.7.6.4.**Conclusiones**

Tras haber realizado la práctica, se puede afirmar lo siguiente:

- Se comprendió el tipo de configuraciones que se debe realizar para un Equipo HMI en una red PROFIBUS-DP desde el Administrador SIMATIC.
- Se logró conectar el Equipo HMI al Bus de campo del maestro de red (S7- 300).
## 3.7.7. **Monitoreo OP 177B /Maestro S7-300 mediante PROFIBUS**

#### 3.7.7.1.**Objetivos**

- Formar una red PROFIBUS para intercambiar y monitorear datos entre PLC-HMI.
- Acoplar las variables desde el Administrador SIMATIC hacia el WinCC.

## 3.7.7.2.**Introducción**

En la presente práctica se usará las bases de configuración de la práctica de "Conexión HMI/PLC S7-300 mediante PROFIBUS", para generar una imagen que será cargada al Panel de Operador y en la cual se visualizarán los cambios de estado de las variables de entrada y se activará y desactivará la salida mediante variables marcas.

#### 3.7.7.3. **Desarrollo**

Realizadas las configuraciones de la práctica anterior, se procede a crear un ejemplo en el cual se relacionarán variables internas del PLC, es decir sus módulos de entradas y salidas locales, como la utilización de variables marcas que se utilizarán y variarán los estados desde el panel para controlar las salidas del PLC.

Se abre la carpeta donde están alojados los bloques que componen el programa que lleva el CPU y se abre el Bloque de organización #1 (OB1).

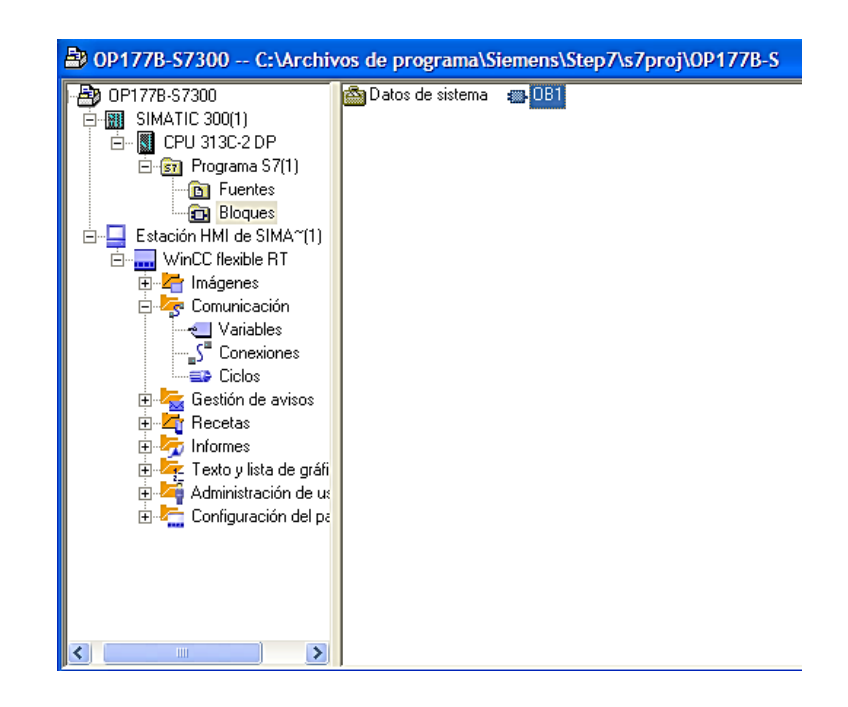

Figura 3. 239 Localización del OB1

(Elaborado por: Pedro Fonseca)

En el segmento 1 se realiza el respectivo programa donde al existir señal en la entrada e124.0 se produce la activación de la salida a124.0, la misma que se queda enclavada por el contacto a124.0 en paralelo a la marca y la entrada E124.0; y para desactivar la salida se aplica señal en la entrada e124.1 que la desenclava.

De la misma manera para tener control de la activación de la salida se cuenta con una marca que es leída y activada por el OP 177B, el cual tras activar el botón que corresponde a la marca M0.0 (Encender) permite el enclavamiento de la salida a124.0 y de la misma manera para apagar o desenclavar la salida se da click en el botón que corresponde a la marca M0.2 (Desactivar), esto se lo verifica en la figura 3.240

Figura 3. 240 Programa en lenguaje KOP, donde se distinguen cada variable que se

usará en el programa

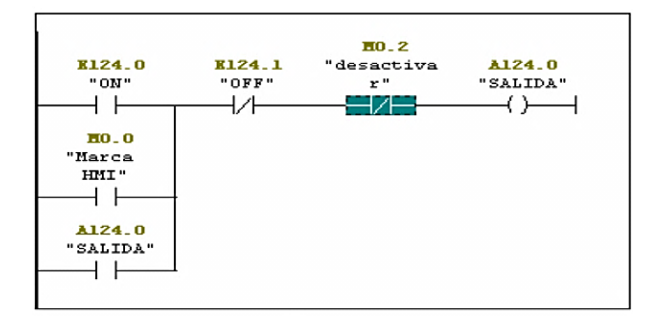

(Elaborado por: Pedro Fonseca)

Para tener el acople directo y fácil reconocimiento entre ambos programas (WinCC Y Administrador SIMATIC), se realiza la tabla de símbolos que contenga todas las variables que se usarán tanto entradas y salidas del PLC, como las marcas que manejará el HMI como variables de control.

Una vez realizada la tabla de símbolos en el Administrador SIMATIC, se procede a crear la conexión entre proyectos de las variables con el programa WinCC, esto se realiza ingresando a "Variables" alojadas en la carpeta comunicaciones desde el administrador, al hacer click se abrirá automaticamente el WinCC Flexible.

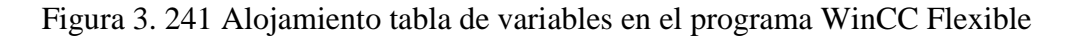

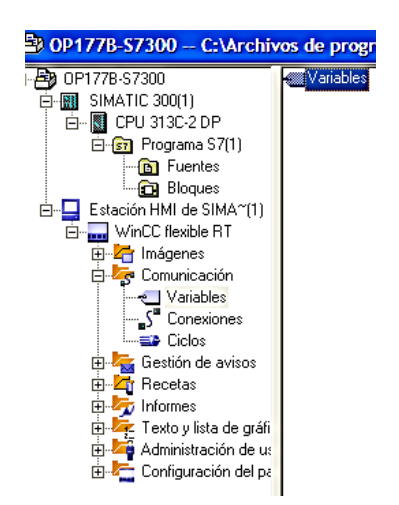

(Elaborado por: Pedro Fonseca)

Al abrirse el WinCC Flexible se despliega la tabla de variables sin ningún componente, pues estos son adheridos al proyecto haciendo click en la pestaña Símbolo, como se visualiza en la figura 3.242

Figura 3. 242 Creación de variable en WinCC Flexible utilizando la pestaña SÍMBOLO

|          | Nombre     | <b>Conexión</b> | Tipo de datos        | <b>Símbolo</b>            | <b>Dirección</b>           |     |        | Elementos de matriz |                           |
|----------|------------|-----------------|----------------------|---------------------------|----------------------------|-----|--------|---------------------|---------------------------|
| $\equiv$ | Variable 1 | Conexión_1      | $  \mathbf{v}  $ Int | <indefinido></indefinido> | $\triangledown$ DB 1 DBW 0 |     |        |                     | $\mathbf{E}$              |
|          |            |                 |                      | El M Proyecto             |                            | Sí. | Nombre | <b>Información</b>  |                           |
|          |            |                 |                      |                           |                            |     |        |                     |                           |
|          |            |                 |                      |                           |                            |     |        |                     |                           |
|          |            |                 |                      |                           |                            |     |        |                     |                           |
|          |            |                 |                      |                           |                            |     |        |                     |                           |
|          |            |                 |                      |                           |                            |     |        |                     |                           |
|          |            |                 |                      |                           |                            |     |        |                     |                           |
|          |            |                 |                      |                           |                            |     |        |                     |                           |
|          |            |                 |                      | $\gg$<br>Nuevo            |                            |     |        |                     | $\mathcal{V}[\mathbf{x}]$ |

(Elaborado por: Pedro Fonseca)

Al abrir la carpeta Proyecto se desglosan las subcarpetas proyecto, SIMATIC que es el controlador, CPU313C -2DP donde se encuentra grabado el programa que contiene Símbolos (Symbols) y DB's, se selecciona "SYMBOLS" donde aparecen las variables que anteriormente se crearon en el Administrador SIMATIC.

Figura 3. 243 Creación Variables mediante Pestaña Símbolo

|   | ошле       | <b>COREXION</b> | <b>TIPO DE GALOS</b> | 511111010                                                                                             | <b>ПЛЕССЮП</b>                       |           |                                                                 |   |                    | <b>Elementos de matriz</b>                                                       |  |
|---|------------|-----------------|----------------------|----------------------------------------------------------------------------------------------------|--------------------------------------|-----------|-----------------------------------------------------------------|---|--------------------|----------------------------------------------------------------------------------|--|
| ≣ | Variable 1 | Conexión 1      | $  $ Int             | <indefinido></indefinido>                                                                             | $\triangledown$ DB 1 DBW 0           |           |                                                                 | ▼ |                    |                                                                                  |  |
|   |            |                 |                      | □ My Proyecto<br>ED OP177B-S7300<br><b>E-REE SIMATIC 300(1)</b><br>E-8 CPU 313C-2 DP<br>o <b>a</b> de | B Programa S7(1)<br><b>E</b> Symbols | <b>Sí</b> | Nombre<br>Marca HMI<br><b>OFF</b><br><b>ON</b><br><b>SALIDA</b> |   | M<br>E.<br>E.<br>A | <b>Información</b><br>0.0, BOOL,<br>124.1, BOOL,<br>124.0, BOOL,<br>124.0, BOOL, |  |
|   |            |                 |                      | Nuevo<br>$\gg$                                                                                        |                                      |           |                                                                 |   |                    |                                                                                  |  |

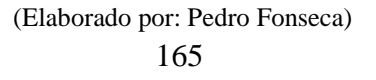

Se crea una a una las variables que se usan dentro del programa en el OB1, ya que serán indispensables para realizar la supervisión.

|          |               | onexión    | po de datos               |               | )irección           |
|----------|---------------|------------|---------------------------|---------------|---------------------|
| 冒        | ON            | Conexión 1 | Bool                      | ON            | I 124.0             |
| <b>E</b> | OFF           | Conexión 1 | Bool                      | OFF           | I 124.1             |
| ≣        | <b>SALIDA</b> | Conexión 1 | Bool                      | <b>SALIDA</b> | Q 124.0             |
| ≣        | Marca HMI     | Conexión 1 | $\blacktriangledown$ Bool | ▼ Marca HMI   | $\blacksquare$ MO.O |

Figura 3. 244 Variables completas para enlace HMI y S7-300

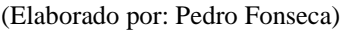

Para continuar con el proceso de supervisión, se crea un circulo que tendra la función de un indicador de actividad o luz piloto, esto para la entrada e124.0.

En la figura 2.245 se muestra la creación de un indicador o luz piloto

| <b>Imagen_1</b> $\int_{0}^{\pi}$ Conexiones | → Variables                                        |                      |
|---------------------------------------------|----------------------------------------------------|----------------------|
| <b>SIEMENS</b>                              |                                                    | <b>SIMATIC PANEL</b> |
|                                             | <b>TOUCH</b>                                       |                      |
| F1                                          |                                                    | F <sub>2</sub>       |
| F <sub>3</sub>                              |                                                    | F4                   |
| F <sub>5</sub>                              |                                                    | F <sub>6</sub>       |
| F7                                          |                                                    | F <sub>8</sub>       |
|                                             |                                                    |                      |
| F <sub>9</sub><br>K1                        | F14<br>F10<br><b>F11</b><br>F12<br>F <sub>13</sub> | K <sub>2</sub>       |
| K4<br>K3                                    | K <sub>6</sub><br>K5<br>$\overline{K}$<br>K8<br>K9 | K10                  |
| Circle (Círculo)                            |                                                    |                      |
| Propiedades<br>Apariencia                   |                                                    |                      |
| Representación<br>٠                         | Colores                                            | Borde                |
| Parpadeo<br><b>Misceláneo</b>               | Color del borde<br>$\overline{\phantom{a}}$        | Anch                 |
| Animaciones                                 | Color de relleno<br>$\blacktriangledown$           |                      |
| $\mathbf{a}$                                | Estilo de relleno                                  | Eetile               |

Figura 3. 245 Indicador entrada e124.0

(Elaborado por: Pedro Fonseca)

Para darle las funciones de supervisión por cambios de estado, se selecciona el círculo y se ingresa en el panel de la parte de abajo que contienelas propiedades y animaciones para los elementos.

En este caso la elección de la animación /apariencia, permite que en función de la variable ON (e124.0) cuando tiene los estados 0 se muestre un color rojo al estar desactivado y en el estado 1 se muestre el color verde cuando se activa.

Figura 3. 246 Animación en la apariencia del circulo representante de la Entrada E124.0

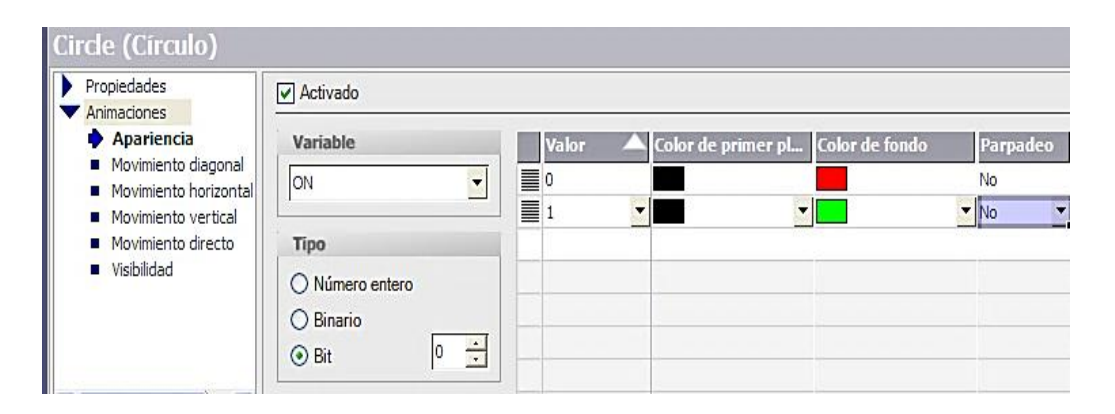

(Elaborado por: Pedro Fonseca)

De la misma manera la figura 3.247 muestra la función para el indicador de OFF, nótese que como en el programa es un contacto normalmente cerrado se lo representa con los colores cambiados.

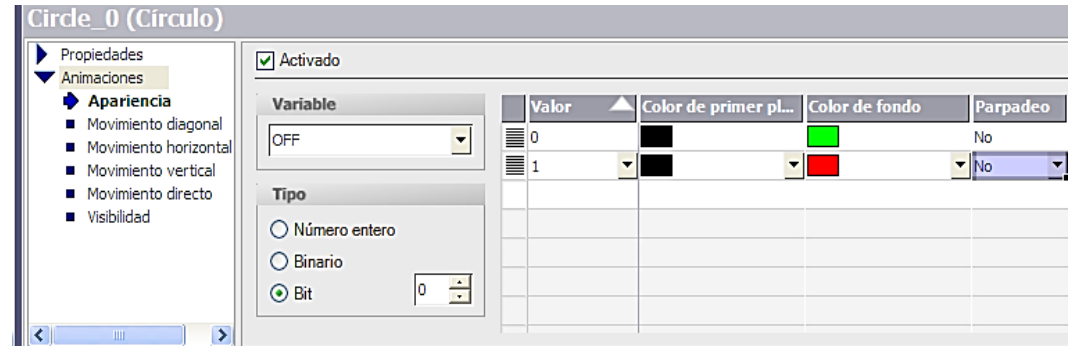

Figura 3. 247 Apariencia para el indicador del contacto normalmente cerrado "OFF"

(Elaborado por: Pedro Fonseca)

En la figura 3.248 la apariencia para la salida

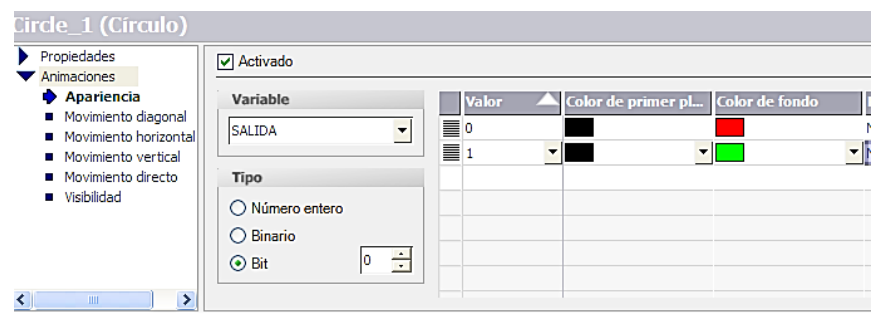

Figura 3. 248 Apariencia para variable "SALIDA" A124.0

(Elaborado por: Pedro Fonseca)

La figura 3.249 muestra la imagen 1 que tendrá todos los indicadores, además posee dos botones, los mismos que realizanla acción de encendido y apagado de la salida mediante la interacción Pantalla Táctil/ Usuario.

Figura 3. 249 Imagen 1 y sus elementos

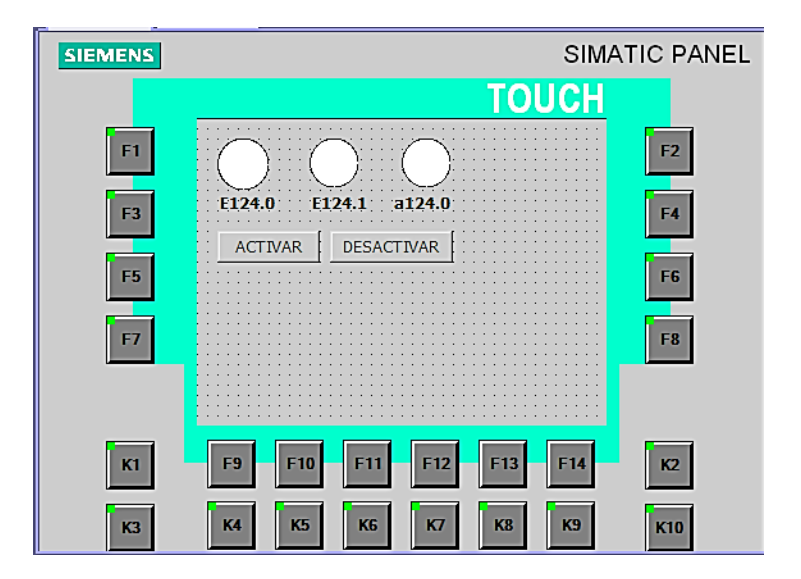

(Elaborado por: Pedro Fonseca)

Las funciones para el botón "Activar" son las que se muestran en la figura 3.250 a) encendido y b) apagado

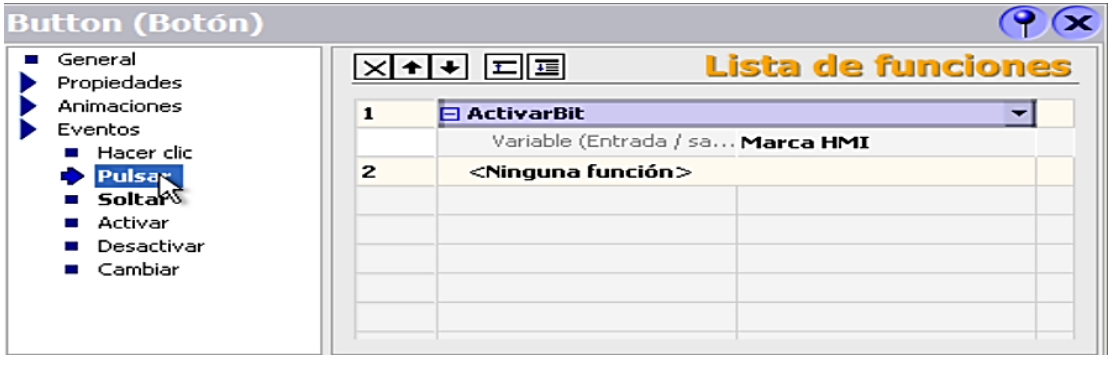

Figura 3. 250 Funciones pulsar/ soltar para botón Activar

a)

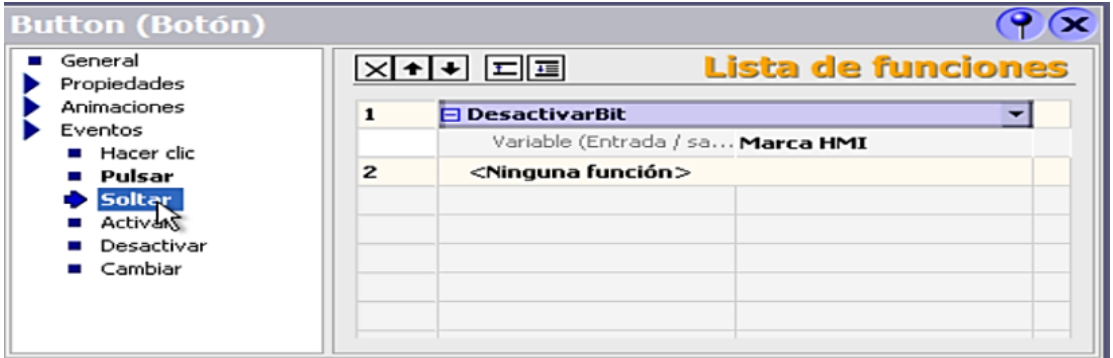

b)

(Elaborado por: Pedro Fonseca)

Hecho esto, se repite el procedimiento para el botón "Desactivar", es decir se debe tener programadas las funciones pulsar y soltar pero relacionado con la variable desactivar.

Se carga el proyecto a la Pantalla, se puede verificar que existe activación o desactivación mediante las marcas y físicamente.

# Figura 3. 251 Activación física

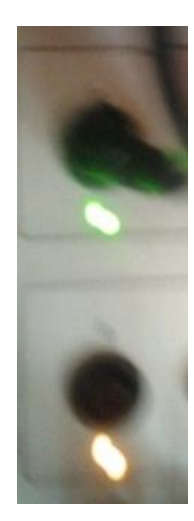

(Elaborado por: Pedro Fonseca)

Figura 3. 252 Monitoreo de la activación física mediante el HMI

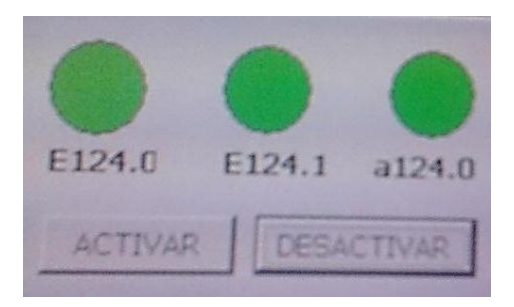

(Elaborado por: Pedro Fonseca)

# Figura 3. 253 Desactivación en HMI

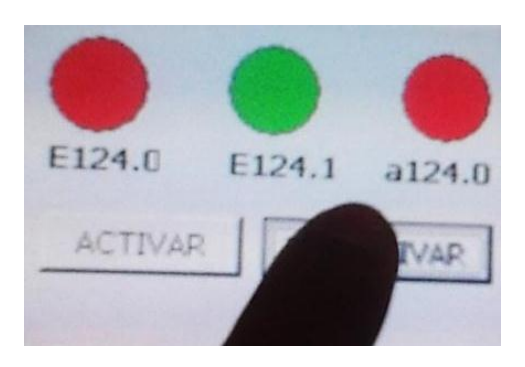

(Elaborado por: Pedro Fonseca)

Figura 3. 254 Desactivación física de la salida mediante botón en HMI

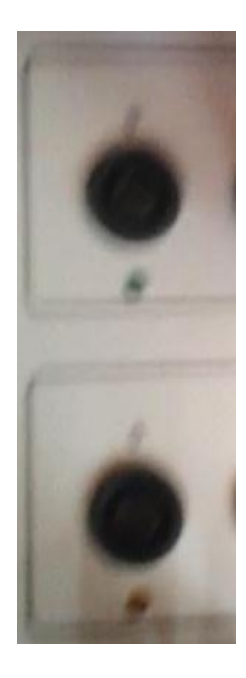

(Elaborado por: Pedro Fonseca)

Figura 3. 255 Activación mediante botón HMI

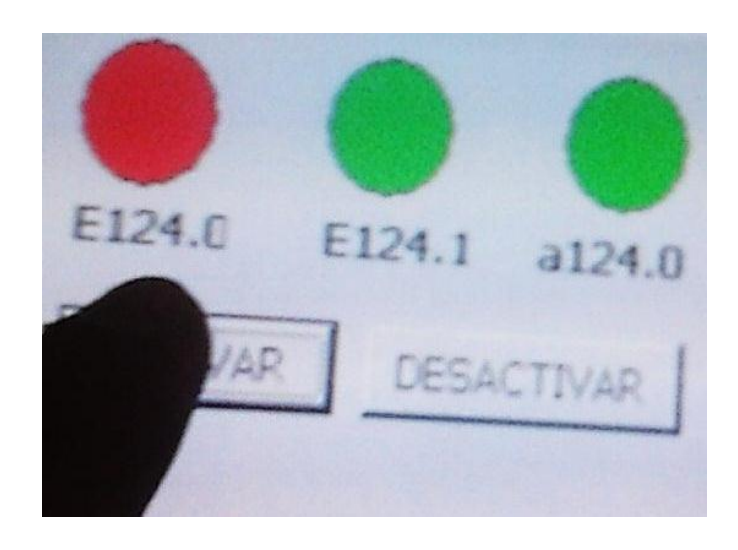

(Elaborado por: Pedro Fonseca)

Figura 3. 256 Activación Física de la salida debido a la marca del HMI

(Elaborado por: Pedro Fonseca)

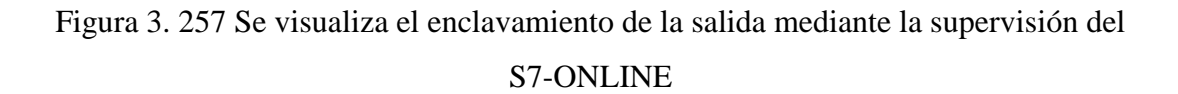

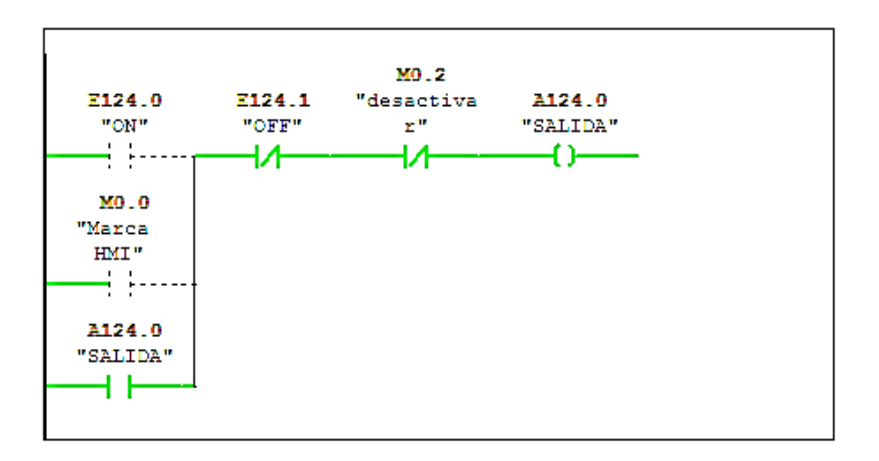

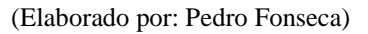

Cabe recalcar que si existiese fallo de BUS en la red:

- El proceso no se detiene sí y solo sí, la configuración de red es PLC-HMI.
- En el PLC maestro aparecen encendidos los Led's BF Y SF.
- El esclavo ET200S se pasa a estado STOP, lo que produce paro en todo el sistema.
- El HMI no ofrece información de datos ni niveles lógicos, pues no hay transferencia de datos.

## 3.7.7.4. **Conclusiones**

Tras utilizar la configuración utilizada en la práctica anterior y hechos los cambios respectivos se logra concluir que;

- Se realizó el intercambio de datos entre PLC-HMI, es decir se verifica conexión.
- Se tuvo el acople de las variables desde el Administrador SIMATIC hacia el WinCC<sub>.</sub>

# 3.7.8. **Conexión Maestro S7-300 /Electroválvula mediante PROFIBUS**

## 3.7.8.1.**Objetivos**

- Realizar la configuración entre PLC S7-300 y Electro-Válvula para formar una red Maestro/Esclavo y obtener una conexión exitosa entre ambos elementos.
- Monitorear tanto Entradas como Salidas mediante la creación de tablas de variables.

## 3.7.8.2.**Introducción**

Se pueden dar varios casos para conectar Maestros y esclavos en una red PROFIBUS, en este caso se usará un PLC S7-300 como maestro y una Electro-Válvula como esclavo, la misma que funciona como elemento final de control pues posee módulos adheridos que dependiendo de las combinaciones Lógicas que entregue el autómata programable se activarán o no las salidas.

## 3.7.8.3.**Desarrollo**

Una vez realizada la creación de un nuevo proyecto y creado el equipo SIMATIC 300 que opere como maestro, se procede a verificar la instalación de archivos GSD, los mismos que si no se ha realizado su pre-instalación, a continuación se muestran los pasos:

En el directorio herramientas, se busca la opción Instalar Archivos GSD, en la figura 3.258 se muestra la ubicación de la opción "Instalar archivos GSD".

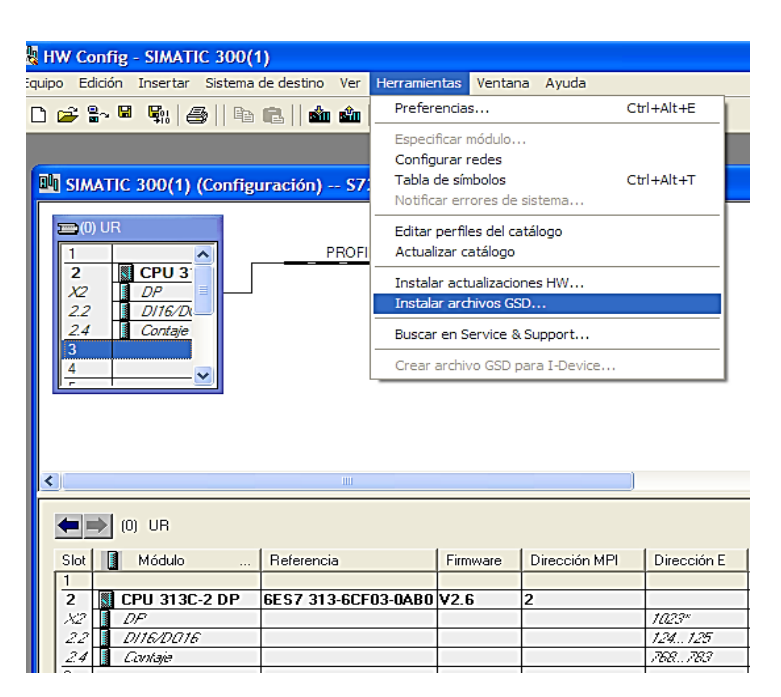

Figura 3. 258 Ubicación Opción instalar archivos GSD

(Elaborado por: Pedro Fonseca)

Una vez encontrados en el directorio correcto, se seleccionan el tipo de archivos GSD pertenecientes al equipo, para así lograr acoplarlo a la red y que no exista ningún problema de funcionamiento.

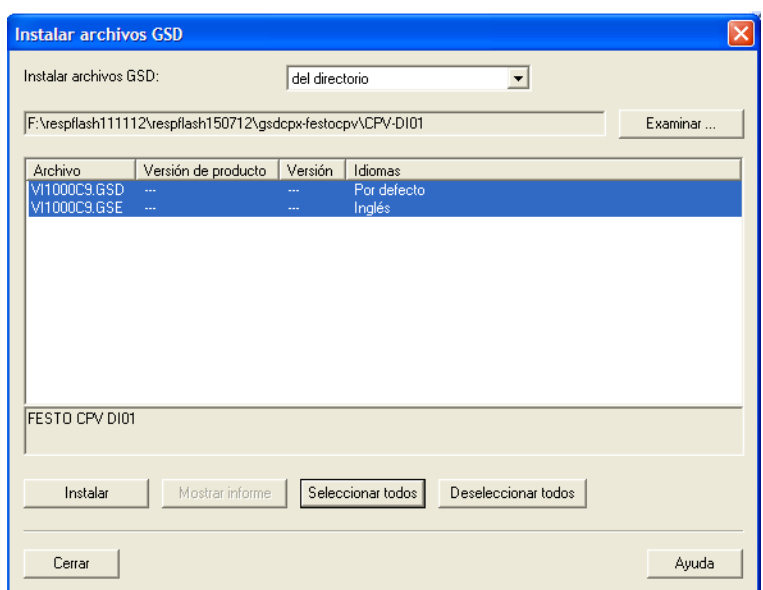

Figura 3. 259 Selección archivos correctos para su posterior instalación

(Elaborado por: Pedro Fonseca)

Al seleccionar los archivos e instalarlos se verifica con la ventana que aparece en la figura 3.260 que la instalación de los archivos ha sido correcta.

Figura 3. 260 Verificación Instalación exitosa

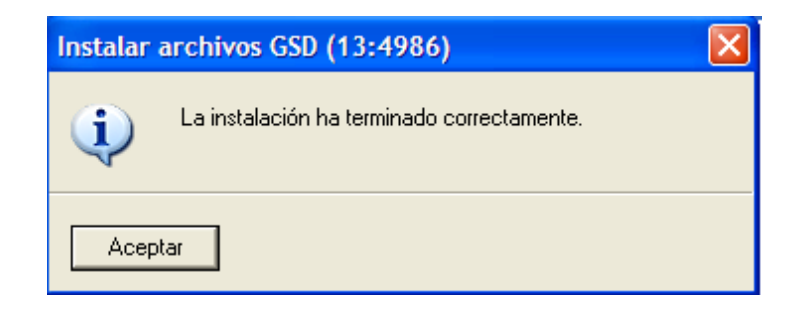

(Elaborado por: Pedro Fonseca)

Para encontrar los archivos recientemente instalados, se busca en el directorio PROFIBUS-DP/ Otros aparatos de campo/ Válvulas/ FESTO CPV DIO1.

En la figura 3.261 se verifica la existencia del driver de la válvula a usarse

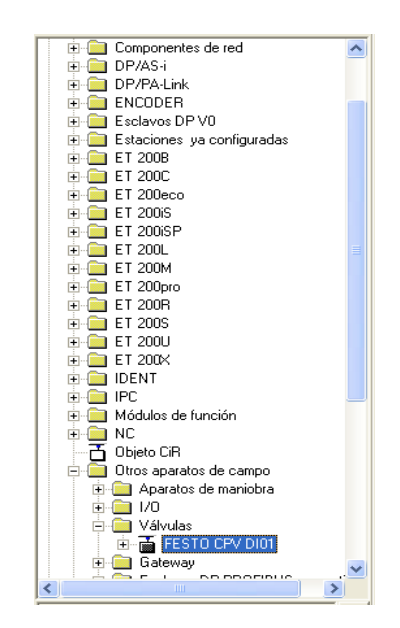

Figura 3. 261 Existencia del Driver de la Válvula a usarse

(Elaborado por: Pedro Fonseca)

Se arrastra el driver al Bus del maestro y aparece la ventana donde se configura la dirección y tipo de red a usarse.

En la figura 3.262 se muestra la dirección a ser utilizada por la válvula, misma que debe ser configurada en el Dip-Switch Físico que ésta posee.

Figura 3. 262 Verificación de la dirección y Red PROFIBUS a la que va a pertenecer la válvula

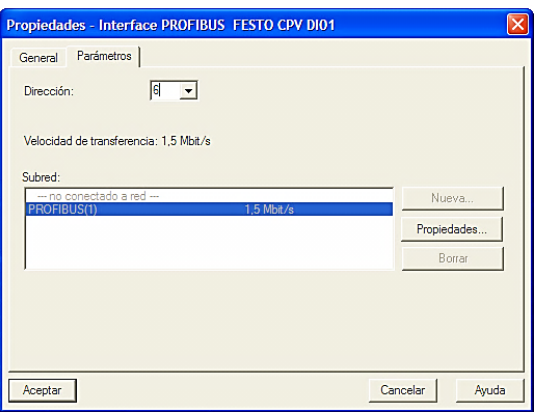

(Elaborado por: Pedro Fonseca)

La figura 3.263 muestra las propiedades del Esclavo DP

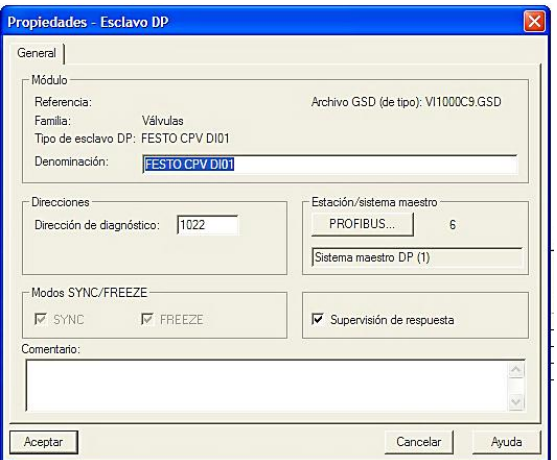

Figura 3. 263 Propiedades Esclavo-DP

(Elaborado por: Pedro Fonseca)

Antes de continuar, hay que agregar un módulo de entradas que posee la electroválvula y que sin este módulo existirá fallo en el sistema (SF), pues su configuración está incompleta, la figura 3.264 muestra los módulos que debe poseer la electroválvula para poder ser reconocida, estos deben ser agregados en la parte baja de la ventana.

Este módulo se encuentra en la carpeta en la que se encontró el driver y es un módulo de entradas digitales (CP-E16: 16DE).

Figura 3. 264 Adición completa de drivers de la válvula para evitar fallos de sistema

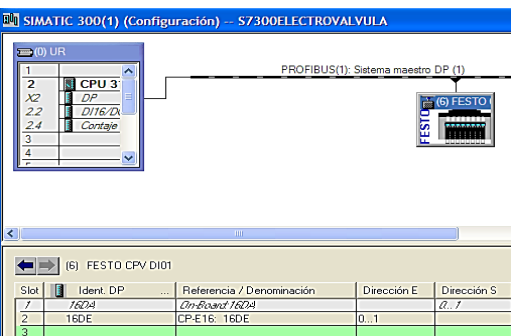

177 (Elaborado por: Pedro Fonseca)

Completa la configuración se guarda, compila y cargan los datos de configuración que se realizaron.

Al realizar la carga al autómata, aparecen todos los equipos que están conectados a la Red y se puede diferenciar tanto el maestro como el esclavo, esto se lo muestra en la figura 3.265

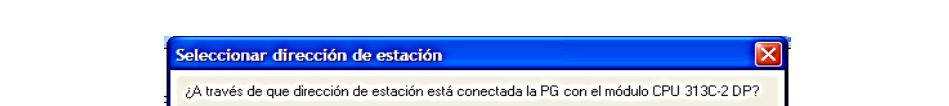

Figura 3. 265 Adición completa de drivers de la válvula para evitar fallos de sistema

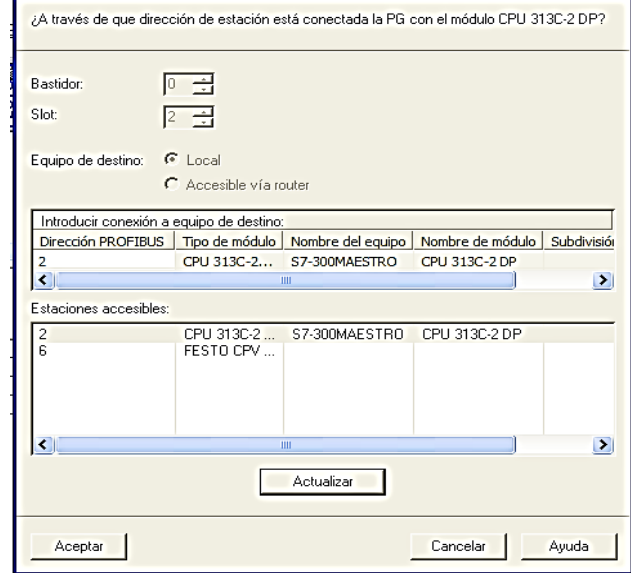

(Elaborado por: Pedro Fonseca)

Cargados los datos de configuración se puede verificar que no existe fallo en el bus ni de sistema.

Para continuar, se puede crear la tabla de variables con direcciones correspondiente a los periféricos E/A 0.0- E/A0.7, los mismos que permitirán activarlas salidas (Acción forzar operando a 1) y monitorear las variaciones de estados de los señales sensores conectados a las entradas, como se muestra en la figura 3.266

|   |   | Operando | Símbolo Formato de visualización Valor de estado Valor de forza |      |                 |                                     |                |
|---|---|----------|-----------------------------------------------------------------|------|-----------------|-------------------------------------|----------------|
|   | А | 0.0      | <b>BIN</b>                                                      | 2#1  |                 |                                     |                |
|   | А | 0.1      | BIN                                                             | 2#0  |                 |                                     |                |
|   | А | 0.2      | BIN                                                             | 2#0  |                 |                                     |                |
|   | А | 0.3      | BIN                                                             | 2#() | $\vee$ Observar |                                     | $Ctr1 + F7$    |
| 5 | А | 04       | BIN                                                             | 2#0  | Forzar          |                                     | Ctrl+F9        |
| 6 | А | 0.5      | BIN                                                             | 2#0  |                 | Actualizar valores de estado        | F7             |
|   | А | 0.6      | BIN                                                             | 2#0  |                 | Activar valores de forzado          | F <sub>9</sub> |
| 8 | А | 0.7      | BIN                                                             | 2#0  |                 | Forzar operando a 1                 | $Ctr1+1$       |
| 9 |   |          |                                                                 |      |                 | Forzar operando a 0                 | $Ctr1+0$       |
|   |   |          | Ш                                                               |      | Cortar          |                                     | $Ctrl+X$       |
|   |   |          |                                                                 |      | Copiar          |                                     | $Ctrl + C$     |
|   |   |          |                                                                 |      | Pegar           |                                     | $CtrI + V$     |
|   |   |          |                                                                 |      | Borrar          |                                     | Supr           |
|   |   |          |                                                                 |      |                 | Insertar área                       | $Ctr1+K$       |
|   |   |          |                                                                 |      |                 | Valor de forzado como comentario F3 |                |
|   |   |          |                                                                 |      |                 | Desactivar línea                    | $Ctr1 + B$     |

Figura 3. 266 Acción Forzar operando a 1 (Activar Salida)

(Elaborado por: Pedro Fonseca)

Se visualiza a continuación en la figura 3.267 la tabla de entradas de sensores y la activación de las salidas, mismas que físicamente se activan y visualizan en la figura 3.268

|    |                    |  |          |  | Operando Símbolo Formato de visualización Valor de estado Valor de forza ^ |      |  |  |   |     | Operando Símbolo Formato de visualización Valor de estado Valor de forza A |      |                    |
|----|--------------------|--|----------|--|----------------------------------------------------------------------------|------|--|--|---|-----|----------------------------------------------------------------------------|------|--------------------|
|    |                    |  | 0.0<br>E |  | <b>BIN</b>                                                                 | 12#1 |  |  | А | 0.0 | BIN                                                                        | 12#1 |                    |
|    |                    |  | F<br>0.1 |  | BIN                                                                        | 2#0  |  |  | А | 0.1 | BIN                                                                        | 2#0  |                    |
|    |                    |  | F<br>0.2 |  | <b>BIN</b>                                                                 | 2#0  |  |  | А | 0.2 | BIN                                                                        | 12#1 |                    |
|    |                    |  | E<br>0.3 |  | <b>BIN</b>                                                                 | 12#1 |  |  | Α | 0.3 | BIN                                                                        | 2#1  |                    |
|    |                    |  | F<br>0.4 |  | <b>BIN</b>                                                                 | 2#0  |  |  | А | 0.4 | BIN                                                                        | 12#1 |                    |
| 16 |                    |  | E<br>0.5 |  | <b>BIN</b>                                                                 | 12#1 |  |  | А | 0.5 | BIN                                                                        | 12#1 |                    |
|    |                    |  | E<br>0.6 |  | <b>BIN</b>                                                                 | 2#0  |  |  | А | 0.6 | BIN                                                                        | 2#0  | El operando de bit |
| 18 |                    |  | E<br>0.7 |  | BIN                                                                        | 2#0  |  |  | А | 0.7 | BIN                                                                        | 2#0  |                    |
| 19 |                    |  |          |  |                                                                            |      |  |  |   |     |                                                                            |      |                    |
|    | $\rightarrow$<br>Ш |  |          |  |                                                                            |      |  |  |   |     |                                                                            |      |                    |

Figura 3. 267 Tablas de visualización de estados E/S

(Elaborado por: Pedro Fonseca)

Figura 3. 268 Verificación de activación salidas físicas y correcto funcionamiento

(Led verde ON)

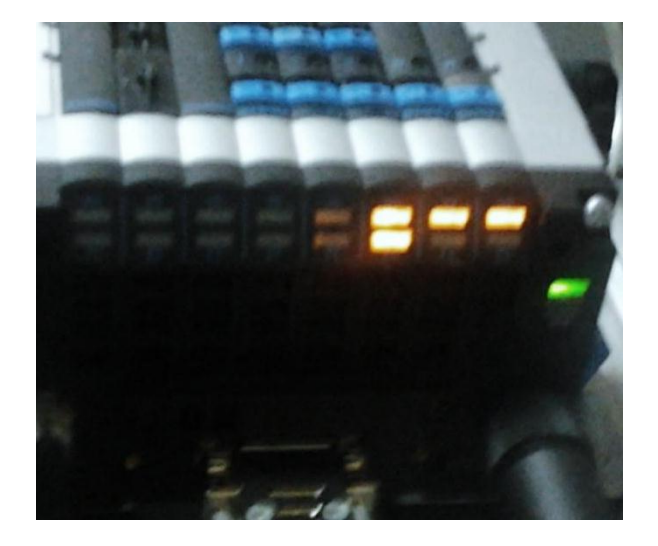

(Elaborado por: Pedro Fonseca)

# 3.7.8.4.**Conclusiones**

Al realizar el acople de la electroválvula al Bus del maestro se concluye que:

- Se logró visualizar los cambios de estado en los sensores y controlar activación y desactivación de las salidas.
- Se ha logrado tener una conexión exitosa entre PLC/Electroválvula.

# 3.7.9. **Proceso de distribución de fichas PLC S7-300/Electroválvula.**

# 3.7.9.1.**Objetivos**

- Realizar el proceso de distribución usando el PLC S7-300 y una electroválvula.
- Utilizando redes PROFIBUS –DP comunicar ambos componentes.

## 3.7.9.2.**Introducción**

Mediante las configuraciones realizadas en la práctica 8 se realizará tanto la programación del proceso de distribución, como el monitoreo de cada variable.

Para esto se usará el PLC S7-300 y una electroválvula los cuales usan el protocolo PROFIBUS – DP.

## 3.7.9.3.**Desarrollo**

Utilizando las configuraciones realizadas en la práctica anterior, se procede a abrir la carpeta Programas/ Bloques, se hace click derecho insertar objeto/ Bloque de función.

Donde se desplegará la ventana para creación del FB1 y en donde se programará en el lenguaje GRAPH el proceso de distribución, como se visualiza en la figura 3.269

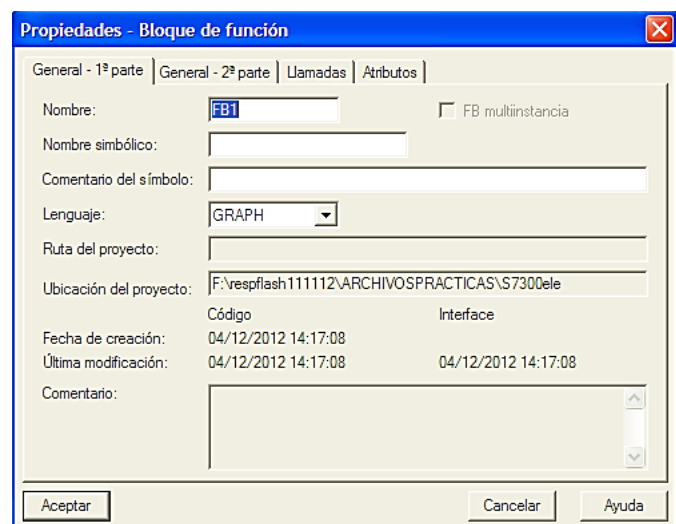

Figura 3. 269 Creación bloque de función FB1 que utiliza el lenguaje GRAPH

(Elaborado por: Pedro Fonseca)

También, para distinguir las entradas y salidas correspondientes a cada actuador (Pistón neumático, brazo neumático), se crean las tablas de variables para visualizar el cambio de estados de los sensores cuando son activadas las salidas.

La figura 3.270 muestra las tablas de variables que se han creado para identificar entradas y salidas y la existencia del FB1

Figura 3. 270 Creación de tabla de variables para discriminación de señales de entrada y salida y existencia del FB1

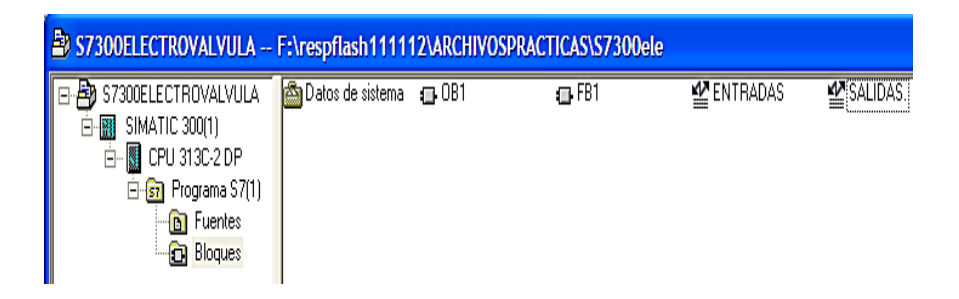

(Elaborado por: Pedro Fonseca)

En la tabla de símbolos sedan nombres a las variables correspondientes a las entradas y salidas conectadas a la electroválvula, al hacerlo se facilitará el reconocimiento de cada variable al momento de programar, en la figura 3.271 se muestra la asignación de símbolos

|                 | A |    |     | Operando Símbolo | Formato de visualización Valor de estado |     |    | A |   |     | Operando Símbolo | Formato de visualización   Valor de estado |     |
|-----------------|---|----|-----|------------------|------------------------------------------|-----|----|---|---|-----|------------------|--------------------------------------------|-----|
|                 |   | Ε  | 0.0 |                  | BN                                       | 2#1 |    |   | А | 0.0 |                  | BIN                                        | 2#0 |
|                 |   | E  | 0.1 |                  | BN                                       | 2#0 |    |   | А | 0.1 |                  | <b>BIN</b>                                 | 2#0 |
| 3               |   | Ε  | 0.2 |                  | BN                                       | 2#0 |    |   | A | 0.2 | "pistonsale"     | <b>BIN</b>                                 | 2#0 |
|                 |   | E  | 0.3 |                  | BN                                       | 2#1 |    |   | А | 0.3 |                  | BIN                                        | 2#0 |
|                 |   | E  | 0.4 | "finizquierda"   | BN                                       | 2#0 |    |   | А | 0.4 | "elevadordown"   | BIN                                        | 2#0 |
| 6               |   | E  | 0.5 | "finderecha"     | BN                                       | 2#1 |    |   | А | 0.5 | "elevadorup"     | BIN                                        | 2#0 |
|                 |   | Ε  | 0.6 |                  | BN                                       | 2#0 |    |   | А | 0.6 | vacio"           | BIN                                        | 2#0 |
| 8               |   | Ε  | 0.7 |                  | BN                                       | 2#0 | 8  |   | A | 0.7 | "brazosopla"     | BIN                                        | 2#0 |
| 9               |   | E  | 1.0 |                  | BN                                       | 2#0 | 9  |   | А | 1.0 | "izquierdabrazo" | BIN                                        | 2#0 |
| 10              |   | E  | 1.1 | "pistonadelante" | BN                                       | 2#0 | 10 |   | А | 1.1 | "derechabrazo"   | BIN                                        | 2#0 |
| 11              |   | E  | 1.2 |                  | BN                                       | 2#0 |    |   | A | 1.2 |                  | BIN                                        | 2#0 |
| 12              |   | Ε  | 1.3 |                  | BN                                       | 2#0 |    |   | A | 1.3 |                  | BIN                                        | 2#0 |
| 13              |   | Ε  | 1.4 |                  | BN                                       | 2#0 | 13 |   | А | 1.4 |                  | BIN                                        | 2#0 |
| $\overline{14}$ |   | E  | 1.5 |                  | BN                                       | 2#0 | 14 |   | A | 1.5 |                  | BIN                                        | 2#0 |
| 15              |   | E  | 1.6 |                  | BN                                       | 2#0 | 15 |   | А | 1.6 |                  | BIN                                        | 2#0 |
| 16              |   | E. | 1.7 |                  | BN                                       | 2#0 | 16 |   | Α | 1.7 |                  | BIN                                        | 2#0 |
| 17              |   |    |     |                  |                                          |     | 17 |   |   |     |                  |                                            |     |

Figura 3. 271 Visualización y control variables entrada y salida en la Tabla de variables

182 (Elaborado por: Pedro Fonseca)

Una vez realizada la caracterización se hace mucho más fácil la programación, la misma que se irá describiendo secuencialmente para incrementar el entendimiento.

Realizada la creación del Bloque de Función FB1, aparece la ventana de programación con el paso 1 (STEP1) y su respectiva rama de validación de estados de sensores (Transición), donde se programan las condiciones iniciales, es decir las condiciones que se vuelven a ejecutar una vez acabado el proceso.

A continuación se describe la secuencia del paso 1:

- Se resetea la variable"pistónsale", lo que hace que regrese el pistón.
- Se resetea la variable"elevadordown", que hace que el elevador baje por sus propios medios, es decir que no baje por acción de la electroválvula.
- Se resetea la variable"elevadorup", es decir éste no sube.
- Se desactiva la variable"vacio", para ahorrar recursos de aire.
- Se desactiva la variable "brazosopla", con lo cual se detiene el soplido de la ventosa.
- Se desactiva la variable "derechabrazo", con lo que se detiene la acción que hace que el brazo se mueva a la derecha.
- Se realiza el enclavamiento off-delay (retardo a la desconexión) de la variable "izquierdabrazo", par que regrese a la posición (izquierda), donde no interrumpe el expendio de piezas por parte del Pistón distribuidor.

Esta secuencia se la puede observar en la figura 3.272, la cuál corresponde a las condiciones iniciales del proceso

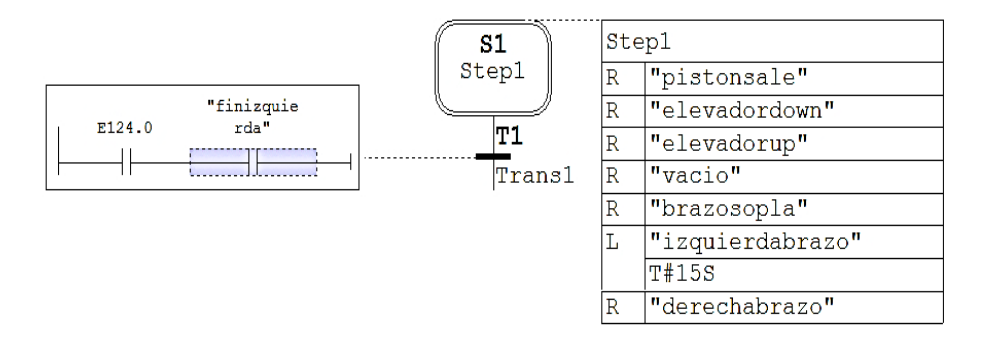

Figura 3. 272 Condiciones iníciales del proceso de distribución

(Elaborado por: Pedro Fonseca)

Luego, se aumenta una nueva etapa de validación con su respectiva acción, como se visualiza en la figura 3.273

| Insertar nuevo elemento                             |                         | Etapa + transición Ctrl+1          |
|-----------------------------------------------------|-------------------------|------------------------------------|
| Cortar<br>Copiar                                    | $Ctr1+X$<br>$Ctr1+C$    | $Ctr1+6$<br>Salto<br>Fin de cadena |
| Borrar<br>Borrar contenido                          | Supr<br>BlogMayús +Supr | lbrazo"                            |
| Editar símbolos<br>Propiedades del objeto Alt+Intro | Ctrl+Alt+Intro          |                                    |

Figura 3. 273 Acción aumentar nueva etapa +transición

(Elaborado por: Pedro Fonseca)

Ahora, si se cumple la condición de que la entrada e124.0 sea activada y el fin de carrera izquierdo del brazo esté activado, se produce la expulsión de la ficha fuera del cilindro-bodega.

Figura 3. 274 Paso 2 el pistón entrega las fichas

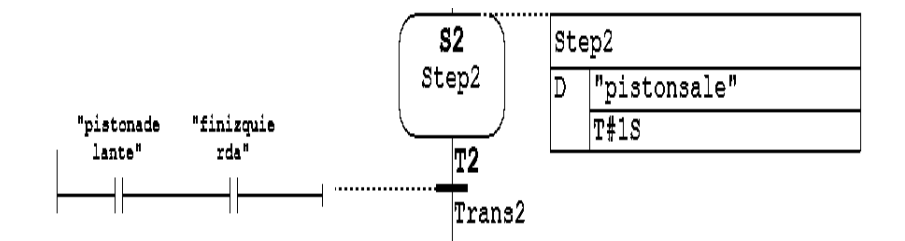

(Elaborado por: Pedro Fonseca)

Al cumplirse la condición de que el pistón este adelante, es decir que haya expulsado la ficha del cilindro-bodega y además que el brazo este a la izquierda, el pistón regresa a su posición inicial y el brazo neumático va hacia la derecha para recoger la ficha, lo que es la sentencia del Paso 3 y se visualiza en la figura 3.275

Figura 3. 275 Paso 3 brazo a la derecha y pistón regresa

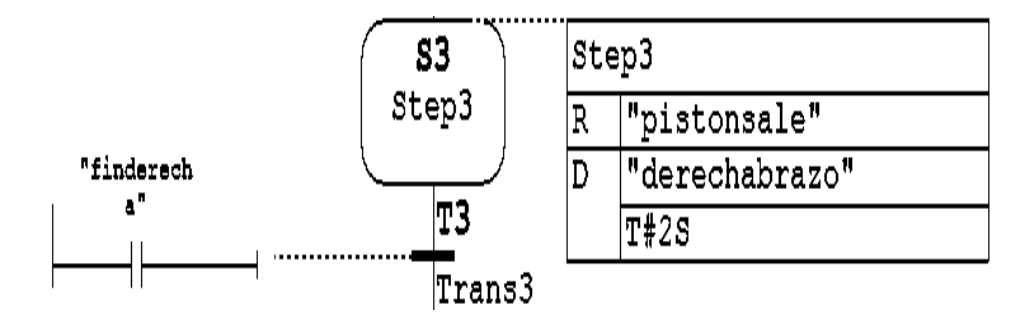

<sup>(</sup>Elaborado por: Pedro Fonseca)

Después, cuando el brazo llegue a la derecha, se produce el vacío para recoger la pieza y se restea el movimiento a la derecha, acción correspondiente al Paso 4.

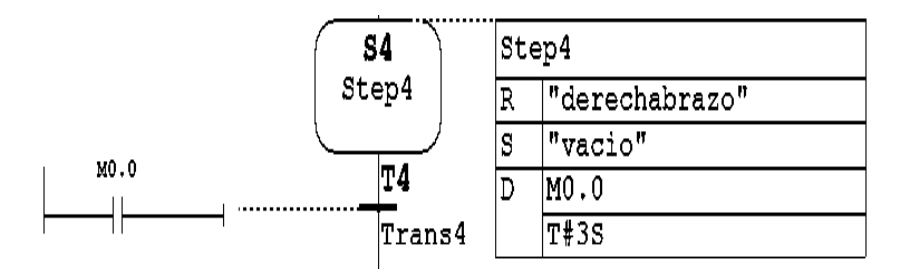

Figura 3. 276 Paso 4 desactivar movimiento a la derecha y producción de vacío

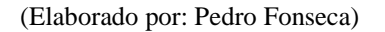

Al pasar 3 segundos el brazo regresa a la izquierda donde deposita la ficha en la base del elevador.

Y al acabar este proceso se regresa a las condiciones iníciales.

Figura 3. 277 Paso 5 movimiento a la izquierda y al finalizar salto de la secuencia al paso 1

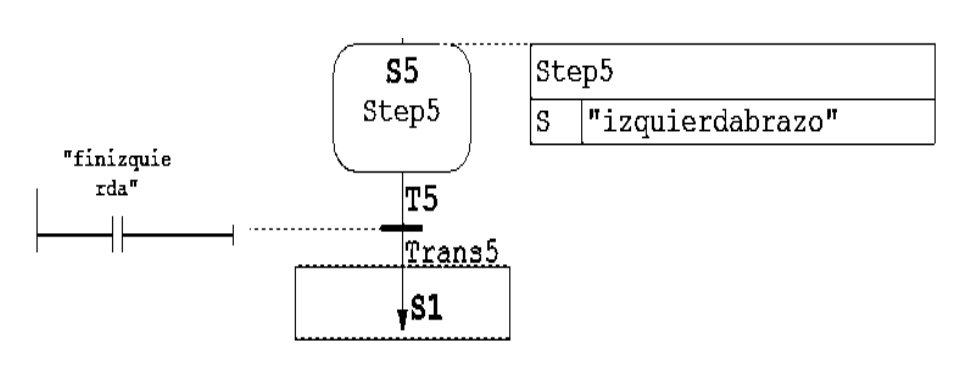

(Elaborado por: Pedro Fonseca)

Hecho esto se guardan cambios y se envían a cargar datos y programas, el FB1 se compila con el DB de instancia DB1 y FC72 estándar para permitir supervisión de la secuencia y hallar posibles fallos en su ejecución.

Figura 3. 278 Generación del Bloque de función FB1 con su DB de instancia (DB1)

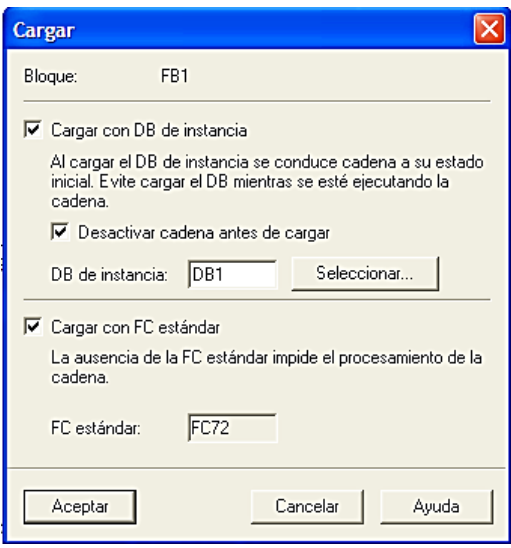

(Elaborado por: Pedro Fonseca)

Ademas se debe cargar el Bloque de Función creado (FB1), en el Bloque deOorganización principal (OB1), pues al no hacerlo no se ejecuta la secuencia programada en GRAPH.

Figura 3. 279 Llamada del bloque de función FB1 en el Bloque de organización OB1

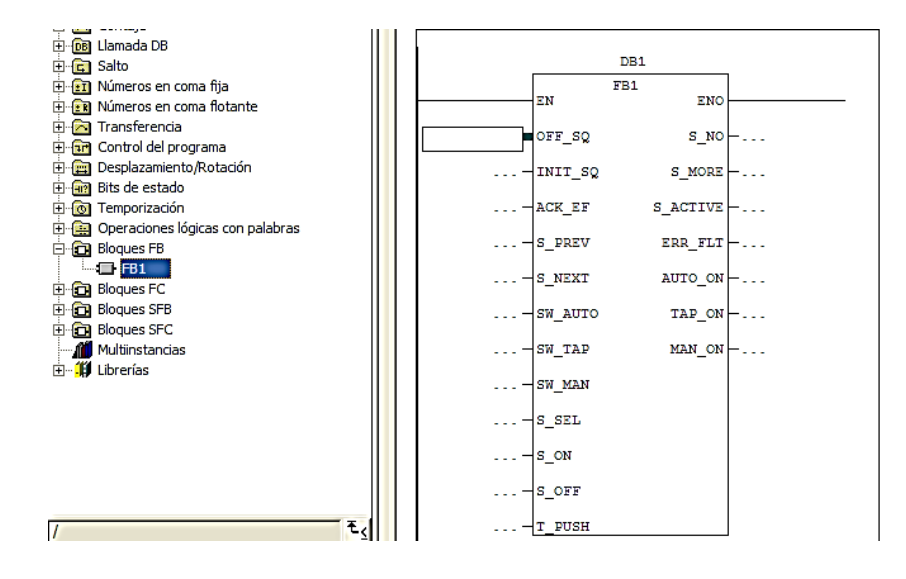

(Elaborado por: Pedro Fonseca)

Hecho esto se guardan los cambios y se transfiere el OB1 al PLC.

## 3.7.9.4.**Conclusiones**

Tras programar en el lenguaje Graphcet la secuencia, se puede afirmar que:

- Se logró realizar el proceso de distribución usando el PLC S7-300 y una electroválvula.
- Se logró comunicar ambos componentes utilizando redes PROFIBUS –DP y usando la configuración de la práctica anterior, sin ningún inconveniente de funcionamiento.

# 3.7.10. **Proceso de clasificación usando 2 niveles del módulo elevadorclasificador entre Maestro S7-300 y Esclavo S7-300**

## 3.7.10.1. **Objetivos**

- Usando el Módulo Elevador-Clasificador, realizar el proceso de clasificación de 2 tipos de fichas.
- Mediante la utilización de 2 PLC'S y una Electro-válvula en una red PROFIBUS llevar a cabo el proceso de clasificación.

# 3.7.10.2. **Introducción**

Mediante la programación y acople de controladores en una red PROFIBUS, se clasificará fichas de color distinto, para lo cual se tendrá la base de la práctica

"Proceso de distribución de fichas usando PLC/ELECTRO-VÁLVULA" y en la cual se agregará el proceso de clasificación en el Módulo Elevador-Clasificador.

#### 3.7.10.3. **Desarrollo**

Realizada la configuración de conectividad entre maestro S7-300 y esclavos (S7-300 y electro-válvula DP).

Se procede a generar el bloque de función FB1 en el cuál se realizará la programación secuencial, que se necesita para realizar el proceso de clasificación.

El programa para el maestro S7-300 se describe paso a paso.

En la figura 3.280 se muestran las condiciones iniciales que debe cumplir cada componente para que no existan problemas de enclavamiento inesperado.

Descripción del Paso 1:

- Se desactivan los movimientos derecha e izquierda, es decir no se realizará activación del brazo neumático.
- Se desactiva la succión y soplido por parte de la ventosa del brazo.
- Se desactiva el enclavamiento del actuador del pistón distribuidor de fichas del cilindro-bodega.
- Además se desactivan las salidas que permiten suba o baje el pistón neumático.

Figura 3. 280 Condiciones Iniciales para el proceso de clasificación

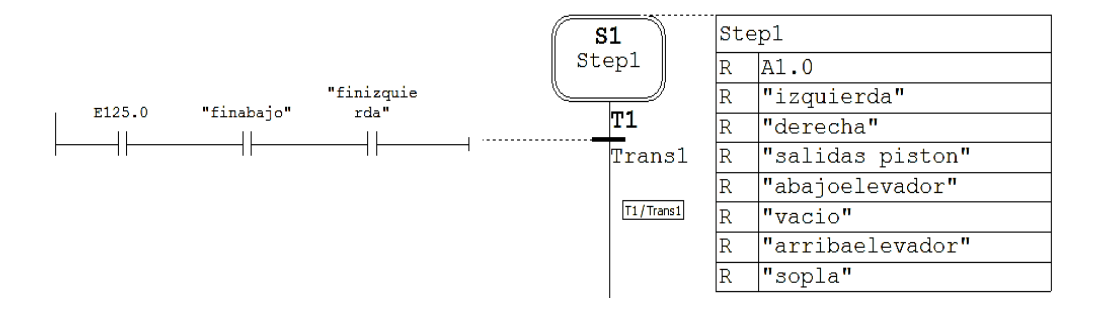

(Elaborado por: Pedro Fonseca)

Al cumplirse las condiciones de que la entrada Enable (E125.0), como inicio de proceso esté en nivel alto, además el elevador este abajo y el brazo transportador de fichas este a la izquierda se realizan las acciones del paso 2 las cuales consisten en activar al pistón para que distribuya fichas, esto se visualiza en la figura 3.281

Figura 3. 281 Acción Paso 2 y condiciones para que se ejecute el Paso 3

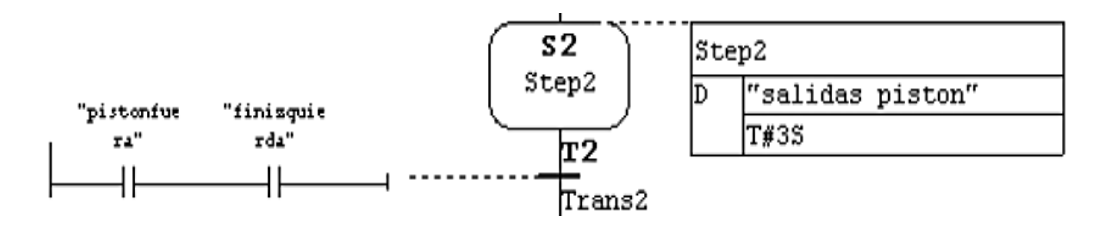

(Elaborado por: Pedro Fonseca)

Al entregar una ficha, si se cumplen las condiciones de que el sensor magnético de posición adelante y el brazo este a la izquierda, sean verdaderas se producen las sentencias del paso 3, las cuales hacen que regrese el pistón a su posición inicial y que el brazo neumático vaya a la derecha a recoger la ficha.

Figura 3. 282 Sentencias paso 3 y condiciones que activan el paso 4

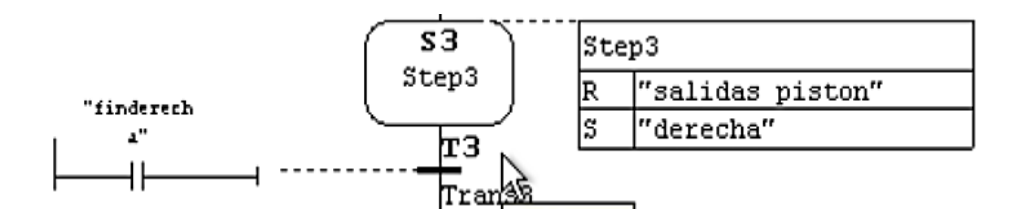

(Elaborado por: Pedro Fonseca)

Cuando el brazo neumático este en la posición de recolección de fichas, se activa la producción de vacío para recoger la ficha por medio de vacío.

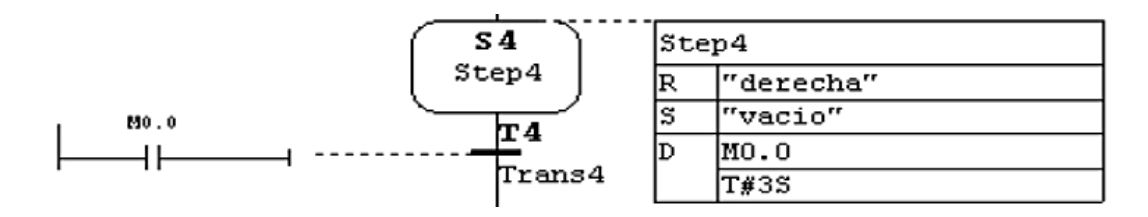

Figura 3. 283 Paso 4 Producción de vacío para recoger las fichas

(Elaborado por: Pedro Fonseca)

Una vez que se recoja la ficha y se cumplan las condiciones, que el brazo este a la izquierda y el elevador este abajo, se activa el movimiento hacia la izquierda para depositar la pieza en la base del elevador, se lo visualiza en la figura 3.284

Figura 3. 284 Paso 5 Brazo a la izquierda y condiciones para que se ejecute el paso 6

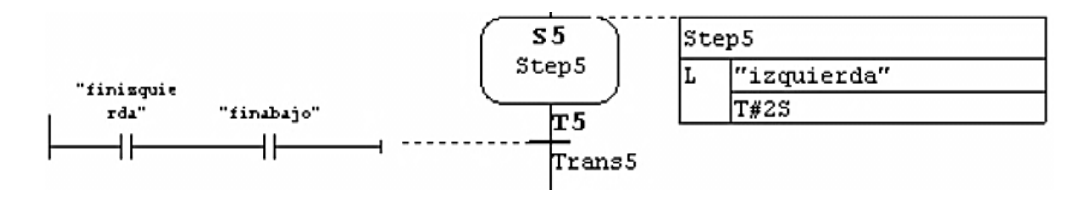

(Elaborado por: Pedro Fonseca)

Cuando el brazo llegue a la izquierda y el elevador esté en el nivel más bajo, se quita la producción de vacío.

Figura 3. 285 Paso 6 con dos ramas alternativas para realizar la clasificación

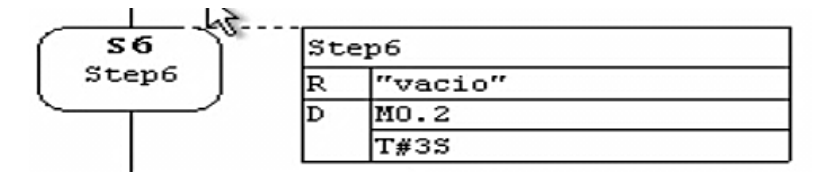

(Elaborado por: Pedro Fonseca)

Debido a que debe existir discriminación de fichas para llevarlas y descartarlas a su nivel respectivo, se divide la clasificación en ramas alternativas las cuales se visualizan a continuación:

En la figura 3.286 se tienen las combinaciones lógicas para discriminar las piezas negras, debido a que si se produce activación en el sensor capacitivo (activación al existir presencia de cualquier ficha), y no existe activación del sensor retro-reflectivo (activación solo con fichas rojas), se produce la activación del pistón electrónico que se controlará con el PLC S7-300 esclavo, donde se hará que las fichas negras se depositen en la bandeja de descarte más baja del módulo

Una vez depositada la ficha negra en la bandeja, se vuelve al paso 1 y se espera que exista nueva señal de habilitación para el proceso de clasificación.

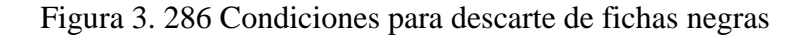

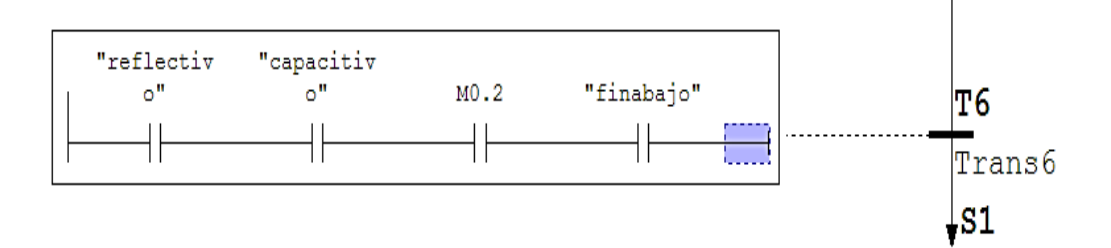

(Elaborado por: Pedro Fonseca)

Al existir interrupción de señal en el sensor retro-reflectivo (reconocimiento de fichas rojas), se activa el movimiento del brazo hacia la derecha pues al momento de clasificar las fichas rojas, la base del elevador debe ser llevada hacia arriba y si se encuentra el brazo sobre la base existiría tanto derribamiento de ficha, como peligro de que la base del elevador se separe del Bocín de sujeción, esto se lo visualiza en la figura 3.287

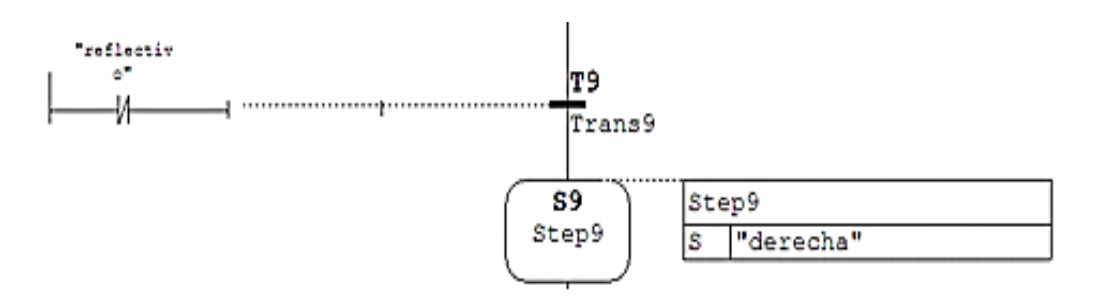

Figura 3. 287 Activación de movimiento del brazo hacia la derecha

(Elaborado por: Pedro Fonseca)

En la figura 3.288 se visualizan los pasos step 10 y step 11, los cuales se describen a continuación:

Al existir presencia de una ficha roja el sensor retro-reflectivo entrega señal, la cual en conjunto con el final de carrera derecho del brazo neumático, completan la transición para que el elevador suba, una vez en la posición mas alta el sensor magnético le da la señal al PLC s7-300 esclavo para que descarte la ficha en la bandeja correcta.

Luego, solamente si el sensor de la parte mas baja del elevador se activa, se regresa el proceso a las condiciones iniciales.

Figura 3. 288 Pasos 10 y 11

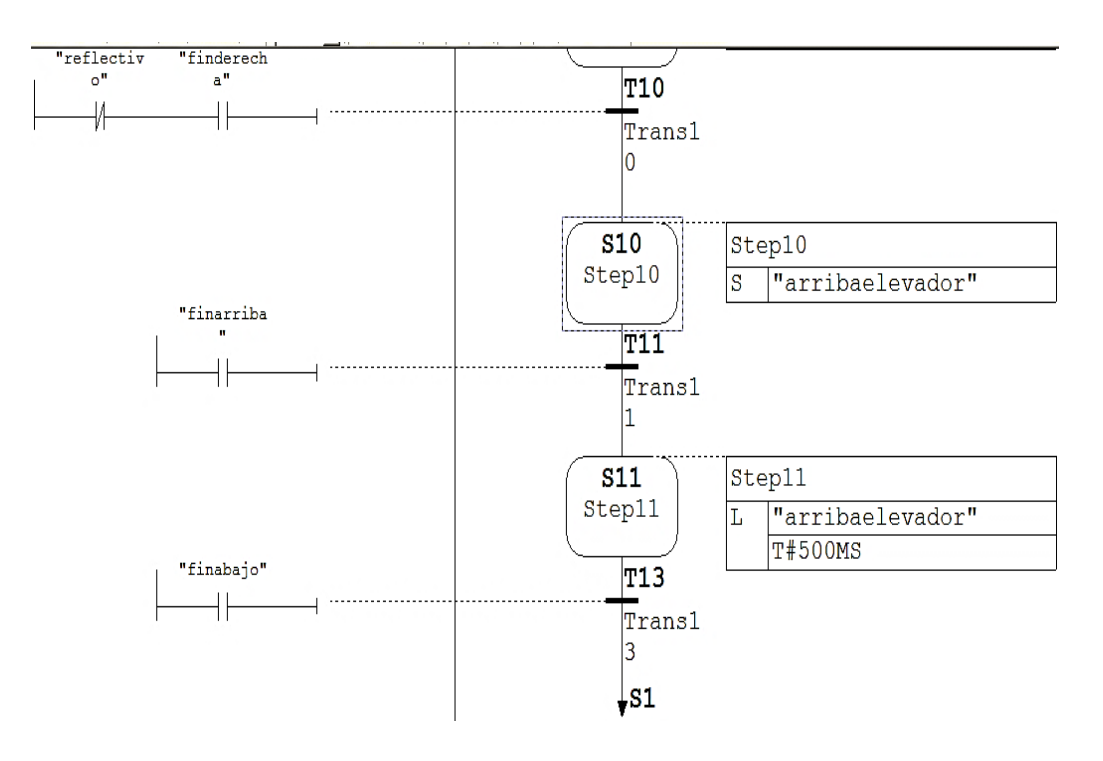

(Elaborado por: Pedro Fonseca)

Ya que está realizado el proceso de desplazamiento del elevador que es controlado por el PLC S7-300 maestro, se realiza la programación para el proceso de descarte controlada por el Esclavo S7-300.

Las condiciones iniciales permiten que el pistón electrónico efectivice el regreso de la cremallera, para luego mediante 2 ramas alternativas y dependiendo de los estados de los sensores.

Figura 3. 289 Condiciones iniciales proceso de descarte

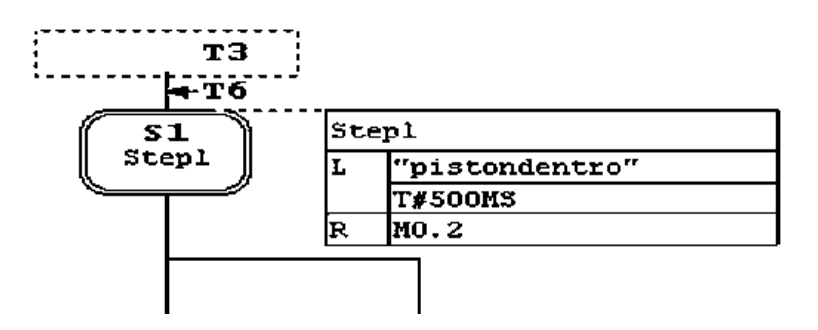

(Elaborado por: Pedro Fonseca)

Las condiciones para que exista descarte de las fichas negras se lleva a cabo cuando existen las condiciones de:

El sensor capacitivo ha detectado ficha en la base del elevador y el sensor retroreflectivo no ha enviado señal (No se trata de ficha roja por eso no se activa), además el elevador debe tener la base abajo y los finales de carrera que tiene el pistón electrónico entreguen señal.

Al cumplirse las condiciones anteriormente descritas, la acción a realizarse es que el pistón electrónico despliegue su cremallera, logrando asi el descarte de la ficha negra.

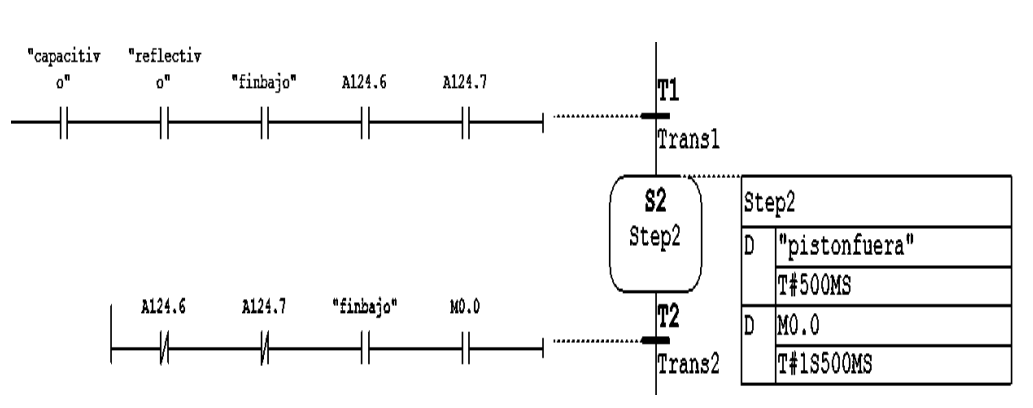

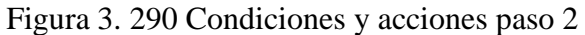

(Elaborado por: Pedro Fonseca)

Para que la cremallera regrese al interior del pistón, se deben cumplir las condiciones de que los finales de carrera que tiene incorporados, no entreguen señal y que el levador este abajo, una vez que se cumpla esto, se regresa a las condiciones iniciales.

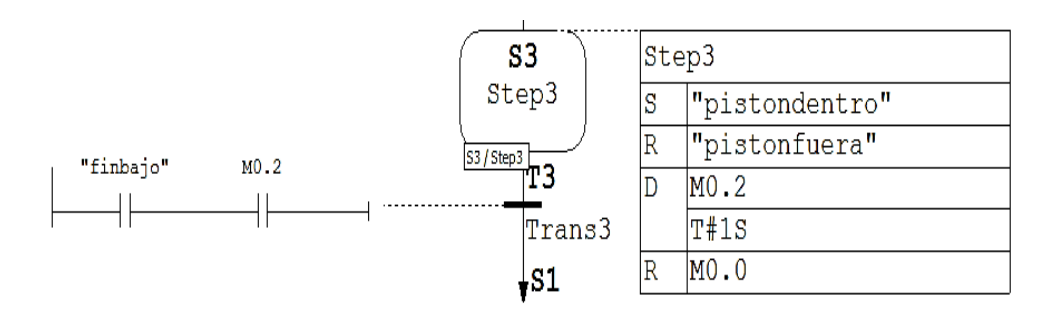

Figura 3. 291 Paso 3 regreso de la cremallera al interior del pistón electrónico

(Elaborado por: Pedro Fonseca)

Las condiciones de descarte de las fichas rojas, se dan cuando el elevador está arriba, es decir el sensor magnético detecta la presencia de la base y la acción es desplegar la cremallera para expulsar la ficha en la bandeja.

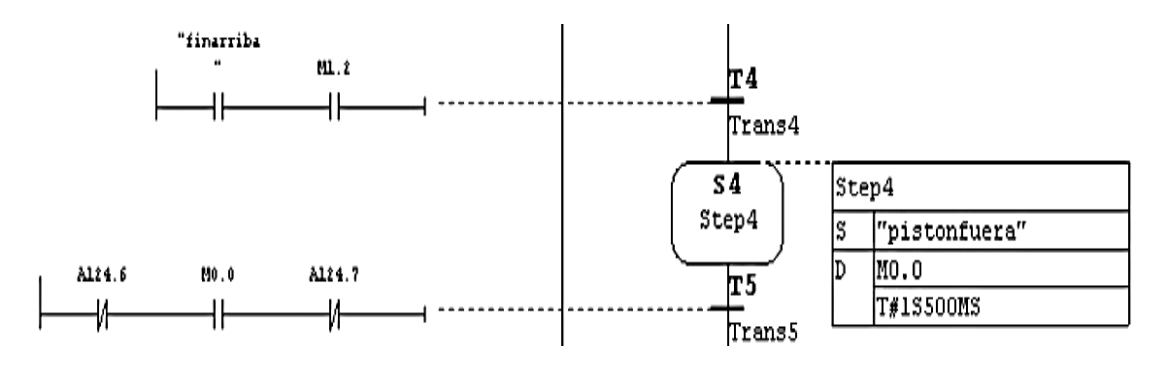

Figura 3. 292 Condición y acción Paso 4

(Elaborado por: Pedro Fonseca)

Ya que la ficha ha sido expulsada para su clasificación, se procede a regresar la cremallera a su posición inicial y con el valor lógico que entreguen los finales de carrera que tiene el pistón electrónico realizar la ejecución para volver a las condiciones iniciales.

#### Figura 3. 293 Acción regreso de la cremallera

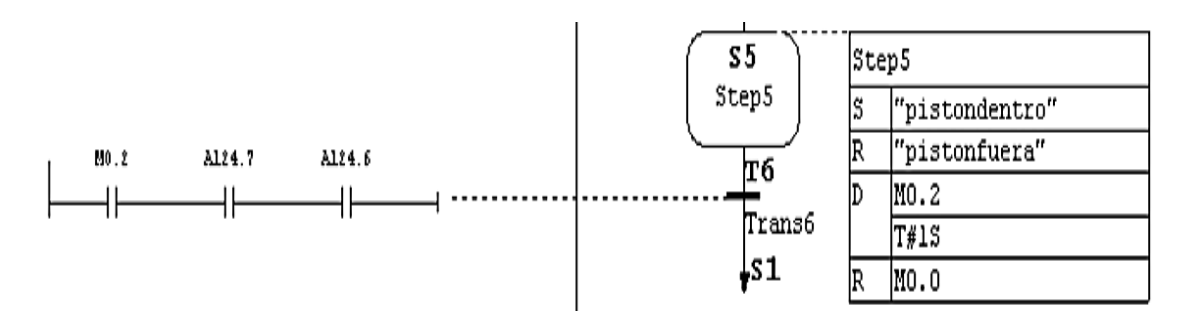

(Elaborado por: Pedro Fonseca)

#### 3.7.10.4. **Conclusiones**

Utilizando las configuraciones anteriores y adhiriendo el PLC Esclavo a la red PROFIBUS (1), se ha logrado:

- Transportar las fichas desde el cilindro-distribuidor y desplazar la base del elevador dependiendo del tipo de ficha y usando el PLC maestro como controlador del Proceso de desplazamiento y distribución de fichas al sistema.
- El PLCS7-300 Esclavo fue usado como controlador del sistema de descarte, con lo cual se han depositado exitosamente las fichas en las bandejas correspondientes.
- Se logró el acople correcto de los PLC's y la sincronización que se necesita para que el proceso de clasificación sea un éxito.
# **CAPÍTULO 4**

# **EVALUACIÓN DE LA IMPLEMENTACIÓN**

#### 4.1. **Pruebas del Sistema**

## 4.1.1. **Conexión Maestro S7-300/ Esclavo s7-300**

Al momento de cargar las configuraciones de Hardware en los PLC's S7-300 se puede verificar que si existiese fallos tanto de Sistema como de Bus, los Led's de diagnóstico se encenderán como se visualiza en las figuras a continuación.

En la figura 4.1 se observan los Led's de diagnóstico SF Y BF con el PLC S7-300

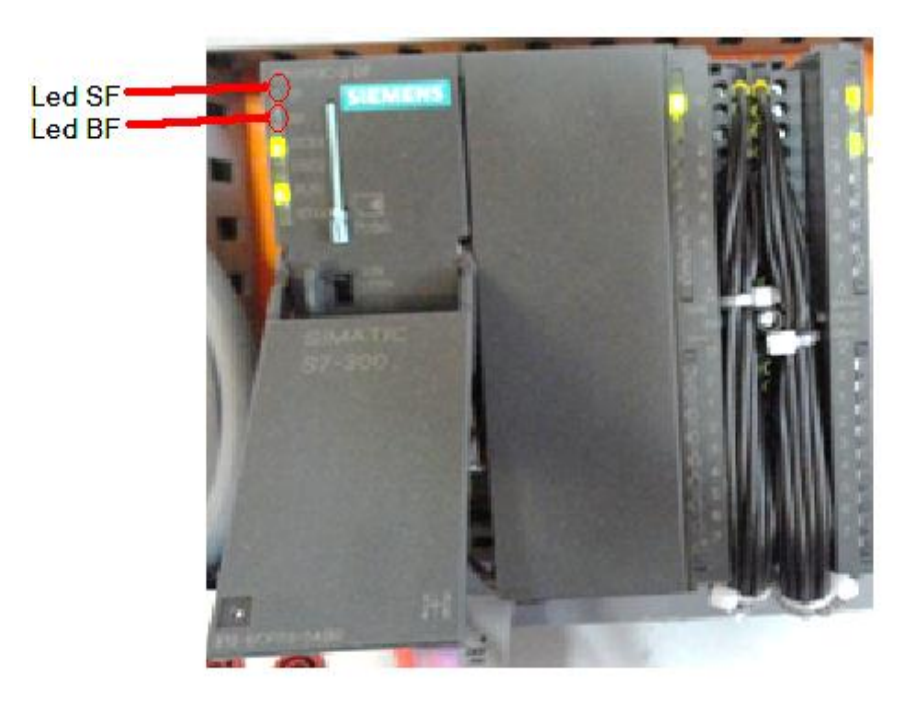

Figura 4. 1 Led's de diagnóstico SF Y BF

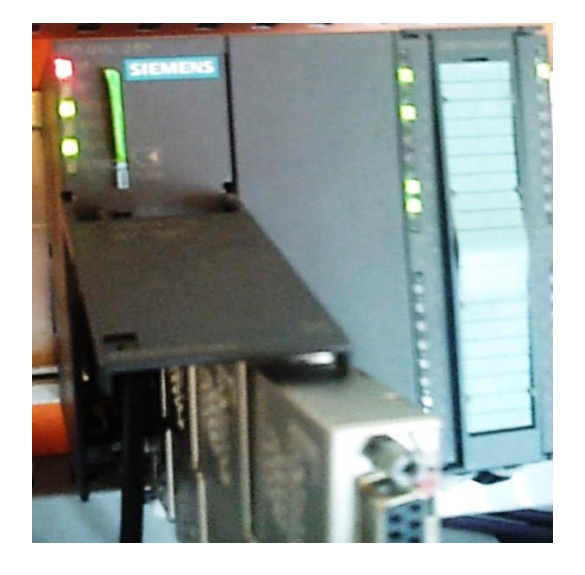

Figura 4. 2 PLC S7-300 con fallos de sistema

(Elaborado por: Pedro Fonseca)

En la figura 4.3 se visualiza el PLC S7-300 con Fallo de BUS y Fallo de sistema

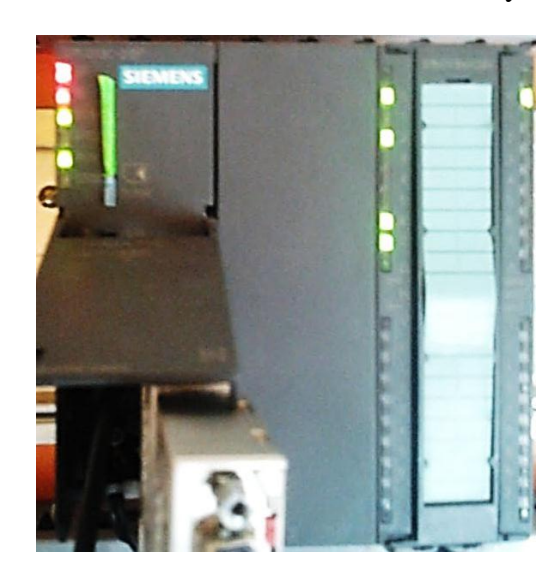

Figura 4. 3 PLC S7-300 con Fallos de BUS y Sistema

(Elaborado por: Pedro Fonseca)

La figura 4.4, muestra un PLC s7-300 sin fallo de Sistema ni fallo de Bus

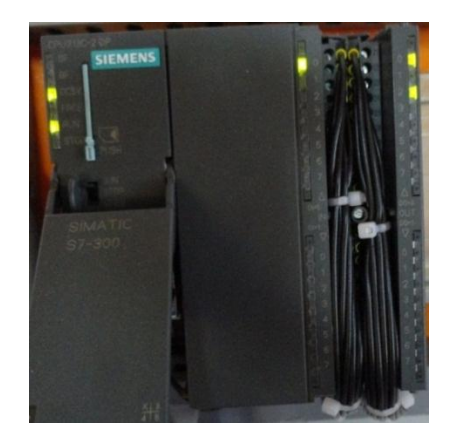

Figura 4. 4 PLC S7-300 sin Fallos de Bus ni Fallos de Sistema

(Elaborado por: Pedro Fonseca)

## 4.1.2. **Pruebas transferencia datos de E/S entre PLC's S7-300**

Una vez desaparecidos los Fallos que puedan existir en cada autómata y después de haber programa las acciones de correspondencia para la transferencia de E/S de M/E Y E/M en los bloques OB1 de cada PLC, se verifica la transferencia de datos en las entradas y salidas físicas de cada uno.

La figura 4.5 muestra la transferencia de datos de los periféricos de cada PLC, donde las entradas del maestro son las salidas del esclavo y viceversa

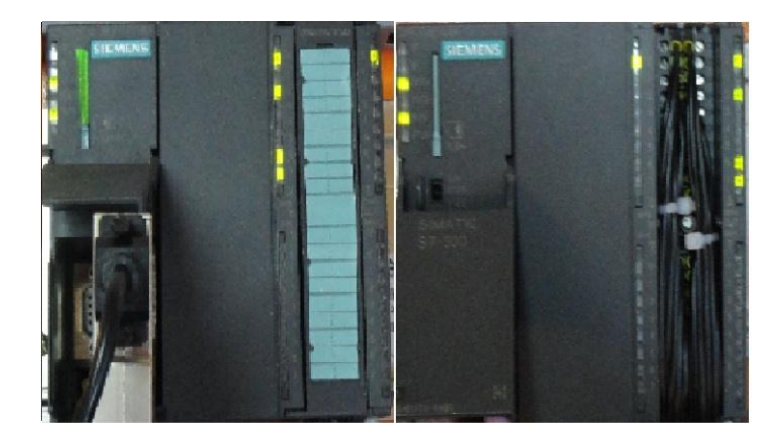

Figura 4. 5Verificación de correspondencias entre E/S

200 (Elaborado por: Pedro Fonseca)

#### 4.1.3. **Conexión PLC's Maestro S7-300 / Esclavo ET200S**

De la misma manera, la única forma de comprobar algún problema de funcionamiento o conectividad, es que en los PLC's se enciendan los Leds de diagnóstico SF (System Fail) o BF (Bus Fail), de ocurrir este suceso, el Esclavo ET200S en este caso se pone en Stop lo que provoca que el PLC Maestro S7-300 también cambie a este estado.

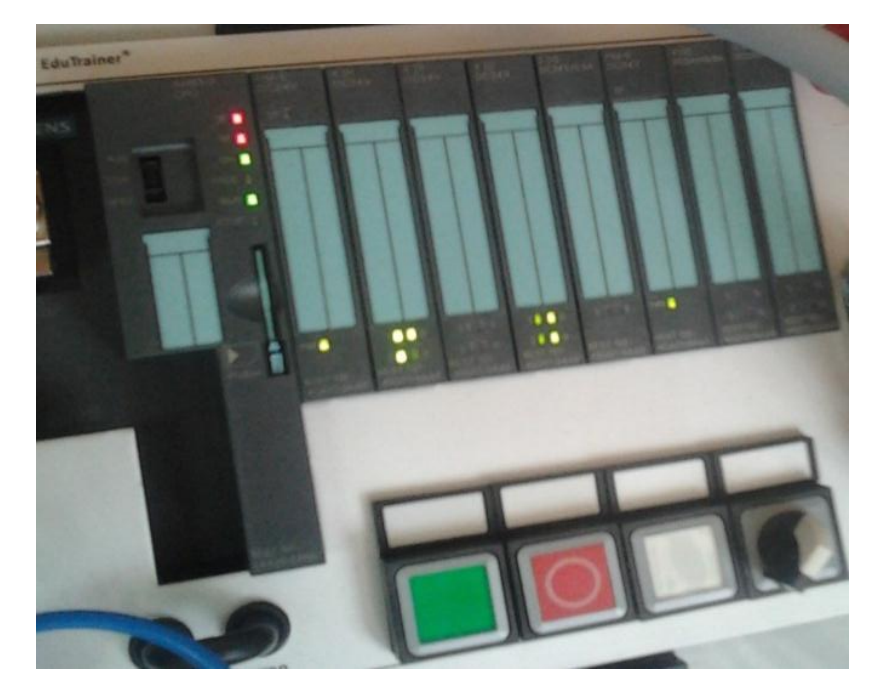

Figura 4. 6 Verificación PLC ET200S con Fallo de Sistema y Fallo de Bus

(Elaborado por: Pedro Fonseca)

En la figura 4.7 se visualiza el PLC ET200S que se encuentra sin Fallos de Sistema o Fallos de Bus y debido a que ya está siendo monitoreado posee dos de sus salidas forzadas, las cuales corresponden a las luces piloto de la botonera.

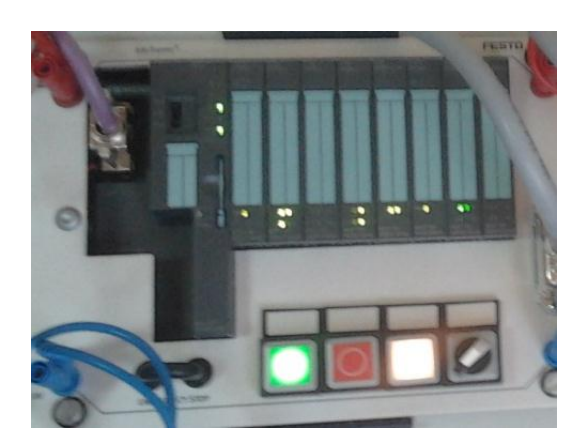

Figura 4. 7 ET200S sin Fallos (BF o SF) y con Luces Piloto Encendidas.

(Elaborado por: Pedro Fonseca)

## 4.1.4. **Conexión PLC S7-300 MAESTRO y Electro-Válvula**

Al acoplar la electroválvula al Bus del Maestro en el Software Administrador SIMATIC, después de guardar, compilar y cargar los datos del PLC; cuando el PLC empieza a correr de nuevo (estado RUN), éste realiza un testeo de los esclavos que se encuentran conectados, ya que la dirección configurada en el software SIMATIC es la misma que la electroválvula tiene configurada en su Dip-Switch, se puede observar en la figura 4.8 que no existen Fallos de Sistema ni Fallos de Bus.

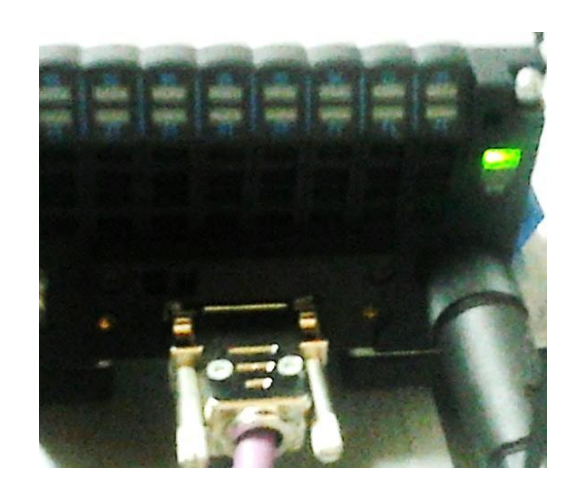

Figura 4. 8 Electro-Válvula DP sin Fallos de Bus

202 (Elaborado por: Pedro Fonseca)

#### En la figura 4.9 se muestra el control sobre las salidas de la Electro-Válvula DP

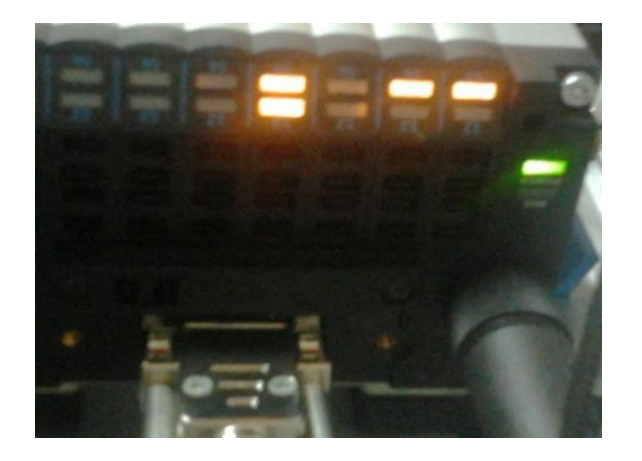

Figura 4. 9 Activación salidas Electro-Válvula

(Elaborado por: Pedro Fonseca)

#### 4.1.5. **Conexión entre Maestro S7-300 y HMI**

Una vez agregado el HMI al Bus del Maestro y completadas sus configuraciones internas, se guarda, compila y cargan las configuraciones de hardware del maestro.

Hecho esto el maestro testea al esclavo HMI, donde pueden ocurrir los siguientes eventos:

- Si el maestro tiene un solo esclavo en su configuración de hardware, en este caso el HMI, solo entraría en Fallo y Stop (se detiene el programa que pueda tener dentro), si el HMI está en Proceso de carga de Programa.
- Si el cable de interfaz entre el HMI y el S7-300 esta desconectado o roto, el PLC S7-300 entra en fallo, pero no detiene la secuencia que este ejecutando.
- Si la red está conformada por otro esclavo como el ET200S, dependiendo si el ET200S entra en Stop, todo el proceso se detiene.
- Si el HMI tuviera la opción de PARAR RUNTIME, se entra en estado STOP.

En la figura 4.10 se muestra al maestro con Fallos de Sistema y de Bus, porque el cable de comunicación se encuentra desconectado

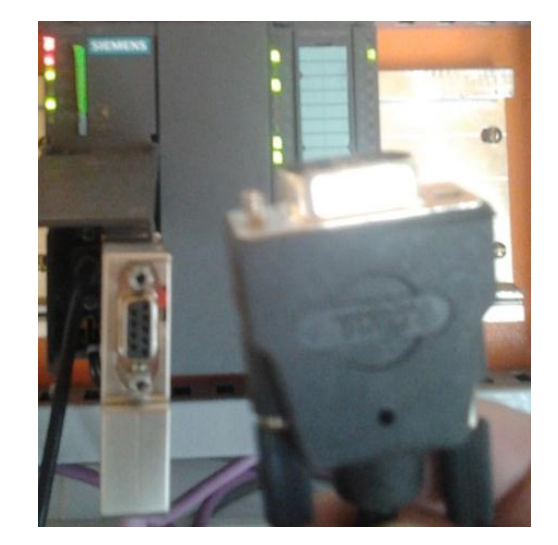

Figura 4. 10 PLC Maestro con Fallos SF Y BF

(Elaborado por: Pedro Fonseca)

En la pantalla del Panel de Operador se visualizara:

La figura 4.11 muestra el Avance el proceso como "PROCESO DETENIDO".

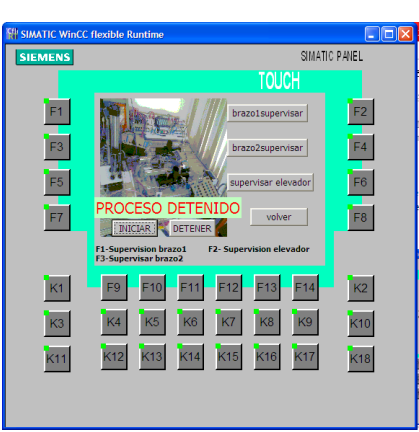

Figura 4. 11 En la pantalla se despliega el mensaje de Proceso detenido

(Elaborado por: Pedro Fonseca)

Además en cada una de las imágenes de supervisión del Proceso, se tendrá que los datos de monitoreo no concuerdan; por ejemplo el momento en que no se tenga conexión los conteos de fichas en los pallets en lugar de tener un valor numérico en los cuadros de E/S de datos, se desplegará un mensaje parecido a "#########" o de no referencia

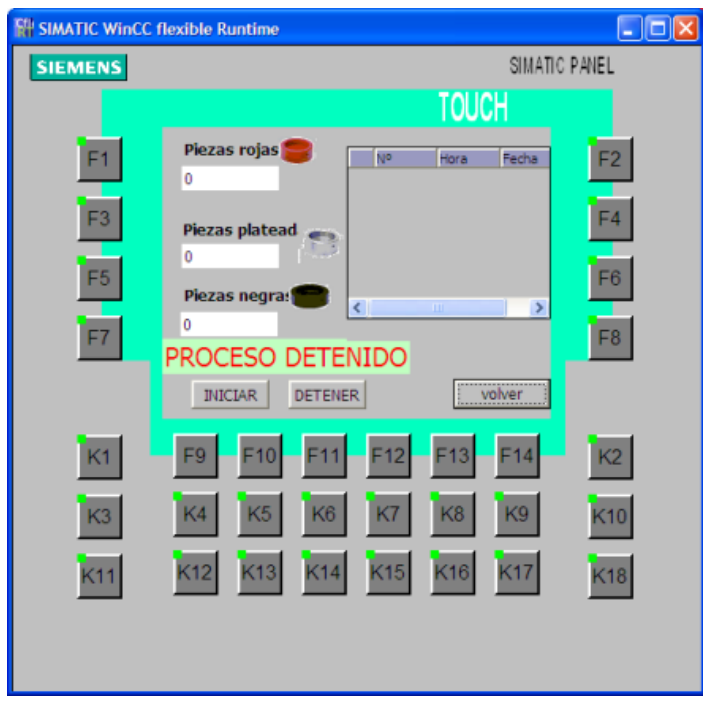

Figura 4. 12 Fallo en el Monitoreo (El HMI no toma datos)

(Elaborado por: Pedro Fonseca)

Además si el Dip-Switch que posee el Panel en su parte anterior no está configurado para funcionar en DP y además no se ha cambiado a PROFIBUS las opciones de transferencia S7-TransferSettings, nunca existirá comunicación entre el HMI y el S7- 300.

Figura 4. 13 S7-Transfer Settings

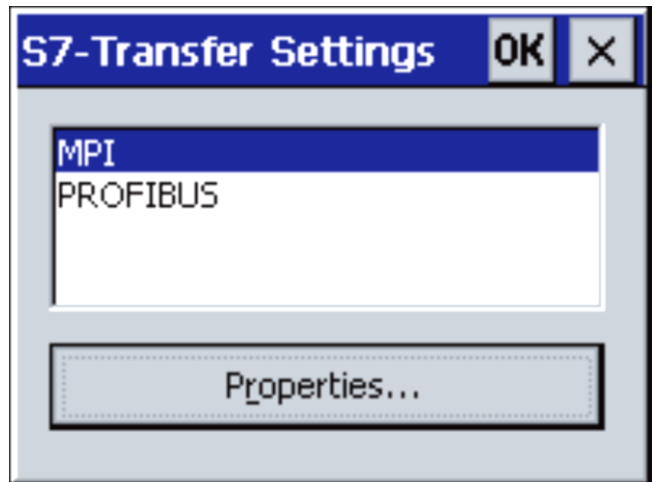

(Elaborado por: Pedro Fonseca)

Figura 4. 14 Dip-Switch en configuración DP

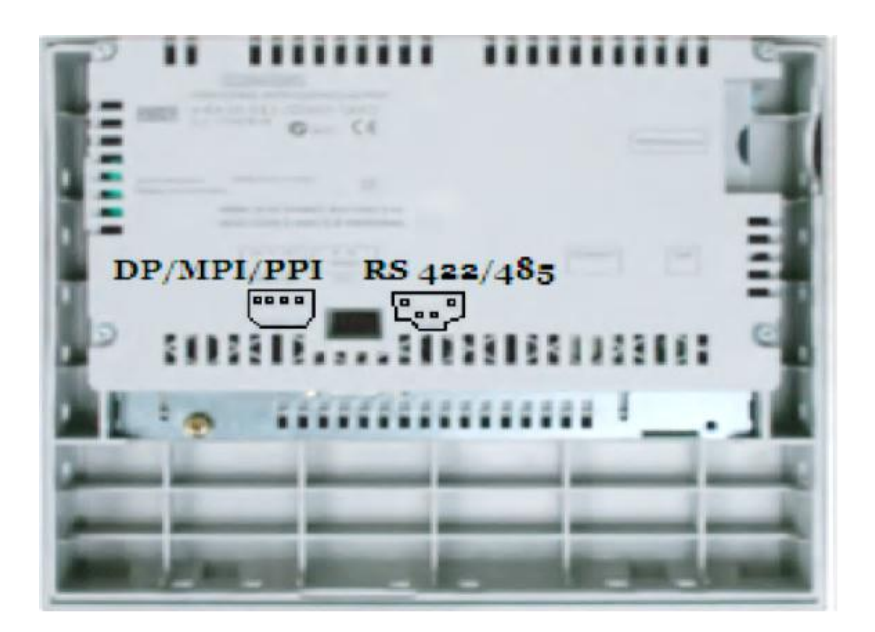

#### 4.1.6. **Implementación del Módulo Elevador-Clasificador**

El módulo Elevador-Clasificador que ha sido implementado, presenta condiciones óptimas de funcionamiento, ya que en las pruebas hechas la ubicación de los sensores para discriminación de fichas es esencial ya que al no estar bien ubicados no se reconocen las piezas que llegan a la base del elevador.

Además el sistema de desplazamiento que posee el elevador, tiene gran precisión al momento de funcionar, esto sincronizado al sistema descartador de piezas se produce buena clasificación de piezas.

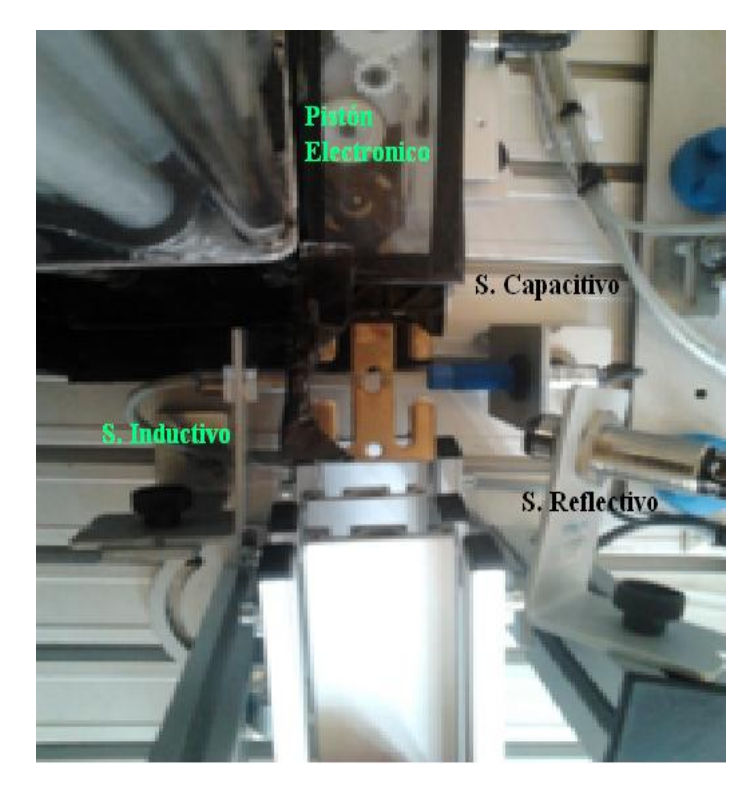

Figura 4. 15 Vista Superior ubicación de los Sensores del Módulo

(Elaborado por: Pedro Fonseca)

Para la clasificación de piezas cromadas se ha elegido el pallet del centro por lo que se aplica un freno neumático o contraposición al activar la electroválvula. Además

para tener éxito y que no exista oscilación de la base del elevador al momento de clasificar en la posición media, se necesita de un suministro de presión constante por parte del compresor, pues al variar la presión, los elementos finales de control no funcionan óptimamente.

#### 4.1.7. **Prueba de la Planta de clasificación**

Una vez acoplados todos los elementos finales y controladores en la red, se proceden a cargar los programas de cada uno de los controladores tomando en cuenta sus respectivas consideraciones de funcionamiento.

En la figura 4.14 se visualiza la Planta de Clasificación con los pallets de depósito, los cuales guardan las fichas con sus respectivas características.

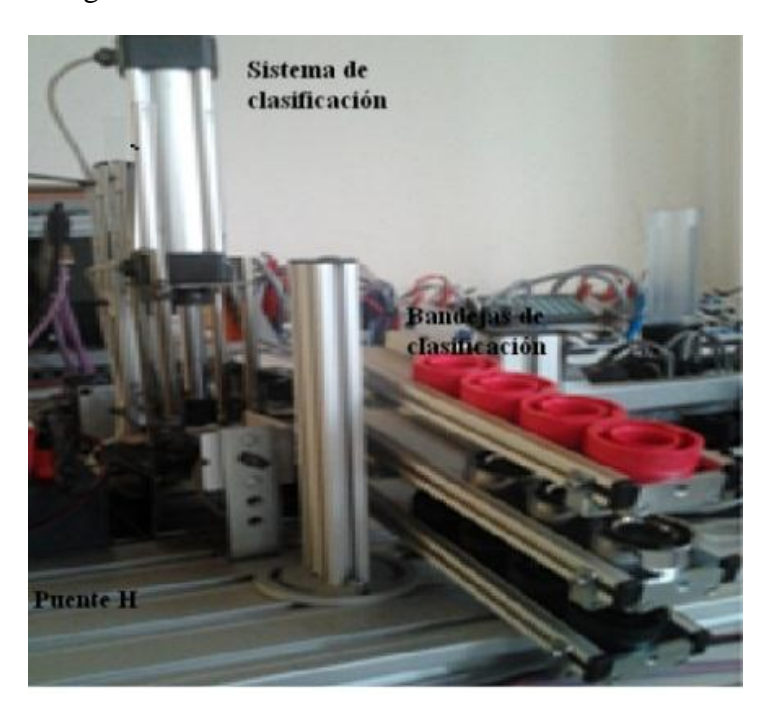

#### Figura 4. 16 Finalidad de la Planta de Clasificación

## **Evaluación del Manual de Prácticas y Desempeño del sistema**

Mediante la generación de un manual de Prácticas, se pretende facilitar la comprensión en cuanto a las configuraciones tanto de software como de hardware de los controladores que se usan dentro de una red PROFIBUS y mediante una explicación minuciosa de cada tema, se ha estructurado cada práctica con los requerimientos se consideran necesarios.

Además ya que cada práctica es progresiva (parte de las configuraciones básicas, hasta desarrollar un ejemplo completo) y a la vez se respalda de prácticas anteriores se considera importante realizar los pasos sugeridos para tener éxito en cuanto al desempeño de funcionamiento y evitar posibles daños del equipo.

Se ha realizado una evaluación, con una muestra de 29 alumnos y un docente, los mismos que han tenido una introducción al tema de PROFIBUS-DP (Teoría del Protocolo) y que posteriormente han sido evaluados de la siguiente manera:

Se han formado grupos de trabajo los cuales desarrollan cada práctica y donde las prácticas complementarias han sido desarrolladas por los estudiantes en conjunto.

Ha existido supervisión y asistencia de parte del ejecutor del Proyecto de Grado, para evitar cualquier problema de configuración y sobre todo de mal manejo del equipo que conforma la Planta de clasificación.

Donde se ha elaborado la encuesta que se muestra a continuación:

## **Evaluación de impacto**

## Tema: PROFIBUS-DP

Marque con una X su respuesta, no se aceptan borrones o enmendaduras; Piense bien antes de contestar.

#### Preguntas:

- 1. Considera usted que la generación de manuales ha facilitado la comprensión en cuanto a la realización de prácticas de laboratorio.
- 2. Considera usted que la realización de prácticas Físicas, motiva al estudiante a resolver problemas más complejos sabiendo las bases de programación y configuración de los módulos.

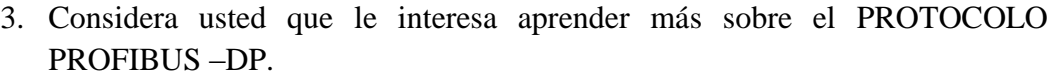

 $si$  no

 $\sin$  no

si no

4. Evaluando la utilidad didáctica y formación de su conocimiento respecto al uso de red PROFIBUS-DP, que calificación daría a la planta de clasificación creada.

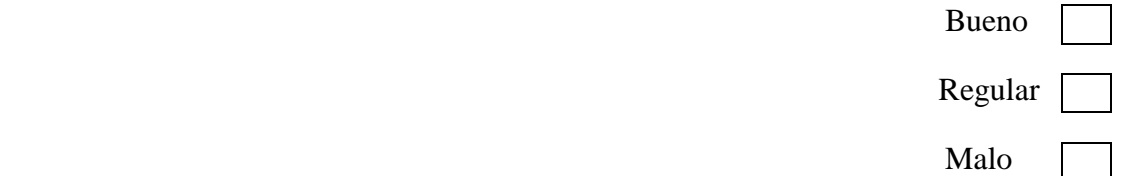

- 5. Evaluando la utilidad didáctica y formación de su conocimiento respecto al uso de red PROFIBUS-DP, que calificación le daría a los manuales creados.
	- Bueno Regular Malo
- 6. Considera usted que la ubicación de los componentes de la planta es óptima.
- 7. Considera usted que la planta creada le servirá de material didáctico para incrementar su conocimiento.
- 8. Considera usted que la estructura de las prácticas, cumplen con los requerimientos de un estudiante de Noveno nivel.

9. Considera usted que cada practica desarrollada en el manual es suficientemente explicativa.

10. Considera usted que para la realización de cada práctica es necesario un manual detalladamente redactado, para no incurrir en fallos de funcionamiento y deterioro de los equipos.

si no

si no

 $si \mid no$ 

si no

# si no

La encuesta menciona los principales puntos a evaluar sobre el rendimiento del sistema y utilidad didáctica del Manual de Usuario donde se ha obtenido lo siguiente:

Personas evaluadas (Incluyendo el Docente a cargo): 20

Se han tabulado los resultados que a continuación se verifican en la tabla 4.1, en donde se tiene en la columna izquierda la numeración del 1 al 10, lo que representa el número de preguntas y en la fila superior el número de encuesta (total 23), mismas que contienen las evaluaciones.

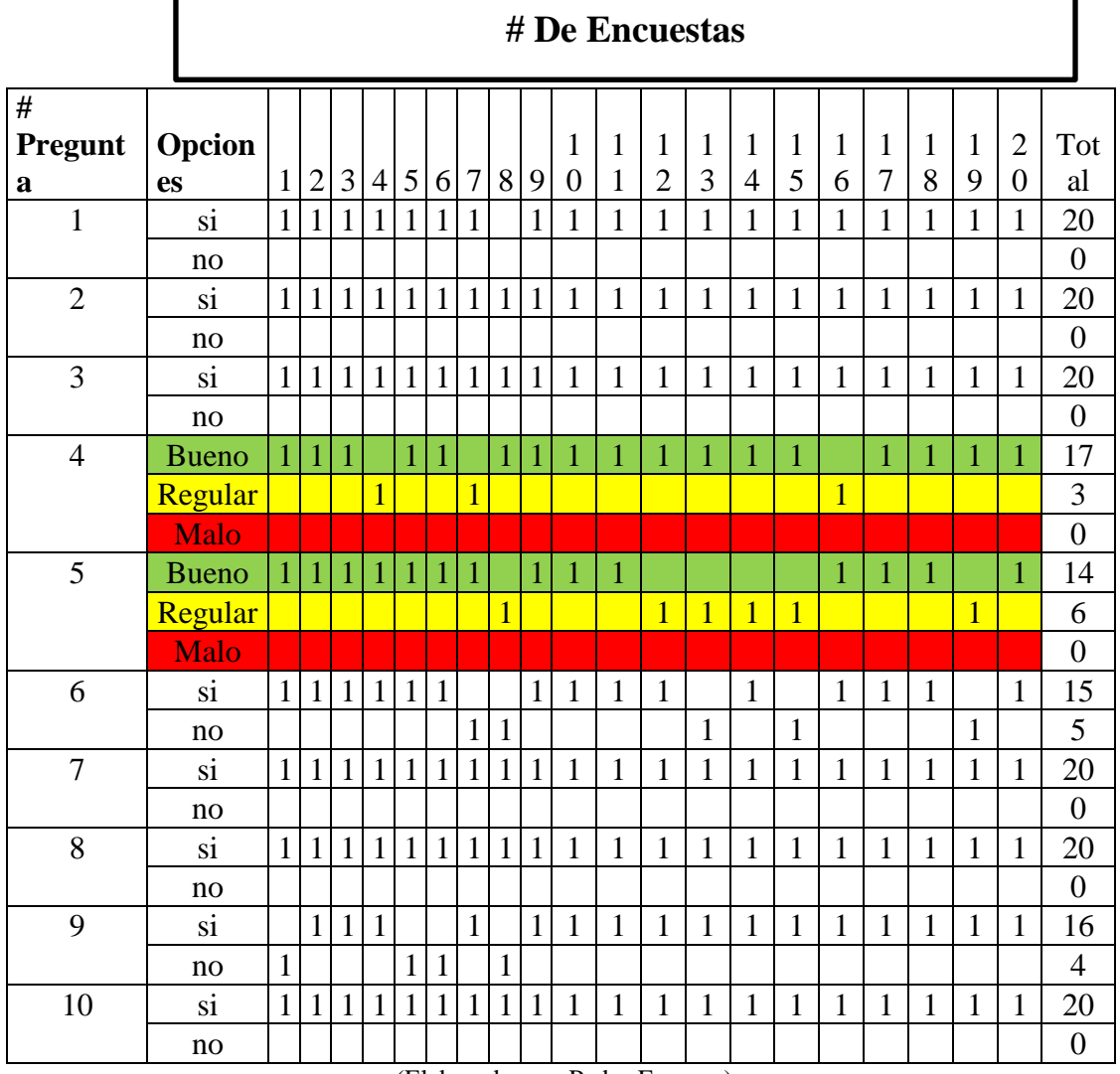

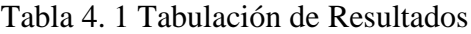

La tabla 4.2 muestra los porcentajes de aceptación que se tiene en cada pregunta

|                        | Porcentajes (%) |                |         |          |       |
|------------------------|-----------------|----------------|---------|----------|-------|
|                        | $\%$ si         | %no            | % Bueno | %Regular | %Malo |
| Pregunta1              | 100             | 0              |         |          |       |
| Pregunta2              | 100             | $\overline{0}$ |         |          |       |
| Pregunta3              | 100             | $\overline{0}$ |         |          |       |
| Pregunta4              |                 |                | 85      | 15       | 0     |
| Pregunta <sub>5</sub>  |                 |                | 70      | 30       | 0     |
| Pregunta <sub>6</sub>  | 75              | 25             |         |          |       |
| Pregunta7              | 100             | $\overline{0}$ |         |          |       |
| Pregunta <sub>8</sub>  | 100             | 0              |         |          |       |
| Pregunta <sub>9</sub>  | 80              | 20             |         |          |       |
| Pregunta <sub>10</sub> | 100             | $\overline{0}$ |         |          |       |

Tabla 4. 2 Porcentajes de las preguntas realizadas

(Elaborado por: Pedro Fonseca)

En la figura 4.17 se muestra el diagrama de barras correspondiente a los porcentajes de los resultados

Figura 4. 17 Diagrama de barras con los porcentajes de la encuesta

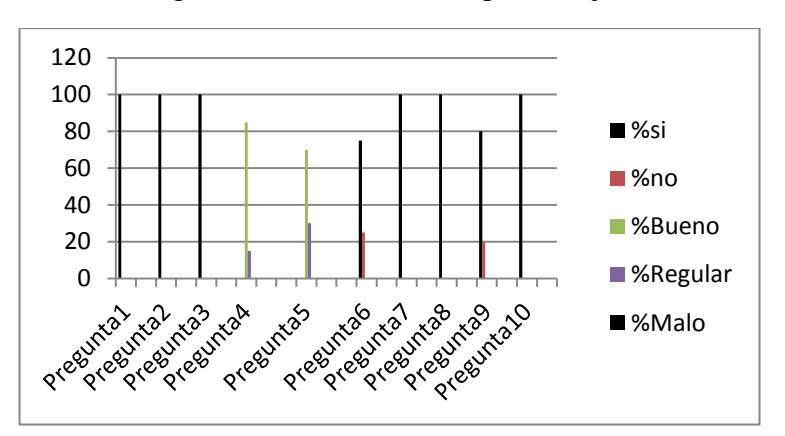

(Elaborado por: Pedro Fonseca)

#### 4.1.8. **Análisis de resultados de la evaluación desarrollada**

**Pregunta 1:** Se tiene un 100% de aceptación, con respecto a la generación de guías de prácticas, por lo que se puede confirmar que es de gran ayuda que existan dichos manuales para despejar posibles dudas del usuario, con lo cual no se incurrirá en daños de los módulos y además se incrementarán los conocimientos técnicos.

**Pregunta2**: Se tiene un 100% de concordancia de que deben existir módulos físicos para incrementar el conocimiento y motivando al usuario a aprender más del tema, pues se sabrá qué configuraciones deben realizarse y cómo se debe realizar la programación de la planta.

**Pregunta 3:** Se tiene un 100% de aceptación en cuanto a la motivación que genera la implementación de un Módulo que maneje el protocolo PROFIBUS-DP, pues además de generar un medio didáctico para que los estudiantes, se personifican los procesos de automatización que son tan utilizados en la actualidad.

**Pregunta 4:** Se Tiene un 85% de aceptación en cuanto a la ayuda didáctica y de formación del conocimiento que generará la planta de clasificación.

También un 15% de regularidad en cuanto a la aceptación lo que es un resultado satisfactorio.

Con este resultado se entiende que el módulo cumple con expectativas que podría tener el usuario para asimilar de qué se trata un sistema y qué tipo de protocolos pueden intervenir en él, además de una orientación a cómo se pueden emplear los recursos que se tienen.

**Pregunta 5:** Se obtuvo un 70% de aceptación en cuanto a la ayuda didáctica y de formación del conocimiento que generan la creación de los manuales.

Además se obtuvo un 30% de regularidad en cuanto a la aceptación por lo que se considera muy satisfactorio.

Con lo cual se puede reiterar la importancia de la existencia de una guía básica para conseguir los objetivos que el usuario se pueda plantear y resolver las dudas que éste pueda tener y además el usuario debe tener el total empeño para aprender.

**Pregunta 6:** Se obtuvo el 75% de aceptación con respecto a si la ubicación de los componentes en la planta es óptimo.

También un 25% de no aceptación a este criterio.

Lo que se podría justificar por el hecho de que no se conoce perfectamente las necesidades estéticas y mecánicas que requiere la construcción de la Planta, además con la interacción directa con el módulo se podrían comprender el porqué de las ubicación.

**Pregunta 7:** Se obtuvo un 100% de aceptación en cuanto a que la planta servirá de material didáctico para aumentar la comprensión e incrementación del conocimiento.

Pues para el estudiante en formación es mucho más fácil entender cómo y para qué se utilizan las cosas y así aplicar criterios cuando éstos se hallen ya en la vida profesional.

**Pregunta 8:** Se obtuvo un 95% con respecto a si la estructura de las prácticas creadas, cumplen con los requerimientos didácticos y técnicos que un estudiante podría necesitar.

Además un 5% de no aceptación lo que es muy satisfactorio.

Ya que si bien el manual contiene su información detalladamente explicada, los criterios pueden variar porque cada persona puede tomar las ideas de distinta manera.

**Pregunta 9:** Se obtuvo un 80% de aceptación en cuanto al criterio de si el manual presenta una explicación minuciosa en cuanto a configuraciones y programación.

Además un 20% de no aceptación lo que es muy satisfactorio.

Citando el anterior análisis, si el usuario de la planta cree que todo lo que necesita para resolver sus dudas, está en el manual o éste carece de algunas ideas se fomenta a la investigación y autoeducación personal, pues no todo el conocimiento es absoluto.

**Pregunta 10:** Se obtuvo un 100% en cuanto a la opción de si se necesita un manual para no incurrir en fallos de funcionamiento y posible daño de los módulos.

Lo que es esencial para un ingeniero o técnico, pues primero se deben ver las limitaciones que se poseen los equipos con los que se trabaja, para así aplicar posibles criterios y soluciones.

## **Conclusiones**

- Al implementar la planta de clasificación didáctica, se ha encontrado retos que han sido solucionados mediante la aplicación de conocimientos ya adquiridos y nuevos que han sido consultados; incluso se ha ganado experiencia tanto en el diseño como la puesta en marcha del proyecto pues se ha llegado al fin deseado.
- Se ha logrado la implementación del módulo elevador-clasificador, donde se han hallado algunas observaciones, por ejemplo: Al inicio del proyecto, se hicieron pruebas para el sistema de desplazamiento utilizando un tornillo sin fin elaborado en el material sintético DURALLON(material tipo plástico), el mismo que por problemas de desbaste en su carrera o paso, provocaba rozamiento excesivo entre el tornillo y la tuerca, lo que hacía que el driver que activaba al motor DC se esfuerce demasiado, se recaliente y posteriormente se queme por la excesiva corriente entonces se abandonó su uso.
- Debido a la carencia de conocimientos técnicos en la rama mecánica por parte del desarrollador del proyecto de grado, se optó por buscar soporte de personal que trabaja en el área metalmecánica, el cual no prestó la ayuda necesaria, porque al momento de entregar trabajos o hacer correcciones en el módulo elevador- clasificador éstas parecían no solucionarse y no se alcanzaba las expectativas u objetivos planteados, lo que incurrió en pérdida de tiempo y dinero para el desarrollo de este proyecto.
- Para eliminar el problema del sistema tornillo-motor, se optó por la utilización de un pistón neumático que simplificaba y disminuía tiempos de transporte de las piezas a su lugar respectivo; además de ahorrar recursos energéticos, ya que se cuenta con un compresor portátil en el laboratorio del MPS, el cual abastece de aire comprimido suficiente a todos los elementos neumáticos que tiene la planta, por lo que no se necesitan de fuentes de voltaje extras; por lo tanto, fue la mejor opción para terminar la implementación del Módulo Elevador-Clasificador, ya que se tiene tiempos de respuesta rápidos en comparación al sistema motor-tornillo.
- La programación de los PLC'S S7-300 para el desarrollo del presente proyecto, resulto de gran ayuda, ya que estos son los principales controladores ejecutores del proceso y sin la correcta comunicación y transferencia de datos en red no existiría la correcta sincronización, ni se pudiera monitorear en el caso del esclavo los variables transferidas por el PLC S7-Maestro hacia él.
- Se ha logrado programar y configurar al PLC ET 200S mediante la guía del manual de fabricante del dispositivo; también, se ha realizado las respectivas pruebas de funcionamiento tanto de modo independiente (Stand-Alone funciona como cualquier tipo de PLC ejemplo: s7-200 desarrolla procesos propios y puede controlar procesos solo) y en red como esclavo (desarrollando activación de actuadores pero siendo habilitado por marcas que los PLC'S de la red le transmitan o trabajando solo como un transmisor de señales o siguiendo la secuencia del proceso pero esperando su turno de operar); Además se ha constatado que es de gran importancia manejar la teoría y experiencia práctica para conseguir éxito al momento de implementar los proyectos ya que esto simplificaría el tiempo de puesta en marcha de proyectos.
- La creación del entorno, comunicación y programación del panel táctil, ha demostrado que un HMI tiene aplicaciones eficientes y útiles; pues se puede utilizar tanto para control y monitoreo del proceso o para la aplicación que el desarrollador crea conveniente y tendrá dependiendo del protocolo que maneje el dispositivo la capacidad de transmitir y recibir datos que sean de gran importancia a altas velocidades y así disminuir posibles fallos de funcionamiento en los procesos como tiempo de ejecución de los lazos en los procesos.
- La evaluación de la efectividad, pruebas de correcto funcionamiento permiten concluir que es de gran ayuda la creación tanto de software, documentación y un entorno de hardware donde el practicante realice la programación y se sienta ligado al proyecto al tener relación directa y tenga la oportunidad de manejar y aprender cómo funcionan los elementos que conforman a la planta de clasificación del proyecto.
- Cuando se realiza la conexión en red de maestros /esclavos es importante tomar en cuenta que en una red, de cualquier tipo que esta sea, se tiene direcciones únicas; en este caso, al repetir la dirección en una red PROFIBUS, tanto el programa de configuración de sensores, actuadores y controladores presenta advertencias o errores al momento de guardar y copilar datos, al igual que los controladores pues detectan fallo de sistema (SF).
- Al momento de acoplar todos los elementos a la red, se debe tomar en cuenta algunas consideraciones de diseño e implementación real. Por ejemplo: se debe planear la posible ubicación de sensores, actuadores y controladores, pues físicamente esta varía siempre.
- Para conseguir conectar un esclavo, actuador o controlador a la red, el desarrollador o ejecutor del proyecto debe guiarse de los manuales de fabricante ya que sin esto, se podría incurrir en errores de configuración, además no se podrían ubicar las direcciones de los periféricos a los que están asignados para la lectura y escritura, porque éstas varían con cada protocolo y por ende no se lograría el éxito en las comunicaciones.
- Se determinó con la encuesta realizada, que es muy importante tener en un mismo texto tanto para la parte teórica, como la parte práctica del tema, ya que ambas se complementan y es de gran ayuda para el estudiante la utilización de manuales detallados para el uso de los módulos con el fin de evitar complicaciones al momento de realizar las prácticas.
- Además se determinó que para fomentar el desarrollo del conocimiento del estudiante, es decir, para que tenga una visión amplia en cuanto a las aplicaciones físicas que se pueden realizar con: sensores, actuadores y controladores, se necesitan de interacciones o prácticas reales, por lo que la Planta de Clasificación será una buena herramienta didáctica.
- El éxito para obtener buenos resultados en el desarrollo de prácticas depende de cuán motivado este el estudiante y cuanta atención le llamen los medios didácticos, ya que de no ser así, no importa la estructura (descripción detallada y exhaustiva) que posea el manual, o el módulo que se ha desarrollado, no se obtendrán buenos resultados.
- La implementación de la planta de clasificación, ayudará tanto a estudiantes como a docentes para forjar su conocimiento en cuanto a redes PROFIBUS - DP, ya que a pequeña escala se realiza la automatización de un proceso.
- La programación de cada autómata y el panel de operador del proceso son indispensables para la operación total del sistema, ya que, cada uno tiene una función asignada y además se incrementa y potencializa el uso de los módulos de comunicación PROFIBUS-DP, el cuál es el objetivo principal de este proyecto de grado.

## **Recomendaciones**

- Una de las grandes deficiencias que posee un estudiante de Ingeniería Electrónica y que ha sido la principal complicación de este proyecto de grado, es el no tener conocimientos básicos de la parte mecánica y utilización de herramientas, para lo cual se recomienda se dicte algún curso de Mecatrónica, ya que está ciencia relaciona ambas ramas y que ayudaría a los estudiantes a culminar sus proyectos relacionados con el tema de una manera eficiente y óptima, sin necesidad de acudir a personal externo.
- Para no incurrir en fallos de funcionamiento y deterioro (parcial o total) de los equipos, es conveniente guiarse en los manuales de los sensores, actuadores y controladores, para así evitar consecuencias desfavorables para el sistema por el mal uso de los elementos y equipos.
- Al momento de desarrollar prácticas con los manuales de usuario creados, debe tomarse en cuenta que el contenido del mismo plantea prácticas complementarias, es decir algunas prácticas se respaldan de las anteriores; por lo que se debe leer muy bien cada paso o método a realizarse para no tener fallos de funcionamiento desconocidos, por pasos o configuraciones omitidas.
- Se logró Potencializar e Incrementar las Utilidades de los Módulos PROFIBUS-DP creando con ellos una Planta de Clasificación Didáctica, para ayudar al entendimiento de los estudiantes que Tomen el curso de Redes Industriales y que por otra parte podría servir de Guía para otras materias.
- Siempre tomar en cuenta el número máximo de direcciones que puede tomar un maestro o un esclavo dentro de la red; y que éstas no deben repetirse, porque se presentarían fallos de SISTEMA o errores en la configuración de hardware cuando se está realizando un proyecto.
- No olvidarse que todos los conectores PROFIBUS poseen las resistencias terminales; las mismas que al encontrase en estado On, pueden producir los

valores equivalentes (resistencia en paralelo) e incurrir en fallos de conectividad, intercambio de datos y visualización en la PC, ya que el medio de comunicación es el cable MPI/DP y éste funciona con ciertos valores de impedancia.

- Para la distribución de los elementos de la planta se puede planear una ubicación, tomando en cuenta las dimensiones de cada uno de ellos; pero más aún se debe tomar en cuenta su modo de funcionamiento, características mecánicas, electrónicas y eléctricas; puesto que éstas son las principales razones de mal funcionamiento y efectividad en cuanto al desempeño de los equipos.
- Realizar la calibración de los elementos neumáticos, electrónicos (sensores) para que exista un buen funcionamiento de los elementos y no existan limitaciones de funcionamiento dentro del proceso.
- Debido a que en algunos casos no existen tanto las herramientas como el conocimiento suficiente con respecto al manejo de un tema en específico, se concluye que se podría optar por brindar más cursos de desarrollo para el estudiante, debido a que es de vital importancia que éste, sepa solucionar problemas en base a los conocimientos que se ha adquirido anteriormente.

## **LISTA DE REFERENCIAS**

Creus, A. (1997). *Instrumentación Industrial.* Barcelona: Marcombo.

## **NETGRAFÍA**

IESPAULAUSIT. (25 de Noviembre de 2011). *Redes Industriales.* Recuperado el 25 de Julio de 2012, de http://instrumentacionycontrol.net/Descargas/Descargas/SIEMENS/Comunicaciones/

IyCnet\_Siemens\_01\_ASi\_S7\_300.pdf

SIEMENS. (JULIO de 2008). *S7-300 CPU 31X-- Configuración y programación de la comunicación, Configuración Interface PROFIBUS.* Recuperado el 20 de Septiembre de 2012, de http://support.automation.siemens.com/WW/llisapi.dll?func=cslib.csinfo&objId=234 30648&load=treecontent&lang=es&siteid=cseus&aktprim=0&objaction=csview&ex

tranet=standard&viewreg=WW

SIEMENS. (Noviembre de 2003). *SIEMENS Internacional.* Recuperado el 20 de Junio de 2012, de www.siemens.com

SIEMENS. (Noviembre de 2003). *SIEMENS International, Im 151\_CPU,ET200S en una Red Profibus.* Recuperado el 15 de julio de 2012, de http://cache.automation.siemens.com/dnl/DM/DM0NDk3NwAA\_12714722\_HB/IM 151-7\_CPU\_e.pdf

SIEMENS. (Julio de 2010). *Win CC Flexible ES, Configuracion y programación de la comunicación con S7.* Recuperado el 09 de septiembre de 2012, de http://cache.automation.siemens.com/dnl/DQ/DQxMDY3NQAA\_42918861\_FAQ/4 2918861 WinCC flexible Kommunikation Profibus V10 e.pdf

SIEMENS. (s.f.). *Win CC Flexible ES, Configuración y Programación de la comunicación con S7, Queajustes hay que tener en cuenta al onectar un euipo SIMATIC HMI, configurado con el Win CC Felxible ES , a una CPU SIMATIC ET 200.* Recuperado el 30 de Septiembre de 2012, de

http://support.automation.siemens.com/WW/llisapi.dll/22309264?func=ll&objId=22 309264&objAction=csView&nodeid0=16502367&lang=es&siteid=cseus&aktprim= 0&extranet=standard&viewreg=WW&load=content#A19998749

SIEMENS. (2008). *WinCC flexible 2008 Compact/ Standart/ Advanced, SIMATIC HMI.* Recuperado el 17 de JULIO de 2012, de http://cache.automation.siemens.com

**ANEXOS**

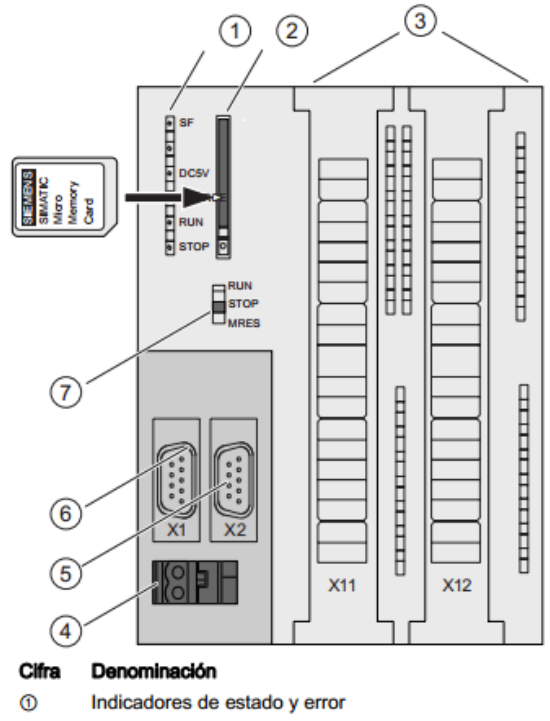

#### Elementos de manejo y visualización de la CPU 31xC

- Ranura de la Micro Memory Card SIMATIC con expulsor ◎
- $^\circledR$ Conexiones de las entradas y salidas integradas.
- $^{\circ}$ Conexión para la fuente de alimentación
- $^{\circ}$ 2. interfaz X2 (PtP o DP)
- 1. interfaz X1 (MPI)  $^{\circ}$
- $^\circledR$ Selector de modo

(Fuente: [Siemens\)](http://cache.automation.siemens.com/dnl/DM/DM0MTkzAAAA_36305149_HB/s7300_cpu_31xc_and_cpu_31x_manual_es-ES_es-ES.pdf)

#### Indicadores de estado y error: CPU 31xC

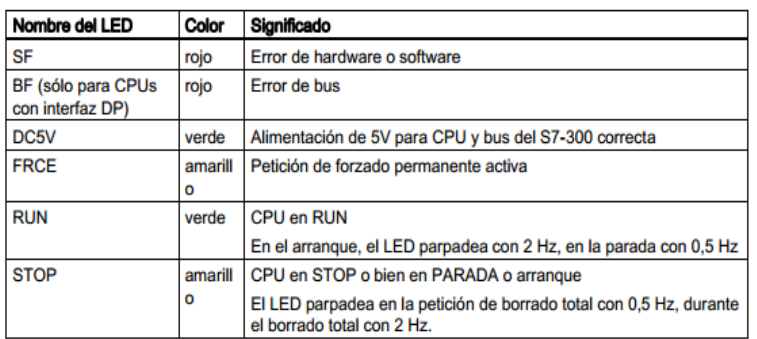

# **(Fuente:** (SIEMENS, SIEMENS Internacional, 2003)).

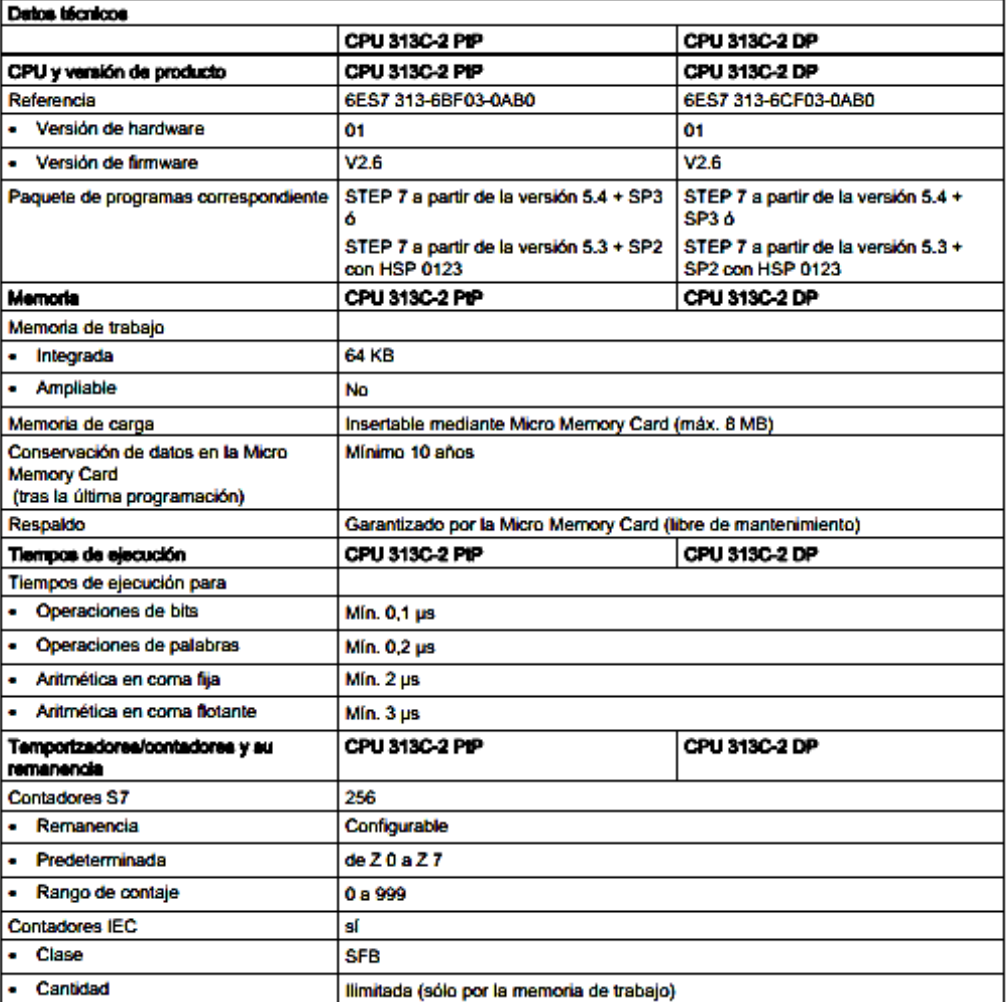

**(Fuente:** [Siemens\)](http://cache.automation.siemens.com/dnl/DM/DM0MTkzAAAA_36305149_HB/s7300_cpu_31xc_and_cpu_31x_manual_es-ES_es-ES.pdf).

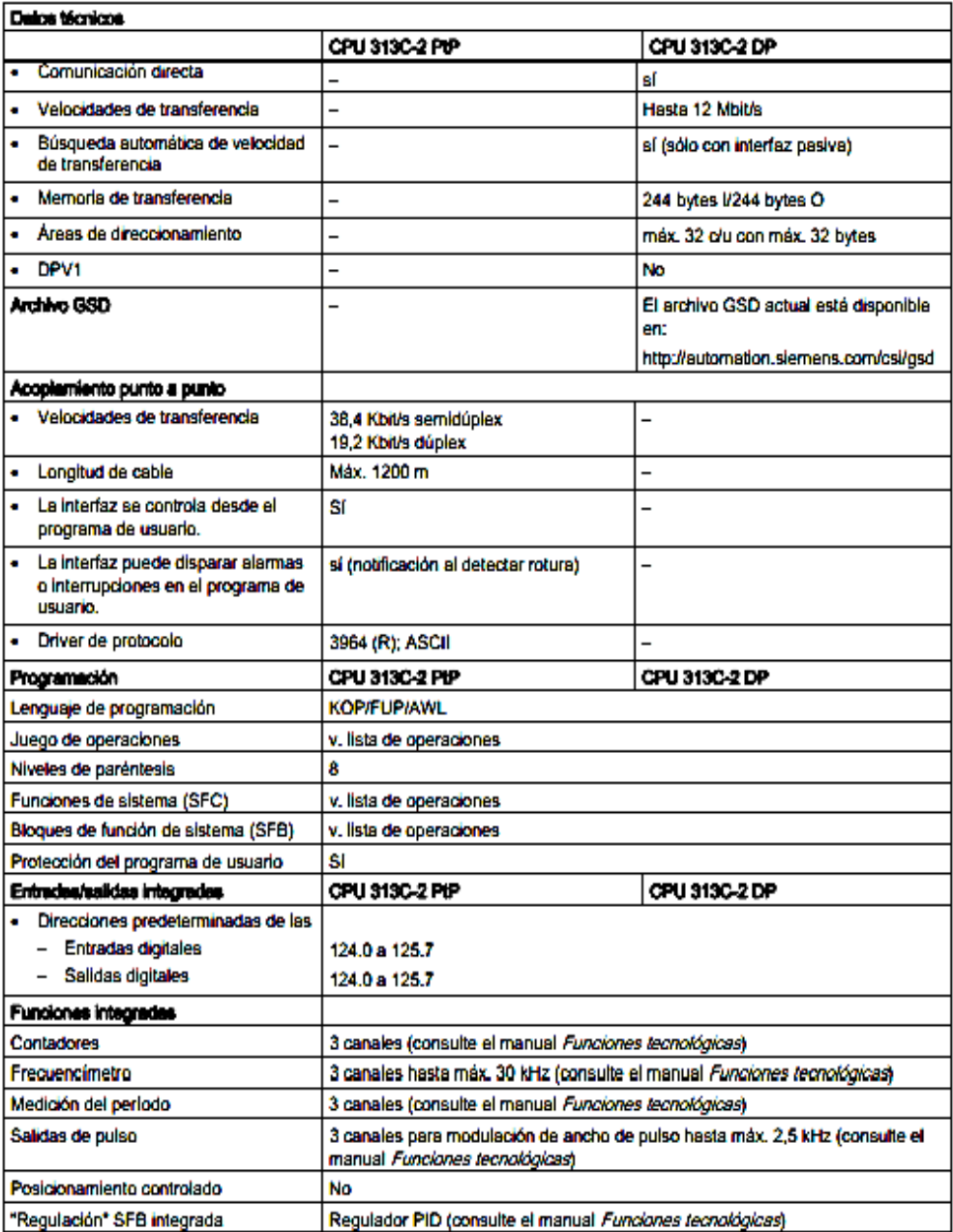

## **Anexo2. Datos técnicos ET200S**

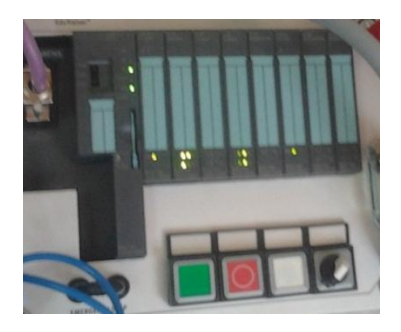

(Elaborado por: Pedro Fonseca)

Table 10-1 Terminal assignment for the interface module IM 151-7 CPU

| <b>View</b>                                                                  |                | <b>Signal name</b> | <b>Description</b>                             |  |
|------------------------------------------------------------------------------|----------------|--------------------|------------------------------------------------|--|
| <b>IM 151-7 CPU</b>                                                          |                |                    |                                                |  |
|                                                                              | $\overline{2}$ | M24                | External 24 VDC supply                         |  |
|                                                                              | 3              | RxD/TxD-P          | Data line B                                    |  |
| 6<br>7<br>$\circ$<br>۰                                                       | 4              | <b>RTS</b>         | <b>Request To Send</b>                         |  |
| $\frac{2}{3}$ $\frac{3}{5}$<br>$\Omega$<br>8<br>9<br>۰<br>$\circ$<br>$\circ$ | 5 <sup>1</sup> | <b>M5V2</b>        | Data reference potential (from the<br>station) |  |
|                                                                              | 6              | <b>P5V2</b>        | Supply plus (from the station)                 |  |
|                                                                              | 7              | P <sub>24</sub>    | External 24 VDC supply                         |  |
| RS 485 interface                                                             | 8              | RxD/TxD-N          | Data line A                                    |  |
|                                                                              | 9              |                    |                                                |  |
| 1 L+2L+ 1M 2M                                                                |                | 1 <sub>1</sub>     | 24 VDC                                         |  |
|                                                                              |                | $2L+$              | 24 VDC (to loop through)                       |  |
|                                                                              | 1M             |                    | Masse                                          |  |
|                                                                              | 2M             |                    | Chassis ground (to loop through)               |  |

Table 10-2 Pin assignment of the DP master module

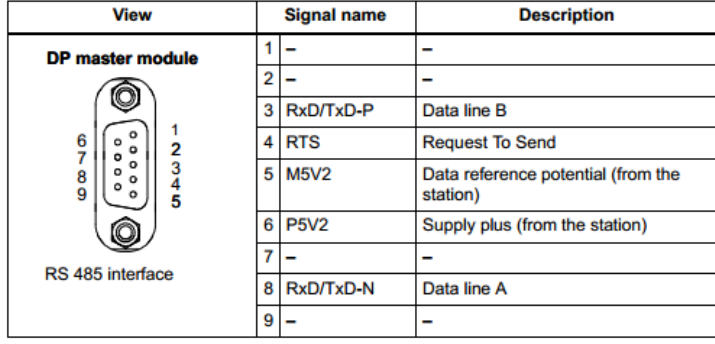

(Fuente: (SIEMENS, SIEMENS Internacional, 2003))

## **Anexo 3. Datos técnicos OP 177 PT/DP**

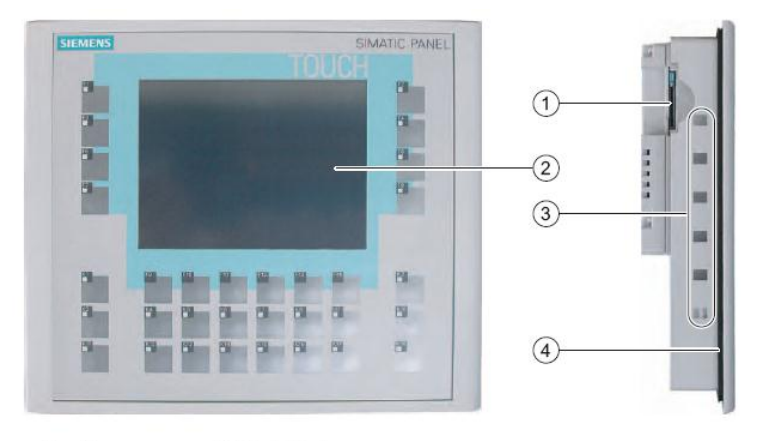

 $^\copyright$ Ranura para una MultiMediaCard

2 Display/Pantalla táctil

3 Escotaduras para tensores

4 Junta de montaje

(Elaborado por: Pedro Fonseca)

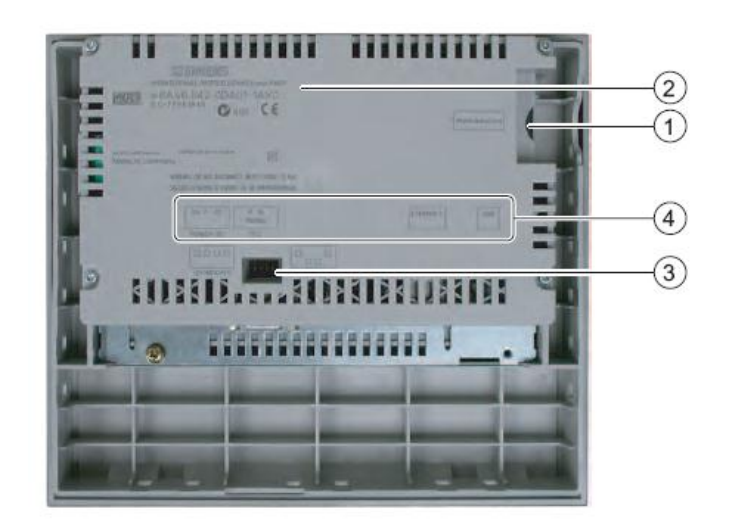

- $\odot$ Ranura para una MultiMediaCard
- $^\copyright$ Placa de características
- $^\circledR$ Interruptor DIL
- $\circledcirc$ Nombre del puerto

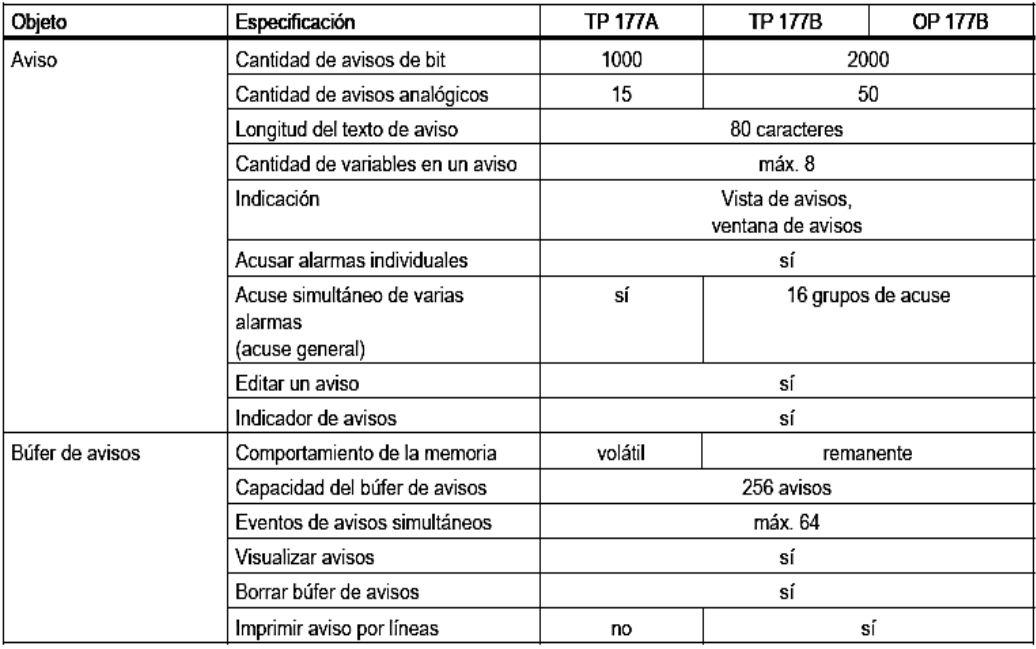

(Elaborado por: Pedro Fonseca)

## **Terminales de conexión**

## X10/IF 1B (RS 422/RS 485)

Conector Sub-D (subminiatura D), de 9 pines, con bloqueo de tornillo

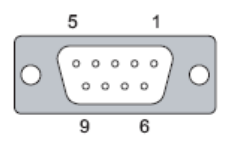

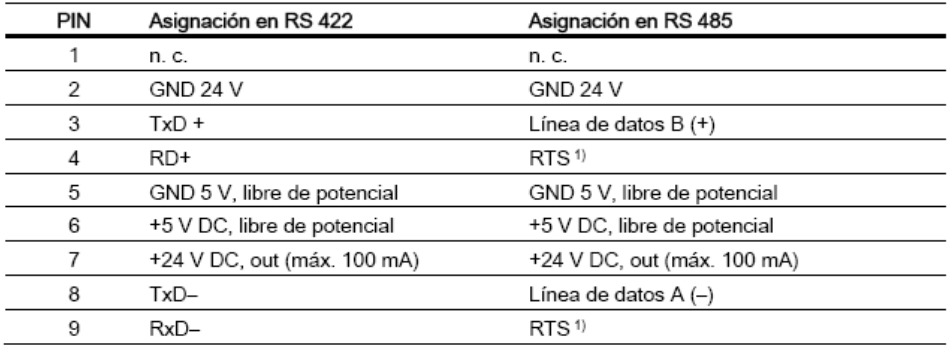

 $1)$ En el pin 4 o 9, ajustable mediante interruptores DIL en el lado posterior del panel

#### **X20 (USB)**

Conector estándar USB

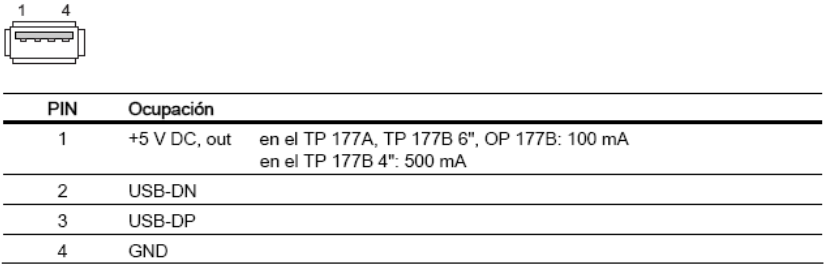

#### (Elaborado por: Pedro Fonseca)

#### X1 (PROFINET)

Conector RJ45

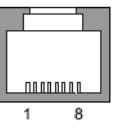

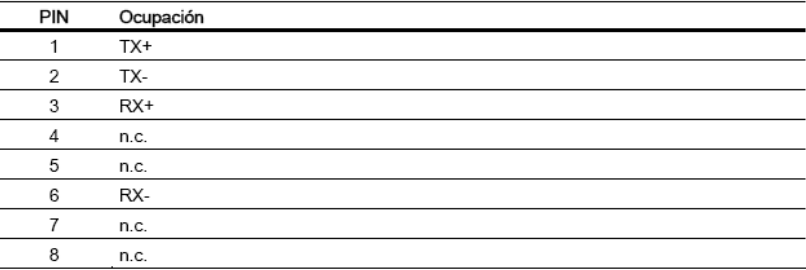

En cada interfaz PROFINET se encuentra un LED verde y uno amarillo. Estos LEDs indican<br>el estado de la comunicación PROFINET.

La tabla siguiente muestra el significado de los LEDs.

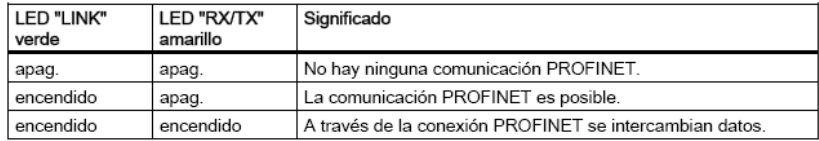

## **Anexo4. Datos técnicos L298**

## L298

#### **ABSOLUTE MAXIMUM RATINGS**

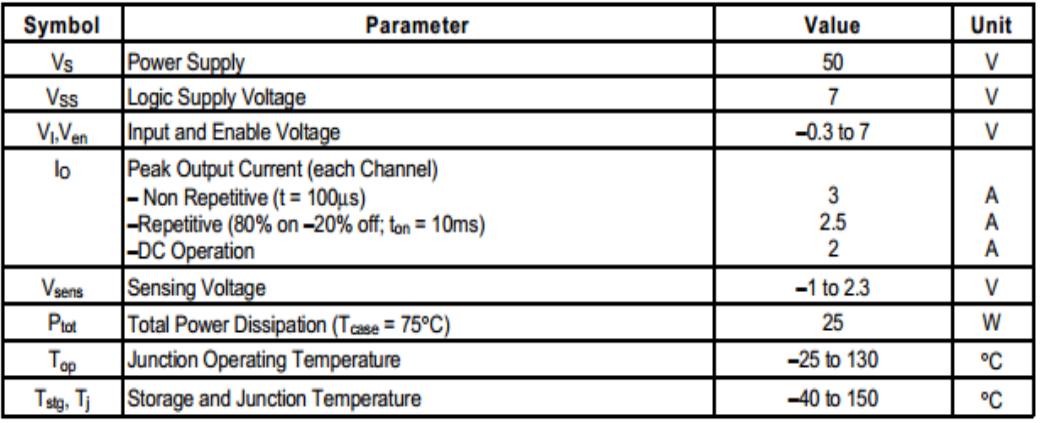

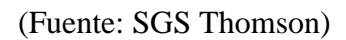

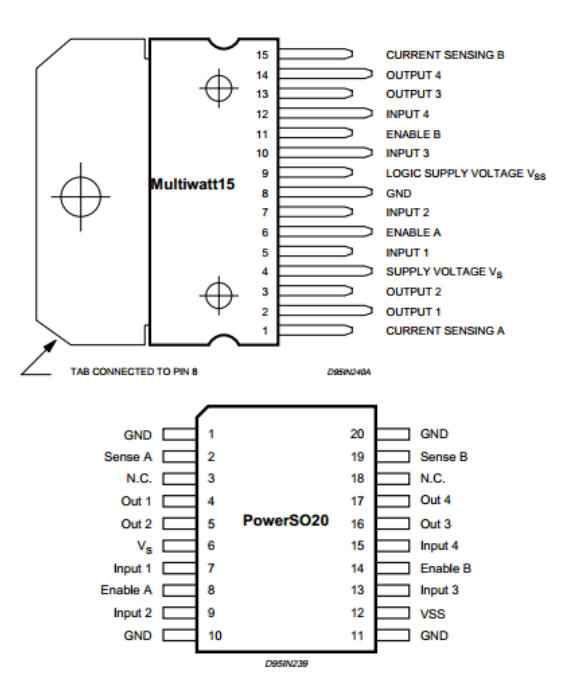

(Fuente: SGS Thomson)

## PIN FUNCTIONS (refer to the block diagram)

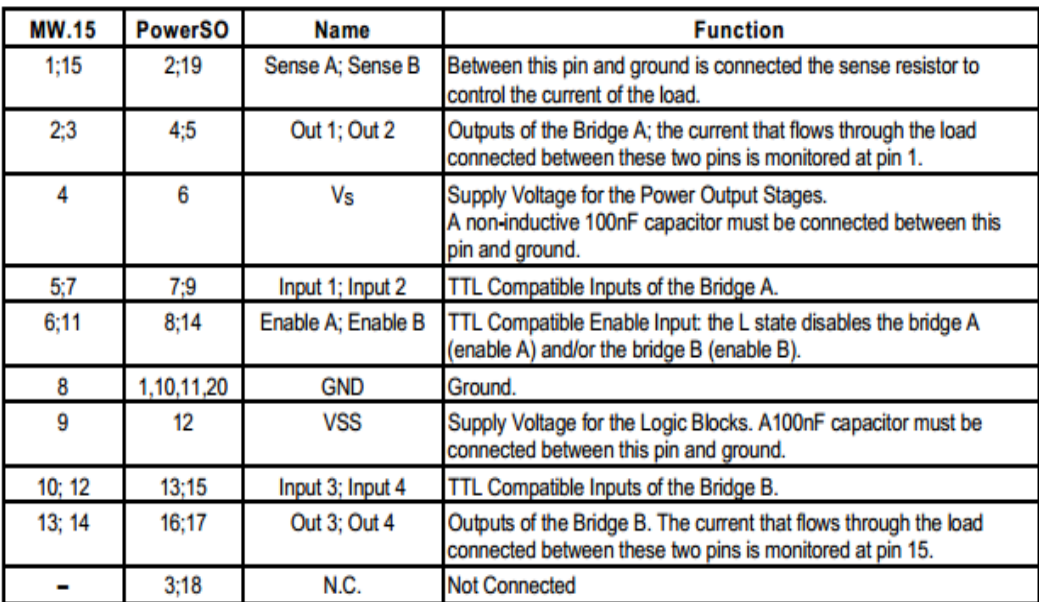

(Fuente: SGS Thomson)

# **Diseño circuito Driver L298**

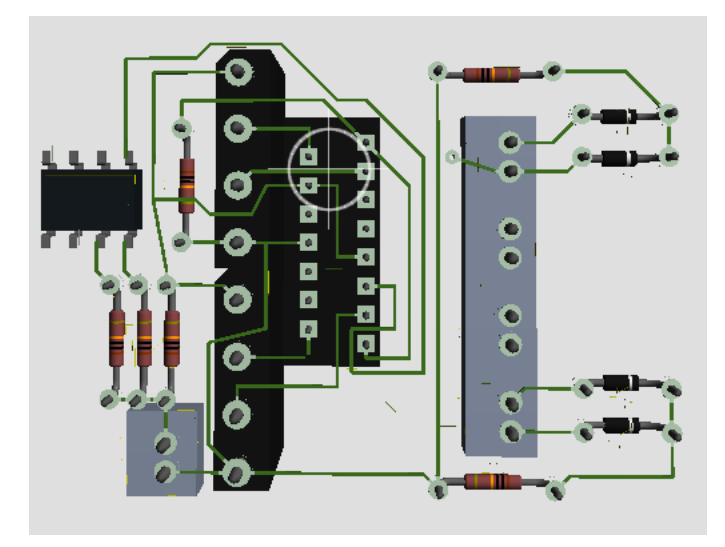

(Elaborado por: Pedro Fonseca)

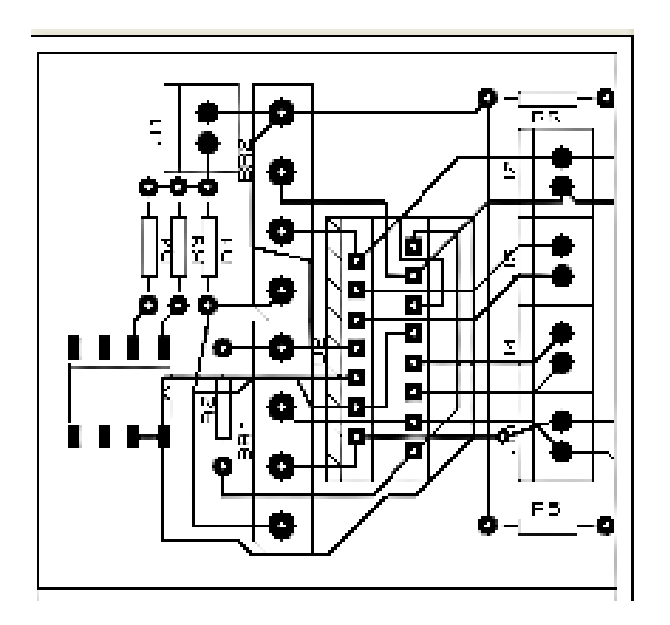

(Elaborado por: Pedro Fonseca)
**Anexo5. Planos de la Planta de Clasificación**

#### **Plano planta completa**

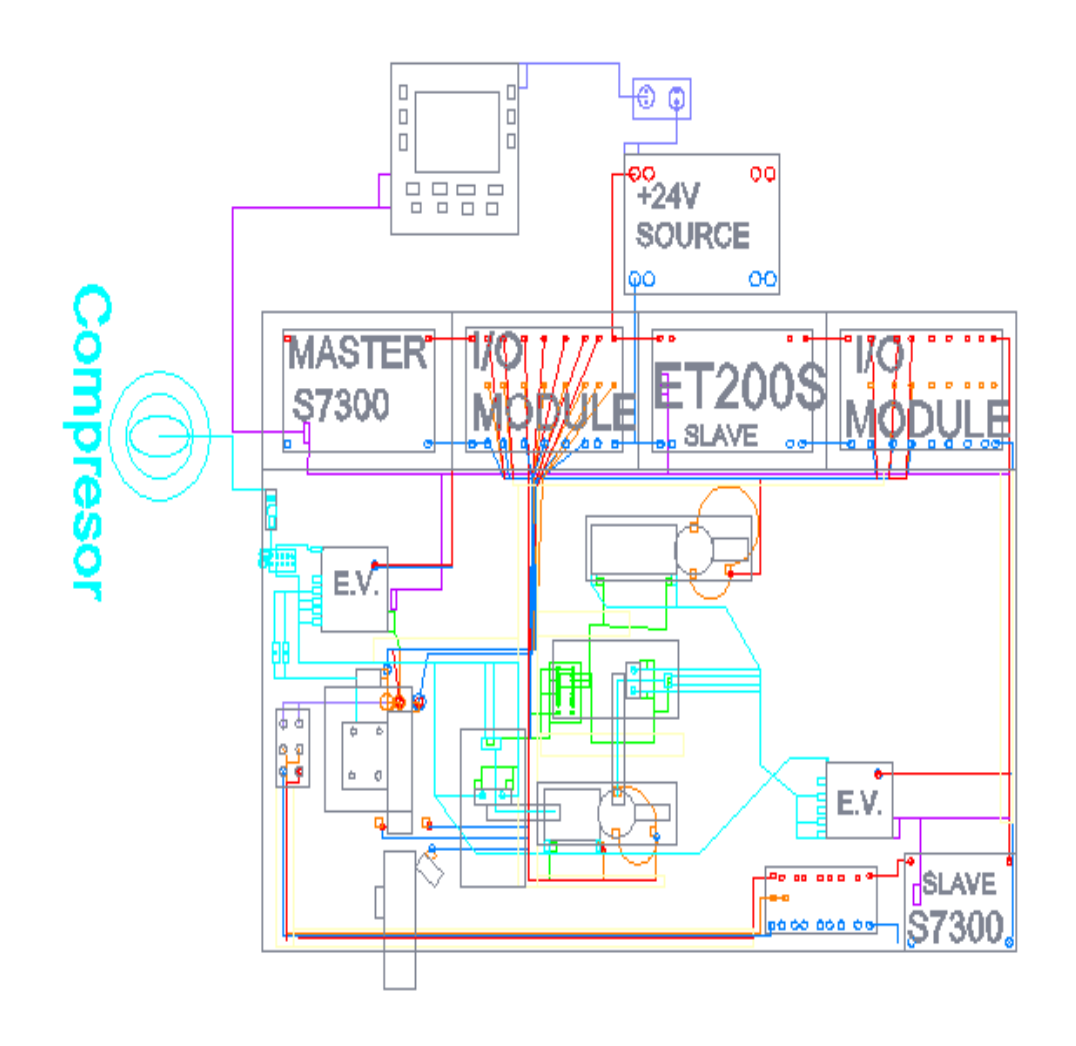

(Elaborado por: Pedro Fonseca)

#### **Planos alimentación 24VDC**

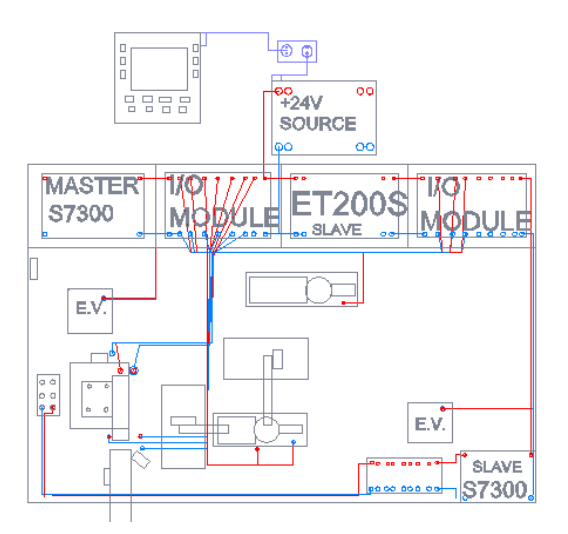

(Elaborado por: Pedro Fonseca)

#### **Planos neumáticos**

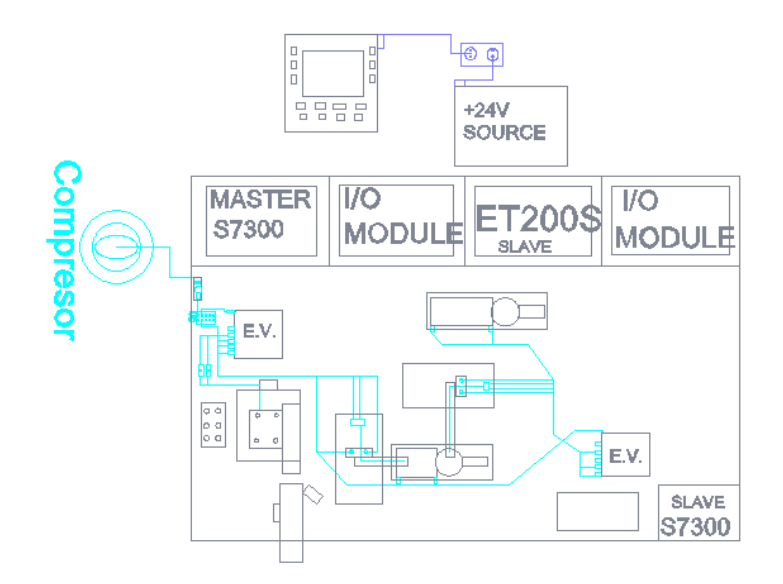

(Elaborado por: Pedro Fonseca)

#### **Plano sensores módulo elevador clasificador**

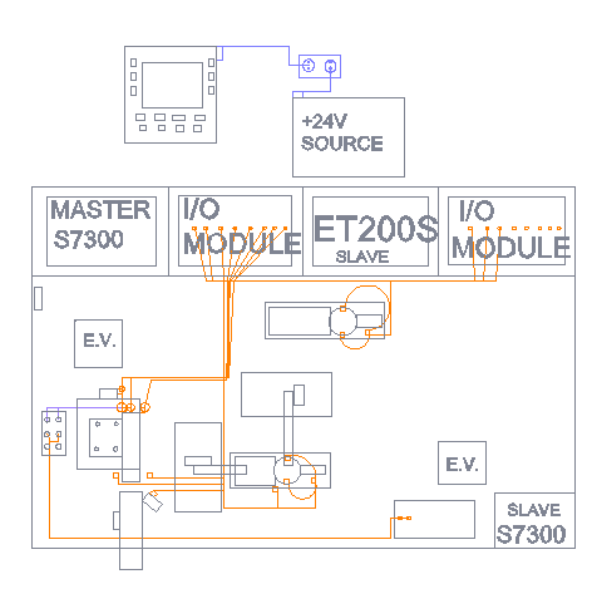

(Elaborado por: Pedro Fonseca)

#### **Plano señales concentrador DP**

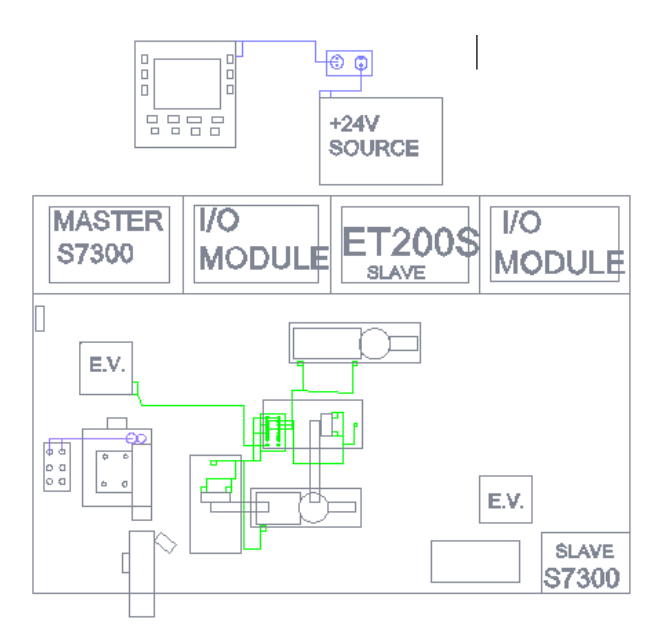

(Elaborado por: Pedro Fonseca)

# **Plano de red**

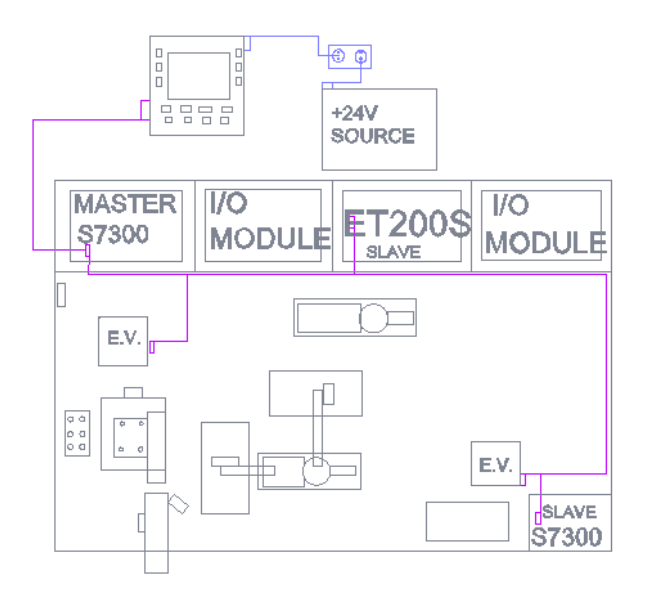

(Elaborado por: Pedro Fonseca)

# **Anexo 6. Programación PLC S7-300 maestro**

# **Bloque de organización 1 (OB1) programa en KOP**

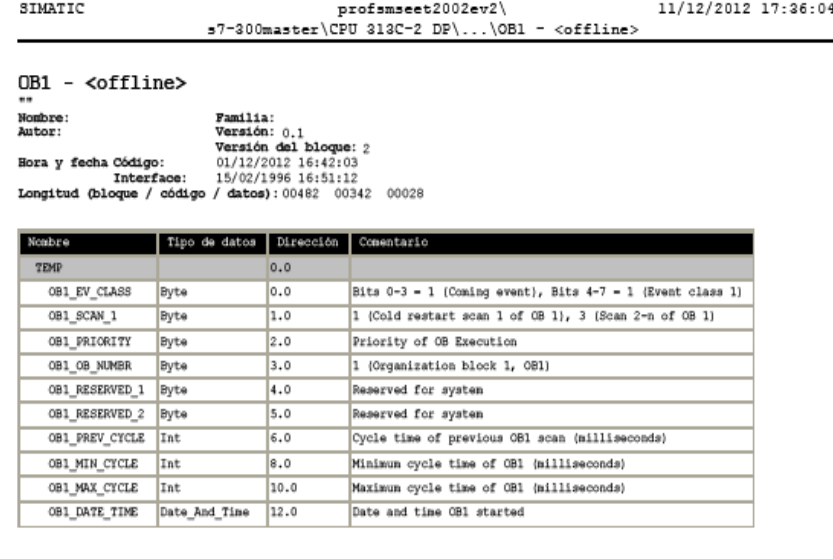

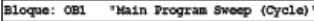

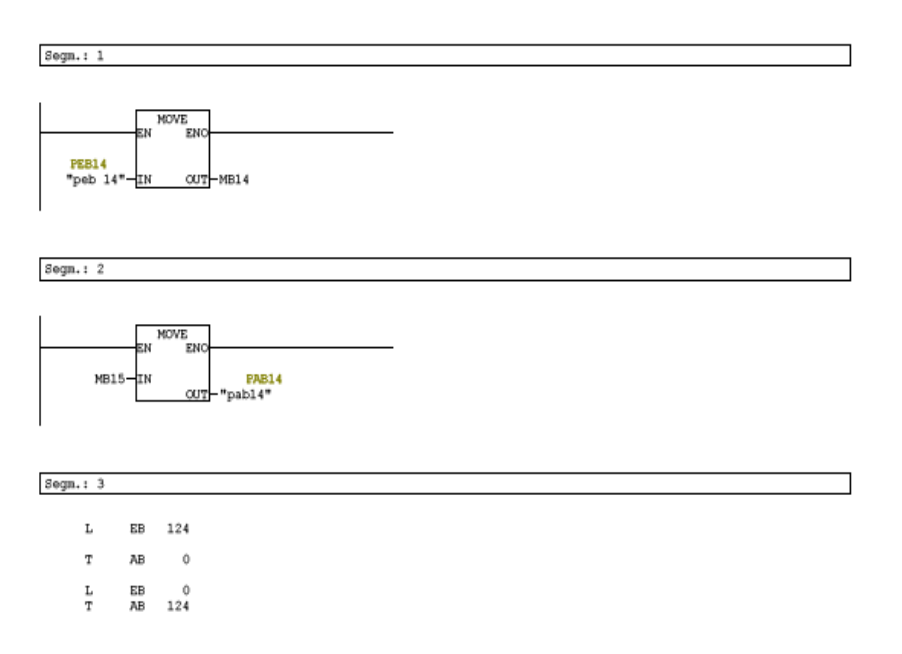

Página 1 de 4

 $\texttt{Segm.}:~4$ 

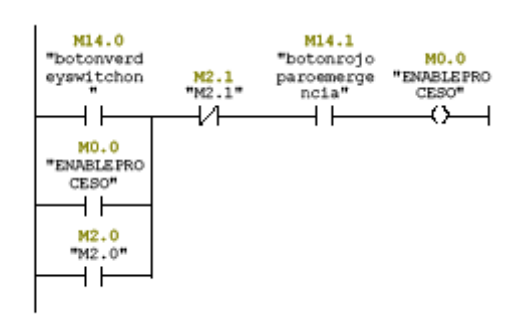

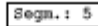

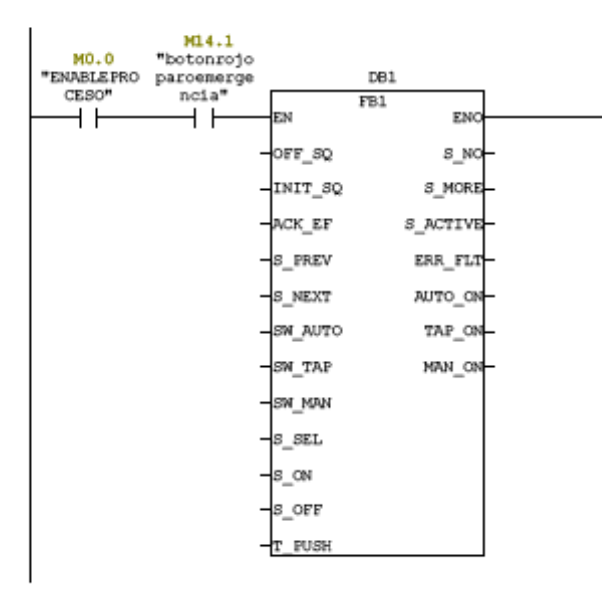

Segm.:  $6$ 

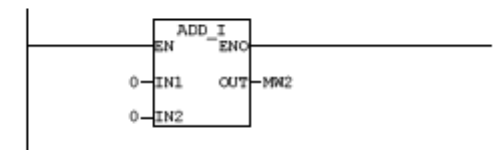

Página 2 de 4

Segm.:  $7$ 

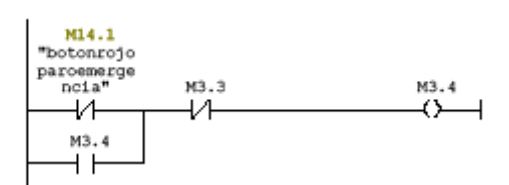

 $Sogn.: 8$ 

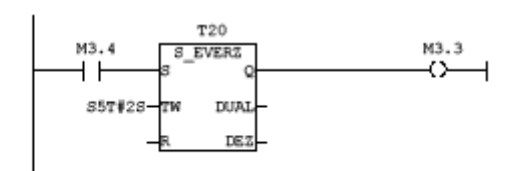

 $Segn.: 9$ 

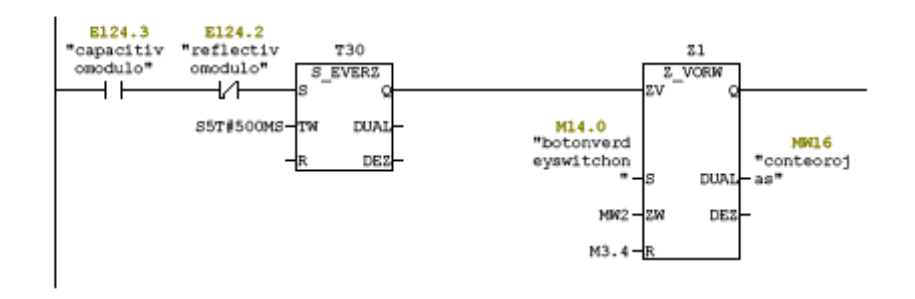

 $Sogn.: 10$ 

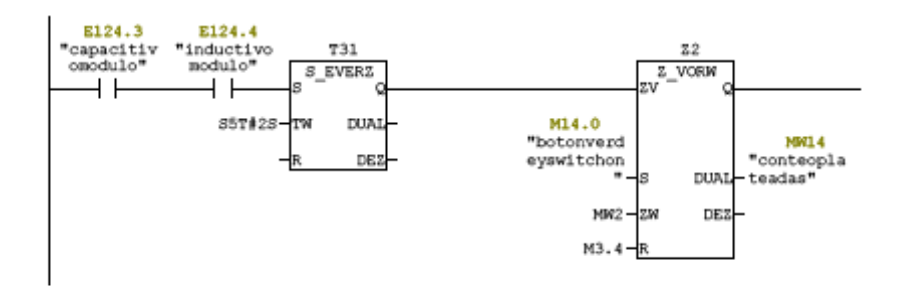

Página 3 de 4

 $Sogn.: 11$ 

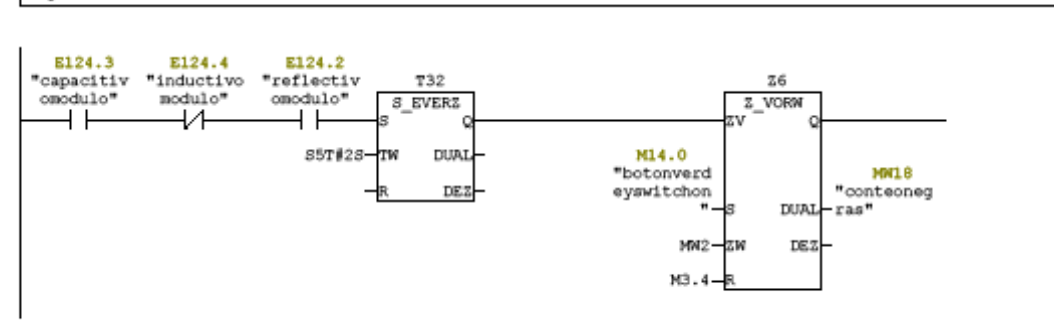

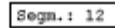

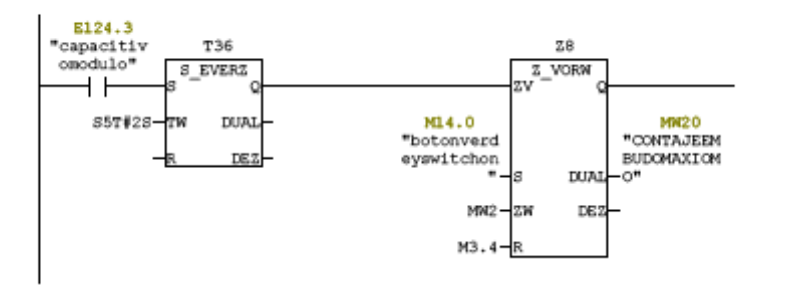

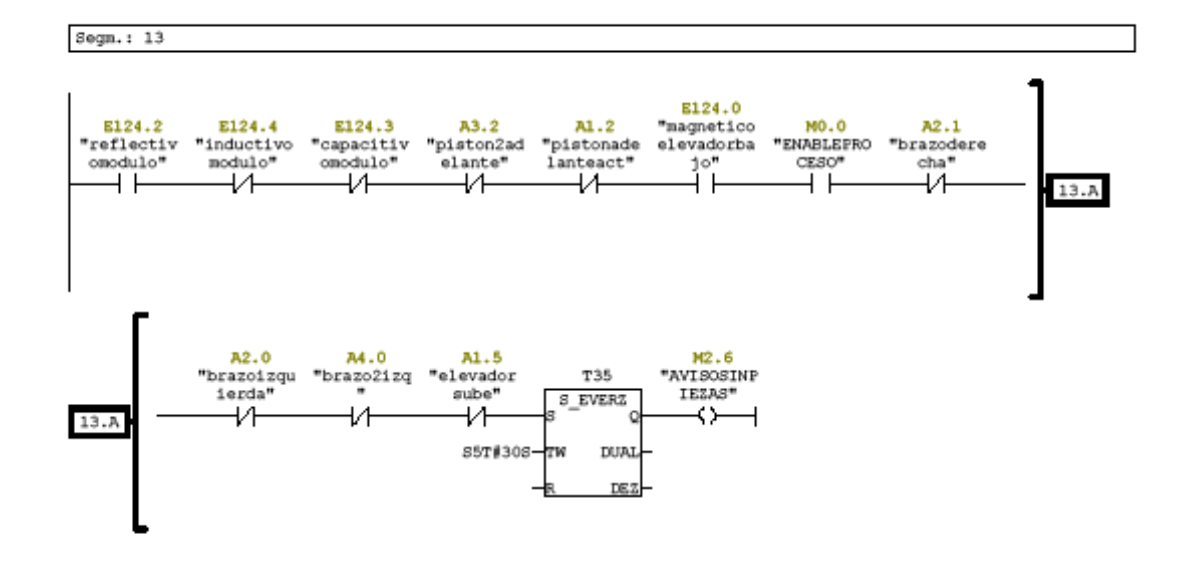

Página 4 de 4

# **Secuencia distribución y manejo elevador por parte del maestro (GRAPHCET)**

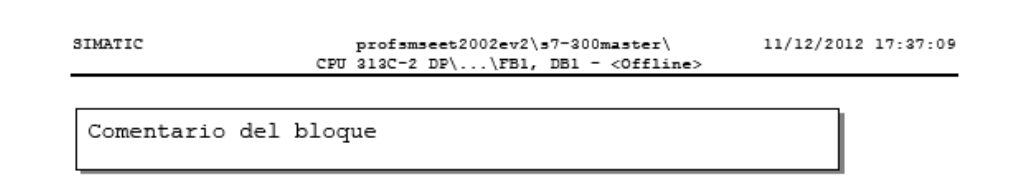

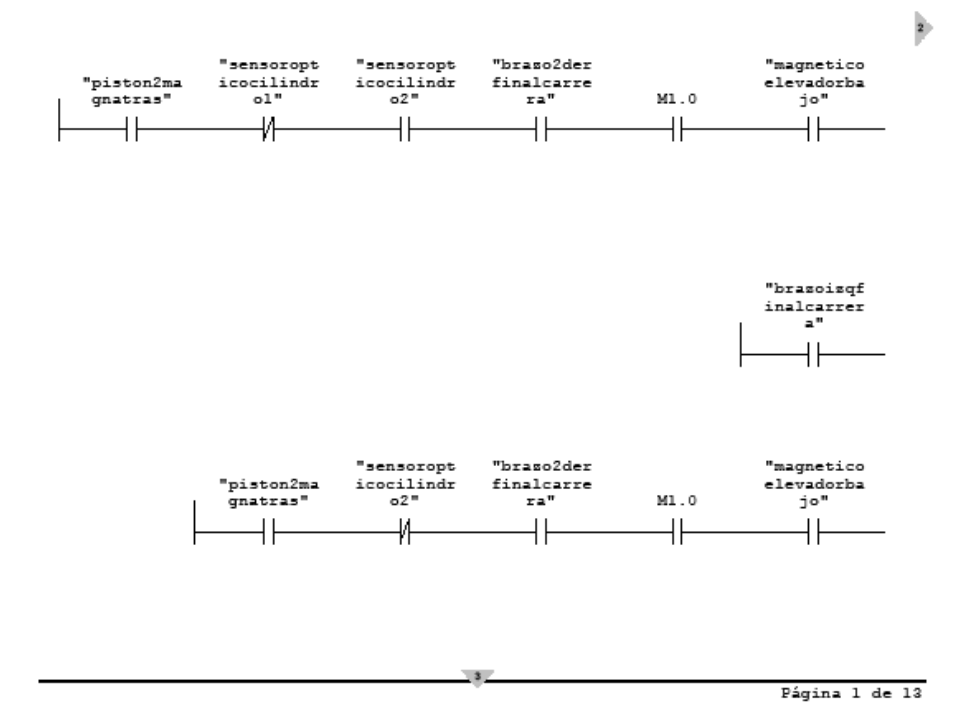

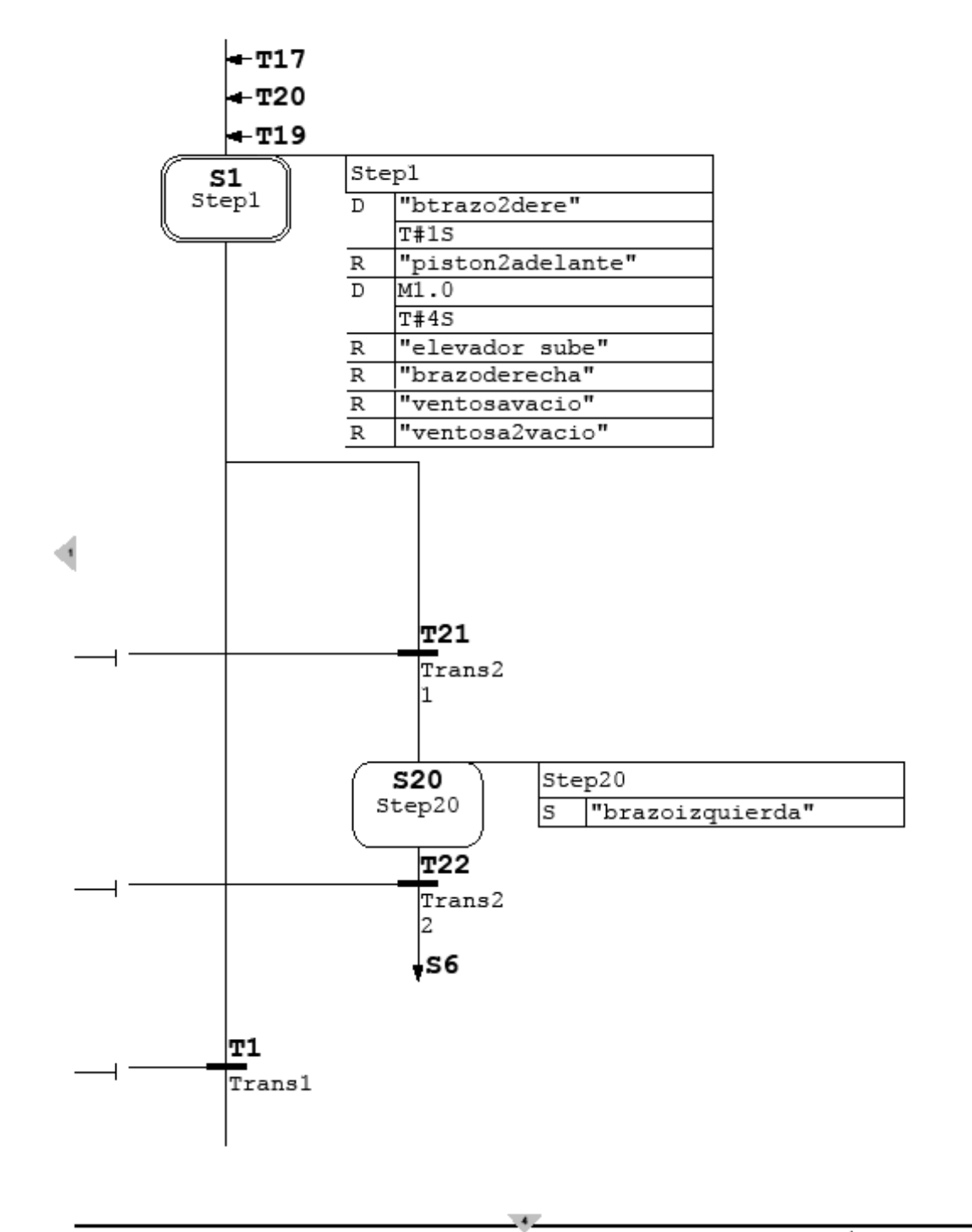

Página 2 de 13

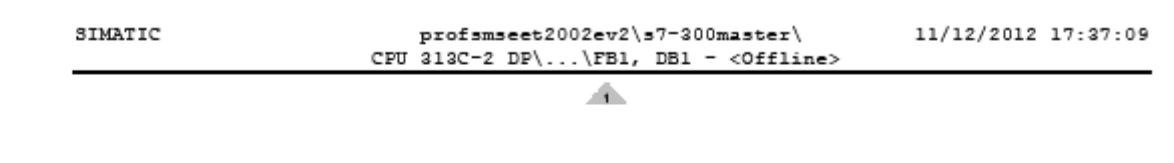

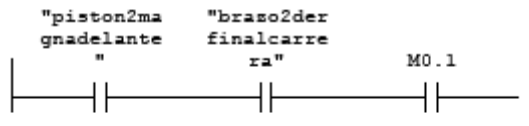

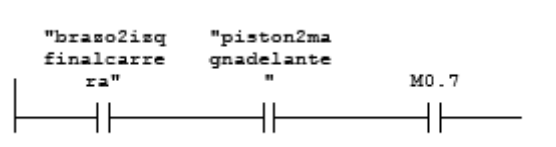

þ

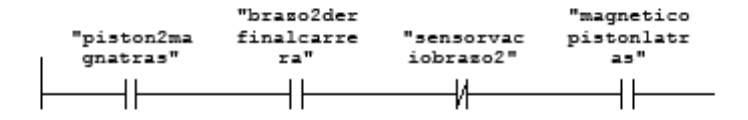

Página 3 de 13

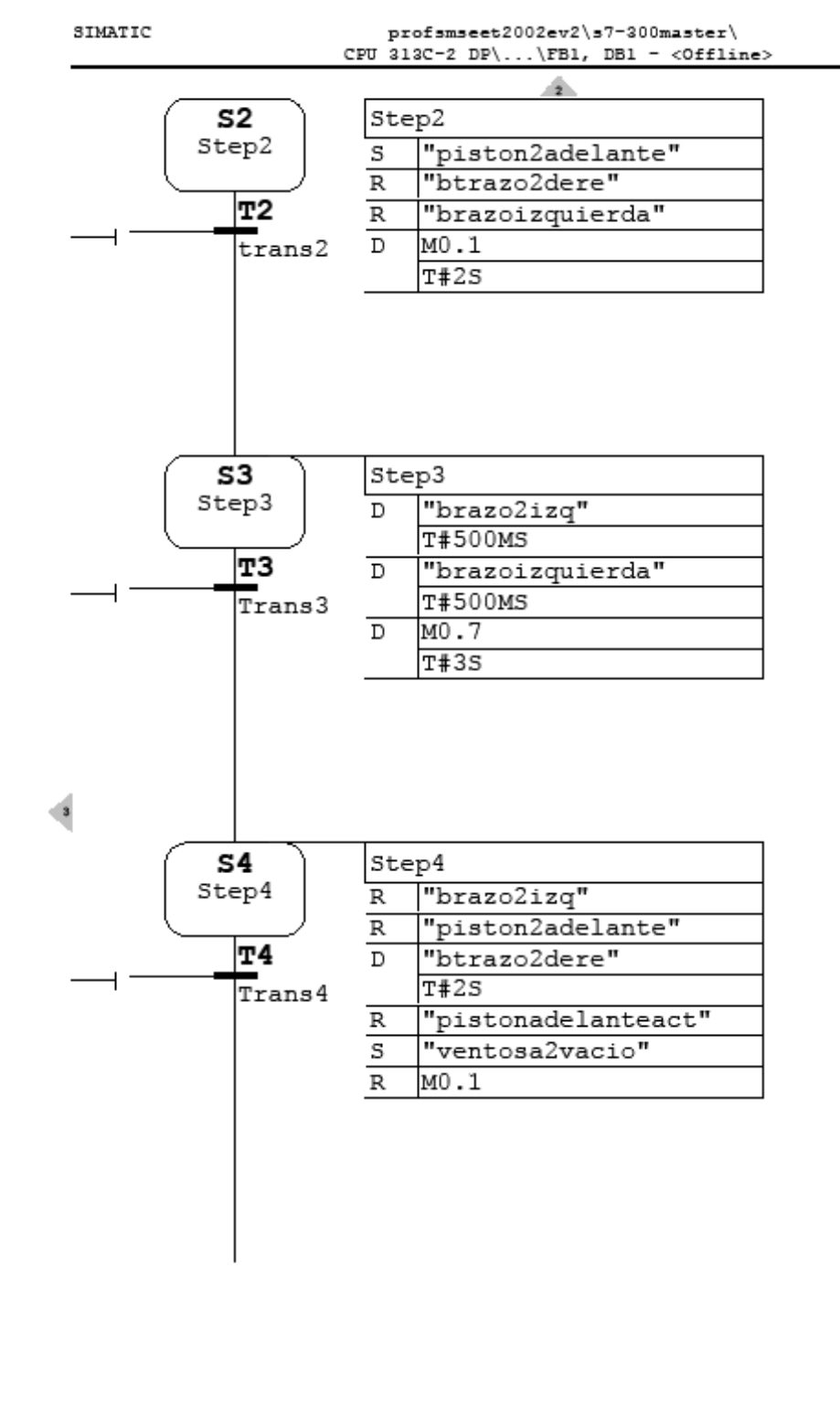

11/12/2012 17:37:09

Página 4 de 13

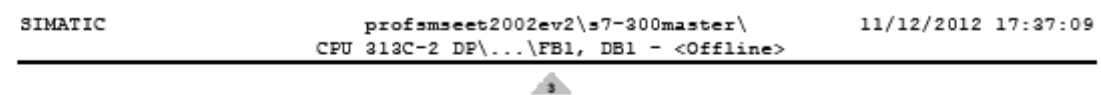

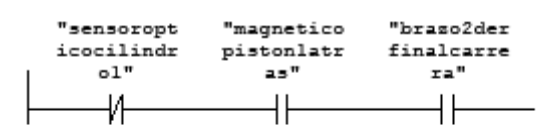

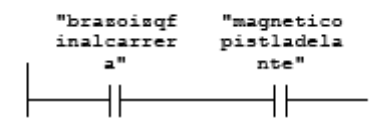

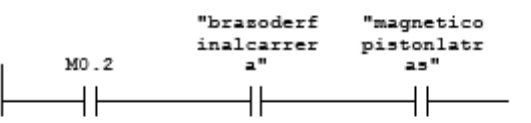

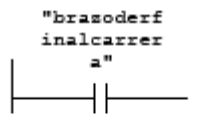

 $\overline{\mathbf{P}}$ 

Página 5 de 13

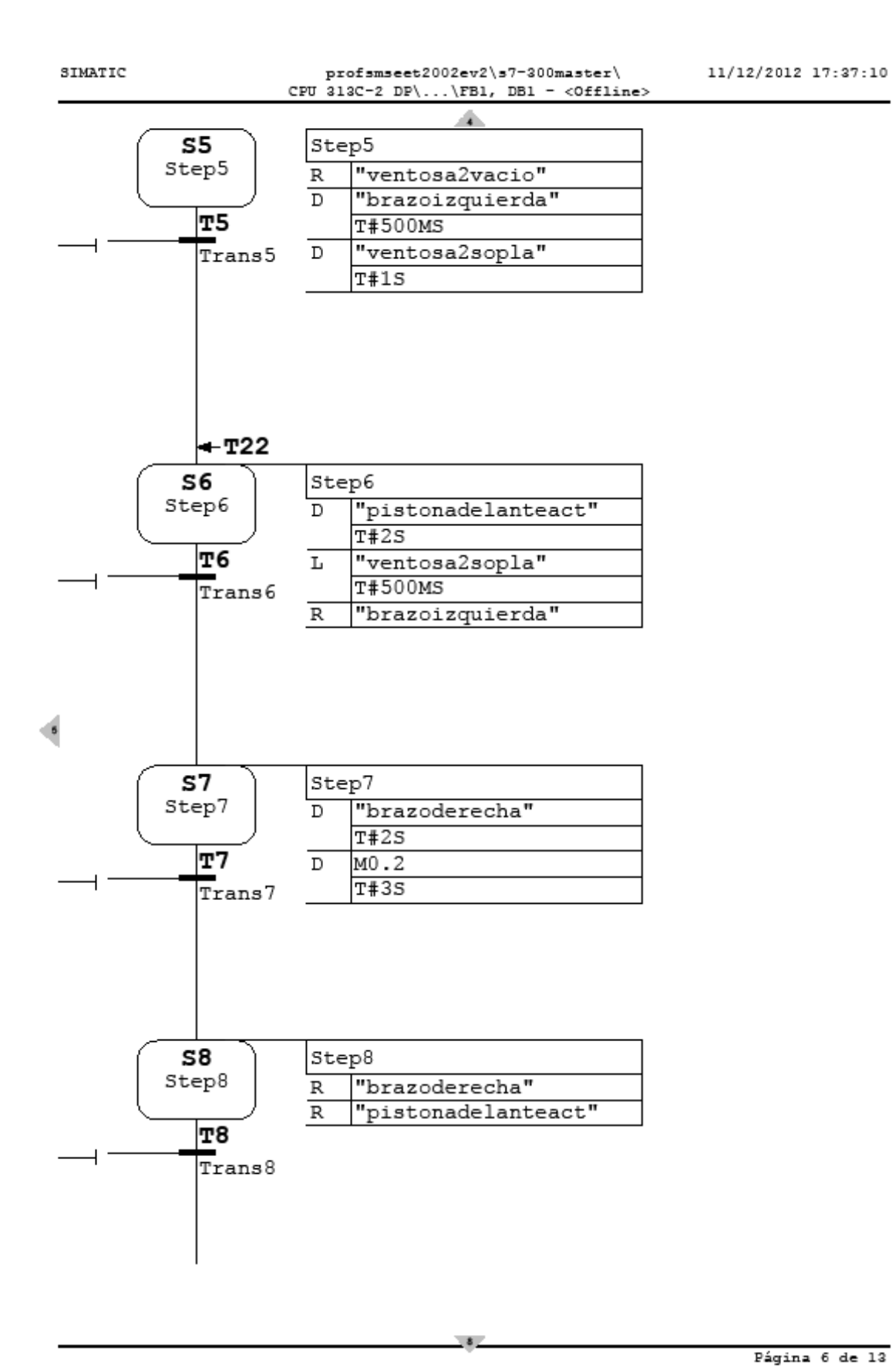

Página 6 de 13

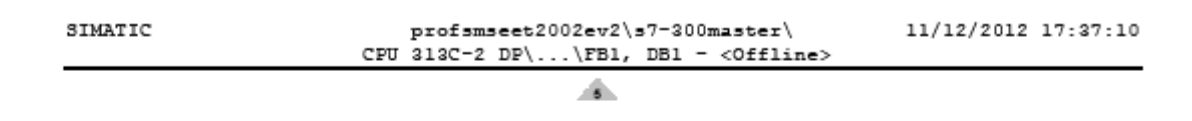

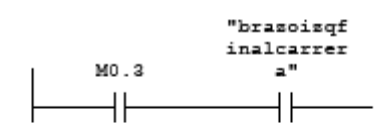

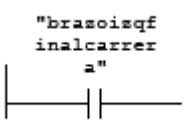

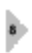

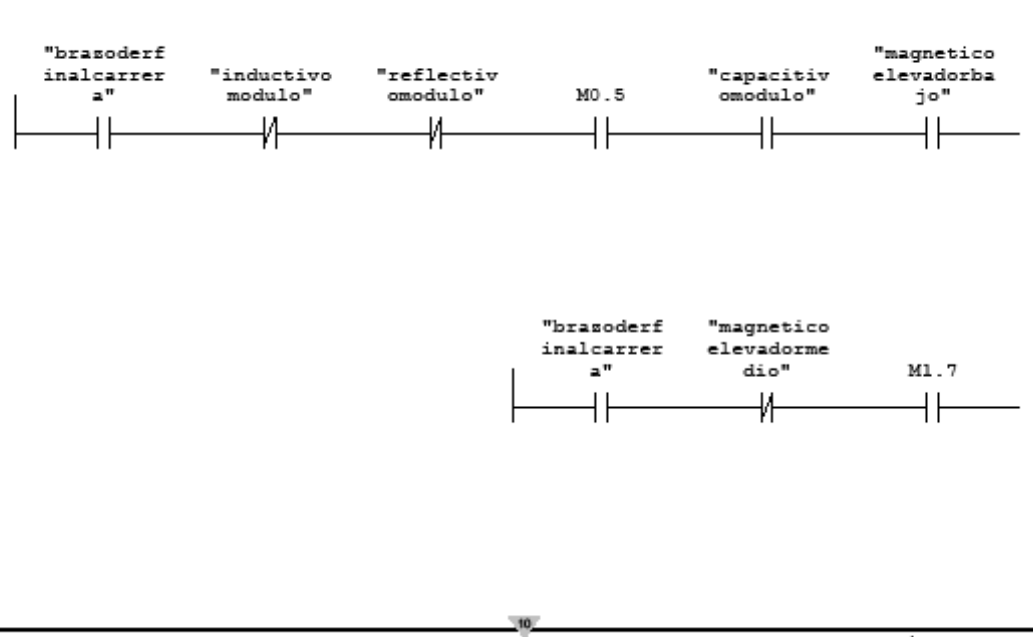

Página 7 de 13

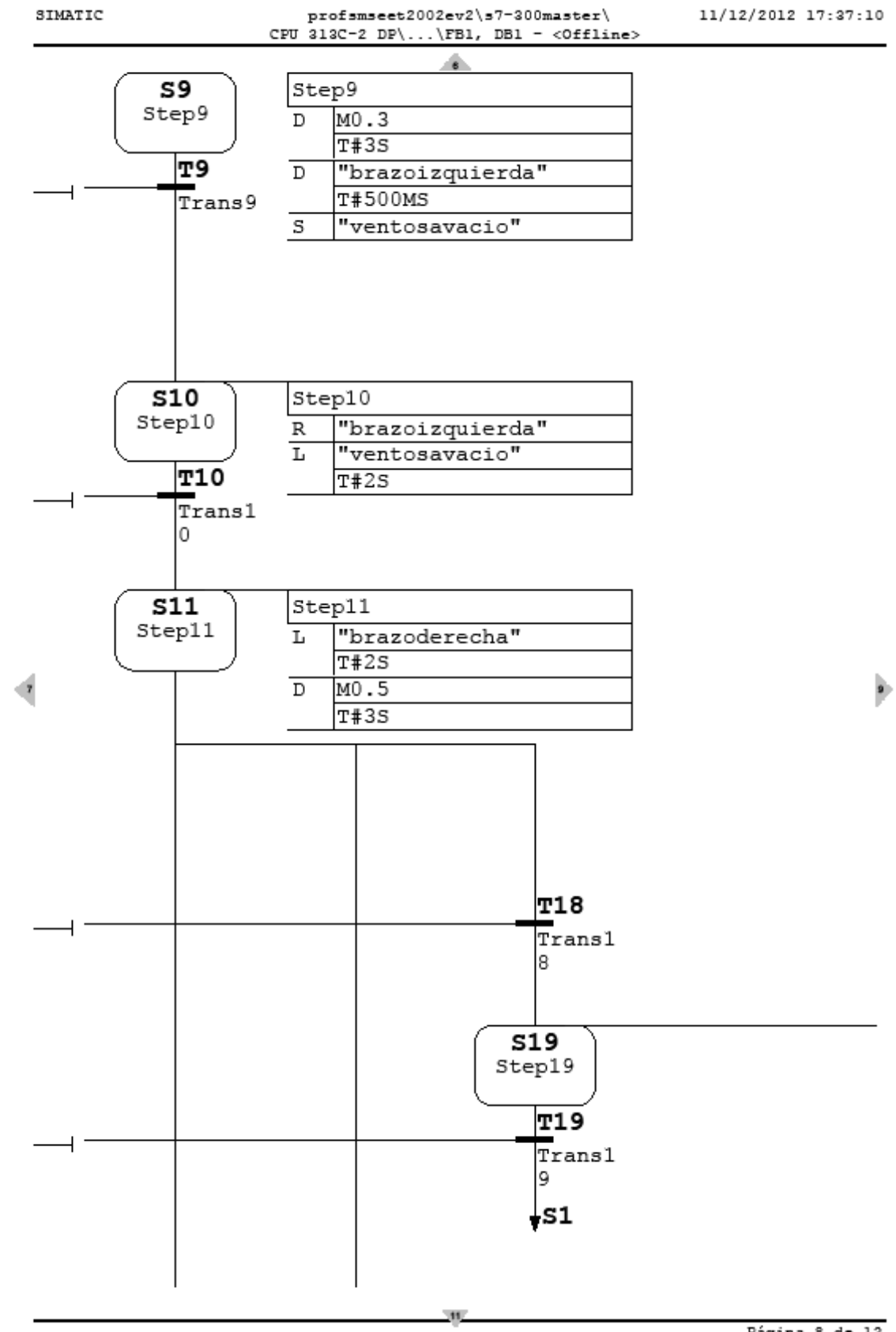

Página 8 de 13

 $\frac{d}{2}$ 

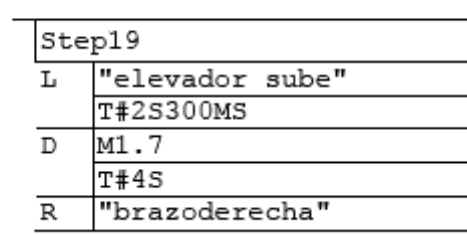

Página 9 de 13

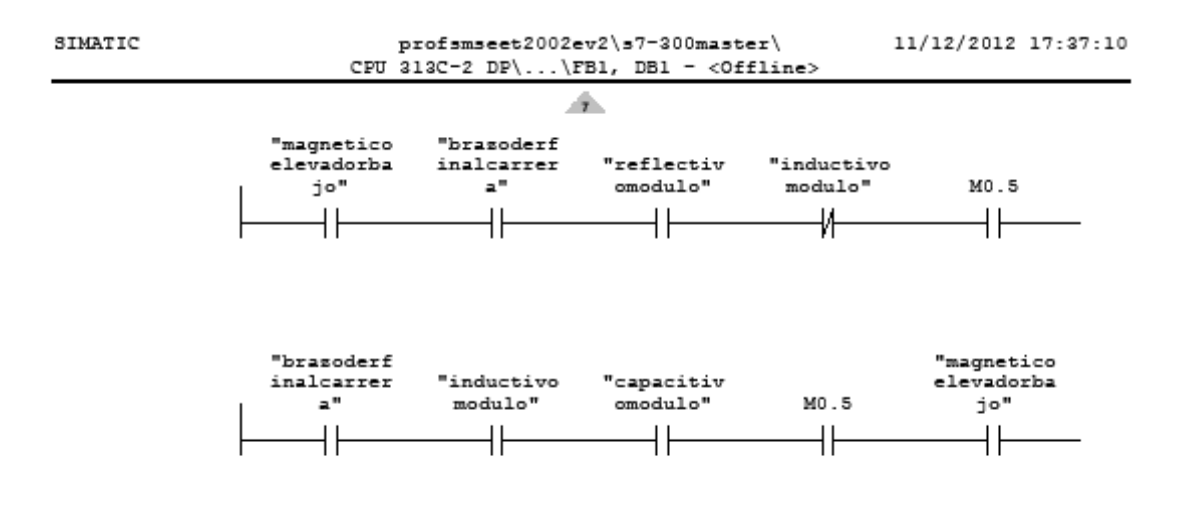

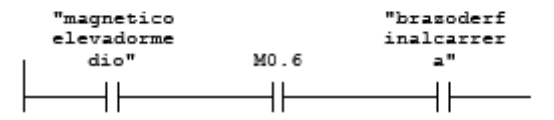

 $\mathsf{H}$ 

"magnetico elevadorme<br>dio"  $M1.2$ 

þ

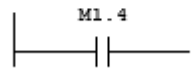

 $\pm$ 

 $12$ 

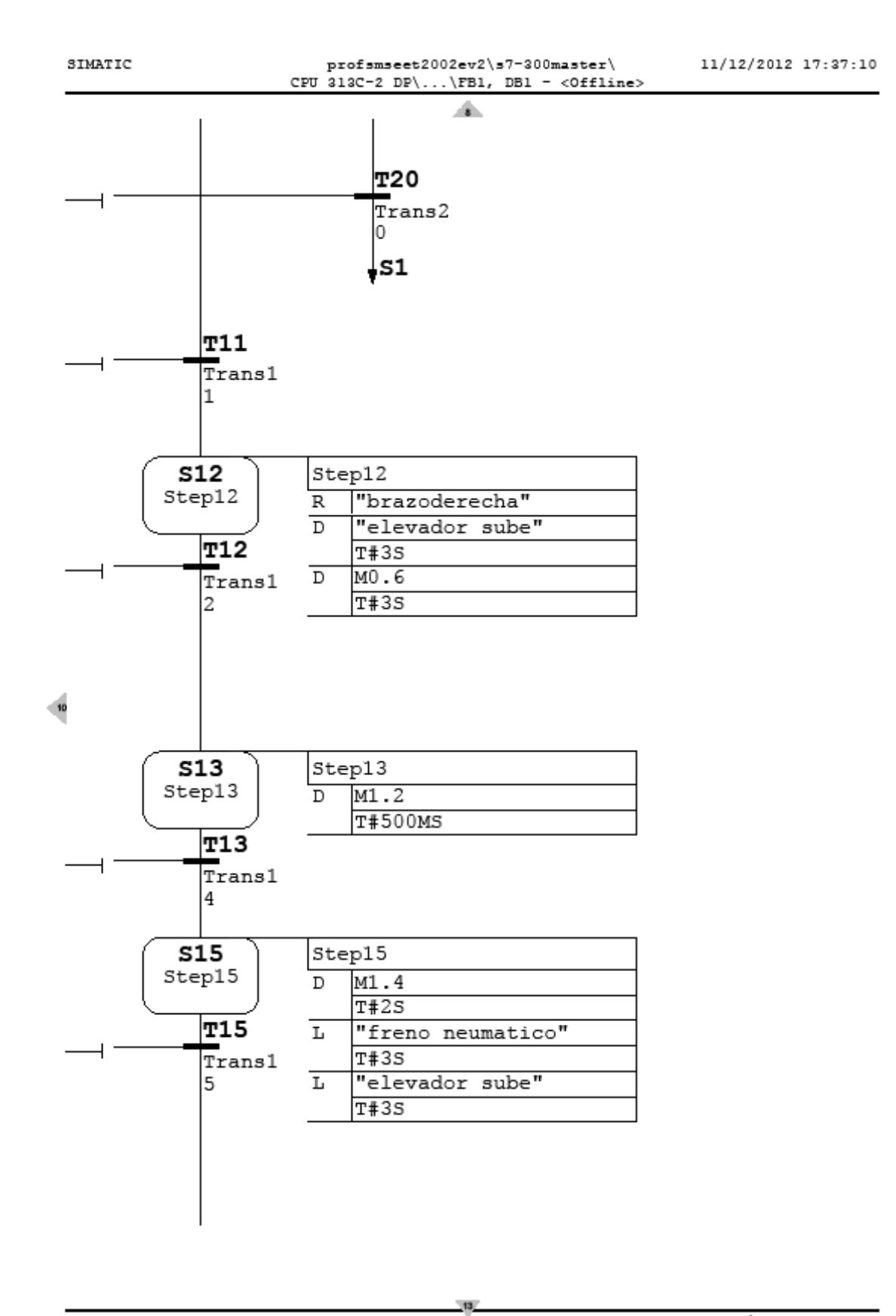

Página 11 de 13

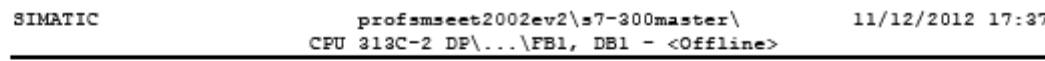

盃

 $7:10$ 

 $\texttt{M1}$  .  $\texttt{6}$  $\overline{+}$ 

Página 12 de 13

þ.

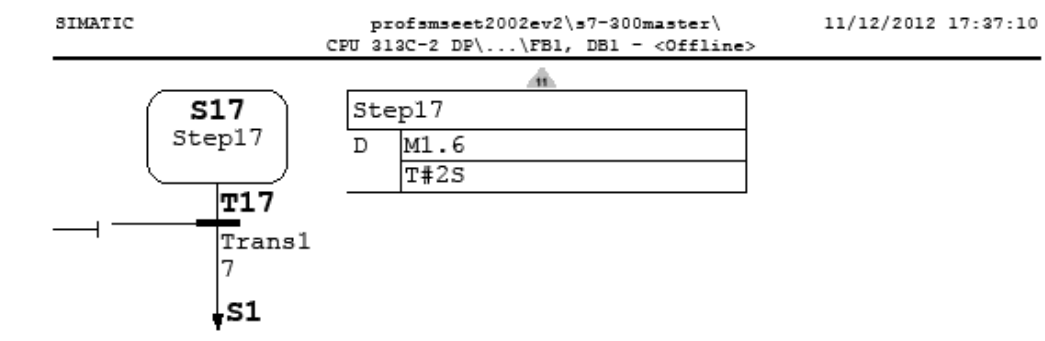

 $\frac{1}{2}$ 

Página 13 de 13

# **Anexo 7. Bloque de Organización (OB1) en KOP**

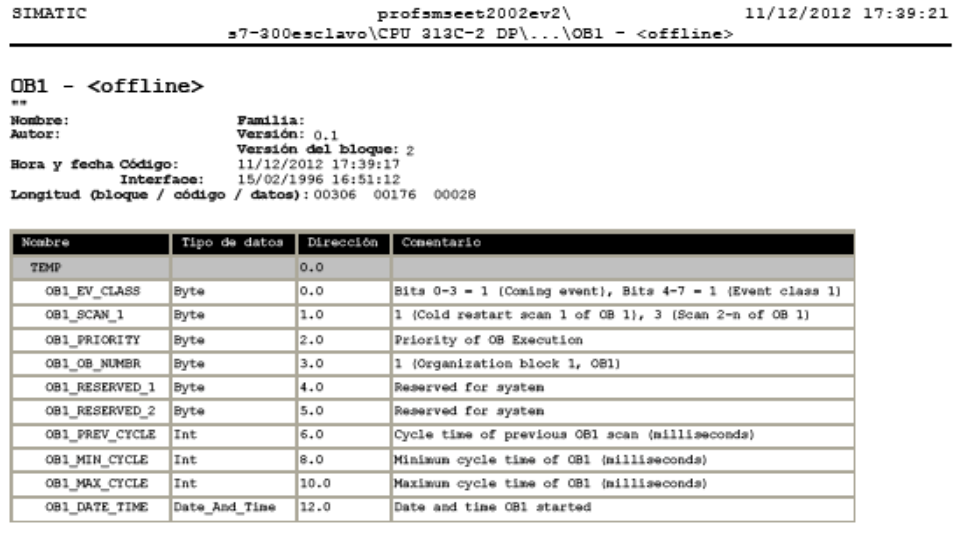

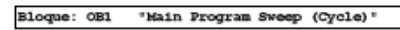

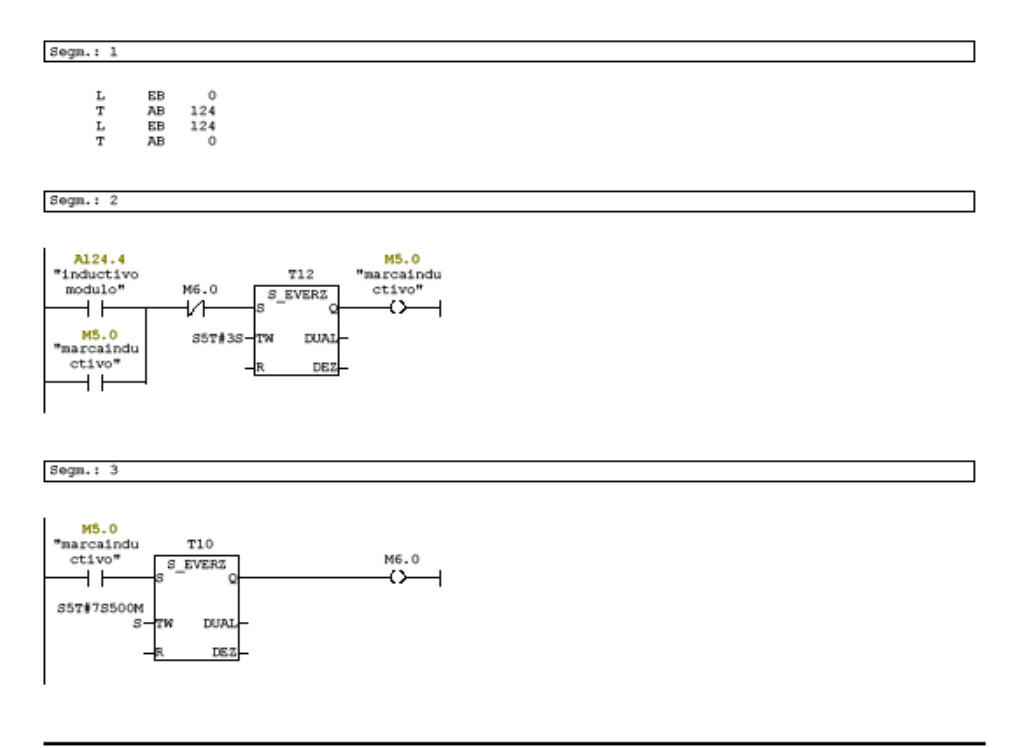

Página 1 de 3

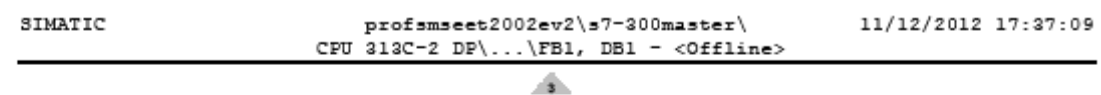

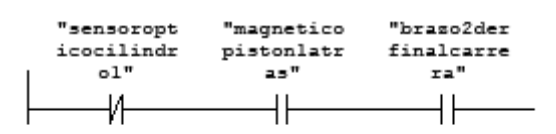

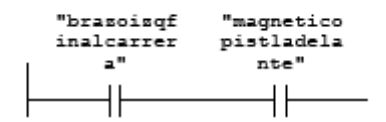

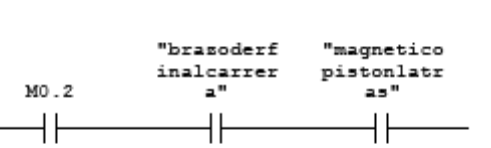

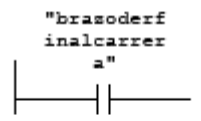

 $\overline{\mathbf{P}}$ 

Página 5 de 13

 $Sogn.: 4$ 

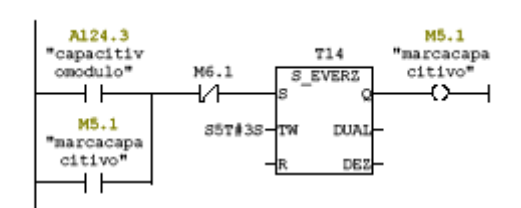

 $Segm.: 5$ 

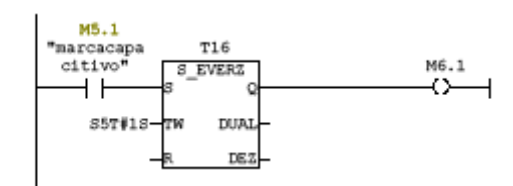

 $Segm.: 6$ 

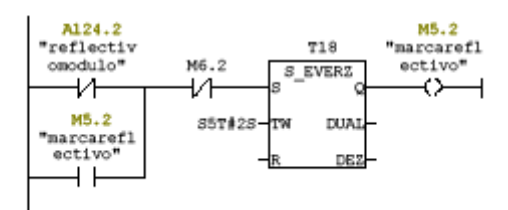

Segn.:  $7$ 

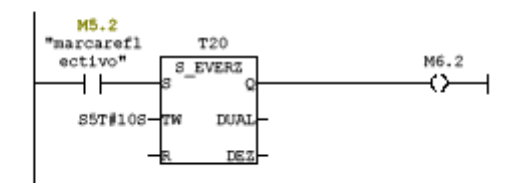

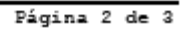

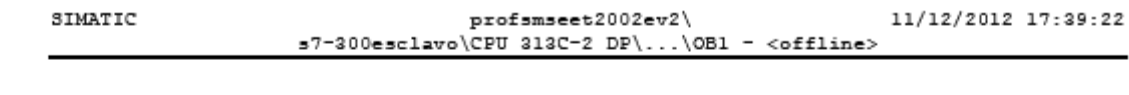

#### $Segn.: 8$

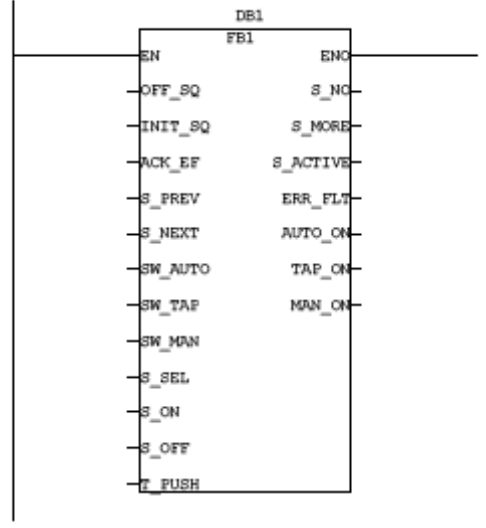

Página 3 de 3

# **Proceso de descarte llevado a cabo por el PLC S7-300 esclavo (GRAPHCET)**

SIMATIC  $\verb|profsmset2002ev2|s7=300esclavo|\\$ 11/12/2012 17:39:54 CPU 313C-2 DP\...\FB1, DB1 - <Offline>

Comentario del bloque

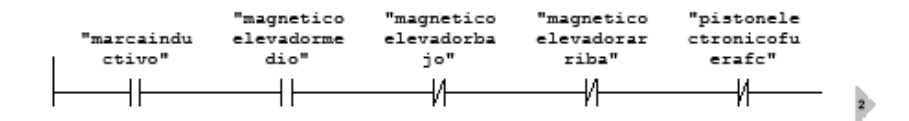

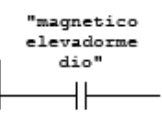

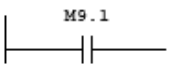

Página 1 de 8

16.

 $\verb|profsmset2002ev2\s7=300esclavo|\\ CPU 313C=2 DP\ldots\FB1, DB1 - <0ffline>$ 

11/12/2012 17:39:54

Comentario del bloque

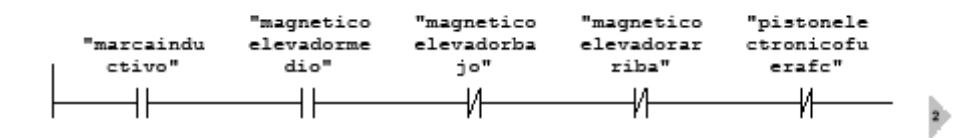

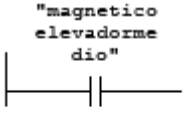

M9.1  $+$ 

Página 1 de 8

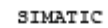

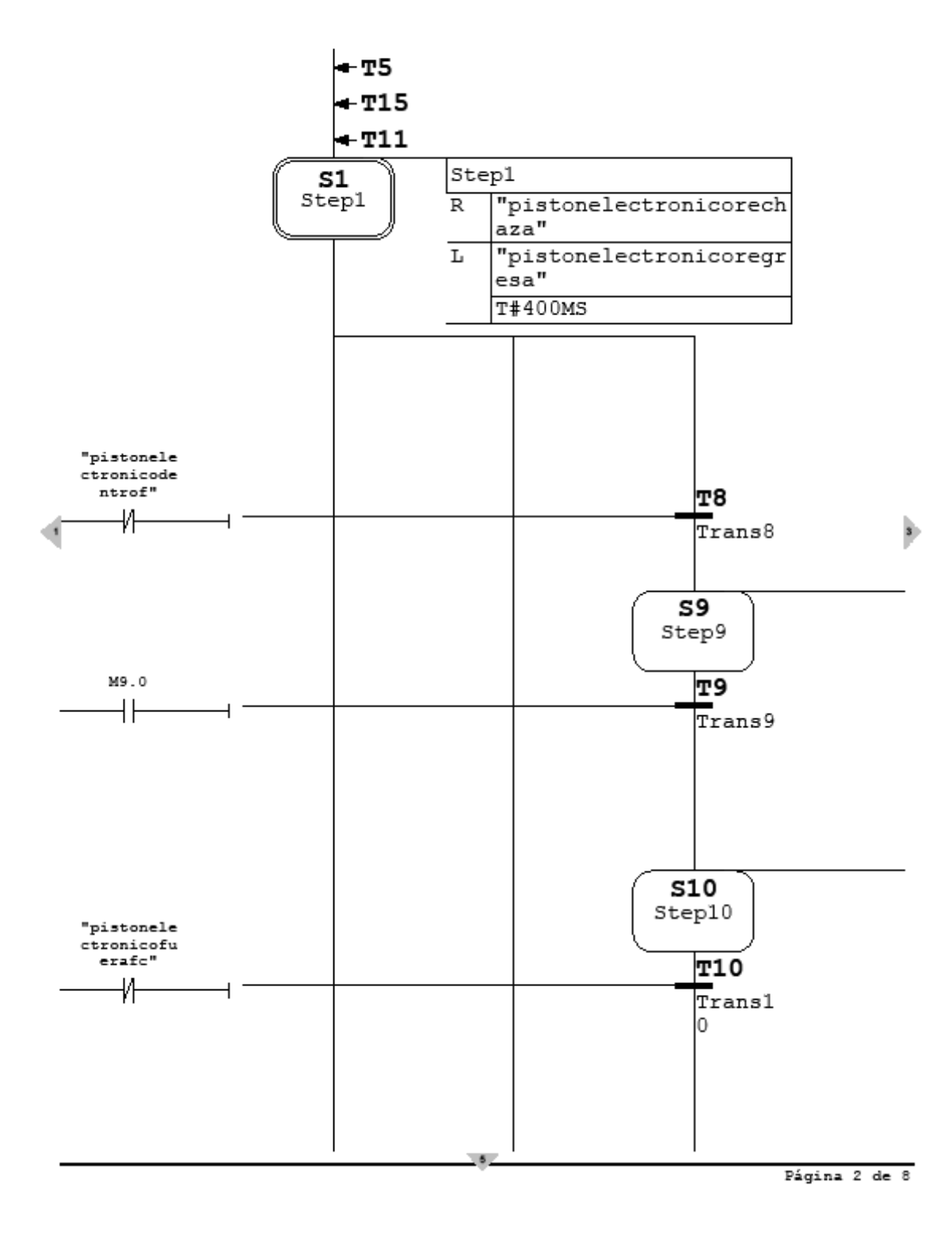

 $\mathcal{A}$ 

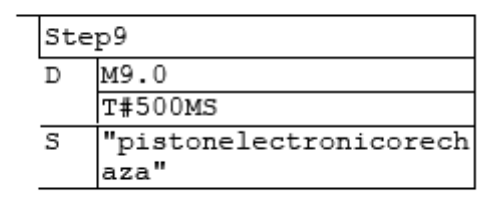

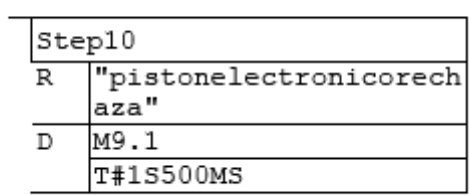

Página 3 de 8

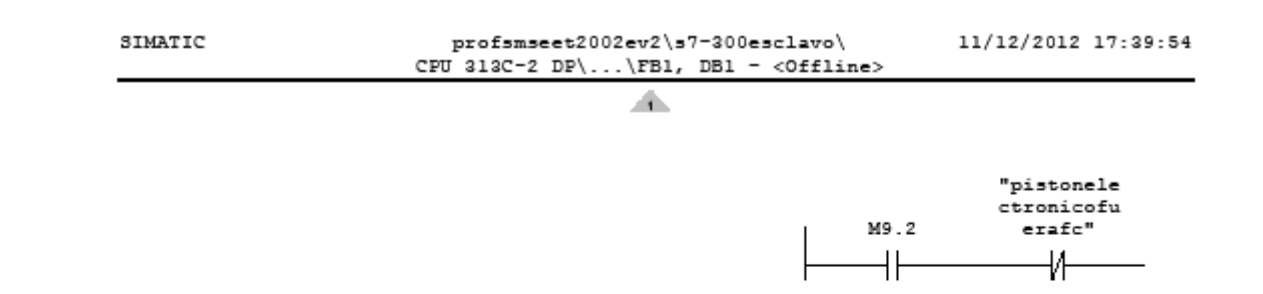

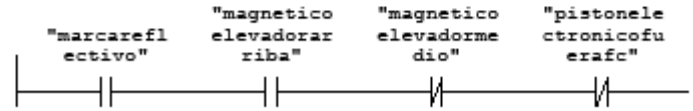

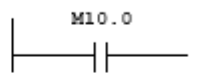

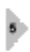

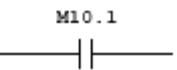

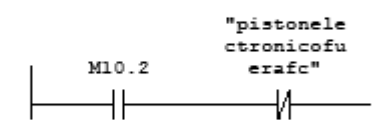

Página 4 de 8

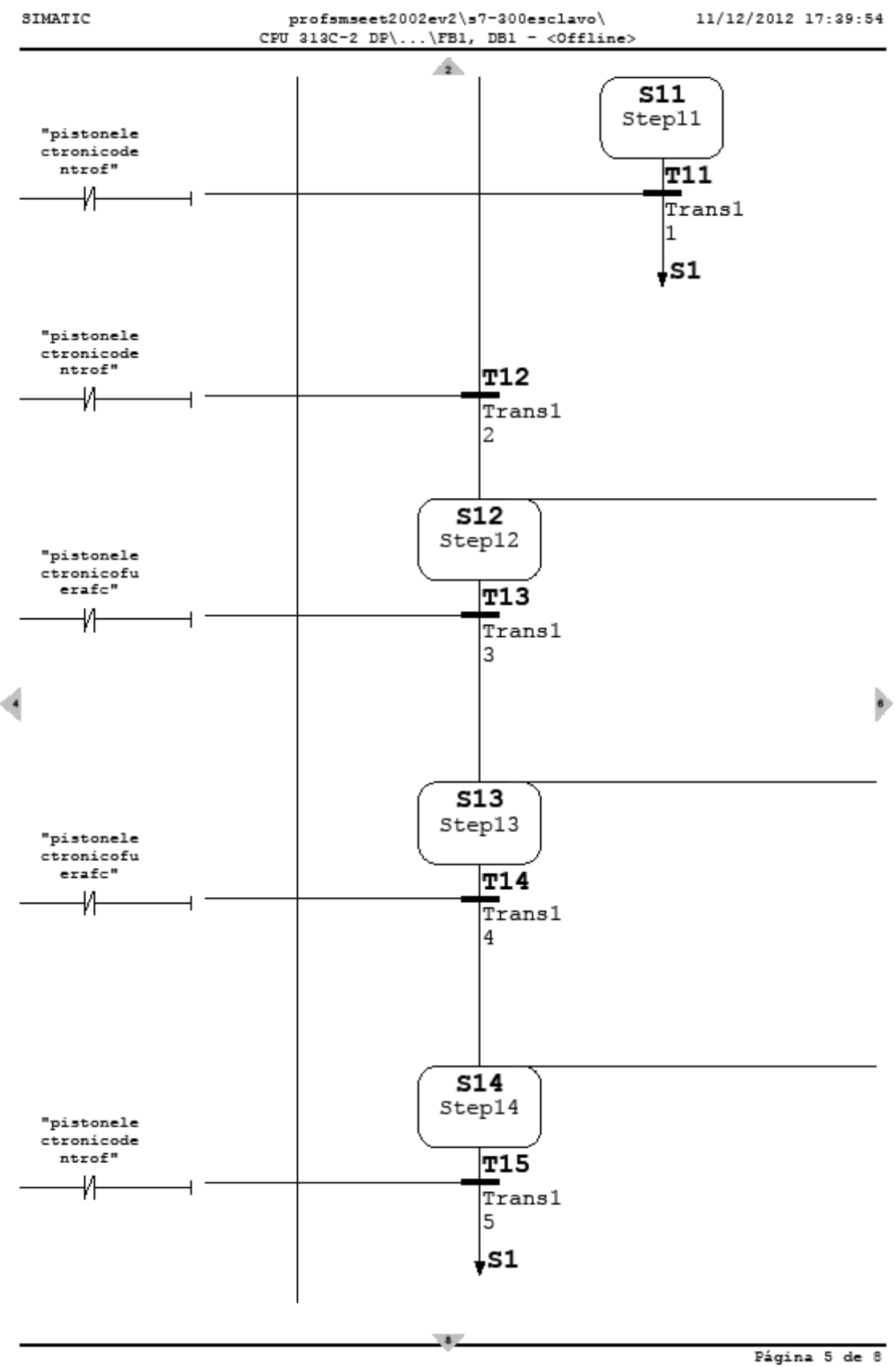

SIMATIC

ulik.

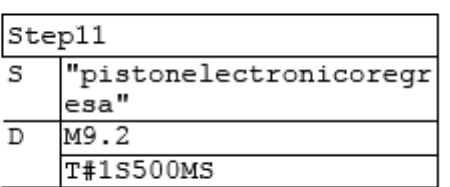

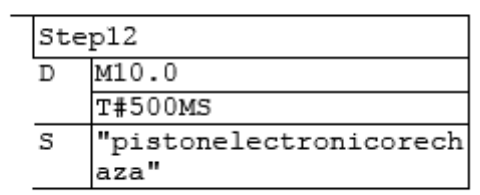

 $\vec{q}$ 

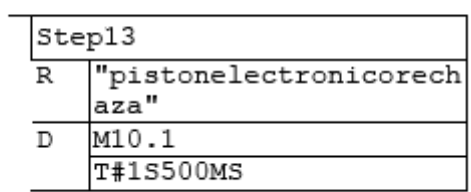

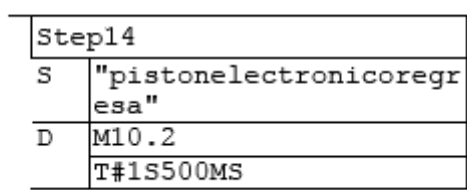

Página 6 de 8

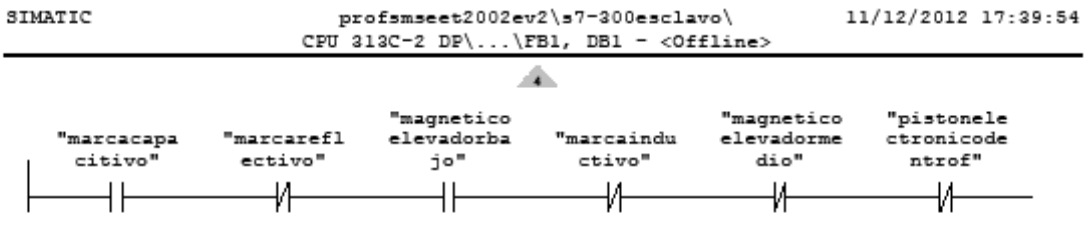

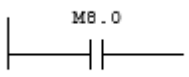

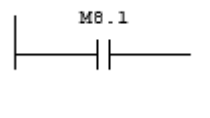

þ

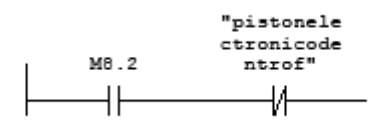

Página 7 de 8

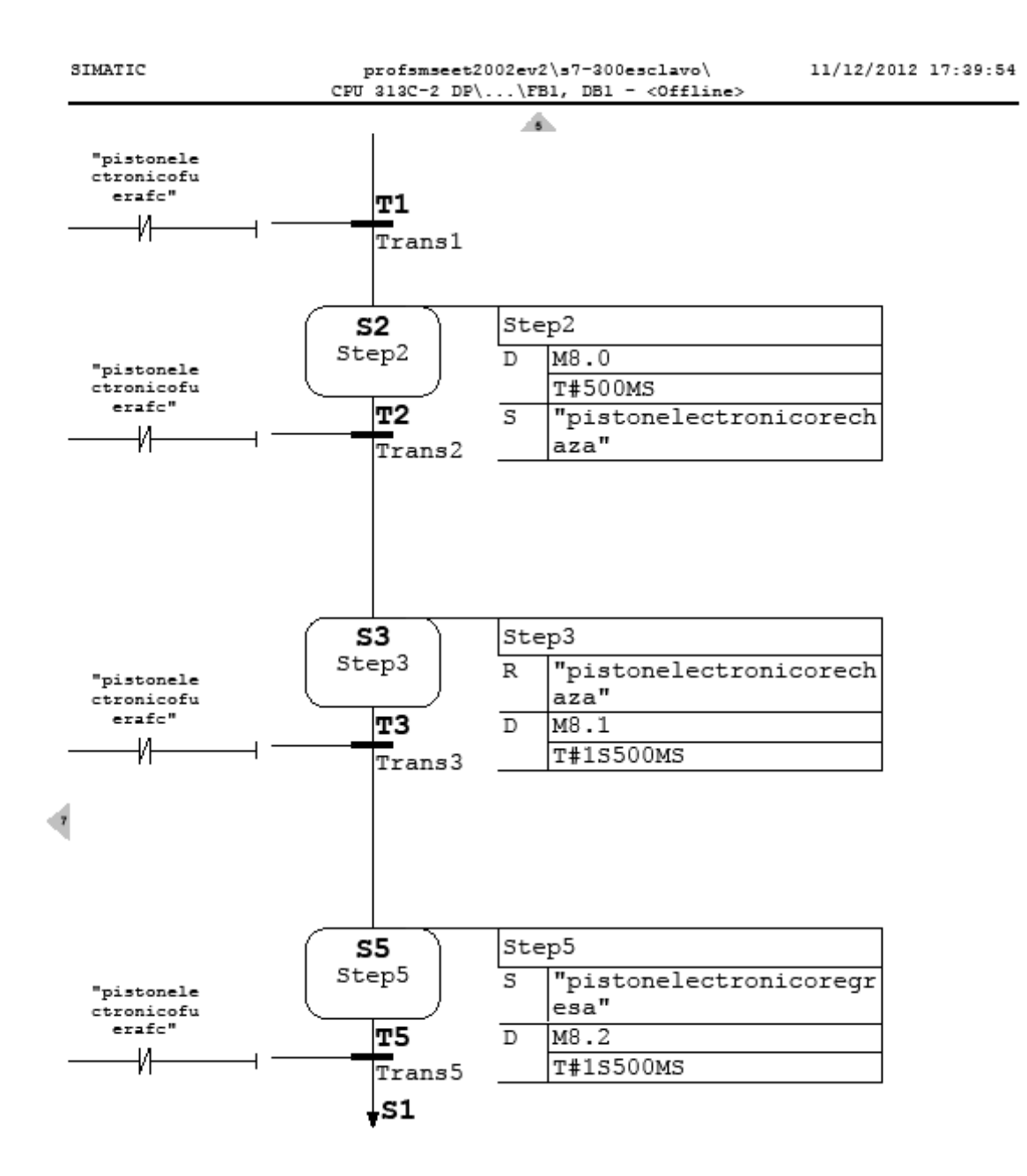

Página 8 de 8

# Anexo 8. Bloque de organización OB1 PLC ET200S

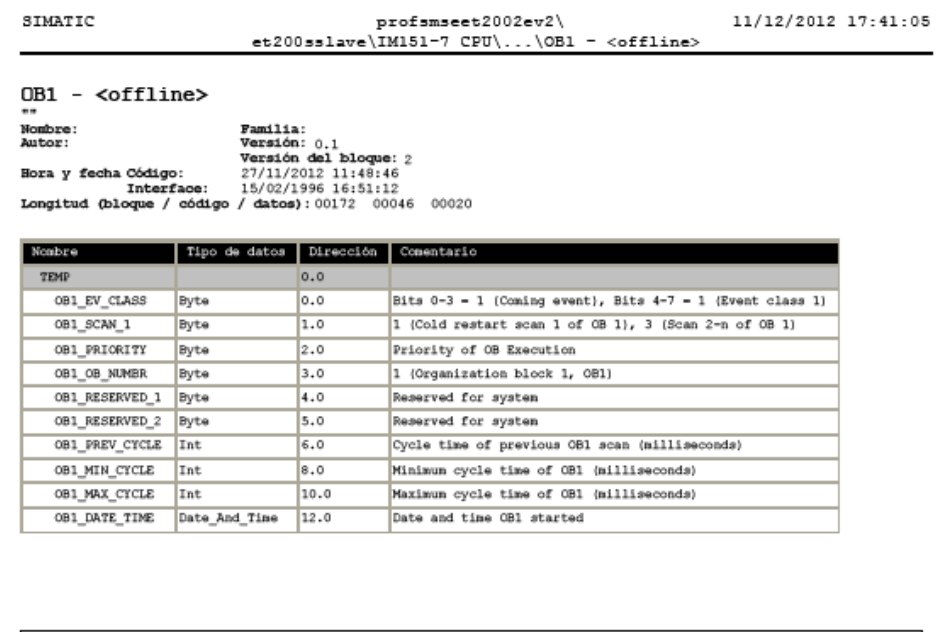

Bloque: OB1 "Main Program Sweep (Cycle)"  $\Box$  $Sogn.: 1$  $\frac{\text{E3.1}}{\text{rbotonrojo}}$  $^{E3.3}_{22}$  $\overrightarrow{M^{4.1}}$  $+ +$  $+ +$  $Segm.: 2$ funcion se activacion boton verde entrada e3.0 se activa solo si el switch esta activo e3.3 activan la marca m14.0  $\begin{array}{c}\n 83.3 \\
+32\n \end{array}$  $\frac{E3.0}{n}$  $x_{14.0}$ ΗĨ  $Sogn.: 3$  $\xrightarrow{\text{M4.2}}$ н.0<br>Н

Página 1 de 2

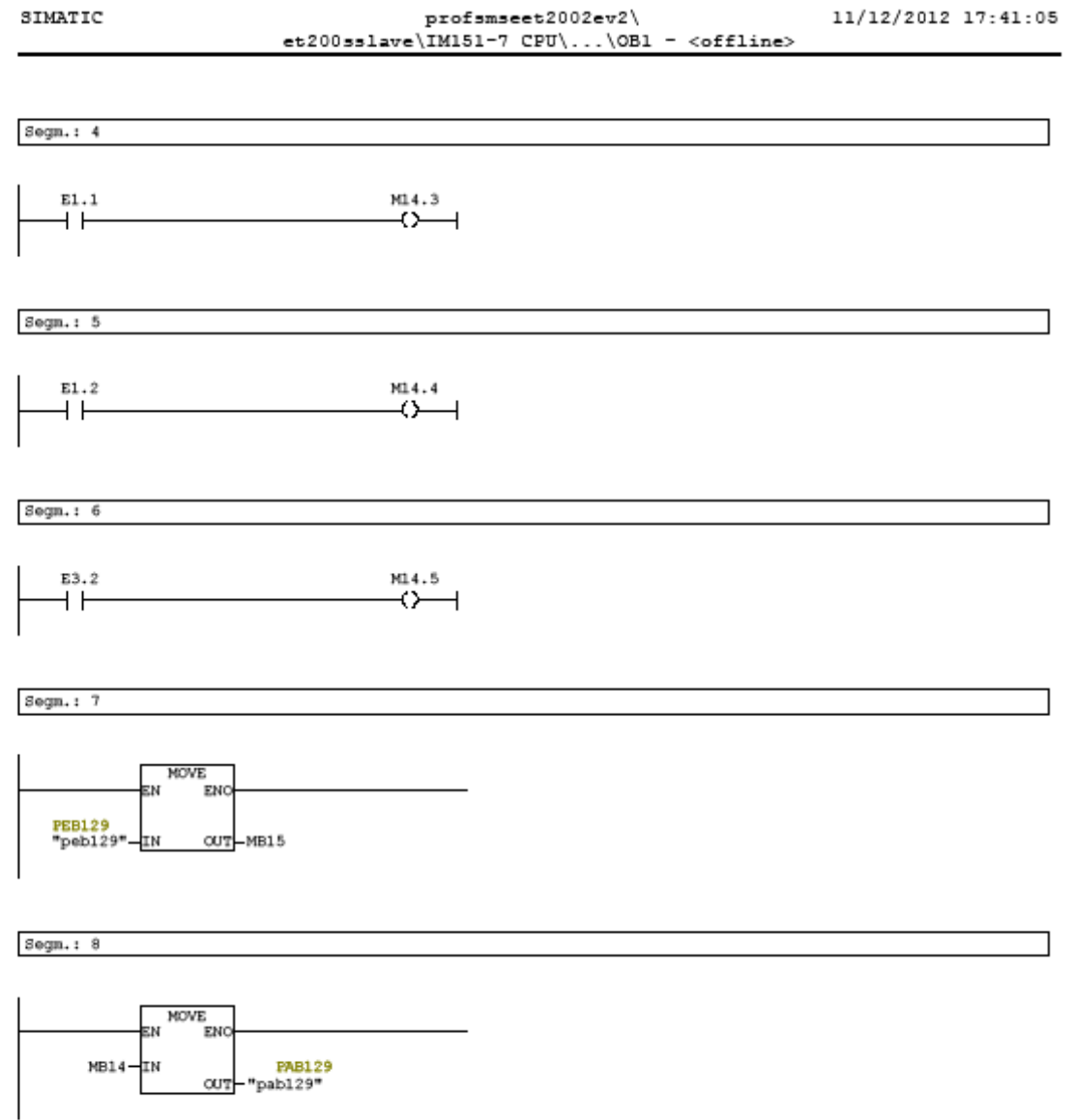

Página 2 de 2

(Elaborado por: Pedro Fonseca)